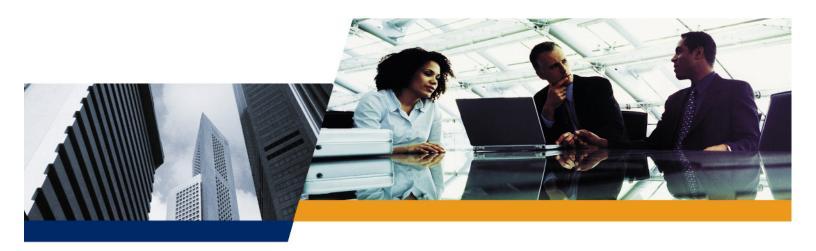

# User Guide

ORINOCO AP-700 User Guide

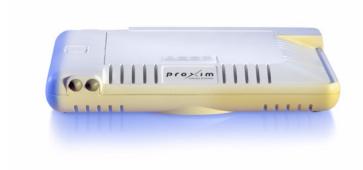

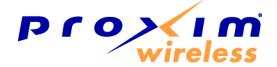

#### **IMPORTANT!**

Before installing and using this product, see the **Safety and Regulatory Compliance Guide** located on the product CD.

## Copyright

© 2006 Proxim Wireless Corporation. All rights reserved. Covered by one or more of the following U.S. patents: 5,231,634; 5,875,179; 6,006,090; 5,809,060; 6,075,812; 5,077,753. This User Guide and the software described in it are copyrighted with all rights reserved. No part of this publication may be reproduced, transmitted, transcribed, stored in a retrieval system, or translated into any language in any form by any means without the written permission of Proxim Wireless Corporation.

#### **Trademarks**

ORINOCO and Proxim are registered trademarks, and the Proxim logo is a trademark, of Proxim Wireless Corporation.

Acrobat Reader is a registered trademark of Adobe Systems Incorporated.

Ekahau is a trademark of Ekahau, Inc.

HyperTerminal is a registered trademark of HilGraeve, Incorporated.

Microsoft and Windows are a registered trademarks of Microsoft Corporation.

Netscape is a registered trademark of Netscape Communications Corporation.

SolarWinds is a registered trademark of SolarWinds.net.

All other trademarks mentioned herein are the property of their respective owners.

## **OpenSSL License Note**

This product contains software developed by the OpenSSL Project for use in the OpenSSL Toolkit (http://www.openssl.org/) and that is subject to the following copyright and conditions:

Copyright (c) 1998-2002 The OpenSSL Project. All rights reserved.

The names "OpenSSL Toolkit" and "OpenSSL Project" must not be used to refer to, endorse, or promote the products or for any other purpose related to the products without prior written permission. For written permission, please contact openssl-core@openssl.org.

This software is provided by the OpenSSL Project "as is" and any expressed or implied warranties, including, but not limited to, the implied warranties of merchantability and fitness for a particular purpose are disclaimed. In no event shall the OpenSSL Project or its contributors be liable for any direct, incidental, special, exemplary, or consequential damages (including, but not limited to, procurement of substitute goods or services; loss of use, data, or profits; or business interruption) however caused and on any theory of liability, whether in contract, strict liability, or tort (including negligence or otherwise) arising in any way out of the use of this software, even if advised of the possibility of such damage.

ORiNOCO AP-700 User Guide

Software v3.4 P/N 73285 November 2006

# **Contents**

| 1 | Introduction                                                   | . 8  |
|---|----------------------------------------------------------------|------|
|   | Introduction to Wireless Networking                            | . 8  |
|   | Guidelines for Roaming                                         | 8    |
|   | Management and Monitoring Capabilities                         | . 9  |
|   | HTTP/HTTPS Interface                                           | . 9  |
|   | Command Line Interface                                         |      |
|   | SNMP Management                                                |      |
|   | SSH (Secure Shell) Management                                  | . 10 |
| 2 | Installation and Initialization                                | 12   |
|   | AP-700 Hardware Description                                    | . 13 |
|   | Overview                                                       |      |
|   | LED Indicators                                                 |      |
|   | Power-over-Ethernet (PoE)                                      |      |
|   | Prerequisites                                                  |      |
|   | System Requirements                                            |      |
|   |                                                                |      |
|   | Product Package                                                |      |
|   | Hardware Installation                                          |      |
|   | Install the Security Cover (Optional)                          |      |
|   | Mount the AP-700.                                              |      |
|   | Power On the Unit                                              |      |
|   | Install External Antennas (Professional Installation Required) | 22   |
|   | Initialization                                                 | 25   |
|   | Using ScanTool                                                 |      |
|   | Logging In                                                     |      |
|   | Using the Setup Wizard                                         |      |
|   | ·                                                              |      |
| 3 | System Status                                                  | 33   |
| 4 | Advanced Configuration                                         | 34   |
|   | System                                                         | 36   |
|   | Dynamic DNS Support                                            | 37   |
|   | Network                                                        | . 38 |
|   | IP Configuration                                               |      |
|   | DHCP Server                                                    |      |
|   | DHCP Relay Agent                                               |      |
|   | Link Integrity                                                 | 42   |

| SNTP (Simple Network Time Protocol)                          | 43  |
|--------------------------------------------------------------|-----|
| Interfaces                                                   | 46  |
| Operational Mode                                             | 46  |
| Wireless A (802.11a/b/g Radio)                               | 49  |
| Ethernet                                                     | 56  |
| Management                                                   | 58  |
| Passwords                                                    | 58  |
| IP Access Table                                              | 59  |
| Services                                                     | 59  |
| Automatic Configuration (AutoConfig)                         | 65  |
| Hardware Configuration Reset (CHRD)                          | 67  |
| Filtering                                                    | 70  |
| Ethernet Protocol                                            | 70  |
| Static MAC                                                   | 71  |
| Advanced                                                     | 74  |
| TCP/UDP Port                                                 | 76  |
| Alarms                                                       | 79  |
| Groups                                                       | 79  |
| Syslog                                                       | 83  |
| Rogue Scan                                                   | 86  |
| Bridge                                                       | 90  |
| Spanning Tree                                                | 90  |
| Storm Threshold                                              | 91  |
| Intra BSS                                                    | 92  |
| Packet Forwarding                                            | 92  |
| QoS                                                          | 93  |
| Wi-Fi Multimedia (WMM)/Quality of Service (QoS) Introduction | 93  |
| Policy                                                       | 93  |
| Priority Mapping                                             | 95  |
| Enhanced Distributed Channel Access (EDCA)                   | 96  |
| Radius Profiles                                              | 99  |
| RADIUS Servers per Authentication Mode and per VLAN          | 99  |
| Configuring Radius Profiles                                  | 100 |
| MAC Access Control Via RADIUS Authentication                 |     |
| 802.1x Authentication using RADIUS                           | 102 |
| RADIUS Accounting                                            | 103 |
| SSID/VLAN/Security                                           | 105 |
| VLAN Overview                                                | 105 |
| Management VLAN                                              | 107 |
| Security Profile                                             | 108 |
| MAC Access                                                   | 115 |
| Wireless                                                     | 116 |

| 5 | Monitoring                                      | . 122 |
|---|-------------------------------------------------|-------|
|   | Version                                         | . 123 |
|   | ICMP                                            | . 124 |
|   | IP/ARP Table                                    | . 125 |
|   | Learn Table                                     | . 126 |
|   | IAPP                                            | . 127 |
|   | RADIUS                                          | . 128 |
|   | Interfaces                                      | . 129 |
|   | Station Statistics                              | . 132 |
|   | Description of Station Statistics               | . 132 |
|   | Mesh Statistics                                 | . 134 |
| 6 | Commands                                        | . 135 |
|   | Introduction to File Transfer via TFTP or HTTP  | . 136 |
|   | TFTP File Transfer Guidelines                   | . 136 |
|   | HTTP File Transfer Guidelines                   | . 136 |
|   | Image Error Checking During File Transfer       |       |
|   | Update AP                                       |       |
|   | Update AP via TFTP                              |       |
|   | Update AP via HTTP                              |       |
|   | Retrieve File                                   |       |
|   | Retrieve File via HTTP                          |       |
|   | Reboot                                          |       |
|   | Reset                                           |       |
|   | Help Link                                       |       |
| 7 | Troubleshooting                                 |       |
| ′ | Troubleshooting Concepts                        |       |
|   |                                                 |       |
|   | Symptoms and Solutions                          |       |
|   | Basic Software Setup and Configuration Problems |       |
|   | Client Connection Problems                      |       |
|   | VLAN Operation Issues                           | . 149 |
|   | Power-Over-Ethernet (PoE)                       | . 150 |
|   | Recovery Procedures                             |       |
|   | Soft Reset to Factory Defaults                  |       |
|   | Hard Reset to Factory Defaults                  |       |
|   | Setting IP Address using Serial Port            |       |
|   | 0                                               |       |

|   | Related Applications                                                       | . 156 |
|---|----------------------------------------------------------------------------|-------|
|   | RADIUS Authentication Server                                               | . 156 |
|   | TFTP Server                                                                | . 156 |
| Α | Command Line Interface (CLI)                                               | . 157 |
|   | General Notes                                                              | . 158 |
|   | Prerequisite Skills and Knowledge                                          | . 158 |
|   | Notation Conventions                                                       | . 158 |
|   | Important Terminology                                                      | . 158 |
|   | Navigation and Special Keys                                                | . 158 |
|   | CLI Error Messages                                                         | . 159 |
|   | Command Line Interface (CLI) Variations                                    | . 160 |
|   | Bootloader CLI                                                             | . 160 |
|   | CLI Command Types                                                          | . 162 |
|   | Operational CLI Commands                                                   | . 162 |
|   | Parameter Control Commands                                                 | . 166 |
|   | Using Tables and Strings                                                   | . 170 |
|   | Working with Tables                                                        |       |
|   | Using Strings                                                              | . 170 |
|   | Configuring the AP using CLI commands                                      | . 172 |
|   | Log into the AP using HyperTerminal                                        |       |
|   | Log into the AP using Telnet                                               |       |
|   | Set Basic Configuration Parameters using CLI Commands                      | . 173 |
|   | Other Network Settings                                                     |       |
|   | CLI Monitoring Parameters                                                  |       |
|   | Parameter Tables                                                           |       |
|   | System Parameters                                                          |       |
|   | Network Parameters                                                         |       |
|   | Interface Parameters                                                       |       |
|   | Management Parameters                                                      |       |
|   | Filtering Parameters                                                       |       |
|   | Alarms Parameters                                                          |       |
|   | Bridge Parameters                                                          |       |
|   | RADIUS Parameters                                                          | 211   |
|   | Security Parameters                                                        | . 212 |
|   | VLAN/SSID Parameters                                                       | . 214 |
|   | Other Parameters                                                           | . 214 |
|   | Wireless Multimedia Enhancements (WME)/Quality of Service (QoS) parameters | . 214 |
|   | CLI Batch File                                                             | . 218 |
|   | Auto Configuration and the CLI Batch File                                  | . 218 |
|   | CLI Batch File Format and Syntax                                           | . 218 |

|   | Reboot Behavior                                                                                                    | 219                                    |
|---|----------------------------------------------------------------------------------------------------|----------------------------------------|
| В | ASCII Character Chart                                                                                                    | 220                                    |
| С | Specifications                                                                                                    | 221                                    |
|   | Software Features  Number of Stations per BSS  Management Functions  Advanced Bridging Functions  Medium Access Control (MAC) Functions  Security Functions  Network Functions  Hardware Specifications | 221<br>221<br>222<br>222<br>223<br>223 |
|   | Available Channels                                                                                                    | 225                                    |
| D | Technical Services and Support                                                                                                    | 228                                    |
|   | Obtaining Technical Services and Support                                                                                                    | 228                                    |
|   | Support Options                                                                                                    | 229<br>229                             |
| Ε | Statement of Warranty                                                                                                    | 230                                    |
|   | Warranty Coverage                                                                                                    | 230                                    |
|   | Repair or Replacement                                                                                                    | 230                                    |
|   | Other Information                                                                                                    |                                        |
|   | Search Knowledgebase                                                                                                    | 231                                    |

Introduction

This chapter contains information on the following:

- · Introduction to Wireless Networking
- · Guidelines for Roaming
- · Management and Monitoring Capabilities

## **Introduction to Wireless Networking**

An Access Point extends the capability of an existing Ethernet network to devices on a wireless network. Wireless devices can connect to a single Access Point, or they can move between multiple Access Points located within the same vicinity. As wireless clients move from one coverage cell to another, they maintain network connectivity.

In a typical network environment (see Figure 1-1), the AP functions as a wireless network access point to data and voice networks. An AP network provides:

- Seamless client roaming for both data and voice (VoIP)
- · Easy installation and operation
- · Over-the-air encryption of data
- · High speed network links

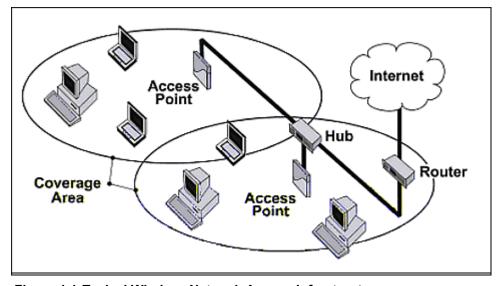

Figure 1-1 Typical Wireless Network Access Infrastructure

# **Guidelines for Roaming**

- Typical voice network cell coverages vary based on environment. Proxim recommends having a site survey done
  professionally to ensure optimal performance. For professional site surveyors, Ekahau™ Site Survey software is
  included in the Xtras folder of the Installation CD.
- An AP can only communicate with client devices that support its wireless standards.
- · All Access Points must have the same Network Name to support client roaming.

AP-700 User Guide

- All workstations with an 802.11 client adapter installed must use either a Network Name of "any" or the same Network Name as the Access Points that they will roam between. If an AP has Closed System enabled, a client must have the same Network Name as the Access Point to communicate (see Reboot the AP.).
- All Access Points and clients must have matching security settings to communicate.
- The Access Points' cells should overlap to ensure that there are no gaps in coverage and to ensure that the roaming client will always have a connection available. To ensure optimal AP placement, Proxim recommends having a professional site survey done. To facilitate the automation of this placement, site surveyors may use the Ekahau™ Site Survey software included in the Xtras folder of the Installation CD.
- All Access Points in the same vicinity should use a unique, independent channel. By default, the AP automatically scans for available channels during boot-up but you can also set the channel manually (see Interfaces for details).
- Access Points that use the same channel should be installed as far away from each other as possible to reduce potential interference.

## **Management and Monitoring Capabilities**

There are several management and monitoring interfaces available to the network administrator to configure and manage an AP on the network:

- HTTP/HTTPS Interface
- · Command Line Interface
- · SNMP Management
- SSH (Secure Shell) Management

#### HTTP/HTTPS Interface

The HTTP Interface (Web browser Interface) provides easy access to configuration settings and network statistics from any computer on the network. You can access the HTTP Interface over your LAN (switch, hub, etc.), over the Internet, or with a "crossover" Ethernet cable connected directly to your computer's Ethernet Port.

HTTPS provides an HTTP connection over a Secure Socket Layer. HTTPS is one of three available secure management options on the AP; the other secure management options are SNMPv3 and SSH. Enabling HTTPS allows the user to access the AP in a secure fashion using Secure Socket Layer (SSL) over port 443. The AP supports SSLv3 with a 128-bit encryption certificate maintained by the AP for secure communications between the AP and the HTTP client. All communications are encrypted using the server and the client-side certificate.

The AP comes pre-installed with all required SSL files: default certificate, private key and SSL Certificate Passphrase installed.

#### **Command Line Interface**

The Command Line Interface (CLI) is a text-based configuration utility that supports a set of keyboard commands and parameters to configure and manage an AP.

Users enter Command Statements, composed of CLI Commands and their associated parameters. Statements may be issued from the keyboard for real time control, or from scripts that automate configuration.

For example, when downloading a file, administrators enter the **download** CLI Command along with IP Address, file name, and file type parameters.

You access the CLI over a HyperTerminal serial connection or via Telnet. During initial configuration, you can use the CLI over a serial port connection to configure an Access Point's IP address. When accessing the CLI via Telnet, you can communicate with the Access Point from over your LAN (switch, hub, etc.), from over the Internet, or with a "crossover" Ethernet cable connected directly to your computer's Ethernet Port. See Command Line Interface (CLI) for more information on the CLI and for a list of CLI commands and parameters.

#### SNMP Management

In addition to the HTTP and the CLI interfaces, you can also manage and configure an AP using the Simple Network Management Protocol (SNMP). Note that this requires an SNMP manager program, like HP Openview or Castlerock's SNMPc. The AP supports several Management Information Base (MIB) files that describe the parameters that can be viewed and/or configured over SNMP:

- MIB-II (RFC 1213)
- Bridge MIB (RFC 1493)
- Ethernet-like MIB (RFC 1643)
- 802.11 MIB
- ORiNOCO Enterprise MIB

Proxim provides these MIB files on the CD-ROM included with each Access Point. You need to compile one or more of the above MIBs into your SNMP program's database before you can manage an Access Point using SNMP. See the documentation that came with your SNMP manager for instructions on how to compile MIBs.

The Enterprise MIB defines the read and read-write objects that can be viewed or configured using SNMP. These objects correspond to most of the settings and statistics that are available with the other management interfaces. See the Enterprise MIB for more information; the MIB can be opened with any text editor, such as Microsoft Word, Notepad, or WordPad.

#### **SNMPv3 Secure Management**

SNMPv3 is based on the existing SNMP framework, but addresses security requirements for device and network management.

The security threats addressed by Secure Management are:

- Modification of information: An entity could alter an in-transit message generated by an authorized entity in such a
  way as to effect unauthorized management operations, including the setting of object values. The essence of this
  threat is that an unauthorized entity could change any management parameter, including those related to
  configuration, operations, and accounting.
- Masquerade: Management operations that are not authorized for some entity may be attempted by that entity by assuming the identity of an authorized entity.
- Message stream modification: SNMP is designed to operate over a connectionless transport protocol. There is a
  threat that SNMP messages could be reordered, delayed, or replayed (duplicated) to effect unauthorized
  management operations. For example, a message to reboot a device could be copied and replayed later.
- *Disclosure*: An entity could observe exchanges between a manager and an agent and thereby could learn of notifiable events and the values of managed objects. For example, the observation of a set command that changes passwords would enable an attacker to learn the new passwords.

To address the security threats listed above, SNMPv3 provides the following when secure management is enabled:

- Authentication: Provides data integrity and data origin authentication.
- Privacy (a.k.a Encryption): Protects against disclosure of message payload.
- · Access Control: Controls and authorizes access to managed objects.

The default SNMPv3 username is administrator, with SHA authentication, and DES privacy protocol.

#### SSH (Secure Shell) Management

You may securely also manage the AP using SSH (Secure Shell). The AP supports SSH version 2, for secure remote CLI (Telnet) sessions. SSH provides strong authentication and encryption of session data.

Management and Monitoring Capabilities

The SSH server (AP) has host keys - a pair of asymmetric keys - a private key that resides on the AP and a public key that is distributed to clients that need to connect to the AP. As the client has knowledge of the server host keys, the client can verify that it is communicating with the correct SSH server.

**NOTE:** The remainder of this guide describes how to configure an AP using the HTTP Web interface or the CLI interface. For information on how to manage devices using SNMP or SSH, see the documentation that came with your SNMP or SSH program. Also, see the MIB files for information on the parameters available via SNMP and SSH.

#### **IMPORTANT!**

The remainder of the User Guide discusses installing your AP and managing it using the Web and CLI interfaces only.

AP-700 User Guide

2

## Installation and Initialization

## In this chapter:

- AP-700 Hardware Description
  - Overview
  - LED Indicators
  - Power-over-Ethernet (PoE)
  - Antennas
- Prerequisites
- System Requirements
- Product Package
- Hardware Installation
  - Attach Cables
  - Install the Security Cover (Optional)
  - Mount the AP-700
  - Power On the Unit
  - Install External Antennas (Professional Installation Required)
- Initialization
  - Using ScanTool
  - Logging In
  - Using the Setup Wizard
  - Installing the Software

## **AP-700 Hardware Description**

#### Overview

The AP-700 is a tri-mode AP that supports 802.11b, 802.11g, or 802.11a clients. The unit contains one embedded 802.11a/b/g radio that supports the following operational modes:

- 802.11a only mode
- 802.11b only mode
- 802.11g only mode
- 802.11b/g mode
- 802.11g-wifi

**NOTE:** In countries in which 802.11a (5 GHz) is not available for use, the AP-700 provides dual-band (802.11b and 802.11g) support only. 802.11a functionality covered in this User Guide is not supported.

The AP-700 can be powered through either PoE (802.3af Power-over-Ethernet) or through an external DC power source using the power cord.

The AP-700 includes a a power jack, a 10/100 base-T Ethernet port, and an RS-232 serial data communication port. See Figure 2-1. The AP includes an optional security cover that can be installed to protect against access to the power and LAN cables and to the reset and reload buttons.

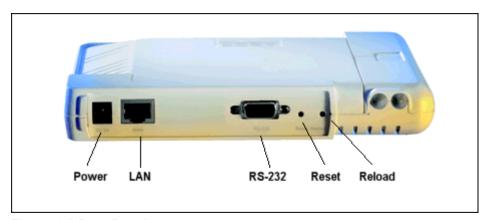

Figure 2-1 Rear Panel

The unit has been designed to rest horizontally on a flat surface, but can be wall- or ceiling- mounted with the long axis vertical. The unit includes screw slots in the bottom plastic for mounting to a flat wall or ceiling.

#### **LED Indicators**

The top panel of the AP-700 has the following LED indicators. See Power On the Unit for a description of LED behavior.

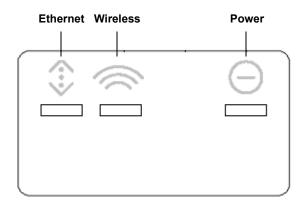

Figure 2-2 LED Indicators on the Top Panel

#### Power-over-Ethernet (PoE)

The AP-700 is equipped with an 802.3af-compliant Power-over-Ethernet (PoE) module. PoE delivers both data and power to the access point over a single Ethernet cable. If you choose to use PoE, there is no difference in operation; the only difference is in the power source.

- The PoE integrated module receives ~48 VDC over a standard Category 5 Ethernet cable.
- To use PoE, you must have a PoE hub (also known as a power injector) connected to the network.
- The cable length between the PoE hub and the Access Point should not exceed 100 meters (approximately 325 feet). The PoE hub is not a repeater and does not amplify the Ethernet data signal.
- If connected to an PoE hub and an AC power supply simultaneously, the Access Point draws power from PoE.

Also see Hardware Installation.

**NOTE:** The AP's 802.3af-compliant PoE module is backwards compatible with all ORiNOCO Active Ethernet (PoE) hubs that do not support the IEEE 802.3af standard.

#### **Antennas**

The AP-700 employs two internal antennas for antenna diversity: one is vertically polarized, and the other is horizontally polarized to provide optimal spatial and polarization diversity. When the AP is hung on the wall of an office or building, the horizontally polarized antenna provides coverage for that particular floor level. The vertically polarized antenna provides spatial diversity for the horizontally polarized antenna in the event of an antenna null. In addition, the vertically polarized antenna provides some coverage above and below the current floor level. When the AP is mounted on the ceiling or sitting on a table, the effect is the same, but the roles of the two antennas switch.

The AP supports both receive and transmit diversity. When receiving, the AP chooses the antenna that receives the strongest signal. When transmitting, the AP chooses the antenna with the highest success rate, and broadcasts are transmitted on alternating antennas.

Antenna diversity is enabled by default (set to "auto"). When using the internal antennas, Proxim recommends leaving antenna diversity enabled. However, you may disable antenna diversity by manually selecting which antenna to use through the Command Line Interface. See Configure Antenna Diversity for information.

Install External Antennas (Professional Installation Required) External Antennas

The AP-700 also has two antenna connectors for use with external antennas.

#### NOTE:

AP-700 units using external antennas must be installed by a suitably trained professional installation technician or by a qualified installation service.

See Hardware Installation for AP cabling and mounting instructions, and Install External Antennas (Professional Installation Required) for external antenna installation instructions.

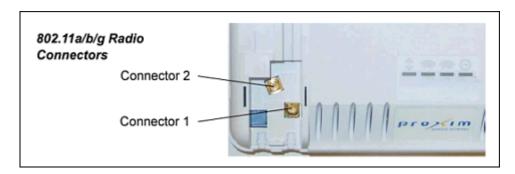

Figure 2-3 AP-700 Antenna Connectors

When the AP is mounted on a wall, connector 1 corresponds to the horizontally polarized internal antenna, providing a coverage pattern parallel to the wall; connector 2 corresponds to the vertically polarized internal antenna, providing a coverage pattern parallel to the ceiling/floor. When the AP is mounted to a ceiling, connector 1 corresponds to the vertically polarized internal antenna, and connector 2 corresponds to the horizontally polarized internal antenna. Plugging an external antenna in to the antenna connector disables the corresponding internal antenna.

The AP continues to support antenna diversity with external antennas connected. With one external antenna connected to one of the two antenna connectors on a radio, one internal antenna and one external antenna are used for antenna diversity. With two external antennas connected, both external antennas are used for antenna diversity, and both internal antennas are disabled.

With external antennas connected, you may wish to manually select a particular antenna for use. To do so, disable antenna diversity by manually selecting which antenna to use through the Command Line Interface. See Configure Antenna Diversity for information.

**NOTE:** Using two external antennas is not recommended.

For a list of recommended antennas, see http://www.proxim.com/products/wifi/accessories.

For installation instructions, see Install External Antennas (Professional Installation Required).

## **Prerequisites**

Before installing your unit, you need to gather certain network information. The following table identifies the information you need.

| Network Name (SSID of the wireless cards)   | You must assign the Access Point a Network Name before wireless users can communicate with it. The clients also need the same Network Name. This is not the same as the System Name, which applies only to the Access Point. The network administrator typically provides the Network Name. |  |
|---------------------------------------------|----------------------------------------------------------------------------------------------------|--|
| AP's IP Address                             | If you do not have a DHCP server on your network, then you need to assign the Access Point an IP address that is valid on your network.                                                                                                    |  |
| HTTP Password                               | Each Access Point requires a read/write password to access the web interface. The default password is <b>public</b> .                                                                                                    |  |
| CLI Password                                | Each Access Point requires a read/write password to access the CLI interface. The default password is <b>public</b> .                                                                                                    |  |
| SNMP Read Password                          | Each Access Point requires a password to allow get requests from an SNMP manager. The default password is <b>public</b> .                                                                                                    |  |
| SNMP Read-Write Password                    | Each Access Point requires a password to allow get and set requests from an SNMP manager. The default password is <b>public</b> .                                                                                                    |  |
| SNMPv3 Authentication<br>Password           | If Secure Management is enabled, each Access Point requires a password for sending authenticated SNMPv3 messages. The default password is <b>public</b> . The default SNMPv3 username is administrator, with SHA authentication, and DES privacy protocol.                                  |  |
| SNMPv3 Privacy Password                     | If Secure Management is enabled, each Access Point requires a password when sending encrypted SNMPv3 data. The default password is <b>public</b> .                                                                                                    |  |
| Security Settings                           | You need to determine what security features you will enable on the Access Point.                                                                                                    |  |
| Authentication Method                       | A primary authentication server may be configured; a backup authentication server is optional. The network administrator typically provides this information.                                                                                                    |  |
| Authentication Server Shared Secret         | This is a password shared between the Access Point and the RADIUS authentication server (so both passwords must be the same), and is typically provided by the network administrator.                                                                                                    |  |
| Authentication Server Authentication Port   | This is a port number (default is 1812) and is typically provided by the network administrator.                                                                                                    |  |
| Client IP Address Pool<br>Allocation Scheme | The Access Point can automatically provide IP addresses to clients as they sign on. The network administrator typically provides the IP Pool range.                                                                                                    |  |
| DNS Server IP Address                       | The network administrator typically provides this IP Address.                                                                                                    |  |
| Gateway IP Address and Subnet Mask          | The gateway IP address and subnet mask of the network environment where the Access Point is deployed.                                                                                                    |  |

# **System Requirements**

To begin using an AP, you must have the following minimum requirements:

- A 10Base-T Ethernet or 100Base-TX Fast Ethernet switch or hub or cross-over Ethernet cable
- At least one of the following IEEE 802.11-compliant devices:
  - An 802.11a, 802.11b, or 802.11b/g client device
- A computer that is connected to the same IP network as the AP and has one of the following Web browsers installed:
  - Microsoft® Internet Explorer 6 with Service Pack 1 or later and patch Q323308
  - Netscape® 7.1 or later

# **Product Package**

Each AP-700 shipment includes the items in the following table. Verify that you have received all parts of the shipment. **NOTE:** Unless noted in this table, cables are not supplied with the unit.

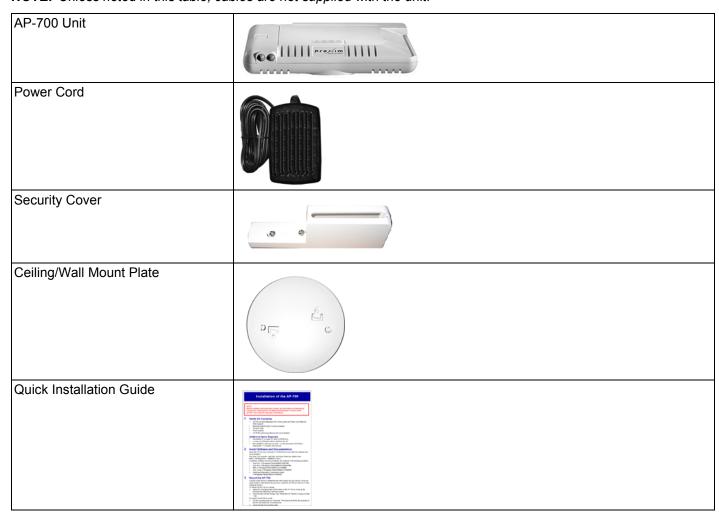

#### **Hardware Installation**

#### NOTE:

AP-700 units using external antennas must be installed by a suitably trained professional installation technician or by a qualified installation service.

#### NOTE:

Before installing and using this product, see the Safety and Regulatory Compliance Guide.

#### NOTE:

Avant d'installer et d'utiliser ce produit, consultez le manuel Safety and Regulatory Compliance Guide.

#### NOTA:

Prima dell'installazione e dell'utilizzo del prodotto, consultare il documento Safety and Regulatory Compliance Guide (Guida per la sicurezza e la conformità alle normative).

#### **ANMERKUNG:**

Lesen Sie vor der Installation und Verwendung dieses Produkts die wichtigen Informationen im Handbuch Safety and Regulatory Compliance Guide.

#### NOTA:

Antes de instalar y utilizar este producto, consulte el manual Safety and Regulatory Compliance Guide (Manual de seguridad y cumplimiento de la normativa).

#### 注記:

この製品をインストールして使用する前に、『Safety and Regulatory Compliance Guide』.

Perform the following procedures to install the AP hardware:

- Attach Cables
- Install the Security Cover (Optional)
- Mount the AP-700
- · Power On the Unit

#### **Attach Cables**

#### **Cabling without Power Over Ethernet (PoE)**

- 1. Plug the barrel of the power cable from the power supply into the power jack (the leftmost port in the back of the unit, see figure).
- 2. Connect one end of an Ethernet cable (not supplied) to the unit's LAN port (see figure). The other end of the cable should not be connected to another device until after installation is complete:
  - Use a straight-through Ethernet cable if you intend to connect the unit to a switch, hub, or patch panel.

Use a cross-over Ethernet cable or adapter if you intend to connect the unit to a single computer.

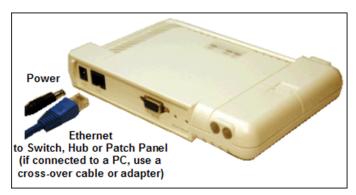

- 3. Optionally, connect an RS-232 cable (not shown) to the RS-232 console port (the right port, labeled "RS-232"). **NOTE:** You cannot install the security cover to the AP-700 if an RS-232 cable is connected.
- 4. Continue with Install the Security Cover (Optional).

#### **Cabling with Power Over Ethernet (PoE)**

- 1. To use PoE, you must use a PoE adapter such as the ORiNOCO 1-Port Active Ethernet DC Injector (ordered separately). Connect one end of an Ethernet cable (not supplied) to the unit's LAN port. Connect the other end to the **Data and Power Out** port of the DC Injector (see figure).
- 2. Connect one end of a second Ethernet cable (not supplied) to the **Data In** port of the DC Injector (see figure). The other end of the cable should not be connected to another device until after installation is complete:
  - Use a straight-through Ethernet cable if you intend to connect the unit to a switch, hub, or patch panel.
  - Use a cross-over Ethernet cable or adapter if you intend to connect the unit to a single computer.

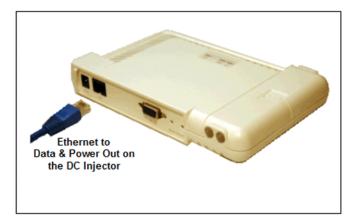

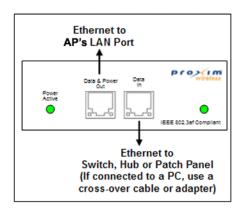

- 3. Optionally, connect an RS-232 cable (not shown) to the RS-232 console port (the right port, labeled "RS-232"). **NOTE:** You cannot install the security cover to the AP-700 if an RS-232 cable is connected.
- 4. Continue with Install the Security Cover (Optional) below.

## Install the Security Cover (Optional)

You can optionally install a security cover to deter unauthorized access to the unit. The security cover is a plastic enclosure that prevents access to the cabling and the Reset and Reload buttons.

1. Open the split end of the security cover just enough to slide the power cable (if not using PoE) and the Ethernet cable through the opening until they fit inside the straight clamping portion of the cover (see figure). Exercise care as you slide the cable(s) so you do not accidentally break the cover.

- 2. Slide the hinging end of the security cover into the hole on the rear panel of the unit to the left of the connectors. Once in place, pivot the right side of the cover to bring it close to the rear panel of the unit.
- 3. Use the two attached screws to fasten the security cover onto the rear panel of the unit.

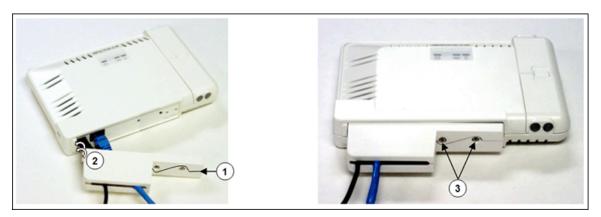

#### Mount the AP-700

Proxim recommends that you have a site survey professionally conducted to determine the best location for the AP. For professional site surveyors, Ekahau Site Survey software is included in the Xtras folder on the Installation CD-ROM.

Note that the AP-700 has been certified under UL Standard 2043 and can be installed in the plenum. In an office building, plenum is the space between the structural ceiling and the tile ceiling that is provided to help air circulate. Many companies also use the plenum to house communication equipment and cables. These products and cables must comply with certain safety requirements, such as Underwriter Labs (UL) Standard 2043: "Standard for Fire Test for Heat and Visible Smoke Release for Discrete Products and Their Accessories Installed in Air-Handling Spaces".

NOTE: When installed in a plenum, the AP must use PoE.

Once you have chosen a final location for your unit, the following are the mounting options are available:

- Wall Mounting
- · Ceiling Mounting

#### **Wall Mounting**

Follow these steps to mount the unit on a wall:

- 1. If the unit's power supply is plugged in, unplug it.
- 2. Put the mounting plate up to the wall so that the embossed letter "L" is on top (see figure). If the plate is correctly oriented, the circular tab that is vertically aligned with the square hole should be on top.
- 3. Fasten the mounting plate with two screws through the circular holes of the plate. Depending on the type of wall, you may need to use the two fasteners provided.
- 4. Holding the unit so that the connectors on the rear are facing left, align the two holes on the bottom of the unit with the two tabs on the mounting plate. Press the unit down so it is flush with the plate.
- 5. Carefully slide the unit to the right until the tabs snap securely onto the narrow holes of the unit. If the unit is mounted correctly, no portion of the mounting plate should protrude from any of the sides of the unit.

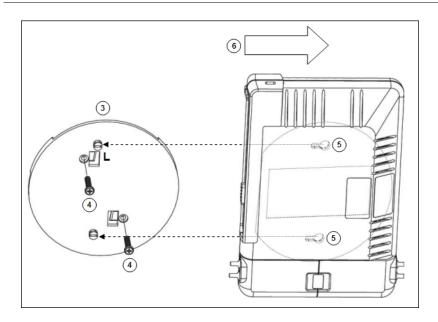

#### **Ceiling Mounting**

Follow these steps to mount the unit to a ceiling:

- 1. If the unit's power supply is plugged in, unplug it.
- 2. Snap the rectangular tabs on the back of the mounting plate onto a ceiling T-bar. You may need to slightly rotate the plate until it securely snaps onto the T-bar.
- 3. Fasten the mounting plate to the ceiling tile with two screws through the circular holes of the plate.
- 4. Position so that the embossed letter "L" on the mounting plate is facing up (see previous figure). Holding the unit so that the connectors on the rear are facing to left, align the two holes on the bottom of the unit with the two tabs on the mounting plate. Press the unit up so it is flush with the plate.
- 5. Carefully slide the unit to the right until the tabs snap securely onto the narrow holes of the unit. If the unit is mounted correctly, no portion of the mounting plate should protrude from any of the sides of the unit.

#### **Power On the Unit**

The AP can be powered by a power supply (just plug the power cord of the power supply into an AC power outlet), or by Power-over-Ethernet (connect a PoE DC injector to the Ethernet cable).

When the unit is powered on, it performs startup diagnostics. When startup is completed, the LEDs show the operational state of the unit.

The LED indicators exhibit the following behavior:

| Indication     | Ethernet                                                     | Wireless Interface<br>(802.11a/b/g radio)                         | Power                                               |
|----------------|--------------------------------------------------------------|-------------------------------------------------------------------|-----------------------------------------------------|
| Solid Green    | Ethernet interface is connected at 100 Mbps with no traffic. | Wireless interface is preparing for use.                          | AP image running.                                   |
| Blinking Green | Ethernet interface is connected at 100 Mbps with traffic.    | Wireless interface is transmitting or receiving wireless packets. | n/a                                                 |
| Solid Amber    | Ethernet interface is connected at 10 Mbps with no traffic.  | n/a                                                               | The Bootloader is loading the application software. |

Hardware Installation

| Indication     | Ethernet                                                     | Wireless Interface<br>(802.11a/b/g radio) | Power                              |
|----------------|--------------------------------------------------------------|-------------------------------------------|------------------------------------|
| Blinking Amber | The Ethernet interface is connected at 10 Mbps with traffic. | n/a                                       | The AP is reloading.               |
| Solid Red      | n/a                                                          | n/a                                       | Power On Self Test (POST) running. |
| Blinking Red   | n/a                                                          | n/a                                       | Rebooting.                         |

#### Install External Antennas (Professional Installation Required)

Optionally, you can connect two external antennas to your AP.

All products using external antennas must be professionally installed, and the transmit power of the system must be adjusted by the professional installers to ensure that the system EIRP is in compliance with the limit specified by the regulatory authority of the country of application.

See the following sections for more information:

- Connecting Antenna(s)
- · Adjusting Tx Output Power
- Antenna Types and Maximum Gain

#### **Connecting Antenna(s)**

Follow the mounting instructions included with your external antenna, and then connect the antenna cable to the AP, as follows:

1. Press down near the center of the compartment covering and slide open the external antenna access compartments. The compartment closer to the LED panel contains the connectors.

**NOTE:** AP-700 models 8675-US2 and 8675-AU do not provide external antenna connectors for 5 GHz (802.11a) operation.

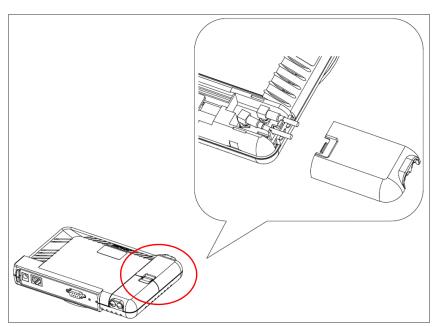

Figure 2-4 Opening the Antenna Compartment

2. There are two antenna connectors in the AP-700, labeled 1 and 2. Connect the antenna cable to connector 1 (the connector closer to the LED panel in the compartment).

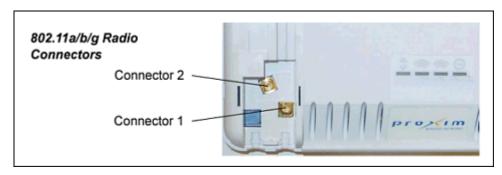

Figure 2-5 AP-700 Antenna Connectors

- 3. If installing a second external antenna (not recommended), connect the antenna cable to connector 2.
- 4. Close the external antenna access compartment.
- 5. If desired, manually select which antenna(s) to use through the Command Line Interface. See Configure Antenna Diversity.

#### **Adjusting Tx Output Power**

Use the following formula in combination with the table of EIRP limits in US and EU countries to calculate system transmit power (based on EIRP limits) of these countries:

Tx Power (dBm) = EIRP Limit (dBm) + FL (dB) - G (dB)

where:

Tx Power = Output power measured at the antenna input

EIRP Limit = EIRP limits specified below

FL = Feeder loss including loss of connectors

G = Antenna Gain

| Band                                    | EIRP Limit (dBm)                                                                    |    |  |
|-----------------------------------------|-------------------------------------------------------------------------------------|----|--|
|                                         | USA                                                                                 | EU |  |
| 2.4 - 2.4835 GHz (Point-to-Multipoint   | 36                                                                                  | 20 |  |
| 2.4 - 2.4835 GHz (Point-to-Point)       | When G < 6: 36<br>When G $\geq$ 6, use the following equation: $36 - \frac{G-6}{3}$ | 20 |  |
| 5.15 - 5.25 GHz                         | 23                                                                                  | 23 |  |
| 5.25 - 5.35 GHz                         | 30                                                                                  | 23 |  |
| 5.47 - 5.725 GHz                        | NA*                                                                                 | 30 |  |
| 5.725 - 5.850 GHz (Point-to-Multipoint) | 36                                                                                  | 14 |  |
| 5.725 - 5.850 GHz (Point-to-Point)      | No limit                                                                            | 14 |  |

<sup>\*</sup> Not certified for FCC regulatory domain.

## **Antenna Types and Maximum Gain**

For devices using external antennas, professional installers should select only the antenna types listed in the following table, with gain not exceeding the listed maximum gain for each type.

| Frequency Band | Antenna Type | Maximum Gain |
|----------------|--------------|--------------|
| 2.4 GHz        | Omni         | 10           |
|                | Panel        | 14           |
|                | Yagi         | 14           |
|                | Parabolic    | 24           |
| 5 GHz          | Omni         | 13           |
|                | Panel        | 28.2         |
|                | Sector       | 17           |
|                | Parabolic    | 33.4         |

#### Initialization

The following sections detail how to initialize the AP using ScanTool, log in to the HTTP interface, perform an initial configuration of the AP using the Setup Wizard, and download the required AP software.

- Using ScanTool
- · Logging In
- · Using the Setup Wizard
- · Installing the Software

## Using ScanTool

ScanTool is a software utility that is included on the installation CD-ROM. It is an initial configuration tool that allows you to find the IP address of an Access Point by referencing the MAC address in a Scan List, or to assign an IP address if one has not been assigned.

The tool automatically detects the Access Points installed on your network, regardless of IP address, and lets you configure each unit's IP settings. In addition, you can use set initial device parameters that will allow the AP to retrieve a new software to an AP that does not have a valid software image installed (see Client Connection Problems).

To access the HTTP interface and configure the AP, the AP must be assigned an IP address that is valid on its Ethernet network. By default, the AP is configured to obtain an IP address automatically from a network Dynamic Host Configuration Protocol (DHCP) server during boot-up. If your network contains a DHCP server, you can run ScanTool to find out what IP address the AP has been assigned. If your network does not contain a DHCP server, the Access Point's IP address defaults to 169.254.128.132. In this case, you can use ScanTool to assign the AP a static IP address that is valid on your network.

#### ScanTool Instructions

Follow these steps to install ScanTool and initialize the AP:

- 1. Power up, reboot, or reset the AP.
- 2. Double-click the **ScanTool** icon on the Windows desktop to launch the program (if the program is not already running). If the icon is not on your desktop, click **Start > All Programs > ORINOCO > AP-700 > ScanTool**.

**NOTE:** If your computer has more than one network adapter installed, you will be prompted to select the adapter that you want ScanTool to use before the **Scan List** appears. You can use either an Ethernet or wireless adaptor. If prompted, select an adapter and click **OK**. You can change your adapter setting at any time by clicking the **Select Adapter** button on the **Scan List** screen.

ScanTool scans the subnet and displays all detected Access Points. The ScanTool's **Scan List** screen appears, as shown in the following example.

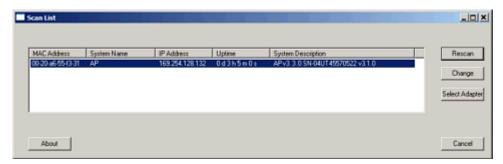

Figure 2-6 Scan List

3. Locate the MAC address of the AP you want to initialize within the Scan List.

**NOTE:** If your Access Point does not appear in the Scan List, click the **Rescan** button to update the display. If the unit still does not appear in the list, see Troubleshooting for suggestions. Note that after rebooting an Access Point, it may take up to five minutes for the unit to appear in the Scan List.

- 4. Do one of the following:
  - If the AP has been assigned an IP address by a DHCP server on the network:
    - a. Highlight the entry for the AP you want to configure.
    - b. Click the Change button. The Change screen appears.
    - c. Click on the **Web Configuration** button at the bottom of the change screen.
    - d. Proceed to the Logging In section for information on how to access the HTTP interface using this IP address.
  - If the AP has not been assigned an IP address (in other words, the unit is using its default IP address, 169.254.128.132), follow these steps to assign it a static IP address that is valid on your network:
    - a. Highlight the entry for the AP you want to configure.
    - b. Click the Change button. The Change screen appears.

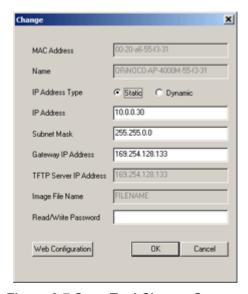

Figure 2-7 Scan Tool Change Screen

- c. Set IP Address Type to Static.
- d. Enter a static **IP Address** for the AP in the field provided. You must assign the unit a unique address that is valid on your IP subnet. Contact your network administrator if you need assistance selecting an IP address for the unit.
- e. Enter your network's Subnet Mask.
- f. Enter your network's **Gateway IP Address**.
- g. Enter the SNMP Read/Write password in the **Read/Write Password** field (for new units, the default SNMP Read/Write password is **public**).

**NOTE:** The TFTP Server IP Address and Image File Name fields are only available if ScanTool detects that the AP does not have a valid software image installed. See Client Connection Problems.

- h. Click **OK** to save your changes.
- i. The Access Point will need to reboot to apply any changes you made. When the reboot message appears, click **OK** to reboot the device and return to the **Scan List** screen.
- j. After allowing sufficient time for the device to reboot, click **Rescan** to verify that your changes have been applied.

- k. Click the **Change** button to return to the Change screen.
- I. Click the **Web Configuration** button at the bottom of the Change screen.
- m. Proceed to the Logging In section for information on how to access the HTTP interface using this IP address.

## Logging In

Once the AP has a valid IP Address and an Ethernet connection, you may use your web browser to monitor and configure the AP. (To configure and monitor using the command line interface, see Command Line Interface (CLI).)

- 1. Open a Web browser on a network computer.
- 2. If necessary, disable the browser's Internet proxy settings. For Internet Explorer users, follow these steps:
  - Select Tools > Internet Options.
  - Click the Connections tab.
  - Click LAN Settings.
  - If necessary, remove the check mark from the Use a proxy server box.
  - Click **OK** twice to save your changes and return to Internet Explorer.
- 3. Enter the Access Point's IP address in the browser's Address field and press Enter or Go.

This is either the dynamic IP address assigned by a network DHCP server or the static IP address you manually configured. See Using ScanTool for information on how to determine the unit's IP address and manually configure a new IP address, if necessary.

The Enter Network Password screen appears.

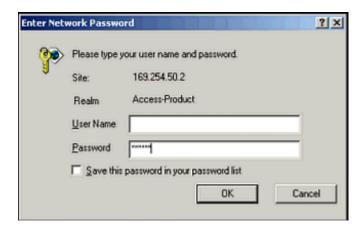

Figure 2-8 Enter Network Password

4. Enter the HTTP password in the **Password** field. Leave the **User Name** field blank. For new units, the default HTTP password is **public**.

If you are logging on for the first time the Setup Wizard will launch automatically.

**NOTE:** Setup Wizard will not relaunch on subsequent logins. To force the Setup Wizard to launch upon login, click **Management > Services** and choose **Enable** from the Setup Wizard drop down menu.

5. To configure the AP using the Setup Wizard, see Using the Setup Wizard; to configure the AP without using the Setup Wizard, click Exit. Upon clicking Exit, the System Status screen will appear.

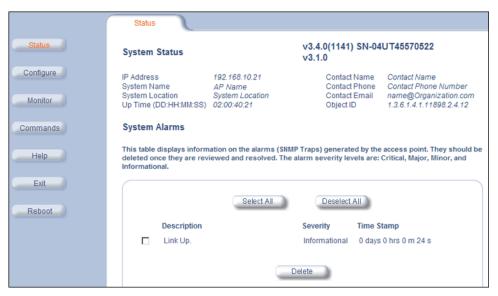

Figure 2-9 System Status Screen

The buttons on the left of the screen provide access to the monitoring and configuration options for the AP. See Advanced Configuration to begin configuring the AP manually.

You can also exit the Web interface or reboot the AP using these buttons.

The Command Line Interface (CLI) also provides a method for monitoring and configuring the AP using Telnet or a serial connection. For more information about monitoring and configuring the AP with the CLI, see Command Line Interface (CLI).

## **Using the Setup Wizard**

The first time you connect to an AP's HTTP interface, the Setup Wizard launches automatically. The Setup Wizard provides step-by-step instructions for how to configure the Access Point's basic operating parameters, such as Network Name, IP parameters, system parameters, and management passwords.

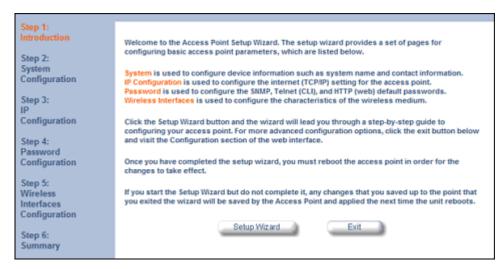

Figure 2-10 Setup Wizard

#### **Setup Wizard Instructions**

1. Click **Setup Wizard** to begin. The Setup Wizard supports the following navigation options:

- Save & Next Button: Each Setup Wizard screen has a Save & Next button. Click this button to submit any changes you made to the unit's parameters and continue to the next page. The instructions below describe how to navigate the Setup Wizard using the Save & Next buttons.
- **Navigation Panel:** The Setup Wizard provides a navigation panel on the left-hand side of the screen. Click the link that corresponds to the parameters you want to configure to be taken to that particular configuration screen. Note that clicking a link in the navigation panel will not submit any changes you made to the unit's configuration on the current page.
- Exit: To exit from the Setup Wizard at any time, click Step 1: Introduction on the navigation panel, and then click the Exit button.

**CAUTION:** If you exit from the Setup Wizard, any changes you submitted (by clicking the **Save & Next** button) up to that point will be saved to the unit but will not take effect until it is rebooted.

2. Configure the **System Configuration** settings and click **Save & Next**. See **System** for more information.

NOTE: On APs with model numbers ending in -WD, you must select the operating country on this page or on the Configure > System tab. Setting the country makes the AP automatically compliant with the rules of the regulatory domain in which it is used by configuring the allowed frequency bands, channels, Dynamic Frequency Selection status, Transmit Power Control status, and power levels. If the country is not selected, an informational message will appear on the Status page, and you will be unable to configure interface parameters.

- 3. Configure the Access Point's **IP Configuration**, including basic IP address settings, if necessary, and click **Save & Next**. See Basic IP Parameters for more information.
- 4. On the **Password Configuration** screen, assign the AP new passwords to prevent unauthorized access and click **Save & Next**. Each management interface has its own password:
  - SNMP Read Password
  - SNMP Read-Write Password
  - CLI Password
  - HTTP (Web) Password

By default, each of these passwords is set to "public". See Passwords for more information.

- 5. Configure the basic Wireless Interface Configuration settings:
  - Select the Operational Mode as follows and click Save & Next:

The Wireless (802.11a/b/g) interface can be configured to operate in the following modes:

- 802.11a only mode: The radio uses the 802.11a standard only.
- 802.11b mode only: The radio uses the 802.11b standard only.
- **802.11g mode only:** The radio is optimized to communicate with 802.11g devices. This setting will provide the best results if this radio interface will only communicate with 802.11g devices.
- 802.11b/g mode: This is the default mode. Use this mode if you want to support a mix of 802.11b and 802.11g
  devices
- **802.11g-wifi mode:** The 802.11g-wifi mode has been defined for Wi-Fi testing purposes. It is not recommended for use in your wireless network environment.

**NOTE:** In countries in which 802.11a (5 GHz) is not available for use, the AP-700 provides dual-band (802.11b and 802.11g) support only. 802.11a functionality covered in this User Guide is not supported.

- Configure the following available options and click Save & Next:
  - Primary Network Name (SSID): Enter a Network Name (between 1 and 32 characters long) for the wireless network. You must configure each wireless client to use this name as well. Note that the unit supports up to 16 SSIDs/VLANs. Please see the Advanced Configuration chapter for information on the detailed rules on configuring multiple SSIDs, VLANs, and security profiles.

**NOTE:** Do not use quotation marks (single or double) in the Network Name; this will cause the AP to misinterpret the name.

- Auto Channel Select: By default, the AP scans the area for other Access Points and selects the best
  available communication channel, either a free channel (if available) or the channel with the least amount of
  interference. Remove the check mark to disable this option. See Dynamic Frequency Selection/Radar
  Detection (DFS/RD) for information and Available Channels for a list of available channels.
- Frequency Channel: When Auto Channel Select is enabled, this field is read-only and displays the Access Point's current operating channel. When Auto Channel Select is disabled, you can specify the Access Point's channel. If you decide to manually set the unit's channel, ensure that nearby devices do not use the same frequency. Available Channels vary based on regulatory domain. See Dynamic Frequency Selection/Radar Detection (DFS/RD) for information and Available Channels for a list of available channels.
- Transmit Rate: Use the drop-down menu to select a specific transmit rate for the AP. The values depend on the Operational mode. Auto Fallback is the default setting; it allows the AP unit to select the best transmit rate based on the cell size.
  - For 802.11a only -- Auto Fallback, 6, 9, 12, 18, 24, 36, 48, 54 Mbits/s.

**NOTE:** In countries in which 802.11a (5 GHz) is not available for use, the AP-700 provides dual-band (802.11b and 802.11g) support only. 802.11a functionality covered in this User Guide is not supported.

- For 802.11b only -- Auto Fallback, 1, 2, 5.5, 11 Mbits/sec.
- For 802.11g only -- Auto Fallback, 6, 9, 12, 18, 24, 36, 48, 54 Mbits/sec
- For 802.11b/g -- Auto Fallback, 1, 2, 5.5, 6, 9, 11, 12, 18, 24, 36, 48, 54 Mbits/sec
- For 802.11g-wifi -- Auto Fallback, 1, 2, 5.5, 6, 9, 11, 12, 18, 24, 36, 48, 54 Mbits/sec

**NOTE:** 802.11g-wifi has been defined for Wi-Fi testing purposes. It is not recommended for use in your wireless network environment.

Additional advanced settings are available on the Interfaces tab.

Also see Security Profile for a description of security features, Management VLAN for a description of VLAN capabilities, and Configuring Security Profiles for detailed security configuration procedures.

- 6. Review the configuration **Summary**. If you want to make any additional changes, use the navigation panel on the left-hand side of the screen to return to an earlier screen. After making a change, click **Save & Next** to save the change and proceed to the next screen.
- 7. When finished, click **Reboot** on the Summary screen to restart the AP and apply your changes.

#### Installing the Software

Proxim periodically releases updated software for the AP on its Web site, <a href="http://support.proxim.com">http://support.proxim.com</a>. Proxim recommends that you check the Web site for the latest updates after you have installed and initialized the unit.

#### **Download the Software**

- 1. In your web browser, go to http://support.proxim.com.
- 2. If prompted, create an account to gain access.

**NOTE:** The Knowledgebase is available to all website visitors. First-time users will be asked to create an account to gain access.

- 3. Click Search Knowledgebase.
- 4. In the Search Knowledgebase field, enter 1686.
- 5. Click Search.
- 6. Click on the appropriate link to access the download page.
- 7. Use the instructions in the following sections to install the new software.

#### **Install Software with HTTP Interface**

Use the **Update AP via HTTP** tab to update the AP with the latest software image.

1. Click Commands > Update AP > via HTTP.

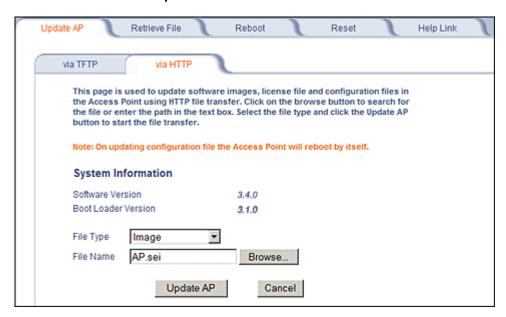

Figure 2-11 Update AP via HTTP Command Screen

- 2. From the File Type drop-down menu, select Image.
- 3. Use the **Browse** button to locate or manually type in the name of the file (including the file extension) you downloaded from the Proxim Knowledgebase. If typing the file name, you must include the full path and the file extension in the file name text box.
- To initiate the HTTP Update operation, click the **Update AP** button.
   A warning message advises you that a reboot of the device will be required for changes to take effect.

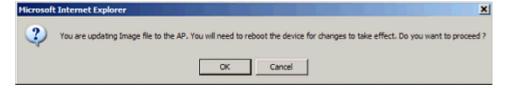

Figure 2-12 Warning Message

- 5. Click **OK** to continue with the operation or **Cancel** to abort the operation.
- 6. If the operation is unsuccessful, you will receive an error message. If this occurs, see the Troubleshooting chapter or attempt installing the software with a TFTP server, as described in the next section.

If the operation is successful, you will receive a confirmation message.

- 7. Reboot the AP as follows:
  - Click Commands > Reboot.
  - Enter 0 in the Time to Reboot field.
  - Click OK.

#### Install Software with TFTP Server

A Trivial File Transfer Protocol (TFTP) server allows you to transfer files across a network. You can upload files from the AP for backup or copying, and you can download the files for configuration and AP Image upgrades. The Solarwinds TFTP server software is located on the ORiNOCO AP Installation CD-ROM. You can also download the latest TFTP software from Solarwind's Web site at <a href="http://www.solarwinds.net">http://www.solarwinds.net</a>. The instructions that follow assume that you are using the Solarwinds TFTP server software; other TFTP servers may require different configurations.

**NOTE:** If a TFTP server is not available in the network, you can perform similar file transfer operations using the HTTP interface. See Update AP via HTTP.

#### After the TFTP server is installed:

- Check to see that TFTP is configured to point to the directory containing the AP Image.
- Make sure you have the proper TFTP server IP address, the proper AP Image file name, and that the TFTP server is operational.
- Make sure the TFTP server is configured to both Transmit and Receive files (on the TFTP server's **Security** tab), with no automatic shutdown or time-out (on the **Auto Close** tab).

The following types of files can be downloaded to the AP from a TFTP server:

- Config (configuration file)
- Image (AP software image or kernel)
- UpgradeBspBI (BSP/Bootloader firmware file)
- SSL Certificate
- SSL Private Key
- SSH Public Key
- SSH Private Key
- · CLI Batch File

#### Install Updates from your TFTP Server using the Web Interface

- 1. Download the latest software from http://support.proxim.com. See Download the Software for instructions.
- 2. Copy the latest software updates to your TFTP server.
- 3. In the Web Interface, click the **Commands** button and select the **Download** tab.
- 4. Enter the **IP address** of your TFTP server in the field provided.
- 5. Enter the **File Name** (including the file extension). If the file is located in the default TFTP directory, you need enter only the file name. Otherwise, enter the full directory path and file name.
- 6. Select the **File Type** from the drop-down menu (use *Img* for software updates).
- 7. Select **Download & Reboot** from the **File Operation** drop-down menu.
- 8. Click **OK**. The Access Point will reboot automatically when the download is complete.

#### Install Updates from your TFTP Server using the CLI

- 1. Download the latest software to http://support.proxim.com. See Download the Software for instructions.
- 2. Copy the latest software updates to your TFTP server.
- 3. Open the CLI interface via Telnet or a serial connection.
- 4. Enter the CLI password when prompted.
- 5. Enter the command: download <tftpaddr> <filename> img
  The download will begin, and the image will be downloaded to the Access Point.
- 6. When the download is complete, type reboot 0 and press Enter.

3

## **System Status**

The first screen displayed after Logging In is the **System Status** screen. You can always return to this screen by clicking the **Status** button.

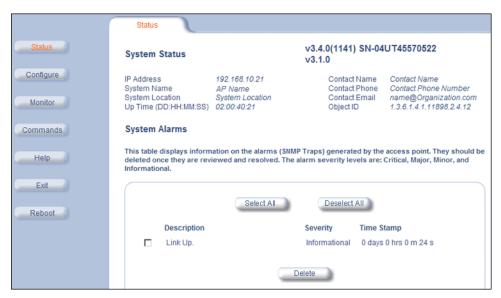

Figure 3-1 System Status Screen

The **System Status** screen provides the following information:

- **System Status:** This area provides system-level information, including the unit's IP address and contact information. See System for information on these settings.
- **System Alarms:** System traps (if any) appear in this area. Each trap identifies a specific severity level: critical, major, minor, and informational. See Alarms for a list of possible alarms.

**NOTE:** On APs with model numbers ending in **-WD**, an operating Country must be selected (during the Setup Wizard or on the **Configure > System** tab). If a country has not been selected, an informational message will appear in the **System Alarms** list, and you will be unable to configure interface parameters.

From this screen, you can also access the AP's monitoring and configuration options by clicking on the buttons on the left of the screen.

4

# **Advanced Configuration**

This chapter contains information on configuring settings in the following categories:

- System: Configure specific system information such as system name and contact information.
- Network: Configure IP, DNS client, DHCP server, DHCP Relay Agent, DHCP Relay Servers, Link Integrity, and SNTP settings.
- Interfaces: Configure the Access Point's interfaces: Wireless and Ethernet. Configure the Channel Blacklist Table and a Wireless Distribution System (WDS).
- Management: Configure the Access Point's management Passwords, IP Access Table, and Services such as
  configuring secure or restricted access to the AP via SNMPv3, HTTPS, or CLI. Configure Secure Management, SSL,
  Secure Shell (SSH), and RADIUS Based Access Management. Set up Automatic Configuration for Static IP.
- Filtering: Configure Ethernet Protocol filters, Static MAC Address filters, Advanced filters, and Port filters.
- Alarms: Configure the Alarm (SNMP Trap) Groups, the Alarm Host Table, and the Syslog features.
- Bridge: Configure the Spanning Tree Protocol, Storm Threshold protection, Intra BSS traffic, and Packet Forwarding.
- QoS: Configure Wireless Multimedia Enhancements/Quality of Service parameters and QoS policies.
- Radius Profiles: Configure RADIUS features such as RADIUS Access Control and Accounting.
- SSID/VLAN/Security: Configure SSIDs, VLANs, and security profiles. Configure security features such as MAC Access Control, WPA, 802.11i (WPA2), WEP Encryption, and 802.1x.

To configure the AP using the HTTP/HTTPS interface, you must first log in to a web browser. See Logging In for instructions.

You may also configure the AP using the command line interface. See Command Line Interface (CLI) for more information.

To configure the AP via HTTP/HTTPS:

1. Click the **Configure** button located on the left-hand side of the screen.

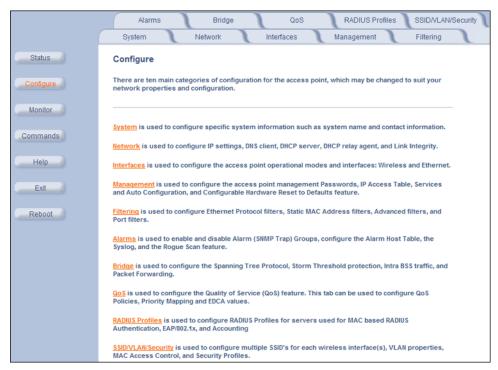

Figure 4-1 Configure Main Screen

2. Click the tab that corresponds to the parameter you want to configure. For example, click **Network** to configure the Access Point's TCP/IP settings.

Each Configure tab is described in the remainder of this chapter.

## **System**

You can configure and view the following parameters within the **System Configuration** screen:

- Name: The name assigned to the AP. See the Dynamic DNS Support and Access Point System Naming Convention sections for rules on naming the AP.
- Country: The country in which the AP will be used. Note that some countries have two selectable options (one for
  indoor use and one for outdoor use). Setting the country makes the AP automatically compliant with the rules of the
  regulatory domain in which it is used by configuring the allowed frequency bands, channels, Dynamic Frequency
  Selection status, Transmit Power Control status, and power levels. See Interfaces for more information about these
  settings.

**NOTE:** You must reboot the AP in order for country selection to take effect.

**NOTE:** Country selection is available only on APs with model numbers ending in **-WD**. If country selection is available, however, it must be set before any interface parameters can be configured.

- Location: The location where the AP is installed.
- **GPS Longitude:** The longitude at which the AP is installed. Enter the value in the format required by your network management system. If using the ProximVision™ Network Management System (recommended), enter the value in decimals (e.g., 78.4523).
- **GPS Latitude:** The latitude at which the AP is installed. Enter the value in the format required by your network management system. If using the ProximVision™ Network Management System (recommended), enter the value in decimals (e.g., 78.4523).
- **GPS Altitude:** The altitude at which the AP is installed. Enter the value in the format required by your network management system. If using the ProximVision™ Network Management System (recommended), enter the value in decimals (e.g., 78.4523).
- Contact Name: The name of the person responsible for the AP.
- Contact Email: The email address of the person responsible for the AP.
- Contact Phone: The telephone number of the person responsible for the AP.
- **Object ID:** This is a read-only field that displays the Access Point's system object identification number; this information is useful if you are managing the AP using SNMP.
- Ethernet MAC Address: This is a read-only field that displays the unique MAC (Media Access Control) address for the Access Point's Ethernet interface. The MAC address is assigned at the factory.
- **Descriptor:** This is a read-only field that reports the Access Point's name, serial number, current image software version, and current bootloader software version.
- Up Time: This is a read-only field that displays how long the Access Point has been running since its last reboot.

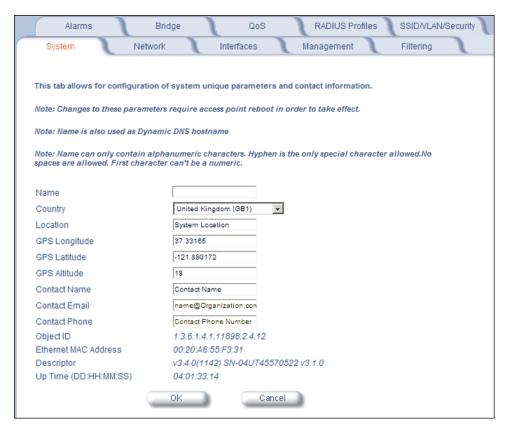

Figure 4-2 System Tab

# **Dynamic DNS Support**

DNS is a distributed database mapping the user readable names and IP addresses (and more) of every registered system on the Internet. Dynamic DNS is a lightweight mechanism which allows for modification of the DNS data of host systems whose IP addresses change dynamically. Dynamic DNS is usually used in conjunction with DHCP for mapping meaningful names to host systems whose IP addresses change dynamically.

Access Points provide DDNS support by adding the host name (option 12) in DHCP Client messages, which is used by the DHCP server to dynamically update the DNS server.

#### **Access Point System Naming Convention**

The Access Point's system name is used as its host name. In order to prevent Access Points with default configurations from registering similar host names in DNS, the default system name of the Access Point is uniquely generated. Access Points generate unique system names by appending the last 3 bytes of the Access Point's MAC address to the default system name.

The system name must be compliant with the encoding rules for host name as per DNS RFC 1123. According to the encoding rules, the AP name:

- Can contain alphanumeric or hyphen characters only.
- · Can contain up to 31 characters.
- Cannot start or end with a hyphen.
- · Cannot start with a digit.

# **Network**

The Network tab contains the following sub-tabs:

- IP Configuration
- DHCP Server
- · DHCP Relay Agent
- · Link Integrity
- SNTP (Simple Network Time Protocol)

# **IP Configuration**

This tab is used to configure the internet (TCP/IP) settings for the access point.

These settings can be either entered manually (static IP address, subnet mask, and gateway IP address) or obtained automatically (dynamic). The DNS Client functionality can also be configured, so that host names used for configuring the access point can be resolved to their IP addresses.

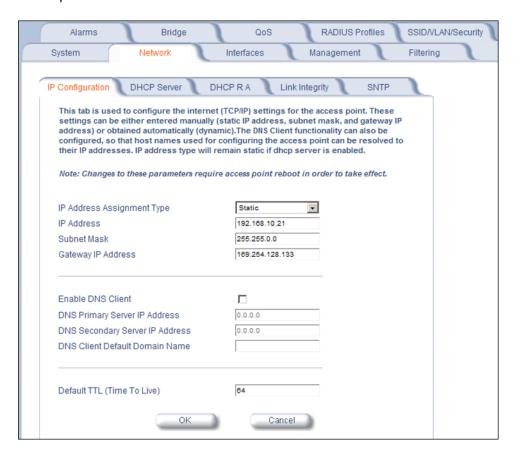

Figure 4-3 IP Configuration

You can configure and view the following parameters within the IP Configuration sub-tab:

NOTE: You must reboot the AP in order for any changes to the Basic IP or DNS Client parameters to take effect.

#### **Basic IP Parameters**

- IP Address Assignment Type: Set this parameter to Dynamic to configure the Access Point as a Dynamic Host Configuration Protocol (DHCP) client; the Access Point will obtain IP settings from a network DHCP server automatically during boot-up. If you do not have a DHCP server or if you want to manually configure the Access Point's IP settings, set this parameter to Static.
- IP Address: The Access Point's IP address. When IP Address Assignment Type is set to Dynamic, this field is read-only and reports the unit's current IP address. The Access Point will default to 169.254.128.132 if it cannot obtain an address from a DHCP server.
- **Subnet Mask:** The Access Point's subnet mask. When IP Address Assignment Type is set to Dynamic, this field is read-only and reports the unit's current subnet mask. The subnet mask will default to 255.255.0.0 if the unit cannot obtain one from a DHCP server.
- **Gateway IP Address:** The IP address of the Access Point's gateway. When IP Address Assignment Type is set to Dynamic, this field is read-only and reports the IP address of the unit's gateway. The gateway IP address will default to 169.254.128.133 if the unit cannot obtain an address from a DHCP server.

#### **DNS Client**

If you prefer to use host names to identify network servers rather than IP addresses, you can configure the AP to act as a Domain Name Service (DNS) client. When this feature is enabled, the Access Point contacts the network's DNS server to translate a host name to the appropriate network IP address. You can use this DNS Client functionality to identify RADIUS servers by host name.

- **Enable DNS Client:** Place a check mark in the box provided to enable DNS client functionality. Note that this option must be enabled before you can configure the other DNS Client parameters.
- DNS Primary Server IP Address: The IP address of the network's primary DNS server.
- **DNS Secondary Server IP Address:** The IP address of a second DNS server on the network. The Access Point will attempt to contact the secondary server if the primary server is unavailable.
- **DNS Client Default Domain Name:** The default domain name for the Access Point's network (for example, "proxim.com"). Contact your network administrator if you need assistance setting this parameter.

# **Advanced**

• **Default TTL (Time to Live):** Time to Live (TTL) is a field in an IP packet that specifies the number of hops, or routers in different locations, that the request can travel before returning a failed attempt message. The Access Point uses the default TTL for generated packets for which the transport layer protocol does not specify a TTL value. This parameter supports a range from 0 to 255. By default, TTL is 64.

# **DHCP Server**

If your network does not have a DHCP Server, you can configure the AP as a DHCP server to assign dynamic IP addresses to Ethernet nodes and wireless clients.

**CAUTION:** Make sure there are no other DHCP servers on the network and do not enable the DHCP server without checking with your network administrator first, as it could disrupt normal network operation. Also, the AP must be configured with a static IP address before enabling this feature.

When the DHCP Server functionality is enabled, you can create one or more IP address pools from which to assign addresses to network devices.

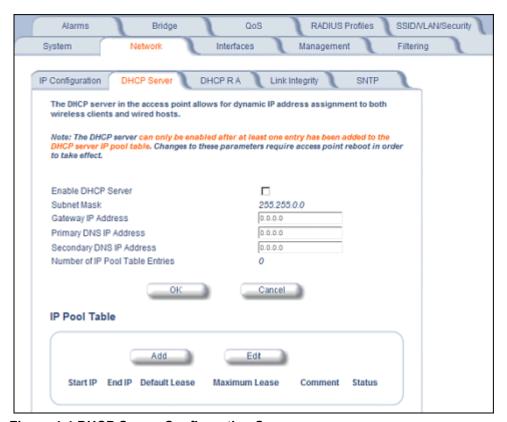

Figure 4-4 DHCP Server Configuration Screen

You can configure and view the following parameters within the **DHCP Server Configuration** screen:

**NOTE**: You must reboot the AP before changes to any of these DHCP server parameters take effect.

- Enable DHCP Server: Place a check mark in the box provided to enable DHCP Server functionality.
   NOTE: You cannot enable the DHCP Server functionality unless there is at least one IP Pool Table Entry configured.
- **Subnet Mask:** This field is read-only and reports the Access Point's current subnet mask. DHCP clients that receive dynamic addresses from the AP will be assigned this same subnet mask.
- Gateway IP Address: The AP will assign the specified address to its DHCP clients.
- Primary DNS IP Address: The AP will assign the specified address to its DHCP clients.
- Secondary DNS IP Address: The AP will assign the specified address to its DHCP clients.
- Number of IP Pool Table Entries: This is a read-only field that reports the number of entries in the IP Pool Table.
- IP Pool Table Entry: This entry specifies a range of IP addresses that the AP can assign to its wireless clients. Click Add to create a new entry. Click Edit to change an existing entry. Each entry contains the following fields:
  - Start IP Address: The first IP address in the pool. IP addresses must be within the same subnet as the AP.
  - End IP Address: The last IP address in the pool. IP addresses must be within the same subnet as the AP.
  - Default Lease Time (optional): The default time value for clients to retain the assigned IP address. DHCP automatically renews IP Addresses without client notification. This parameter supports a range between 3600 and 86400 seconds. The default is 86400 seconds. If this field is left blank, the default (86400) is used.
  - Maximum Lease Time (optional): The maximum time value for clients to retain the assigned IP address. DHCP automatically renews IP Addresses without client notification. This parameter supports a range between 3600 and 86400 seconds. The default is 86400 seconds. If this field is left blank, the default (86400) is used.

**NOTE:** The Default Lease Time cannot be larger than the Maximum Lease Time. If you set the Maximum Lease Time, you should also set the Default Lease Time to ensure that the Default Lease Time is less than the Maximum.

- Comment (optional)
- Status: IP Pools are enabled upon entry in the table. You can also disable or delete entries by changing this field's value.

NOTE: You must reboot the AP before changes to any of these DHCP server parameters take effect.

# **DHCP Relay Agent**

When enabled, the DHCP relay agent forwards DHCP requests to the set DHCP server.

Click the Configure > Network > DHCP R A to configure DHCP relay agent servers and enable the DHCP relay agent.

NOTE: At least one DHCP server must be enabled before DHCP Relay Agent can be enabled.

**NOTE:** If the DHCP relay agent is unable to reach the external DHCP Server specified in the DHCP Server IP Address Table, the requesting client will receive an IP address from the IP Pool table of the AP's internal DHCP Server, even if the internal DHCP Server is disabled.

**NOTE:** If a client requests an available IP address from the IP Pool table of the AP's internal DHPC Server, the client will receive this address, even if the DHCP server on the AP is disabled. To ensure that clients receive IP addresses only from the DHCP Relay Agent, disable all entries in the IP Pool table of the AP's internal DHCP server.

The DHCP Relay functionality of the AP supports Option 82 and sends the system name of the AP (as a NAS identifier) as a sub-option of Option 82.

The AP makes a DHCP Request for lease renewal five minutes ahead of the expiration of the Rebinding time as specified in the DHCP Offer from the DHCP server obtained during the last renewal.

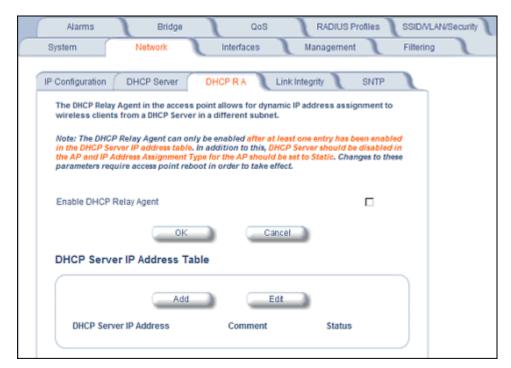

Figure 4-5 DHCP Relay Agent

#### **DHCP Server IP Address Table**

The AP supports the configuration of a maximum of 10 server settings in the DHCP Relay Agents server table. At least one server must be configured to enable DHCP Relay.

To add entries to the table of DHCP Relay Agents, click **Add** in the DHCP Server IP Address Table; to edit existing entries, click **Edit**. The following window is displayed.

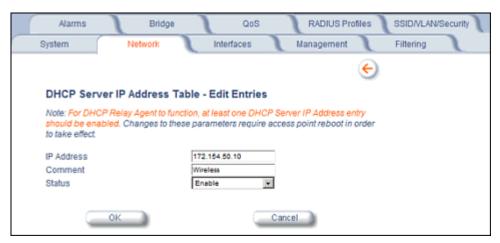

Figure 4-6 DHCP Server IP Address Table - Edit Entries

To add an entry, enter the IP Address of the DHCP Server and a comment (optional), and click OK.

To edit an entry, make changes to the appropriate entry. Enable or disable the entry by choosing Enable or Disable from the Status drop-down menu, and click **OK**.

# **Link Integrity**

The Link Integrity feature checks the link between the AP and any nodes on the backbone. These nodes are listed by IP address in the Link Integrity IP Address Table. The AP periodically pings the nodes listed within the table. If the AP loses network connectivity (that is, the ping attempts fail), the AP disables its wireless interface(s). Note that this feature does not affect WDS links (if WDS links are configured and enabled).

You can configure and view the following parameters within the Link Integrity Configuration screen:

- Enable Link Integrity: Place a check mark in the box provided to enable Link Integrity.
- **Poll Interval (milliseconds):** The interval between link integrity checks. Range is 500-15000 ms in increments of 500 ms; default is 500 ms.
- **Poll Retransmissions:** The number of times a poll should be retransmitted before the link is considered down. Range is 0 to 255; default is 5.
- Target IP Address Entry: This entry specifies the IP address of a host on the network that the AP will periodically poll
  to confirm connectivity. The table can hold up to five entries. By default, all five entries are set to 0.0.0.0. Click Edit to
  update one or more entries. Each entry contains the following field:
  - Target IP Address
  - Comment (optional)
  - Status: Set this field to Enable to specify that the Access Point should poll this device. You can also disable an entry by changing this field's value to Disable.

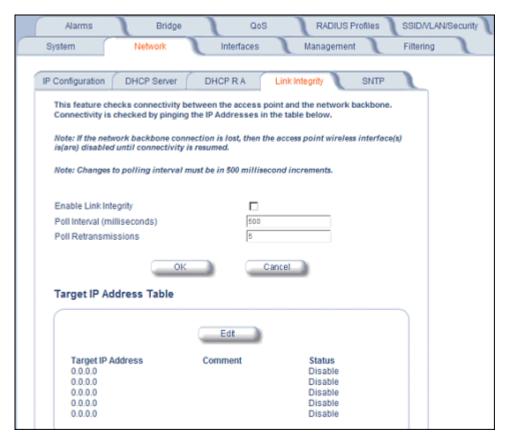

Figure 4-7 Link Integrity Configuration Screen

# **SNTP (Simple Network Time Protocol)**

SNTP allows a network entity to communicate with time servers in the network/internet to retrieve and synchronize time of day information. When this feature is enabled, the AP will attempt to retrieve the time of day information from the configured time servers (primary or secondary), and, if successful, will update the relevant time objects in the AP. Requests are sent every 10 seconds. If the AP fails to retrieve the information after three attempts, the AP will use the system uptime and update the relevant time objects. If this feature is disabled, the user can manually configure the date and time parameters.

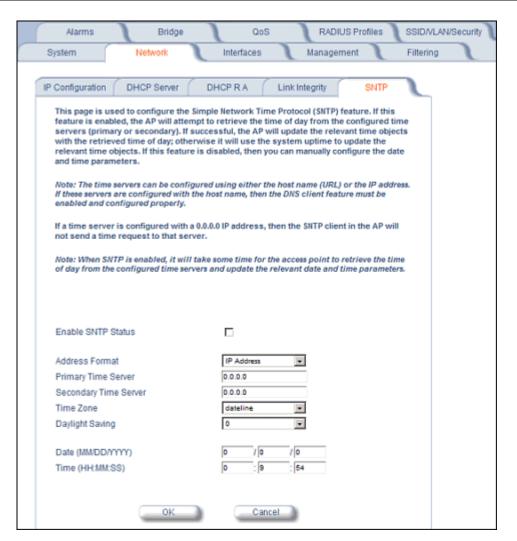

Figure 4-8 SNTP Configuration Screen

You can configure and view the following parameters within the SNTP screen:

• **SNTP Status**: Select Enable or Disable from the drop-down menu. The selected status will determine which of the parameters on the SNTP screen are configurable.

**NOTE:** When SNTP is enabled, it will take some time for the AP to retrieve the time of day from the configured time servers and update the relevant date and time parameters.

- Addressing Format: If SNTP is enabled, choose whether you will use the host name or the IP address to configure the primary/secondary SNTP servers. If these servers are configured with the host name, the DNS client feature must be enabled and configured properly.
- Primary Server Name or IP Address: If SNTP is enabled, enter the host name or IP address of the primary SNTP server.
- Secondary Server Name or IP Address: If SNTP is enabled, enter the host name or IP address of the secondary SNTP server.
- Time Zone: Select the appropriate time zone from the drop down menu.
- Daylight Savings Time: Select the number of hours to adjust for daylight savings time.
- Time and Date Information: When SNTP is disabled, the following time-relevant objects are manually configurable.
   When SNTP is enabled, these objects are grayed out:

# Network

- Year: Enter the current year.
- Month: Enter the month in digits (1-12).
- Day: Enter the day in digits (1-31).
- Hour: Enter the hour in digits (0-23).
- Minutes: Enter the minutes in digits (0-59).
- Seconds: Enter the seconds in digits (0-59).

# **Interfaces**

From the **Interfaces** tab, you configure the Access Point's operational mode settings, power control settings, wireless interface settings and Ethernet settings. You may also configure a Wireless Distribution System for AP-to-AP communications. The **Interfaces** tab contains the following sub-tabs:

- Operational Mode
- Wireless A (802.11a/b/g Radio)
- Ethernet

**NOTE:** On APs with model numbers ending in **-WD**, the operating country must be selected on the System tab before any of these sub-tabs are available.

# **Operational Mode**

From this tab, you can configure and view the operational mode for the Wireless interface.

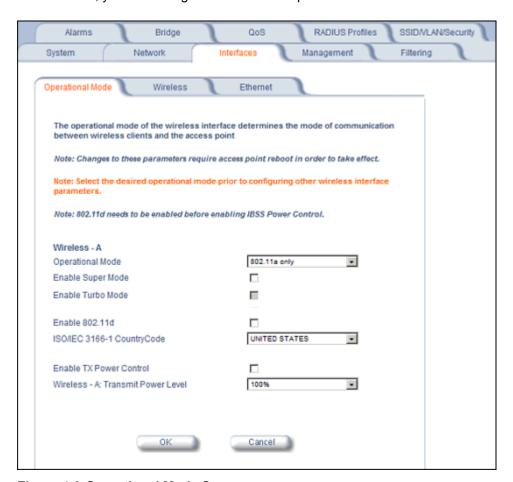

Figure 4-9 Operational Mode Screen

The Wireless (802.11a/b/g) interface can be configured to operate in the following modes:

- 802.11a only mode: The radio uses the 802.11a standard only.
- 802.11b mode only: The radio uses the 802.11b standard only.
- **802.11g mode only:** The radio is optimized to communicate with 802.11g devices. This setting will provide the best results if this radio interface will only communicate with 802.11g devices.

- 802.11b/g mode: This is the default mode. Use this mode if you want to support a mix of 802.11b and 802.11g devices.
- 802.11g-wifi mode: The 802.11g-wifi mode has been defined for Wi-Fi testing purposes. It is not recommended for
  use in your wireless network environment.

**NOTE:** In countries in which 802.11a (5 GHz) is not available for use, the AP-700 provides dual-band (802.11b and 802.11g) support only. 802.11a functionality covered in this User Guide is not supported.

# **Super Mode and Turbo Mode**

Super mode improves throughput between the access point and wireless clients that support this capability. For wireless clients that support this capability the AP will negotiate and treat them accordingly, for other clients that do not support super mode, the AP will treat them as normal wireless clients.

Super mode can be configured only when the wireless operational mode is one of the following:

- 802.11a only mode
- 802.11g only mode
- 802.11b/g mode

**NOTE:** Super mode is not available in 802.11b and 802.11g-wifi operational modes. Turbo mode is available only in 802.11a mode in the FCC regulatory domain.

Turbo mode is supported in 802.11a mode in the FCC regulatory domain. Turbo mode supports turbo speeds at twice the standard data rates, and also dynamically switches between Turbo mode speeds and normal speeds depending on the wireless client. All connected clients must be using Turbo mode in order for the AP to operate at Turbo mode speed. If turbo mode is enabled, then this is displayed in the web UI and the transmit speeds and channels pull-down menus are updated with the valid values.

When Turbo mode is enabled, only a subset of the wireless channels in the 5.0 GHz spectrum can be used. If any wireless clients do not support turbo mode, the AP will fall back to normal mode.

Turbo mode can be configured only when Super mode has already been enabled.

Super mode is supported in the 2.4 GHz and 5 GHz frequency bands in all regulatory domains. Turbo mode is available in the 5 GHz frequency band in the FCC regulatory domain.

# **IEEE 802.11d Support for Additional Regulatory Domains**

The IEEE 802.11d specification allows conforming equipment to operate in more than one regulatory domain over time. IEEE 802.11d support allows the AP to broadcast its radio's regulatory domain information in its beacon and probe responses to clients. This allows clients to passively learn what country they are in and only transmit in the allowable spectrum. When a client enters a regulatory domain, it passively scans to learn at least one valid channel, i.e., a channel upon which it detects IEEE Standard 802.11 frames.

The beacon frame contains information on the country code, the maximum allowable transmit power, and the channels to be used for the regulatory domain.

The same information is transmitted in probe response frames in response to a client's probe requests. Once the client has acquired the information required to meet the transmit requirements of the regulatory domain, it configures itself for operation in the regulatory domain.

On some AP models, the regulatory domain and associated parameters are automatically configured when a country is selected on the System tab. On APs in which country selection is not available on the system tab, the regulatory domain is pre-programmed into the AP prior to shipment. Depending on the regulatory domain, a default country code is chosen that is transmitted in the beacon and probe response frames.

#### **Configuring 802.11d Support**

Perform the following procedure to enable 802.11d support and select the country code:

- 1. Click Configure > Interfaces > Operational Mode.
- 2. Select Enable 802.11d.
- 3. Select the Country Code from the ISO/IEC 3166-1 CountryCode drop-down menu.

**NOTE:** On APs with model numbers ending in **-WD**, this object is not configurable.

- 4. Click OK.
- 5. Configure Transmit Power Control and Transmit Power Level if required.

#### Transmit Power Control/Transmit Power Level

Transmit Power Control uses standard 802.11d frames to control transmit power within an infrastructure BSS. This method of power control is considered to be an interim way of controlling the transmit power of 802.11d enabled clients in lieu of implementation of 802.11h.

When an AP comes online, it automatically uses the maximum TX power allowed in the regulatory domain. The Transmit Power Control feature lets the user manually lower the transmit power level by setting a "back-off" value between between 0 and 35 dBm.

When Transmit Power Control is enabled, the transmit power level of the card in the AP is set to the maximum transmit power level minus the back-off value. This power level is advertised in Beacon and Probe Response frames as the 802.11d maximum transmit power level.

When an 802.11d-enabled client learns the regulatory domain related information from Beacon and Probe Response frames, it learns the power level advertised in Beacon and Probe response frames as the maximum transmit power of the regulatory domain and configures itself to operate with that power level.

As a result, the transmit power level of the BSS is configured to the power level set in the AP (assuming that the BSS has only 802.11d enabled clients and an 802.11d enabled AP).

#### **Configuring TX Power Control**

- 1. Click Configure > Interfaces > Operational Mode.
- 2. Select Enable Transmit Power Control.
- 3. Enter the desired backoff from the maximum Transmit Power level (between 0 and 35 dBm) in the **Wireless-A:**Transmit Power Level Back-Off field.
- 4. Click OK.

# Wireless A (802.11a/b/g Radio)

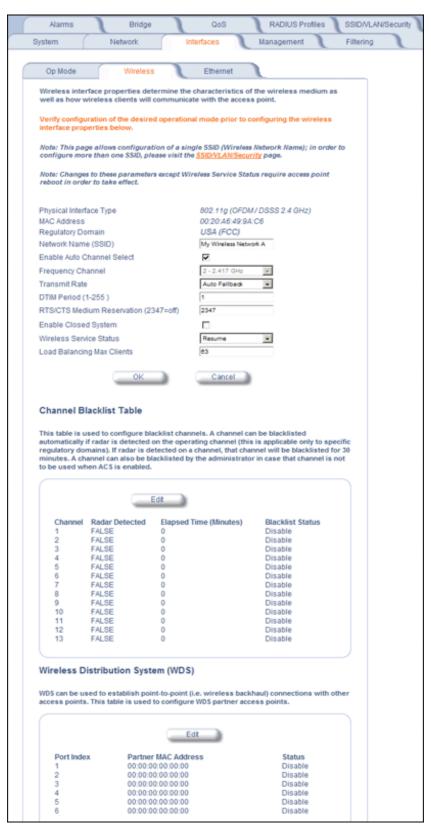

Figure 4-10 Wireless Interface

You can view and configure the following parameters for the Wireless interface:

NOTE: You must reboot the Access Point before any changes to these parameters take effect.

- Physical Interface Type: Depending on the Operational Mode, this field reports:
  - For 802.11a mode: "802.11a (OFDM 5 GHz)."

**NOTE:** In countries in which 802.11a (5 GHz) is not available for use, the AP-700 provides dual-band (802.11b and 802.11g) support only. 802.11a functionality covered in this User Guide is not supported.

- For 802.11b mode only: "802.11b (DSSS 2.4 GHz)"
- For 802.11g mode: "802.11g (OFDM/DSSS 2.4 GHz)"
- For 802.11b/g mode: "802.11g (OFDM/DSSS 2.4 GHz)"
- For 802.11g-wifi mode: "802.11g (OFDM/DSSS 2.4 GHz)"
- MAC Address: This is a read-only field that displays the unique MAC (Media Access Control) address for the Access Point's wireless interface. The MAC address is assigned at the factory.
- **Regulatory Domain:** Reports the regulatory domain for which the AP is certified. Not all features or channels are available in all countries.
- **Network Name (SSID):** Enter a Network Name (between 1 and 32 characters long) for the primary wireless network. You must configure each wireless client using this network to use this name as well. Additional SSIDs and VLANs may be configured under **Configure > SSID/VLAN/Security**. Up to 16 SSID/VLANs may be configured.

**NOTE:** Do not use quotation marks (single or double) in the Network Name; this will cause the AP to misinterpret the name.

- Enable Auto Channel Select: When the Enable Auto Channel Select option is enabled, the AP scans the area for other Access Points and selects a free or relatively unused communication channel. This helps prevent interference problems and increases network performance. By default this feature is enabled. See Dynamic Frequency Selection/Radar Detection (DFS/RD) for more information and Available Channels for a list of available channels.
- Frequency Channel: When Auto Channel Select is enabled, this field is read-only and displays the Access Point's current operating Channel. When Auto Channel Select is disabled, you can specify the Access Point's operating channel. If you decide to manually set the unit's Channel, ensure that nearby devices do not use the same frequency (unless you are setting up WDS links). Available channels vary based on regulatory domain. See Dynamic Frequency Selection/Radar Detection (DFS/RD) for more information and Available Channels for a list of available channels.
- **Transmit Rate:** Use the drop-down menu to select a specific transmit rate for the AP. The values depend on the Operational mode. Auto Fallback is the default setting; it allows the AP unit to select the best transmit rate based on the cell size.
  - For 802.11a only -- Auto Fallback, 6, 9, 12, 18, 24, 36, 48, 54 Mbits/s.

**NOTE:** In countries in which 802.11a (5 GHz) is not available for use, the AP-700 provides dual-band (802.11b and 802.11g) support only. 802.11a functionality covered in this User Guide is not supported.

- For 802.11b only -- Auto Fallback, 1, 2, 5.5, 11 Mbits/sec.
- For 802.11g only -- Auto Fallback, 6, 9, 12, 18, 24, 36, 48, 54 Mbits/sec
- For 802.11b/g -- Auto Fallback, 1, 2, 5.5, 6, 9, 11, 12, 18, 24, 36, 48, 54 Mbits/sec
- For 802.11g-wifi -- Auto Fallback, 1, 2, 5.5, 6, 9, 11, 12, 18, 24, 36, 48, 54 Mbits/sec

**NOTE:** 802.11g-wifi has been defined for Wi-Fi testing purposes. It is not recommended for use in your wireless network environment.

**NOTE:** Turbo mode is supported in 802.11a mode in the FCC regulatory domain only. If turbo mode is enabled, then this is displayed in the web UI and the transmit speeds and channels pull-down menus are updated with the valid values.

- **DTIM Period:** The Deferred Traffic Indicator Map (DTIM) Period determines when to transmit broadcast and multicast packets to all clients. If any clients are in power save mode, packets are sent at the end of the DTIM period. This parameter supports a range between 1 and 255; it is recommended to leave the DTIM at its default value unless instructed by technical support. Higher values conserve client battery life at the expense of network performance for broadcast or multicast traffic.
- RTS/CTS Medium Reservation: This parameter affects message flow control and should not be changed under normal circumstances. Range is 0 to 2347. When set to a value between 0 and 2347, the Access Point uses the RTS/CTS mechanism for packets that are the specified size or greater. When set to 2347 (the default setting), RTS/CTS is disabled. See RTS/CTS Medium Reservation for more information.
- Antenna Gain: This parameter modifies the sensitivity of the radio card when detecting radar signals in accordance with Dynamic Frequency Selection/Radar Detection (DFS/RD) requirements. Given that the radar detection threshold is fixed by the regulatory codes in the country of operation, and that a variety of antennas with different gains may be attached to the unit, adjust this threshold to account for higher than expected antenna gains and avoid false radar detection events. Set this parameter to a value between 0 and 35. The default value is 0.
- Wireless Service Status: Select Shutdown to shutdown the wireless service on a wireless interface, or to Resume to resume wireless service. See Wireless Service Status for more information.
- Load Balancing Max Clients: Load balancing distributes clients among available access points. Enter a number between 1 and 63 to specify the maximum number of clients to allow.
- Channel Blacklist Table: The Channel Blacklist table contains all available channels. It can be used to manually blacklist channels, and it also reflects channels that have been automatically blacklisted by the Dynamic Frequency Selection/Radar Detection (DFS/RD) function. See Channel Blacklist Table for configuration information.
- Wireless Distribution System: A Wireless Distribution system can be used to establish point-to-point (i.e. wireless backhaul) connections with other access points. See Wireless Distribution System (WDS) for configuration information.

# **Dynamic Frequency Selection/Radar Detection (DFS/RD)**

In order to prevent interference with radar systems and other devices that occupy the 5 GHz band, 802.11a APs certified in the ETSI (Europe) and TELEC (Japan) regulatory domains (see Affected Countries) and operating in the middle frequency band select an operating channel through a combination of Auto Channel Select (ACS) and Dynamic Frequency Selection (DFS)/Radar Detection (RD).

During boot-up, ACS scans the available channels and selects the best channel. Once a channel is selected, the AP performs a channel availability check for 60 seconds to ensure that there is no radar on the channel and then commences normal operation. When the AP enters normal operation, DFS works in the background to detect radar interference on that channel. If interference is detected, the AP sends a trap, disassociates all clients, blacklists the channel, and reboots. After it reboots, ACS re-scans and selects a better channel that is free of interference.

If ACS is disabled, only channels in the lower frequency band are available for use:

- 36: 5.18 GHz (default)
- 40: 5.200 GHz
- 44: 5.220 GHz
- 48: 5.240 GHz

# **Affected Countries**

Japan is certified in the TELEC regulatory domain for operation in the 5 GHz band. The following countries are certified in the ETSI regulatory domain for operation in the 5 GHz band:

Austria
Belgium
Czech Republic
Cyprus
Greece
Hungary
Poland
Portugal
Spain

Interfaces

DenmarkLatviaSwedenEstoniaLithuaniaSwitzerland

FinlandLuxembourgUK

FranceMalta

GermanyNetherlands

#### **RTS/CTS Medium Reservation**

The 802.11 standard supports optional RTS/CTS communication based on packet size. Without RTS/CTS, a sending radio listens to see if another radio is already using the medium before transmitting a data packet. If the medium is free, the sending radio transmits its packet. However, there is no guarantee that another radio is not transmitting a packet at the same time, causing a collision. This typically occurs when there are hidden nodes (clients that can communicate with the Access Point but are out of range of each other) in very large cells.

When RTS/CTS occurs, the sending radio first transmits a Request to Send (RTS) packet to confirm that the medium is clear. When the receiving radio successfully receives the RTS packet, it transmits back a Clear to Send (CTS) packet to the sending radio. When the sending radio receives the CTS packet, it sends the data packet to the receiving radio. The RTS and CTS packets contain a reservation time to notify other radios (including hidden nodes) that the medium is in use for a specified period. This helps to minimize collisions. While RTS/CTS adds overhead to the radio network, it is particularly useful for large packets that take longer to resend after a collision occurs.

RTS/CTS Medium Reservation is an advanced parameter and supports a range between 0 and 2347 bytes. When set to 2347 (the default setting), the RTS/CTS mechanism is disabled. When set to 0, the RTS/CTS mechanism is used for all packets. When set to a value between 0 and 2347, the Access Point uses the RTS/CTS mechanism for packets that are the specified size or greater. You should not need to enable this parameter for most networks unless you suspect that the wireless cell contains hidden nodes.

#### **Wireless Service Status**

The user can shut down (or resume) the wireless service on the wireless interface of the AP through the CLI, HTTP, or SNMP interface. When the wireless service on a wireless interface is shut down, the AP will:

- Stop the AP services to wireless clients connected on that wireless interface by disassociating them
- Disable the associated BSS ports on that interface
- · Disable the transmission and reception of frames on that interface
- Indicate the wireless service shutdown status of the wireless interface through LED and traps
- Enable Ethernet interface so that it can receive a wireless service resume command through CLI/HTTP/SNMP interface

NOTE: WSS disables BSS ports.

NOTE: The wireless service cannot be shutdown on an interface where Rogue Scan is enabled.

In shutdown state, AP will not transmit and receive frames from the wireless interface and will stop transmitting periodic beacons. Moreover, none of the frames received from the Ethernet interface will be forwarded to that wireless interface.

Wireless service on a wireless interface of the AP can be resumed through CLI/HTTP/SNMP management interface. When wireless service on a wireless interface is resumed, the AP will:

- Enable the transmission and reception of frames on that wireless interface
- Enable the associated BSS port on that interface
- Start the AP services to wireless clients
- Indicate the wireless service resume status of the wireless interface through LED and traps

After wireless service resumes, the AP resumes beaconing, transmitting and receiving frames to/from the wireless interface and bridging the frames between the Ethernet and the wireless interface.

#### Traps Generated During Wireless Service Shutdown (and Resume)

The following traps are generated during wireless service shutdown and resume, and are also sent to any configured Syslog server.

When the wireless service is shut down on a wireless interface, the AP generates a trap called *oriTrapWirelessServiceShutdown*.

When the wireless service is resumed on a wireless interface, the AP generate a trap called *oriTrapWirelessServiceResumed*.

#### **Channel Blacklist Table**

The Channel Blacklist table contains all available channels (channels vary based on regulatory domain). It can be used to manually blacklist channels, and it also reflects channels that have been automatically blacklisted by the Dynamic Frequency Selection/Radar Detection (DFS/RD) function. In the ETSI (Europe) and TELEC (Japan) regulatory domains, channels are blacklisted automatically when radar is detected; when a channel has been automatically blacklisted, the Radar Detected status is set to True, and the channel will remain blacklisted for 30 minutes. Additionally, an administrator can blacklist channels manually to prevent their being used when ACS is enabled. To blacklist a channel manually:

- 1. Click on Configure > Interfaces > Wireless A.
- 2. Scroll down to the Channel Blacklist heading.

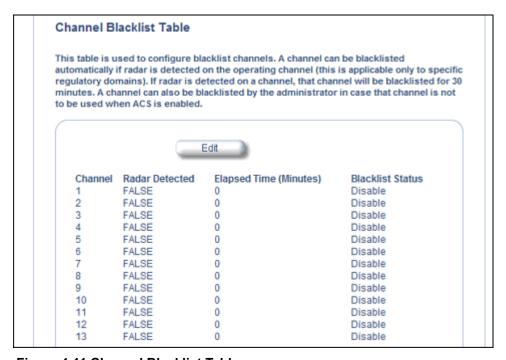

Figure 4-11 Channel Blacklist Table

- 3. Click Edit in the Channel Blacklist Table
- 4. Set Blacklist Status to Enable.

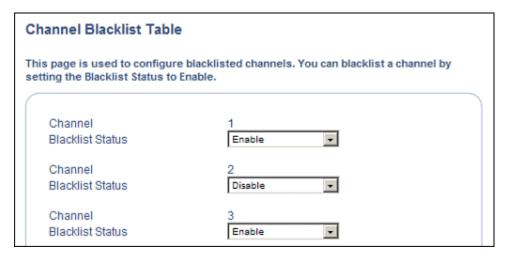

Figure 4-12 Channel Blacklist Table - Edit Screen

## Wireless Distribution System (WDS)

A Wireless Distribution System (WDS) creates a link between two 802.11a, 802.11b, or 802.11b/g APs over their radio interfaces. This link relays traffic from one AP that does not have Ethernet connectivity to a second AP that has Ethernet connectivity. WDS allows you to configure up to six (6) ports.

In the WDS example below, AP 1 and AP 2 communicate over a WDS link (represented by the blue line). This link provides Client 2 with access to network resources even though AP 2 is not directly connected to the Ethernet network. Packets destined for or sent by the client are relayed between the Access Points over the WDS link.

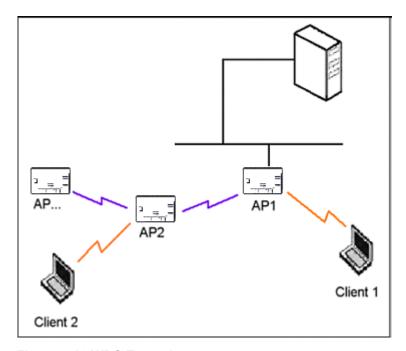

Figure 4-13 WDS Example

#### **Bridging WDS**

Each WDS link is mapped to a logical WDS port on the AP. WDS ports behave like Ethernet ports rather than like standard wireless interfaces: on a BSS port, an Access Point learns by association and from frames; on a WDS or Ethernet port, an Access Point learns from frames only. When setting up a WDS, keep in mind the following:

- There are separate security settings for clients and WDS links. The same WDS link security mode must be configured (currently we only support none or WEP) on each Access Point in the WDS and the same WEP key must be configured.
- The WDS link shares the communication bandwidth with the clients. Therefore, while the maximum data rate for the Access Point's cell is 54 Mbits/second (802.11a, 802.11g only, or 802.b/g modes) or 11 Mbits/second (802.11b only mode), client throughput will decrease when traffic is passing over the WDS link.
- If there is no partner MAC address configured in the WDS table, the WDS port remains disabled.
- A WDS port on a single AP should have a unique partner MAC address. Do not enter the same MAC address twice in an AP's WDS port list.
- Each Access Point that is a member of the WDS must have the same Channel setting to communicate with each other.
- If your network does not support spanning tree, be careful to avoid creating network loops between APs. For example, creating a WDS link between two Access Points connected to the same Ethernet network will create a network loop (if spanning tree is disabled). For more information, see the Spanning Tree section.
- When WDS is enabled, Spanning Tree protocol is automatically enabled. It may be manually disabled. If Spanning
  Tree protocol is enabled by WDS and WDS is subsequently disabled, Spanning tree will remain enabled until it is
  manually disabled. See Spanning Tree.

#### WDS Setup Procedure

**NOTE:** You must disable Auto Channel Select to create a WDS. Each Access Point that is a member of the WDS must have the same channel setting to communicate with each other.

To setup a wireless backbone follow the steps below for each AP that you wish to include in the Wireless Distribution System.

- 1. Confirm that Auto Channel Select is disabled.
- 2. Write down the MAC Address of the radio that you wish to include in the Wireless Distribution System.
- 3. Click on Configure > Interfaces > Wireless A.
- 4. Scroll down to the Wireless Distribution System heading.

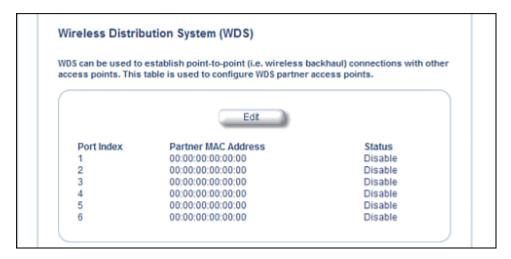

Figure 4-14 WDS Configuration

5. Click the **Edit** button to update the Wireless Distribution System (WDS) Table.

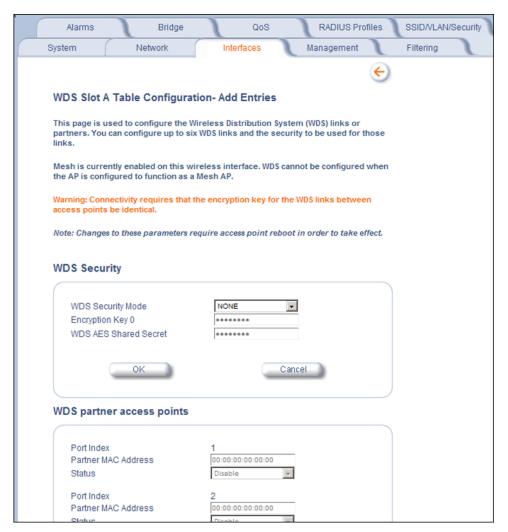

Figure 4-15 Adding WDS Links

- 6. Select which encryption method to use (if any) from the **WDS Security Mode** drop-down menu.
- 7. If you selected a WDS Security Mode, do one of the following:
  - If you selected WEP: Enter an encryption key.
  - If you selected AES: Enter a shared secret.
- 8. Enter the MAC Address that you wrote down in Step 2 in one of the **Partner MAC Address** field of the Wireless Distribution Setup window.
- 9. Set the **Status** of the device to **Enable**.
- 10.Click OK.
- 11. Reboot the AP.

# **Ethernet**

Select the desired speed and transmission mode from the drop-down menu. Half-duplex means that only one side can transmit at a time and full-duplex allows both sides to transmit. When set to auto-duplex, the AP negotiates with its switch or hub to automatically select the highest throughput option supported by both sides.

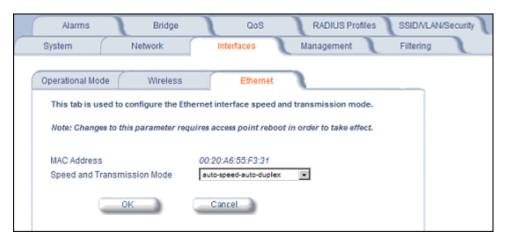

Figure 4-16 Ethernet Sub-tab

For best results, Proxim recommends that you configure the Ethernet setting to match the speed and transmission mode of the device the Access Point is connected to (such as a hub or switch). If in doubt, leave this setting at its default, **auto-speed-auto-duplex**. Choose between:

- 10 Mbit/s half duplex or full duplex
- 100 Mbit/s half duplex or full duplex
- · Auto speed auto duplex

# Management

The Management tab contains the following sub-tabs:

- Passwords
- IP Access Table
- Services
- Automatic Configuration (AutoConfig)
- Hardware Configuration Reset (CHRD)

## **Passwords**

Passwords are stored in flash memory and secured using encryption. You can configure the following passwords:

- SNMP Read Community Password: The password for read access to the AP using SNMP. Enter a password
  between 6 and 32 characters in both the Password field and the Confirm field. The default password is public.
- SNMP Read/Write Community Password: The password for read and write access to the AP using SNMP. Enter a
  password between 6 and 32 characters in both the Password field and the Confirm field. The default password is
  public.
- SNMPv3 Authentication Password: The password used when sending authenticated SNMPv3 messages. Enter a
  password in both the Password field and the Confirm field. This password must be between 6 and 32 characters, but
  a length of at least 8 characters is recommended. The default password is public. Secure Management (Services tab)
  must be enabled to configure SNMPv3.
  - The default SNMPv3 username is administrator, with SHA authentication and DES privacy protocol.
- SNMPv3 Privacy Password: The password used when sending encrypted SNMPv3 data. Enter a password in both
  the Password field and the Confirm field. This password must be between 6 and 32 characters, but a length of at
  least 8 characters is recommended. The default password is public. Secure Management (Services tab) must be
  enabled to configure SNMPv3.
- **Telnet (CLI) Password:** The password for the CLI interface (via serial or Telnet). Enter a password between 6 and 32 characters in both the **Password** field and the **Confirm** field. The default password is **public**.
- HTTP (Web) Password: The password for the Web browser HTTP interface. Enter a password between 6 and 32 characters in both the Password field and the Confirm field. The default password is public.

**NOTE:** For security purposes Proxim recommends changing ALL PASSWORDS from the default "public" immediately, to restrict access to your network devices to authorized personnel. If you lose or forget your password settings, you can always perform a Soft Reset to Factory Defaults or Hard Reset to Factory Defaults.

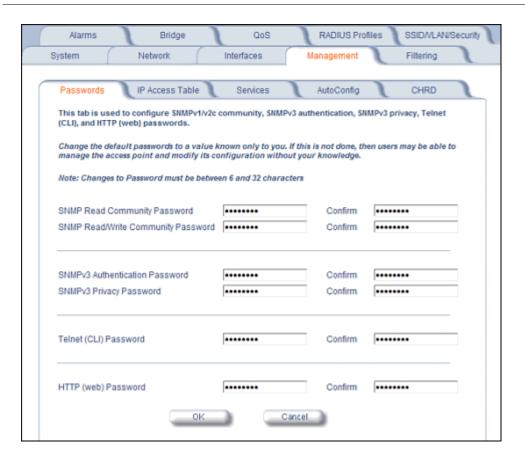

## **IP Access Table**

The Management IP Access table limits in-band management access to the IP addresses or range of IP addresses specified in the table. This feature applies to all management services (SNMP, HTTP, and CLI) except for CLI management over the serial port. To configure this table, click **Add** and set the following parameters:

- IP Address: Enter the IP Address for the management station.
- IP Mask: Enter a mask that will act as a filter to limit access to a range of IP Addresses based on the IP Address you already entered.
  - The IP mask 255.255.255.255 would authorize the single station defined by the IP Address to configure the Access Point. The AP would ignore commands from any other IP address. In contrast, the IP mask 255.255.255.0 would allow any device that shares the first three octets of the IP address to configure the AP. For example, if you enter an IP address of 10.20.30.1 with a 255.255.255.0 subnet mask, any IP address between 10.20.30.1 and 10.20.30.254 will have access to the AP's management interfaces.
- Comment: Enter an optional comment, such as the station name.

To edit or delete an entry, click **Edit**. Edit the information, or select **Enable**, **Disable**, or **Delete** from the **Status** pull-down menu.

#### Services

You can configure the following management services:

#### **Secure Management**

Secure Management allows the use of encrypted and authenticated communication protocols such as SNMPv3, Secure Socket Link (SSL), and Secure Shell (SSH) to manage the Access Point.

• Secure Management Status: Enables the further configuration of HTTPS Access, SNMPv3, and Secure Shell (SSH). After enabling Secure Management, you can choose to configure HTTPS (SSL) and Secure Shell access on the Services tab, and to configure SNMPv3 passwords on the Passwords tab.

#### **SNMP Settings**

• SNMP Interface Bitmask: Configure the interface or interfaces (Ethernet, Wireless, All Interfaces) from which you will manage the AP via SNMP. You can also select **Disabled** to prevent a user from accessing the AP via SNMP.

#### **HTTP Access**

- HTTP Interface Bitmap: Configure the interface or interfaces (Ethernet, Wireless, All Interfaces) from which you
  will manage the AP via the Web interface. For example, to allow Web configuration via the Ethernet network only, set
  HTTP Interface Bitmask to Ethernet. You can also select Disabled to prevent a user from accessing the AP from the
  Web interface.
- **HTTP Port:** Configure the HTTP port from which you will manage the AP via the Web interface. By default, the HTTP port is 80. You must reboot the Access Point if you change the HTTP Port.
- HTTP Wizard Status: The Setup Wizard appears automatically the first time you access the HTTP interface. If you
  exited out of the Setup Wizard and want to relaunch it, enable this option, click OK, and then close your browser or
  reboot the AP. The Setup Wizard will appear the next time you access the HTTP interface.

# **HTTPS Access (Secure Socket Layer)**

NOTE: SSL requires Internet Explorer version 6, 128 bit encryption, Service Pack 1, and patch Q323308.

NOTE: You need to reboot the AP after enabling or disabling SSL for the changes to take effect.

- HTTPS (Secure Web Status): The user can access the AP in a secure fashion using Secure Socket Layer (SSL) over port 443. The AP comes pre-installed with all required SSL files: default certificate and private key installed. Use the drop-down menu to enable/disable this feature.
- SSL Certificate Passphrase: After enabling SSL, the only configurable parameter is the SSL passphrase. The
  default SSL passphrase is proxim.

The AP supports SSLv3 with a 128-bit encryption certificate maintained by the AP for secure communications between the AP and the HTTP client. All communications are encrypted using the server and the client-side certificate.

If you decide to upload a new certificate and private key (using TFTP or HTTP File Transfer), you need to change the SSL Certificate Passphrase for the new SSL files.

## Accessing the AP through the HTTPS interface

The user should use a SSL intelligent browser to access the AP through the HTTPS interface. After configuring SSL, access the AP using https:// followed by the AP's management IP address.

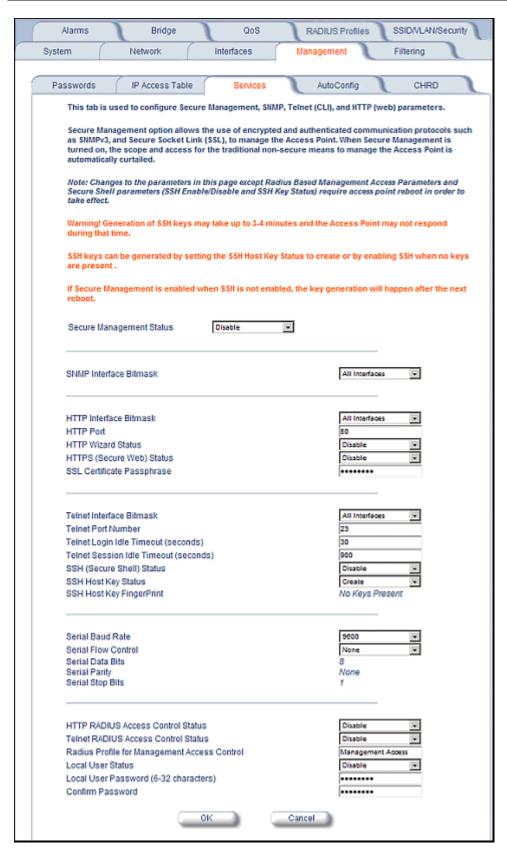

Figure 4-17 Management Services Configuration Screen

# **Telnet Configuration Settings**

- **Telnet Interface Bitmask:** Select the interface (**Ethernet**, **Wireless**, **All Interfaces**) from which you can manage the AP via telnet. This parameter can also be used to **Disable** telnet management.
- **Telnet Port Number:** The default port number for Telnet applications is 23. However, you can use this field if you want to change the Telnet port for security reasons (but your Telnet application also must support the new port number you select). You must reboot the Access Point if you change the Telnet Port.
- **Telnet Login Idle Timeout (seconds):** Enter the number of seconds the system will wait for a login attempt. The AP terminates the session when it times out. The range is 30 to 300 seconds; the default is 60 seconds.
- Telnet Session Idle Timeout (seconds): Enter the number of seconds the system will wait during a session while there is no activity. The AP will terminate the session on timeout. The range is 60 to 36000 seconds; the default is 900 seconds.

# Secure Shell (SSH) Settings

The AP supports SSH version 2, for secure remote CLI (Telnet) sessions. SSH provides strong authentication and encryption of session data.

The SSH server (AP) has **host keys** - a pair of asymmetric keys - a **private key** that resides on the AP and a **public key** that is distributed to clients that need to connect to the AP. As the client has knowledge of the server host keys, the client can verify that it is communicating with the correct SSH server. The client authentication is performed as follows:

• Using a username/password pair if RADIUS Based Management is enabled; otherwise, using a password to authenticate the user over a secure channel created using SSH.

#### SSH Session Setup

An SSH session is setup through the following process:

- The SSH server public key is transferred to the client using out-of-band or in-band mechanisms.
- The SSH client verifies the correctness of the server using the server's public key.
- · The user/client authenticates to the server.
- An encrypted data session starts. The maximum number of SSH sessions is limited to two. If there is no activity for a
  specified amount of time (the Telnet Session Timeout parameter), the AP will timeout the connection.

#### SSH Clients

The following SSH clients have been verified to interoperate with the AP's server. The following table lists the clients, version number, and the website of the client.

| Clients | Version   | Website                           |
|---------|-----------|-----------------------------------|
| OpenSSH | V3.4-2    | http://www.openssh.com            |
| Putty   | Rel 0.53b | http://www.chiark.greenend.org.uk |
| Zoc     | 5.00      | http://www.emtec.com              |
| Axessh  | V2.5      | http://www.labf.com               |

For key generation, OpenSSH client has been verified.

# **Configuring SSH**

Perform the following procedure to set the SSH host key and enable or disable SSH:

- 1. Click Configure > Management > Services
- 2. Select the SSH Host Key Status from the drop down menu.

NOTE: SSH Host Key Status can not be changed if SSH status or Secure Management is enabled.

3. To enable/disable SSH, select Enable/Disable from the SSH (Secure Shell) Status drop-down menu.

NOTE: When Secure Management is enabled on the AP, SSH will be enabled by default and cannot be disabled.

Host keys must either be generated externally and uploaded to the AP (see Uploading Externally Generated Host Keys), generated manually, or auto-generated at the time of SSH initialization if SSH is enabled and no host keys are present. There is no key present in an AP that is in a factory default state.

To manually generate or delete host keys on the AP:

**CAUTION:** SSH Host key creation may take 3 to 4 minutes during which time the AP may not respond.

- Select Create to generate a new pair of host keys.
- Select Delete to remove the host keys from the AP. If no host keys are present, the AP will not allows connections
  using SSH. When host keys are created or deleted, the AP updates the fingerprint information displayed on the
  Management > Services page.

## Uploading Externally Generated Host Keys

Perform the following procedure to upload externally generated host keys to the AP. You must upload both the SSH public key and SSH private key for SSH to work.

- 1. Verify that the host keys have been externally generated. The OpenSSH client has been verified to interoperate with AP's SSH server.
- 2. Click Commands > Update AP > via HTTP (or via TFTP).

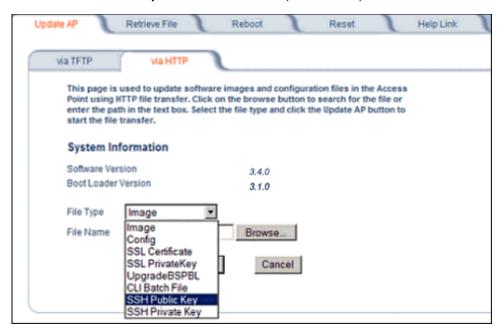

Figure 4-18 Uploading an Externally Generated SSH Public Key and SSH Private Key

- 3. Select **SSH Public Key** from the File Type drop-down menu.
- 4. Click **Browse**, select the SSH Public Key file on your local machine.
- 5. Click Open.
- 6. to initiate the file transfer, click the **Update AP** button.
- 7. Select **SSH Private Key** from the File Type drop-down menu.
- 8. Click **Browse**, select the SSH Private Key on your local machine.
- 9. Click Open.
- 10. To initiate the file transfer, click the **Update AP** button.

The fingerprint of the new SSH public key will be displayed in the **Management > Services** page.

Management

# **Serial Configuration Settings**

The serial port interface on the AP is enabled at all times. See Setting IP Address using Serial Port for information on how to access the CLI interface via the serial port. You can configure and view the following parameters:

- Serial Baud Rate: Select the serial port speed (bits per second). Choose between 2400, 4800, 9600, 19200, 38400, or 57600; the default Baud Rate is 9600.
- Serial Flow Control: Select either None (default) or Xon/Xoff (software controlled) data flow control.

**NOTE:** To avoid potential problems when communicating with the AP through the serial port, Proxim recommends that you leave the Flow Control setting at None (the default value).

- **Serial Data Bits:** This is a read-only field and displays the number of data bits used in serial communication (8 data bits by default).
- **Serial Parity:** This is a read-only field and displays the number of parity bits used in serial communication (no parity bits by default).
- **Serial Stop Bits:** This is a read-only field that displays the number of stop bits used in serial communication (1 stop bit by default).

**NOTE:** The serial port bit configuration is commonly referred to as **8N1**.

# **RADIUS Based Management Access**

User management of APs can be centralized by using a RADIUS server to store user credentials. The AP cross-checks credentials using RADIUS protocol and the RADIUS server accepts or rejects the user.

HTTP/HTTPS and Telnet/SSH users can be managed with RADIUS. Serial CLI and SNMP cannot be managed by RADIUS. Two types of users can be supported using centralized RADIUS management:

- Super User: The super user has access to all functionality of a management interface. A super user is configured in the RADIUS server by setting the filter ID attribute (returned in the RADIUS Accept packet) for the user to a value of "super user" (not case sensitive). A user is considered a super user if the value of the filter-id attribute returned in the RADIUS Accept packet for the user is "super user" (not case sensitive).
- Limited User: A limited user has access to only a limited set of functionality on a management interface. All users who are not super users are considered limited users. However, a limited user is configured in the RADIUS server by setting the filter-id attribute (returned in the RADIUS Accept packet) to "limited user" (not case sensitive). Limited users do not have access to the following configuration capabilities:
  - Update/retrieve files to and from APs
  - Reset the AP to factory defaults
  - Reboot the AP
  - Change management properties related to RADIUS, management modes, and management passwords.

**NOTE:** When a user has both "limited user" and "super user" filter-ids configured in the Radius server, the user has limited user privileges.

When RADIUS Based Management is enabled, a **local user** can be configured to provide Telnet, SSH, and HTTP(S) access to the AP when RADIUS servers fail. The local user has super user capabilities. When secure management is enabled, the local user can only login using secure means (i.e., SSH or SSL). When the local user option is disabled the only access to the AP when RADIUS servers are down will be through serial CLI or SNMP.

The Radius Based Management Access parameters allows you to enable HTTP or Telnet Radius Management Access, to configure a RADIUS Profile for management access control, and to enable or disable local user access, and configure the local user password. You can configure and view the following parameters:

- HTTP RADIUS Access Control Status: Enable RADIUS management of HTTP/HTTPS users.
- Telnet RADIUS Access Control Status: Enable RADIUS management of Telnet/SSH users.

- RADIUS Profile for Management Access Control: Specifies the RADIUS Profile to be used for RADIUS Based Management Access.
- Local User Status: Enables or disables the local user when RADIUS Based Management is enabled. The default
  local user ID is root.
- Local User Password and Confirm Password: The default local user password is public. "Root" cannot be configured as a valid user for Radius based management access when local user access is enabled.

# **Automatic Configuration (AutoConfig)**

The Automatic Configuration feature which allows an AP to be automatically configured by downloading a specific configuration file from a TFTP server during the boot up process.

Automatic Configuration is disabled by default. The configuration process for Automatic Configuration varies depending on whether the AP is configured for dynamic or static IP.

When an AP is configured for dynamic IP, the Configuration filename and the TFTP server IP address are contained in the DHCP response when the AP gets its IP address dynamically from the DHCP server. When configured for static IP, these parameters are instead configured in the AP interface.

After setting up automatic configuration you must reboot the AP. When the AP reboots it receives the new configuration information and must reboot one additional time. If Syslog is configured, a Syslog message will appear indicating the success or failure of the Automatic Configuration.

## Auto Configuration and the CLI Batch File

The Auto Configuration feature allows download of the LTV (Length, Type, Value) format configuration file or the CLI Batch file. The LTV file contains parameters used by the AP; the CLI Batch file contains CLI executable commands used to set AP parameters. The AP detects whether the uploaded file is LTV format or a CLI Batch file. If the AP detects an LTV file, it stores the file in the AP's flash memory. If the AP detects a CLI Batch file (a file with an extension of .cli), the AP executes the commands contained in the file immediately. The AP will reboot after executing the CLI Batch file. Auto Configuration will not result in repeated reboots if the CLI Batch file contains rebootable parameters.

For more information, see the CLI Batch File section.

#### Set up Automatic Configuration for Static IP

Perform the following procedure to enable and set up Automatic Configuration when you have a static IP address for the TFTP server.

- 1. Click Configure > Management > AutoConfig. The Automatic Configuration Screen appears.
- 2. Check Enable Auto Configuration.
- 3. Enter the **Configuration Filename**. The default is **config**.
- 4. Enter the IP address of the TFTP server in the TFTP Server Address field. The default is 169.254.128.133.

NOTE: The default filename is "config". The default TFTP IP address is 169.254.128.133.

- 5. Click **OK** to save the changes.
- 6. Reboot the AP. When the AP reboots it receives the new configuration information and must reboot one additional time. If a Syslog server was configured, the following messages can be observed on the Syslog server:
  - AutoConfig for Static IP
  - · TFTP server address and configuration filename
  - AutoConfig Successful

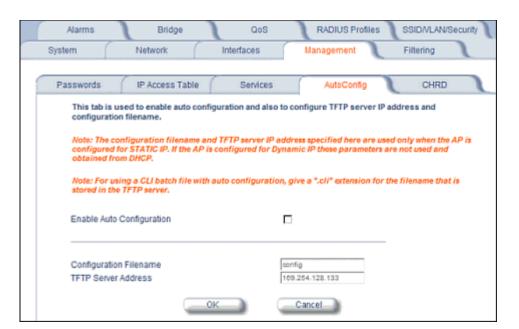

Figure 4-19 Automatic Configuration Screen

## Set up Automatic Configuration for Dynamic IP

Perform the following procedure to enable and set up Automatic Configuration when you have a dynamic IP address for the TFTP server via DHCP.

The Configuration filename and the TFTP server IP address are contained in the DHCP response when the AP gets its IP address dynamically from the DHCP server. A Syslog server address is also contained in the DHCP response, allowing the AP to send Auto Configuration success and failure messages to a Syslog server.

**NOTE:** The configuration filename and TFTP server IP address are configured only when the AP is configured for Static IP. If the AP is configured for Dynamic IP these parameters are not used and obtained from DHCP.

- 1. Click Configure > Management > AutoConfig. The Automatic Configuration screen appears.
- 2. Check Enable Auto Configuration.

When the AP is Configured with Dynamic IP, the DHCP server should be configured with the TFTP Server IP address ("Boot Server Host Name", option 66) and Configuration file ("Bootfile name", option 67) as follows (note that this example uses a Windows 2000 server):

3. Select **DHCP Server > DHCP Option > Scope**. The **DHCP Options: Scope** screen appears.

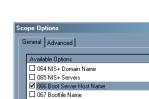

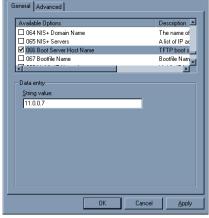

Figure 4-20 DHCP Options: Setting the Boot Server Host Name

? ×

- 4. Add the Boot Server Hostname and Boot Filename parameters to the **Available Options** list.
- 5. Set the value of the Boot Server Hostname Parameter to the hostname or IP Address of the TFTP server. For example: 11.0.0.7.

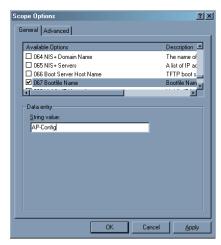

Figure 4-21 DHCP Options: Setting the Bootfile Name

- 6. Set the value of the Bootfile Name parameter to the Configuration filename. For example: AP-Config.
- 7. If using Syslog, set the Log server IP address (option 7, Log Servers).
- 8. Reboot the AP. When the AP reboots it receives the new configuration information and must reboot one additional time. If a Syslog server was configured, the following messages can be observed on the Syslog server:
  - AutoConfig for Dynamic IP
  - TFTP server address and configuration filename
  - AutoConfig Successful

# Hardware Configuration Reset (CHRD)

Hardware Configuration Reset Status is a parameter that defines the hardware configuration reset behavior of the AP.

If a user loses or forgets the AP's HTTP/Telnet/SNMP password, the Reload button on the power injector provides a way to reset the AP to default configuration values and gain access to the AP. However, in AP deployments where physical

access to the AP is not protected, an unauthorized person could reset the AP to factory defaults and thus gain control of the AP. The user can disable the hardware configuration reset functionality to prevent unauthorized access.

The hardware configuration reset feature operates as follows:

- When hardware configuration reset is enabled, the user can press the Reload button on the power injector for 10 seconds when the AP is in normal operational mode in order to delete the AP configuration.
- When hardware configuration reset is disabled, pressing the Reload button when the AP is in normal operational mode does not have any effect on the AP.
- The hardware configuration reset parameter does not have any effect on the functionality of the reload button to delete the AP image during AP boot loader execution.
- The default hardware configuration reset status is enabled. When disabling hardware configuration reset, the user is recommended to configure a configuration reset password. A configuration reset option appears on the serial port during boot up, before the AP reads its configuration and initializes.
- Whenever the AP is reset to factory default configuration, hardware configuration reset status is enabled and the configuration reset password is set to the default, "public".
- If secure mode is enabled in the AP, only secure (SSL, SNMPv3, SSH) users can modify the values of the Hardware Configuration Reset Status and the configuration reset password.

#### **Configuration Reset via Serial Port During Bootup**

If hardware configuration reset is disabled, the user gets prompted by a configuration reset option to reset the AP to factory defaults during boot up from the serial interface. By pressing a key sequence (ctrl-R), the user gets prompted to enter a configuration reset password before the configuration is reset.

**NOTE:** It is important to safely store the configuration reset password. If a user forgets the configuration reset password, the user will be unable to reset the AP to factory default configuration if the AP becomes inaccessible and the hardware configuration reset functionality is disable.

#### **Configuring Hardware Configuration Reset**

Perform the following procedure to configure Hardware Configuration Reset and to set the Configuration Reset Password. See Figure 4-22.

1. Click Configure > Management > CHRD.

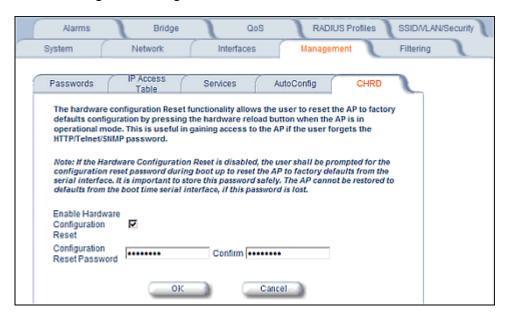

Figure 4-22 Hardware Configuration Reset

- 2. Check (enable) or uncheck (disable) the Enable Hardware Configuration Reset checkbox.
- 3. Change the default Configuration Reset Password in the "Configuration Reset Password" and "Confirm" fields.
- 4. Click OK.
- 5. Reboot the AP.

**NOTE:** It is important to safely store the configuration reset password. If a user forgets the configuration reset password, the user will be unable to reset the AP to factory default configuration if the AP becomes inaccessible and the hardware configuration reset functionality is disable.

# Procedure to Reset Configuration via the Serial Interface

- During boot up, observe the message output on the serial interface.
   The AP prompts the user with the message: "Press ctrl-R in 3 seconds to choose configuration reset option."
- Enter ctrl-R within 3 seconds after being prompted.
   The AP prompts the user with "Press ctrl-Z to continue with normal boot up or enter password to reset configuration."
   If the user enters ctrl-Z, the AP continues to boot with the stored configuration.
- 3. Enter the configuration reset password. The default configuration reset password is "public".
  When the correct configuration reset password is entered, the AP gets reset to factory defaults and displays the message "AP has been reset to Factory Default Settings." The AP continues to boot up. If an incorrect configuration reset password is entered, the AP shows an error message and reprompts the user. If the incorrect password is entered three times in a row, the AP proceeds to boot up.

# Filtering

The Access Point's Packet Filtering features help control the amount of traffic exchanged between the wired and wireless networks. There are four sub-tabs under the Filtering heading:

- Ethernet Protocol
- Static MAC
- Advanced
- TCP/UDP Port

## **Ethernet Protocol**

The Ethernet Protocol Filter blocks or forwards packets based on the Ethernet protocols they support.

Follow these steps to configure the Ethernet Protocol Filter:

- 1. Select the interface or interfaces that will implement the filter from the Ethernet Protocol Filtering drop-down menu.
  - Ethernet: Packets are examined at the Ethernet interface
  - Wireless: Packets are examined at the Wireless interface
  - All Interfaces: Packets are examined at both interfaces
  - Disabled: The filter is not used
- 2. Select the Filter Operation Type.
  - If set to Passthru, only the enabled Ethernet Protocols listed in the Filter Table will pass through the bridge.
  - If set to Block, the bridge will block enabled Ethernet Protocols listed in the Filter Table.

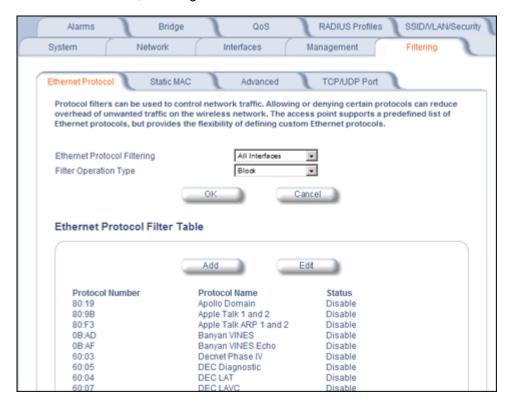

Figure 4-23 Ethernet Protocol Filter Configuration

3. Configure the **Ethernet Protocol Filter Table**. This table is pre-populated with existing Ethernet Protocol Filters, however, you may enter additional filters by specifying the appropriate parameters.

- To add an entry, click Add, and then specify the Protocol Number and a Protocol Name.
  - Protocol Number: Enter the protocol number. See <a href="http://www.iana.org/assignments/ethernet-numbers">http://www.iana.org/assignments/ethernet-numbers</a> for a list of protocol numbers.
  - Protocol Name: Enter related information, typically the protocol name.

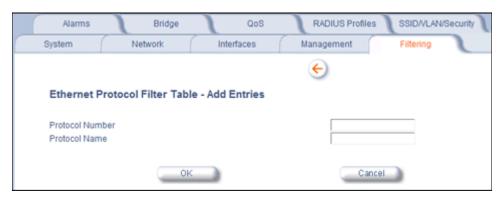

Figure 4-24 Ethernet Protocol Filter Table - Add Entries

 To edit or delete an entry, click Edit and change the information, or select Enable, Disable, or Delete from the Status drop-down menu.

NOTE: An entry's status must be enabled in order for the protocol to be subject to the filter.

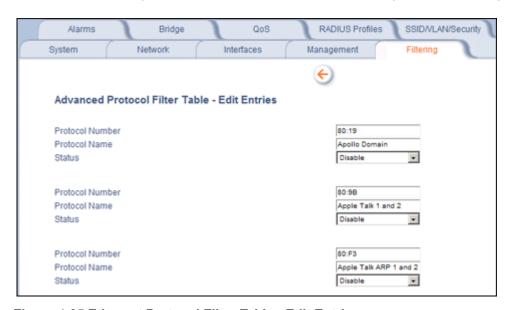

Figure 4-25 Ethernet Protocol Filter Table - Edit Entries

## Static MAC

The Static MAC Address filter optimizes the performance of a wireless (and wired) network. When this feature is properly configured, the AP can block traffic between wired devices and wireless devices based on MAC address.

For example, you can set up a Static MAC filter to prevent wireless clients from communicating with a specific server on the Ethernet network. You can also use this filter to block unnecessary multicast packets from being forwarded to the wireless network.

**NOTE:** The Static MAC Filter is an advanced feature. You may find it easier to control wireless traffic via other filtering options, such as Ethernet Protocol Filtering.

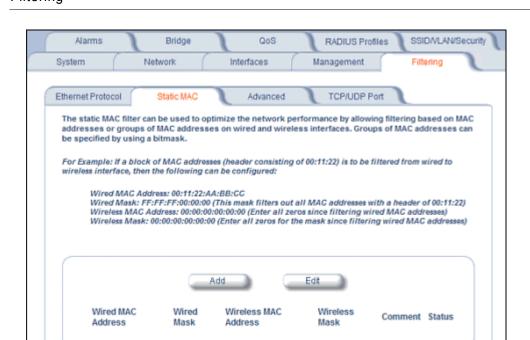

Figure 4-26 Static MAC Filter Configuration

Each static MAC entry contains the following fields:

- Wired MAC Address
- Wired Mask
- Wireless MAC Address
- Wireless Mask
- Comment: This field is optional.

Each MAC Address or Mask is comprised of 12 hexadecimal digits (0-9, A-F) that correspond to a 48-bit identifier. (Each hexadecimal digit represents 4 bits (0 or 1).)

Taken together, a MAC Address/Mask pair specifies an address or a range of MAC addresses that the AP will look for when examining packets. The AP uses Boolean logic to perform an "AND" operation between the MAC Address and the Mask at the bit level. However, for most users, you do not need to think in terms of bits. It should be sufficient to create a filter using only the hexadecimal digits 0 and F in the Mask (where 0 is any value and F is the value specified in the MAC address). A Mask of 00:00:00:00:00:00 corresponds to all MAC addresses, and a Mask of FF:FF:FF:FF:FF applies only to the specified MAC Address.

When creating a filter, you can configure the Wired parameters only, the Wireless parameters only, or both sets of parameters. Which parameters to configure depends upon the traffic that you want block:

- To prevent all traffic from a specific wired MAC address from being forwarded to the wireless network, configure only the Wired MAC Address and Wired Mask (leave the Wireless MAC Address and Wireless Mask set to all zeros).
- To prevent all traffic from a specific wireless MAC address from being forwarded to the wired network, configure only the Wireless MAC address and Wireless Mask (leave the Wired MAC Address and Wired Mask set to all zeros).
- To block traffic between a specific wired MAC address and a specific wireless MAC address, configure all four parameters.

A maximum of 200 entries can be created in the Static MAC filter table. To create an entry, click **Add** and enter the appropriate MAC addresses and Masks to setup a filter. The entry is enabled automatically when saved.

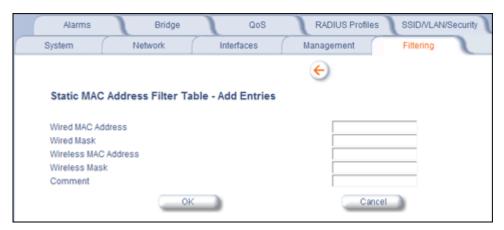

Figure 4-27 Static MAC Filter Table - Add Entries

To edit an entry, click **Edit**. To disable or remove an entry, click **Edit** and change the **Status** field from **Enable** to **Disable** or **Delete**.

### Static MAC Filter Examples

Consider a network that contains a wired server and three wireless clients. The MAC address for each unit is as follows:

- Wired Server: 00:40:F4:1C:DB:6A
- Wireless Client 1: 00:02:2D:51:94:E4
- Wireless Client 2: 00:02:2D:51:32:12
- Wireless Client 3: 00:20:A6:12:4E:38

#### **Prevent Two Specific Devices from Communicating**

Configure the following settings to prevent the Wired Server and Wireless Client 1 from communicating:

- Wired MAC Address: 00:40:F4:1C:DB:6A
- Wired Mask: FF:FF:FF:FF:FF
- Wireless MAC Address: 00:02:2D:51:94:E4
- Wireless Mask: FF:FF:FF:FF:FF

Result: Traffic between the Wired Server and Wireless Client 1 is blocked. Wireless Clients 2 and 3 can still communicate with the Wired Server.

# Prevent Multiple Wireless Devices from Communicating with a Single Wired Device

Configure the following settings to prevent Wireless Clients 1 and 2 from communicating with the Wired Server:

- Wired MAC Address: 00:40:F4:1C:DB:6A
- Wired Mask: FF:FF:FF:FF:FF
- Wireless MAC Address: 00:02:2D:51:94:E4
- Wireless Mask: FF:FF:FF:00:00:00

Result: When a logical "AND" is performed on the Wireless MAC Address and Wireless Mask, the result corresponds to any MAC address beginning with the 00:20:2D prefix. Since Wireless Client 1 and Wireless Client 2 share the same prefix (00:02:2D), traffic between the Wired Server and Wireless Clients 1 and 2 is blocked. Wireless Client 3 can still communicate with the Wired Server since it has a different prefix (00:20:A6).

## Prevent All Wireless Devices from Communicating with a Single Wired Device

Configure the following settings to prevent all three Wireless Clients from communicating with Wired Server 1:

Wired MAC Address: 00:40:F4:1C:DB:6A

Wired Mask: FF:FF:FF:FF:FF

Wireless MAC Address: 00:00:00:00:00:00

• Wireless Mask: 00:00:00:00:00:00

Result: The Access Point blocks all traffic between Wired Server 1 and all wireless clients.

# Prevent a Wireless Device from Communicating with the Wired Network

Configure the following settings to prevent Wireless Client 3 from communicating with any device on the Ethernet:

Wired MAC Address: 00:00:00:00:00:00

Wired Mask: 00:00:00:00:00:00

Wireless MAC Address: 00:20:A6:12:4E:38

Wireless Mask: FF:FF:FF:FF:FF

Result: The Access Point blocks all traffic between Wireless Client 3 and the Ethernet network.

# Prevent Messages Destined for a Specific Multicast Group from Being Forwarded to the Wireless LAN

If there are devices on your Ethernet network that use multicast packets to communicate and these packets are not required by your wireless clients, you can set up a Static MAC filter to preserve wireless bandwidth. For example, if routers on your network use a specific multicast address (such as 01:00:5E:00:32:4B) to exchange information, you can set up a filter to prevent these multicast packets from being forwarded to the wireless network:

Wired MAC Address: 01:00:5E:00:32:4B

Wired Mask: FF:FF:FF:FF:FF

Wireless MAC Address: 00:00:00:00:00:00

Wireless Mask: 00:00:00:00:00:00

Result: The Access Point does not forward any packets that have a destination address of 01:00:5E:00:32:4B to the wireless network.

### Advanced

You can configure the following advanced filtering options:

- Enable Proxy ARP: Place a check mark in the box provided to allow the Access Point to respond to Address
  Resolution Protocol (ARP) requests for wireless clients. When enabled, the AP answers ARP requests for wireless
  stations without actually forwarding them to the wireless network. If disabled, the Access Point will bridge ARP
  requests for wireless clients to the wireless LAN.
- Enable IP/ARP Filtering: Place a check mark in the box provided to allow IP/ARP filtering based on the IP/ARP Filtering Address and IP Mask. Leave the box unchecked to prevent filtering. If enabled, you should also configure the IP/ARP Filtering Address and IP/ARP IP Mask.
  - IP/ARP Filtering Address: Enter the Network filtering IP Address.
  - IP/ARP IP Mask: Enter the Network Mask IP Address.

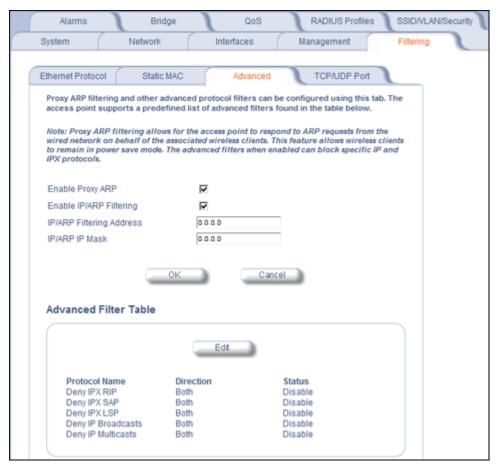

Figure 4-28 Advanced Filter Configuration

The following protocols are listed in the Advanced Filter Table:

- Deny IPX RIP
- Deny IPX SAP
- Deny IPX LSP
- · Deny IP Broadcasts
- Deny IP Multicasts

The AP can filter these protocols in the wireless-to-Ethernet direction, the Ethernet-to-wireless direction, or in both directions. Click **Edit** and use the **Status** field to Enable or Disable the filter.

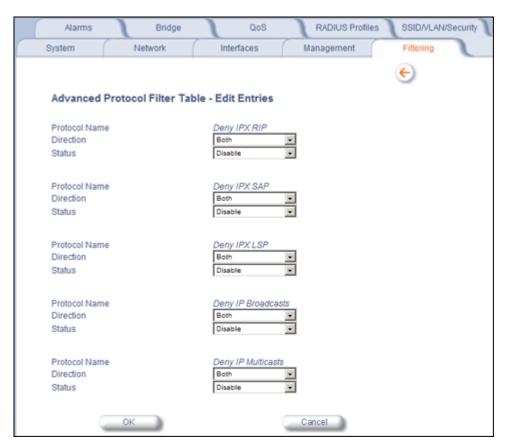

Figure 4-29 Static MAC Filter Table - Edit Entries

### **TCP/UDP Port**

Port-based filtering enables you to control wireless user access to network services by selectively blocking TCP/UDP protocols through the AP. A user specifies a Protocol Name, Port Number, Port Type (TCP, UDP, or TCP/UDP), and filtering interfaces (Wireless only, Ethernet only, a combination of Wireless and Ethernet, or all interfaces) in order to block access to services, such as Telnet and FTP, and traffic, such as NETBIOS and HTTP.

For example, an AP with the following configuration would discard frames received on its Ethernet interface with a UDP destination port number of 137, effectively blocking NETBIOS Name Service packets.

| Protocol Type<br>(TCP/UDP) | Destination Port<br>Number | Protocol Name           | Interface | Status (Enable/Disable) |
|----------------------------|----------------------------|-------------------------|-----------|-------------------------|
| UDP                        | 137                        | NETBIOS Name<br>Service | Ethernet  | Enable                  |

# **Adding TCP/UDP Port Filters**

1. Place a check mark in the box labeled Enable TCP/UDP Port Filtering.

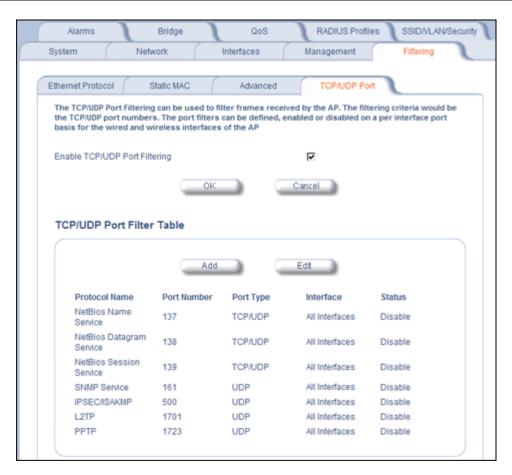

Figure 4-30 TCP/UDP Port Filter Configuration

- 2. Click Add under the TCP/UDP Port Filter Table heading.
- 3. In the TCP/UDP Port Filter Table, enter the Protocol Names to filter.
- 4. Set the destination Port Number (a value between 1 and 65535) to filter. See the IANA Web site at <a href="http://www.iana.org/assignments/port-numbers">http://www.iana.org/assignments/port-numbers</a> for a list of assigned port numbers and their descriptions.
- 5. Set the Port Type for the protocol: TCP, UDP, or both (TCP/UDP).
- 6. Set the Interface to filter:
  - Only Ethernet
  - · Only Wireless
  - All interfaces
- 7. Click OK.

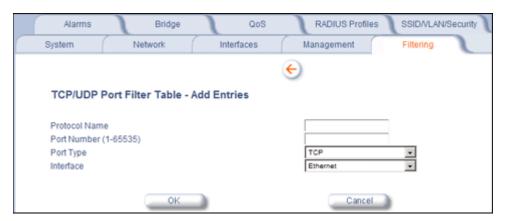

Figure 4-31 TCP/UDP Port Filter Table - Add Entries

### **Editing TCP/UDP Port Filters**

- 1. Click Edit under the TCP/UDP Port Filter Table heading.
- 2. Make any changes to the Protocol Name or Port Number for a specific entry, if necessary.
- 3. In the row that defines the port, set the **Status** to **Enable**, **Disable**, or **Delete**, as appropriate.
- 4. Select OK.

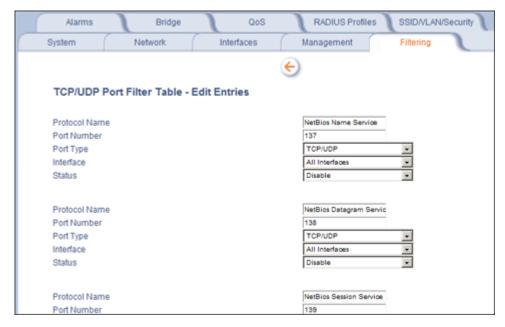

Figure 4-32 TCP/UDP Port Filter Table - Edit Entries

### **Alarms**

The Alarms tab has the following sub-tabs:

- Groups
- · Alarm Host Table
- Syslog
- Rogue Scan

# **Groups**

Alarm groups can be enabled or disabled via the Web interface. Place a check mark in the box provided to enable a specific group. Remove the check mark from the box to disable the alarms. Alarm severity levels are as follows:

- · Critical alarms will often result in severe disruption in network activity or an automatic reboot of the AP.
- **Major alarms** are usually activated due to a breach in the security of the system. Clients cannot be authenticated because an attempt at unauthorized access into the AP has been detected.
- **Informational alarms** provide the network administrator with some general information about the activities the AP is performing.

### **Configuration Trap Group**

| Trap Name                                | Description                                                                                                    | Severity Level |
|------------------------------------------|----------------------------------------------------------------------------------------------------|----------------|
| oriTrapDNSIPNotConfigured                | DNS IP address not configured                                                                                                    | Major          |
| oriTrapRADIUSAuthenticationNotConfigured | RADIUS Authentication not configured                                                                                                    | Major          |
| oriTrapRADIUSAccountingNotConfigured     | RADIUS Accounting not configured                                                                                                    | Major          |
| oriTrapDuplicateIPAddressEncountered     | Another network device with the same IP address exists                                                                                                    | Major          |
| oriTrapDHCPRelayServerTableNotConfigured | The DHCP relay agent server table is empty or not configured                                                                                                    | Major          |
| oriTrapVLANIDInvalidConfiguration        | A VLAN ID configuration is invalid                                                                                                    | Major          |
| oriTrapAutoConfigFailure                 | Auto configuration failed                                                                                                    | Minor          |
| oriTrapBatchExecFailure                  | The CLI Batch execution fails for the following reasons:  • Illegal Command is parsed in the CLI Batch file  • Execution error is encountered while executing CLI Batch file  • Bigger file size than 100 Kbytes | Minor          |
| oriTrapBatchFileExecStart                | The CLI Batch execution begins after file is uploaded                                                                                                    | Minor          |
| oriTrapBatchFileExecEnd                  | The execution of CLI Batch file ends.                                                                                                    | Minor          |

# **Security Trap Group**

| Trap Name                   | Description                               | Severity Level |
|-----------------------------|-------------------------------------------|----------------|
| oriTrapInvalidEncryptionKey | Invalid encryption key has been detected. | Critical       |

| Trap Name                          | Description                                                                         | Severity Level |
|------------------------------------|-------------------------------------------------------------------------------------|----------------|
| oriTrapAuthenticationFailure       | Client authentication failure has occurred. Authentication failures can range from: | Major          |
|                                    | <ul> <li>MAC Access Control table</li> </ul>                                        |                |
|                                    | <ul> <li>RADIUS MAC authentication</li> </ul>                                       |                |
|                                    | <ul> <li>802.1x authentication specifying the<br/>EAP-Type</li> </ul>               |                |
|                                    | <ul> <li>WORP mutual authentication</li> </ul>                                      |                |
|                                    | <ul> <li>SSID authorization failure specifying the<br/>SSID</li> </ul>              |                |
|                                    | <ul> <li>VLAN ID authorization failure specifying the<br/>VLAN ID</li> </ul>        |                |
| oriTrapUnauthorizedManagerDetected | Unauthorized manager has attempted to view and/or modify parameters                 | Major          |
| oriTrapRADScanComplete             | RAD scan is successfully completed                                                  | Informational  |
| oriTrapRADScanResults              | Provides information on the RAD Scan results                                        | Informational  |
| oriTrapRogueScanStationDetected    | Rogue station detected                                                              | Informational  |
| oriTrapRogueScanCycleComplete      | Rogue scan successfully completed                                                   | Informational  |

# Wireless Interface/Card Trap Group

| Trap Name                           | Description                                                                     | Severity Level |
|-------------------------------------|---------------------------------------------------------------------------------|----------------|
| oriTrapWLCFailure                   | General failure wireless interface/card failure.                                | Critical       |
| oriTrapWLCRadarInterferenceDetected | Radar interference detected on the channel being used by the wireless interface | Major          |
| MIC Attack Detected                 | Supported in Web interface only                                                 | Major          |
| MIC Attack Report Detected          | Supported in Web interface only                                                 | Major          |

# **Operational Trap Group**

| Trap Name                                 | Description                                                                                                    | Severity Level |
|-------------------------------------------|----------------------------------------------------------------------------------------------------|----------------|
| oriTrapUnrecoverableSoftwareErrorDetected | Unrecoverable software error detected. Causes software watch dog timer to expire, which in turn causes the device to reboot. | Critical       |
| oriTrapRADIUSServerNotResponding          | RADIUS server not responding to authentication requests sent from the RADIUS client in the device                            | Major          |
| oriTrapModuleNotInitialized               | Module (hardware or software) not initialized                                                                                | Major          |
| oriTrapDeviceRebooting                    | Device rebooting                                                                                                    | Informational  |
| oriTrapTaskSuspended                      | Task suspended                                                                                                    | Critical       |
| oriTrapBootPFailed                        | Response to the BootP request not received; device not dynamically assigned an IP address                                    | Major          |
|                                           |                                                                                                    |                |

| Trap Name                       | Description                                                                                                    | Severity Level |
|---------------------------------|----------------------------------------------------------------------------------------------------|----------------|
| oriTrapDHCPFailed               | Response to the DHCP client request not received; device not dynamically assigned an IP address                                                                                                    | Major          |
| oriTrapDNSClientLookupFailure   | DNS client attempts to resolve a specified hostname (DNS lookup) and a failure occurs because either the DNS server is unreachable or there is an error for the hostname lookup. Trap specifies the hostname that was being resolved.                       | Major          |
| oriTrapSSLInitializationFailure | SSL initialization failure                                                                                                    | Major          |
| oriTrapWirelessServiceShutdown  | Wireless interface has shutdown services for wireless clients                                                                                                    | Informational  |
| oriTrapWirelessServiceResumed   | Wireless interface has resumed service and is ready for wireless client connections                                                                                                    | Informational  |
| oriTrapSSHInitializationStatus  | SSH initialization status                                                                                                    | Major          |
| oriTrapVLANIDUserAssignment     | User is assigned a VLAN ID from the RADIUS server                                                                                                    | Informational  |
| oriTrapDHCPLeaseRenewal         | AP requests DHCP renewal and receives new information from the DHCP server. Information includes the DHCP server IP address that replied to the DHCP client request, and the IP address, subnet mask, and gateway IP address returned from the DHCP server. | Informational  |
| oriTrapTemperatureAlert         | Temperature is above or below acceptable operating margin.                                                                                                    | Critical       |
|                                 | Temperature is within 5°C of upper or lower limit.                                                                                                    | Major          |

# Flash Memory Trap Group

| Trap Name                                                 | Description                                                                                                    | Severity Level |
|-----------------------------------------------------------|----------------------------------------------------------------------------------------------------|----------------|
| oriTrapFlashMemoryEmpty                                   | No data present in flash memory                                                                                                | Informational  |
| Flash Memory Corrupted                                    | Flash memory corrupted                                                                                                    | Critical       |
| oriTrapFlashMemoryRestoringLastKnownGoo<br>dConfiguration | Current/original configuration data file is found to be corrupted, and the device loads the last known good configuration file | Informational  |

# **TFTP Trap Group**

| Trap Name                     | Description              | Severity Level |
|-------------------------------|--------------------------|----------------|
| oriTrapTFTPFailedOperation    | TFTP operation failed    | Major          |
| oriTrapTFTPOperationInitiated | TFTP operation Initiated | Informational  |
| oriTrapTFTPOperationCompleted | TFTP operation completed | Informational  |

# Image Trap Group

| Trap Name            | Description                        | Severity Level |
|----------------------|------------------------------------|----------------|
| oriTrapZeroSizeImage | Zero size image loaded onto device | Major          |

**Alarms** 

| Trap Name                           | Description                                                     | Severity Level |
|-------------------------------------|-----------------------------------------------------------------|----------------|
| oriTrapInvalidImage                 | Invalid image loaded onto device                                | Major          |
| oriTrapImageTooLarge                | Image loaded on the device exceeds the size limitation of flash | Major          |
| oriTrapIncompatibleImage            | Incompatible image loaded onto device                           | Major          |
| oriTrapInvalidImageDigitalSignature | Image with invalid digital signature is loaded onto device      | Major          |

### **SNTP Trap Group**

| Trap Name          | Description                 | Severity Level |
|--------------------|-----------------------------|----------------|
| oriTrapSNTPFailure | SNTP time retrieval failure | Minor          |
| oriTrapSNTPFailure | SNTP sync-up failure        | Minor          |

In addition, the AP supports these standard traps, which are always enabled:

#### RFC 1215-Trap

| Trap Name | Description                                        | Severity Level |
|-----------|----------------------------------------------------|----------------|
| coldStart | AP is on or rebooted                               | Informational  |
| linkUp    | AP's Ethernet interface link is up (working)       | Informational  |
| linkDown  | AP's Ethernet interface link is down (not working) | Informational  |

### Bridge MIB (RFC 1493) Alarms

| Trap Name      | Description                                                        | Severity Level |
|----------------|--------------------------------------------------------------------|----------------|
| New Root       | AP has become the new root in the Spanning Tree network            | Informational  |
| topologyChange | Trap is not sent if a newRoot trap is sent for the same transition | Informational  |

All these alarm groups correspond to System Alarms that are displayed in the System Status Screen, including the traps that are sent by the AP to the SNMP managers specified in the Alarm Host Table.

### **Alarm Host Table**

To add an entry and enable the AP to send SNMP trap messages to a Trap Host, click **Add**, and then specify the IP Address and Password for the Trap Host.

**NOTE:** Up to 10 entries are possible in the Alarm Host table.

- IP Address: Enter the Trap Host IP Address.
- Password: Enter the password in the Password field and the Confirm field.
- Comment: Enter an optional comment, such as the alarm (trap) host station name.

To edit or delete an entry, click **Edit**. Edit the information, or select **Enable**, **Disable**, or **Delete** from the **Status** drop-down menu.

# **Syslog**

The Syslog messaging system enables the AP to transmit event messages to a central server for monitoring and troubleshooting. The access point logs "Session Start (Log-in)" and "Session Stop (Log-out)" events for each wireless client as an alternative to RADIUS accounting.

See RFC 3164 at http://www.rfc-editor.org for more information on the Syslog standard.

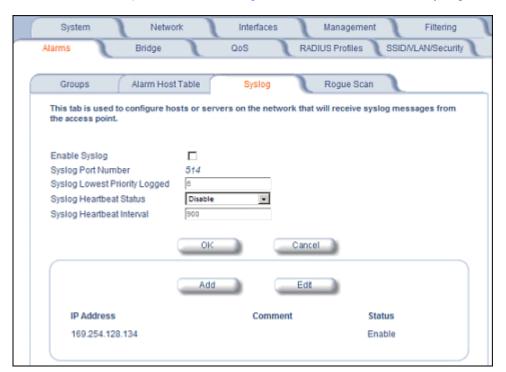

Figure 4-33 Syslog Configuration Screen

#### **Setting Syslog Event Notifications**

Syslog Events are logged according to the level of detail specified by the administrator. Logging only urgent system messages will create a far smaller, more easily read log than a log of every event the system encounters. Determine which events to log by selecting a priority defined by the following scale:

| Event       | Priority | Description                      |  |
|-------------|----------|----------------------------------|--|
| LOG_EMERG   | 0        | System is unusable               |  |
| LOG_ALERT   | 1        | Action must be taken immediately |  |
| LOG_CRIT    | 2        | Critical conditions              |  |
| LOG_ERR     | 3        | Error conditions                 |  |
| LOG_WARNING | 4        | Warning conditions               |  |
| LOG_NOTICE  | 5        | Normal but significant condition |  |
| LOG_INFO    | 6        | Informational                    |  |
| LOG_DEBUG   | 7        | Debug-level messages             |  |

#### **Configuring Syslog Event Notifications**

You can configure the following Syslog settings from the HTTP interface:

- Enable Syslog: Place a check mark in the box provided to enable system logging.
- Syslog Port Number: This field is read-only and displays the port number (514) assigned for system logging.

- **Alarms** 
  - Syslog Lowest Priority Logged: The AP will send event messages to the Syslog server that correspond to the selected priority number and any priority numbers below it. For example, if set to 6, the AP will transmit event messages labeled priority 1 to 6 to the Syslog server. This parameter supports a range between 1 and 7; 6 is the default.
  - **Syslog Heartbeat Status:** When Heartbeat is enabled, the AP periodically sends a message to the Syslog server to indicate that it is active.
  - **Syslog Heartbeat Interval:** If Syslog Heartbeat Status is enabled this field provides the interval for the heartbeat in seconds (between 1 and 604800). The default is 900 seconds.
  - Syslog Host Table: This table specifies the IP addresses of a network servers that the AP will send Syslog messages to. Click Add to create a new entry. Click Edit to change an existing entry. Each entry contains the following field:
    - IP Address: Enter the IP Address for the management host.
    - **Comment:** Enter an optional comment such as the host name.
    - Status: The entry is enabled automatically when saved (so the Status field is only visible when editing an entry).
       You can also disable or delete entries by changing this field's value.

### Syslog Messages

The following messages are supported in the AP:

| Syslog Message Name                                                    | Priority | Severity      | Description                                                                                                    |
|------------------------------------------------------------------------|----------|---------------|----------------------------------------------------------------------------------------------------|
| Auto Configuration using DHCP                                          | 6        | Informational | Configuration filename and TFTP server address are obtained from DHCP when dynamic IP is configured on the device.                                                                                             |
| Auto Configuration using Static IP                                     | 6        | Informational | Configured TFTP server address and configuration filename is used when Static IP is configured on the device.                                                                                                  |
| TFTP Server IP and configuration filename not present in DHCP response | 4        | Minor         | Configuration filename and/or TFTP server address is not present in the DHCP response when using DHCP.                                                                                                    |
| TFTP Server IP Address used in AutoConfig feature                      | 6        | Informational | TFTP server IP address used for AutoConfig.                                                                                                    |
| TFTP Server filename used in AutoConfig feature                        | 6        | Informational | TFTP filename used for AutoConfig.                                                                                                    |
| Auto Configuration TFTP Download Failure                               | 4        | Minor         | TFTP download of a configuration file for AutoConfig fails for the following reasons:  Incorrect or non-reachable TFTP server address  Incorrect or unavailable configuration filename  TFTP transfer timeout. |
| Image Compatibility Check,<br>Invalid Image                            | 2        | Major         | One of the following failures occurs:                                                                                                    |
| AP Heartbeat Status                                                    | 5        | Informational | AP syslog keep alive message.                                                                                                    |

| Syslog Message Name                       | Priority | Severity      | Description                                                                                                    |
|-------------------------------------------|----------|---------------|----------------------------------------------------------------------------------------------------|
| Client Login Authentication<br>Status     | 6        | Informational | Client logs in/authenticates. Message includes:                                                                                                    |
| Client De-Authentication Status           | 6        | Informational | Client de-authenticates. Message includes:  Client MAC Address Cipher Type = None, WEP, TKIP, AES Status = De-authentication reason, which can be any of the following:  Unknown reason Stale authentication information Authenticated STA leaving BSS Inactivity Association error Class 2 frame received from non-authenticated STA Class 3 frame received from non-associated STA Class 3 frame received from son-associated STA STA requesting information, but not yet authenticated Enhanced security (RSN) required Enhanced security (RSN) used inconsistently Invalid Information Element MIC Failure WPA module de-auth SSID to which client was connected Sample Message: <cli>client mac address&gt;   Status = <value>   SSID = <value>   Cipher Type = <value></value></value></value></cli> |
| RADIUS Accounting Start and Stop Messages | 6        | Informational | Start and Stop accounting messages for wireless clients.                                                                                                    |
| CLI Configuration File Start Execution    | 6        | Informational | CLI configuration file execution starts.                                                                                                    |
| CLI Configuration File End Execution      | 6        | Informational | CLI configuration file execution ends.                                                                                                    |

| Syslog Message Name                     | Priority | Severity      | Description                                                                                                    |
|-----------------------------------------|----------|---------------|----------------------------------------------------------------------------------------------------|
| CLI Configuration File Execution Errors | 4        | Minor         | There is an error in execution of the CLI configuration file. The message specifies the filename, line number, and error reason.                         |
| SSH Initialization Failure              | 3        | Major         | One of the following failures occurs: Keys not present Keys cannot be generated Internal error (no available resources)                                  |
| SSH Key Generation Successful           | 6        | Informational | SSH Key generation is successful.                                                                                                    |
| Wireless Service Shutdown               | 6        | Informational | Wireless service is shutdown.                                                                                                    |
| Wireless Service Resume                 | 6        | Informational | Wireless service resumes.                                                                                                    |
| MIC Attack Occurred                     | 4        | Minor         | MIC attack occurred; wireless interface is shut down for 60 seconds                                                                                      |
| MIC Attack from Wireless Station        | 4        | Minor         | A MIC attack is detected from a wireless station.                                                                                                    |
| SNTP Time Retrieval Failure             | 4        | Minor         | SNTP Client in the AP fails to retrieve time information from the configured SNTP servers. Also included in message: IP Address of SNTP server.          |
| SNTP Time Sync-Up Failure               | 4        | Minor         | SNTP Client in the AP fails to synchronize the time with the SNTP server it was communicating with. Also included in message: IP Address of SNTP server. |

# Rogue Scan

The Rogue Scan feature provides an additional security level for wireless LAN deployments. Rogue Scan uses the selected wireless interface(s) for scanning its coverage area for Access Points and clients.

A centralized *Network Manager* receives MAC address information from the AP on all wireless clients detected by the AP. The Network Manager then queries all wired switches to find out the inbound switch/port of these wireless clients. If the switch/port does not have a valid Access Point connected to it as per a pre-configured database, the Network Manager proceeds to block that switch/port and prevent the Rogue AP from connecting to the wired network.

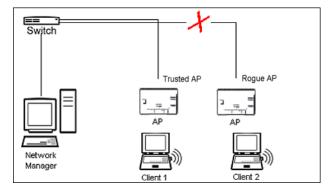

Figure 4-34 Preventing Rogue AP Attacks

The figure above shows Client 1 connected to a Trusted AP and Client 2 connected to a Rogue AP. The Trusted AP scans the networks, detects Client 2, and notifies the Network Manager. The Network Manager uses SNMP/CLI to query the wired switch to find the inbound switch port of Client 2's packets. The Network Manager verifies that this switch/router

and port does not have a valid Access Point as per the administrator's database. Thus it labels Client 2's AP as a Rogue AP and proceeds to prevent the Rogue AP attack by blocking this switch's port.

APs can be detected either by active scanning using 802.11 probe request frames or passively by detecting periodic beacons, or both. Wireless clients are detected by monitoring 802.11 connection establishment messages such as association/authentication messages or data traffic to or from the wireless clients.

There are two scanning modes available per wireless interface: continuous scanning mode and background scanning mode.

### **Continuous Scanning Mode**

The continuous scanning mode is a dedicated scanning mode where the wireless interface performs scanning alone and does not perform the normal AP operation of servicing client traffic.

In continuous scanning mode the AP scans each channel for a channel scan time of one second and then moves to the next channel in the scan channel list. With a channel scan time of one second, the scan cycle time will take less than a minute (one second per channel). Once the entire scan channel list has been scanned the AP restarts scanning from the beginning of the scan channel list.

### **Background Scanning Mode**

In background scanning mode the AP performs background scanning while performing normal AP operations on the wireless interface.

You can configure the **scan cycle time** between 1-1440 minutes (24 hours). The scan cycle time indicates how frequently a channel is sampled and defines the minimum attack period that can go unnoticed.

In background scanning mode the AP will scan one channel then wait for a time known as channel scan time. The channel scan time affects the amount of data collected during scanning and defines the maximum number of samples (possible detections) in one scan. This is increased to improve scanning efficiency; the tradeoff is that it decreases throughput. The optimum value for this parameter during background scanning mode is 20ms. The channel scan time is calculated from the scan cycle time parameter and the number of channels in the scan channel list as follows:

intra-channel scan time = (scan cycle time - (channel scan time \* number of channels in the scan list))/number of channels in the scan list.

## **Rogue Scan Data Collection**

The AP stores information gathered about detected stations during scanning in a Rogue Scan result table. The Rogue Scan result table can store a maximum of 2000 entries. When the table fills, the oldest entry gets overwritten. The Rogue Scan result table lists the following information about each detected station:

- Station Type: indicates one of the following types of station:
  - Unknown station
  - AP station
  - Infrastructure Client Station
  - IBSS Client Station
- MAC Address of the detected station
- Channel: the working channel of the detected station
- SNR: the SNR value of the last frame from the station as received by the AP
- · BSSID: the BSSID field stores the:
  - MAC address of the associated Access Point in the case of a client.
  - Zero MAC address or MAC address of the partner Access Point if the AP is a partner of a WDS link

The AP ages out older entries in the Rogue Scan result table if a detected station is inactive for more than the Scan Result Table Ageing Time.

### **Rogue Scan**

Perform this procedure to enable Rogue Scan and define the Scan Interval and Scan Interface. See Figure 4-35.

The Rogue Scan screen also displays the number of new access points and clients detected in the last scan on each wireless interface.

- 1. Enable the Security Alarm Group. Select the Security Alarm Group link from the Rogue Scan screen. Configure a Trap Host to receive the list of access points (and clients) detected during the scan.
- 2. Click Configure > Alarms > Rogue Scan.
- 3. Enable Rogue Scan on a wireless interface by checking Enable Rogue Scan.
  - **NOTE:** Rogue Scan cannot be enabled on a wireless interface when the Wireless Service Status on that interface is shutdown. First, resume service on the wireless interface.
  - **NOTE:** Enabling Rogue Scan simultaneously with Broadcast Unique Beacon will cause a drift in the beacon interval and the occasional missing of beacons.
- 4. Enter the **Scan Mode**. Select Background Scanning or Continuous Scanning. In Continuous Scanning mode the AP stops normal operation and scans continuously on that interface. In Background Scanning mode, the AP performs background scanning while doing normal AP operation on that interface.
- 5. If the Scan Mode is Background Scanning, then enter the **Scan Interval**.
  - The Scan Interval specifies the time period in minutes between scans in Background Scanning mode and can be set to any value between 1 and 1440 minutes.
- 6. Configure the **Scan Result Table Ageing Time**. The AP ages out older entries in the Rogue Scan result table if a detected station is inactive for more than this time. The valid range is from 60-7200 minutes, the default is 60 minutes.
- 7. Configure the **Scan Results Trap Notification Mode** to control the notification behavior when APs or stations are detected in a scan:
  - No Notification
  - Notify AP
  - Notify Client
  - Notify All (Notify both AP and Client detection)
- 8. Configure the Scan Results Trap Report Style to control the way detected stations are reported in the notification:
  - Report all detected stations since last scan (default)
  - Report all detected stations since start of scan
- 9. Click OK.

The results of the Rogue Scan can be viewed in the **Status** page in the HTTP interface.

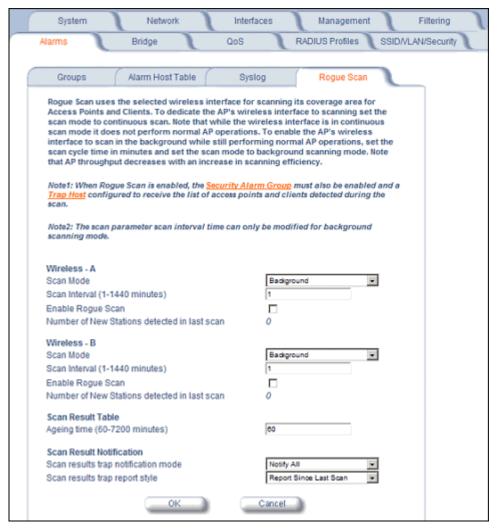

Figure 4-35 Rogue Scan Screen

# Bridge

The AP is a bridge between your wired and wireless networking devices. As a bridge, the functions performed by the AP include:

- · MAC address learning
- · Forward and filtering decision making
- Spanning Tree protocol used for loop avoidance

Once the AP is connected to your network, it learns which devices are connected to it and records their MAC addresses in the Learn Table. The table can hold up to 10,000 entries. To view the Learn Table, click on the **Monitor** button in the web interface and select the Learn Table tab.

The Bridge tab has four sub-tabs:

- Spanning Tree
- Intra BSS
- · Packet Forwarding

# Spanning Tree

A Spanning Tree is used to avoid redundant communication loops in networks with multiple bridging devices. Bridges do not have any inherent mechanism to avoid loops, because having redundant systems is a necessity in certain networks. However, redundant systems can cause Broadcast Storms, multiple frame copies, and MAC address table instability problems.

Complex network structures can create multiple loops within a network. The Spanning Tree configuration blocks certain ports on AP devices to control the path of communication within the network, avoiding loops and following a spanning tree structure.

For more information on Spanning Tree protocol, please see Section 8.0 of the IEEE 802.1d standard. The Spanning Tree configuration options are advanced settings. Proxim recommends that you leave these parameters at their default values unless you are familiar with the Spanning Tree protocol.

**NOTE:** Spanning Tree protocol is disabled by default. When WDS is enabled, Spanning Tree protocol is automatically enabled. It may be manually disabled. If Spanning Tree protocol is enabled by WDS and WDS is subsequently disabled, Spanning tree will remain enabled until it is manually disabled.

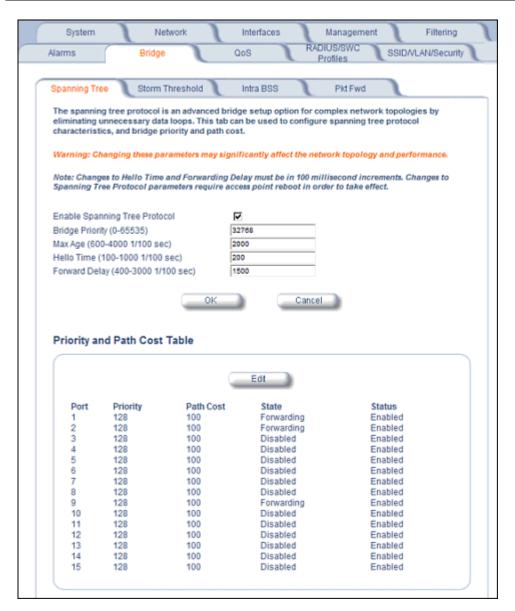

Figure 4-36 Spanning Tree Sub-Tab

#### Storm Threshold

Storm Threshold is an advanced Bridge setup option that you can use to protect the network against data overload by:

- Specifying a maximum number of frames per second as received from a single network device (identified by its MAC address).
- Specifying an absolute maximum number of messages per interface.

The Storm Threshold parameters allow you to specify a set of thresholds for each interface of the AP, identifying separate values for the number of broadcast messages/second and Multicast messages/second.

When the number of frames for an interface or from a single network device exceeds the maximum value per second, the AP will ignore all subsequent messages in that second received on that interface or from that network device.

- Address Threshold: Enter the maximum allowed number of packets per second.
- Ethernet Threshold: Enter the maximum allowed number of packets per second.

Wireless Threshold: Enter the maximum allowed number of packets per second.

# **Intra BSS**

The wireless clients (or *subscribers*) that associate with a certain AP form the Basic Service Set (BSS) of a network infrastructure. By default, wireless subscribers in the same BSS can communicate with each other. However, some administrators (such as wireless public spaces) may wish to block traffic between wireless subscribers that are associated with the same AP to prevent unauthorized communication and to conserve bandwidth. This feature enables you to prevent wireless subscribers within a BSS from exchanging traffic.

Although this feature is generally enabled in public access environments, Enterprise LAN administrators use it to conserve wireless bandwidth by limiting communication between wireless clients. For example, this feature prevents peer-to-peer file sharing or gaming over the wireless network.

To block Intra BSS traffic, set Intra BSS Traffic Operation to Block.

To allow Intra BSS traffic, set Intra BSS Traffic Operation to Passthru.

# Packet Forwarding

The Packet Forwarding feature enables you to redirect traffic generated by wireless clients that are all associated to the same AP to a single MAC address. This filters wireless traffic without burdening the AP and provides additional security by limiting potential destinations or by routing the traffic directly to a firewall. You can redirect to a specific port (Ethernet or WDS) or allow the bridge's learning process (and the forwarding table entry for the selected MAC address) to determine the optimal port.

**NOTE:** The gateway to which traffic will be redirected should be node on the Ethernet network. It should not be a wireless client.

#### Configuring Interfaces for Packet Forwarding

Configure your AP to forward packets by specifying port(s) to which packets are redirected and a destination MAC address.

- 1. Within the Packet Forwarding Configuration screen, check the box labeled Enable Packet Forwarding.
- 2. Specify a destination **Packet Forwarding MAC Address**. The AP will redirect all unicast, multicast, and broadcast packets received from wireless clients to the address you specify.
- 3. Select a **Packet Forwarding Interface Port** from the drop-down menu. You can redirect traffic to:
  - Ethernet
  - A WDS connection (see Wireless Distribution System (WDS) for details)
  - Any (traffic is redirected to a port based on the bridge learning process)
- 4. Click **OK** to save your changes.

## QoS

# Wi-Fi Multimedia (WMM)/Quality of Service (QoS) Introduction

The AP supports Wi-Fi Multimedia (WMM), which is a solution for QoS functionality based on the IEEE 802.11e specification. WMM defines enhancements to the MAC for wireless LAN applications with Quality of Service requirements, which include transport of voice traffic over IEEE 802.11 wireless LANs.

The enhancement are in the form of changes in protocol frame formats (addition of new fields and information elements), addition of new messages, definition of new protocol actions, channel access mechanisms (differentiated control of access to medium) and network elements (QoS/WME aware APs, STAs), and configuration management.

WME supports Enhanced Distributed Channel Access (EDCA) for prioritized QoS services. The WME/QoS feature can be enabled or disabled per wireless interface. For more information on QoS, see "Technical Bulletin 69504 Revision 2" at <a href="http://keygen.proxim.com/support/orinoco/tb/tb69504">http://keygen.proxim.com/support/orinoco/tb/tb69504</a> 3wmm.pdf>.

## **Policy**

Perform the following procedure to enable QoS and add QoS policies:

1. Click Configure > QoS > Policy.

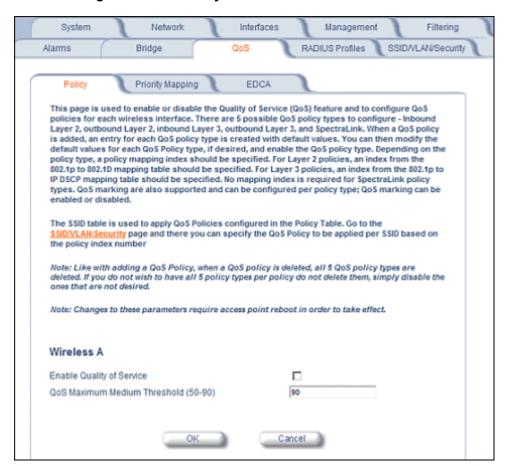

Figure 4-37 QoS Policy Sub-Tab

- 2. To enable QoS, check the **Enable Quality of Service** checkbox.
- 3. Configure the **QoS Maximum Medium Threshold** for all Admission Controls. Admission will be granted if the new requested traffic stream and already admitted time is less than the *medium maximum threshold*.

4. To add a QoS Policy, click the Add button in the "QoS Policies Table" box. The Add Entries box appears.

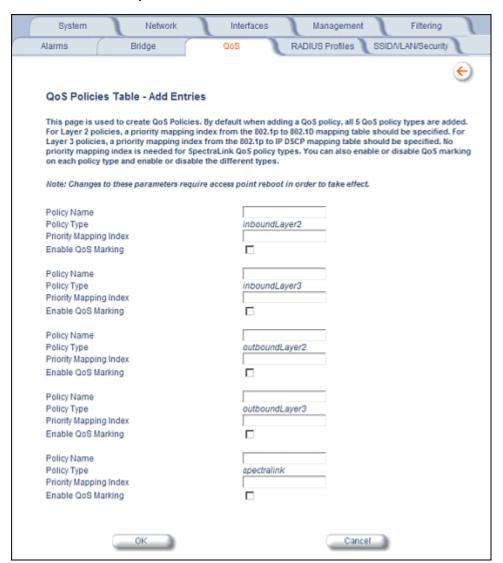

Figure 4-38 Add QoS Policy

- 5. Enter the Policy Name.
- 6. Select the **Policy Type**:
  - inlayer2: inbound traffic direction, Layer 2 traffic type
  - inlayer3: inbound traffic direction, Layer 3 traffic type
  - outlayer2: outbound traffic direction, Layer 2 traffic type
  - outlayer3: inbound traffic direction, Layer 3 traffic type
  - spectralink: SpectraLink traffic
- 7. Enter the Priority Mapping Index.

For layer 2 policies, an index from the 802.1p to 802.1d mapping table should be specified. For layer 3 policies, an index from the 802.1p to IP DSCP mapping table should be specified. No mapping index is required for SpectraLink.

- 8. Select whether to Enable QoS Marking.
- 9. Click OK.

# **Priority Mapping**

Use this page to configure QoS 802.1p to 802.1d priority mappings (for layer 2 policies) and IP DSCP to 802.1d priority mappings (for layer 3 policies). The first entry in each table contains the recommended priority mappings. Custom entries can be added to each table with different priority mappings.

1. Click Configure > QoS > Priority Mapping.

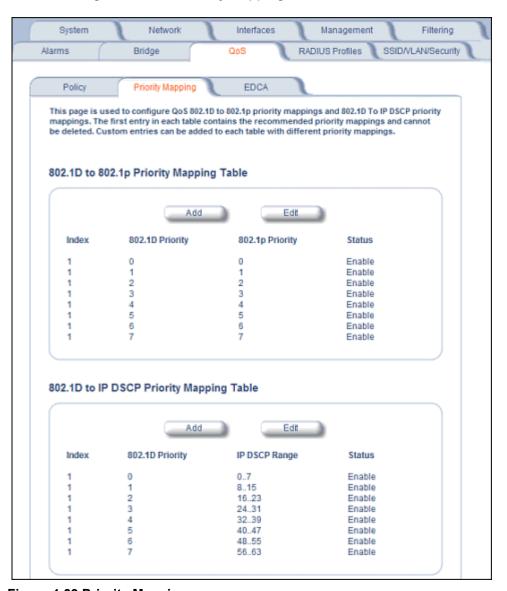

Figure 4-39 Priority Mapping

2. Click **Add** in the 802.1p and 802.1d priority mapping table.

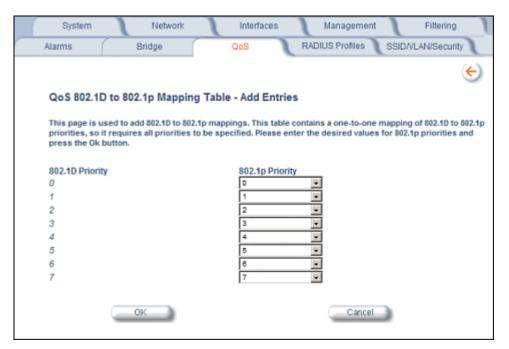

Figure 4-40 Add Priority Mapping Entry

- 3. Select the 802.1p Priority (from 0-7) for 802.1d Priorities 0-7.
- 4. Click OK.
- 5. Click **Add** in the IP Precedence/DSCP ranges and 802.1d Priority table.
- 6. Select the IP DSCP Range for each 802.1d Priority.
- 7. Click OK.

**NOTE:** Changes to Priority Mapping require a reboot of the AP to take effect.

# **Enhanced Distributed Channel Access (EDCA)**

WME uses Enhanced Distributed Channel Access, a prioritized CSMA/CA access mechanism used by WME-enabled clients/AP in a WME enabled BSS to realize different classes of differentiated Channel Access.

A wireless Entity is defined as all wireless clients and APs in the wireless medium contending for the common wireless medium. EDCA uses a separate channel access function for each of the Access Categories (Index) within a wireless entity. Each channel access function in a wireless entity that contends for the wireless medium as if it were a separate client contending for the wireless medium. Different channel access functions in a given Wireless Entity contend among themselves for access to the wireless medium in addition to contending with other clients.

#### STA EDCA Table and AP EDCA Table

This page is used to configure the client (STA) and AP Enhanced Distributed Channel Access (EDCA) parameters. You can modify the EDCA values.

The EDCA parameter set provides information needed by the client stations for proper QoS operation during the wireless contention period. These parameters are used by the QoS enabled AP to establish policy, to change policies when accepting new stations or new traffic, or to adapt to changes in the offered load. The EDCA parameters assign priorities to traffic types where higher priority packets gain access to the wireless medium more frequently than lower priority packets.

**NOTE:** Default recommended values for EDCA parameters have been defined; Proxim recommends not modifying EDCA parameters unless strictly necessary.

Perform the following procedure to configure the Station and AP EDCA tables.

1. Click Configure > QoS > EDCA.

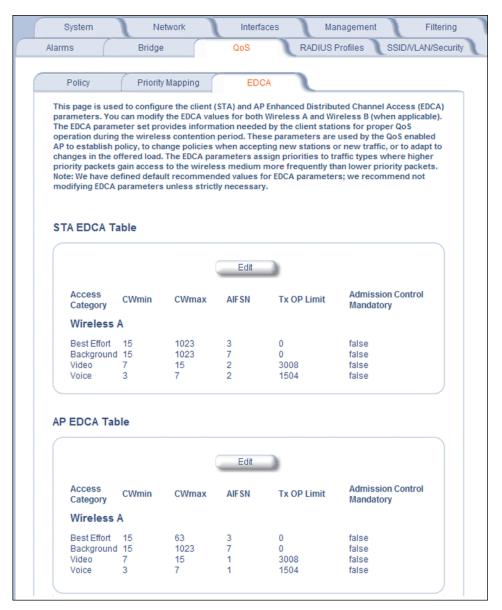

Figure 4-41 EDCA Tables

2. Click **Edit** and configure the following parameters in each table:

NOTE: Changes to EDCA parameters require a reboot of the AP to take effect.

- Index: read-only. Indicates the index of the Access Category (1-4) being defined:
  - 1 = Best Effort
  - 2 = Background
  - 3 = Video
  - 4 = Voice
- CWMin: minimum Contention Window. Configurable range is 0 to 255.
- CWMax: maximum Contention Window. Configurable range is 0 to 65535.

- QoS
- AIFSN: Arbitration IFS per access category. Configurable range is 2 to 15.
- Tx OP Limit: The Transmission Opportunity Limit. The Tx OP is an interval of time during which a particular QoS enhanced client has the right to initiate a frame exchange sequence onto the wireless medium. The Tx OP Limit defines the upper limit placed on the value of Tx OP a wireless entity can obtain for a particular access category. Configurable range is 0 to 65535.
- MSDU Lifetime: specifies the maximum elapsed time between a MSDU transfer request and delivery to the destination, beyond which delivery becomes unnecessary. Configurable range is 0 to 500 seconds.
- Admission Control Mandatory: Possible values are True or False. Admission control defines if an Access Point accepts or rejects a requested traffic stream with certain QoS specifications, based on available channel capacity and link conditions. Admission control can be configured for each Access Category (Index).
  - On the Policy sub-tab, the user can also configure a medium maximum threshold for all Admission Controls. Admission will be granted if the new requested traffic stream and already admitted time is less than the medium maximum threshold.

## Radius Profiles

Configuring Radius Profiles on the AP allows the administrator to define a profile for RADIUS Servers used by the system or by a VLAN. The network administrator can define RADIUS Servers per Authentication Mode and per VLAN.

The AP communicates with the RADIUS server defined in a profile to provide the following features:

- MAC Access Control Via RADIUS Authentication
- 802.1x Authentication using RADIUS
- RADIUS Accounting

Also, RADIUS Based Management Access allows centralized user management.

The network administrator can configure default RADIUS authentication servers to be used on a system-wide basis, or in networks with VLANs enabled the administrator can also configure separate authentication servers to be used for MAC authentication, EAP authentication, or Accounting in each VLAN. You can configure the AP to communicate with up to six different RADIUS servers per VLAN/SSID:

- Primary Authentication Server (MAC-based authentication)
- Back-up Authentication Server (MAC-based authentication)
- Primary Authentication Server (EAP/802.1x authentication)
- Back-up Authentication Server (EAP/802.1x authentication)
- · Primary Accounting Server
- · Back-up Accounting Server

The back-up servers are optional, but when configured, the AP will communicate with the back-up server if the primary server is off-line. After the AP has switched to the backup server, it will periodically check the status of the primary RADIUS server every five (5) minutes. Once the primary RADIUS server is again online, the AP automatically reverts from the backup RADIUS server back to the primary RADIUS server. All subsequent requests are then sent to the primary RADIUS server.

You can view monitoring statistics for each of the configured RADIUS servers.

# RADIUS Servers per Authentication Mode and per VLAN

The user can configure separate RADIUS authentication servers for each authentication mode and for each SSID (VLAN). For example:

- The user can configure separate RADIUS servers for RADIUS MAC authentication and 802.1x authentication
- The user can configure separate RADIUS servers for each VLAN: VLAN1 could support only WEP clients, whereas VLAN2 could support 802.1x and WEP clients.

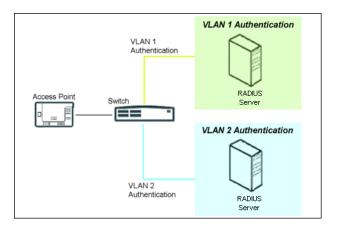

Figure 4-42 RADIUS Servers per VLAN

Radius Profiles

This figure shows a network with separate authentication servers for each authentication type and for each VLAN. The clients in VLAN 1 are authenticated using the authentication servers configured for VLAN 1. The type of authentication server used depends on whether the authentication is done for an 802.1x client or a non-802.1x client. The clients in VLAN 2 are authenticated using a different set of authentication servers configured for authenticating users in VLAN 2.

Authentication servers for each VLAN are configured as part of the configuration options for that VLAN. RADIUS profiles are independent of VLANs. The user can define any profile to be the default and associate all VLANs to that profile. Four profiles are created by default, "MAC Authentication", "EAP Authentication", Accounting", and "Management".

### **RADIUS Servers Enforcing VLAN Access Control**

A RADIUS server can be used to enforce VLAN access control in two ways:

- Authorize the SSID the client uses to connect to the AP. The SSID determines the VLAN that the client gets assigned to.
- Assigning the user to a VLAN by specifying the VLAN membership information of the user.

# **Configuring Radius Profiles**

A RADIUS server Profile consists of a Primary and a Secondary RADIUS server that get assigned to act as either MAC Authentication servers, 802.1x/EAP Authentication servers, or Accounting Servers in the VLAN Configuration. See Configuring Security Profiles.

The RADIUS Profiles tab allows you to add new RADIUS profiles or modify or delete existing profiles.

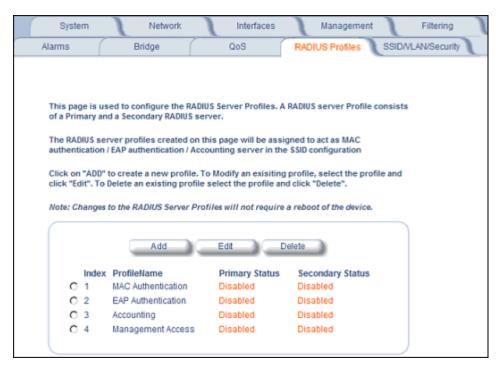

Figure 4-43 RADIUS Server Profiles

### Adding or Modifying a RADIUS Server Profile

Perform the following procedure to add a RADIUS server profile and to configure its parameters.

- 1. Click **Add** to create a new profile. To Modify an existing profile, select the profile and click Edit. To delete an existing profile, select the profile and click Delete. You cannot delete a RADIUS server profile if it is applied to an SSID.
- 2. Configure the following parameters for the RADIUS Server profile (see Figure 4-44):

**NOTE:** This page configures only the Primary RADIUS Server associated with the profile. After configuring these parameters, save them by clicking OK. Then, to configure the Secondary RADIUS Server, edit the profile from the main page.

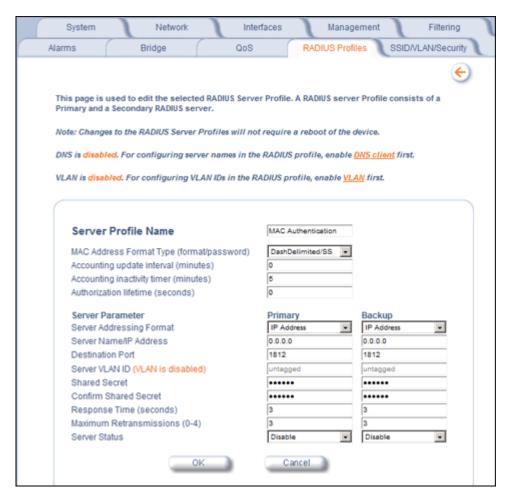

Figure 4-44 Add RADIUS Server Profile

- Server Profile Name: the profile name. This is the name used to associated a VLAN to the profile. See
   Configuring Security Profiles. The Server Profile Name is also used in the Configure > Management > Services
   page to specify the RADIUS profile to be used for RADIUS Based Management Access.
- MAC Address Format Type: This parameter should correspond to the format in which the clients' 12-digit MAC addresses are listed within the RADIUS server and the way passwords are sent to the RADIUS server. Available options are:
  - Dash delimited/SS: MAC addresses are formatted with a dash between each pair of digits (xx-yy-zz-aa-bb), and the password sent to the RADIUS server is the shared secret (configured below).
  - Colon delimited/SS: MAC addresses are formatted with a colon between each pair of digits (xx:yy:zz:aa:bb:cc) and the password sent to the RADIUS server is the shared secret (configured below).
  - Single dash delimited/SS: MAC addresses are formatted with a dash between the sixth and seventh digits (xxyyzz-aabbcc) and the password sent to the RADIUS server is the shared secret (configured below).
  - No delimiters/SS: MAC addresses are formatted with no characters or spaces between pairs of hexadecimal digits (xxyyzzaabbcc) and the password sent to the RADIUS server is the shared secret (configured below).
  - Dash delimited/MAC: MAC addresses are formatted with a dash between each pair of digits (xx-yy-zz-aa-bb), and the password sent to the RADIUS server is the MAC address of the client.

- Colon delimited/MAC: MAC addresses are formatted with a colon between each pair of digits (xx:yy:zz:aa:bb:cc) and the password sent to the RADIUS server is the MAC address of the client.
- Single dash delimited/MAC: MAC addresses are formatted with a dash between the sixth and seventh digits (xxyyzz-aabbcc) and the password sent to the RADIUS server is the MAC address of the client.
- No delimiters/MAC: MAC addresses are formatted with no characters or spaces between pairs of hexadecimal digits (xxyyzzaabbcc) and the password sent to the RADIUS server is the MAC address of the client.
- Accounting update interval: Enter the time interval (in minutes) for sending Accounting Update messages to the RADIUS server. A value of 0 (default) means that the AP will not send Accounting Update messages.
- Accounting inactivity timer: Enter the accounting inactivity timer. This parameter supports a value from 1-60 minutes. The default is 5 minutes.
- **Authorization lifetime**: Enter the time, in seconds, each client session may be active before being automatically re-authenticated. This parameter supports a value between 900 and 43200 seconds. The default is 0 (disabled).
- **Server Addressing Format:** select IP Address or Name. If you want to identify RADIUS servers by name, you must configure the AP as a DNS Client. See DNS Client for details.
- Server Name/IP Address: Enter the server's name or IP address.
- **Destination Port:** Enter the port number which the AP and the server will use to communicate. By default, RADIUS servers communicate on port 1812.
- Server VLAN ID: Indicates the VLAN that uses this RADIUS server profile. If VLAN is disabled, this field will be grayed out.
- Shared Secret and Confirm Shared Secret: Enter the password shared by the RADIUS server and the AP. The same password must also be configured on the RADIUS server. The default password is "public."
- **Response Time (seconds)**: Enter the maximum time, in seconds, that the AP should wait for the RADIUS server to respond to a request. The range is 1-10 seconds; the default is 3 seconds.
- **Maximum Retransmissions (0-4)**: Enter the maximum number of times an authentication request may be transmitted. The range is 0 to 4, the default is 3.
- Server Status: Select Enable from the drop-down box to enable the RADIUS Server Profile.
- 3. Click OK.
- 4. Select the Profile and click **Edit** to configure the Secondary RADIUS Server, if required.

# **MAC Access Control Via RADIUS Authentication**

If you want to control wireless access to the network and if your network includes a RADIUS Server, you can store the list of MAC addresses on the RADIUS server rather than configure each AP individually. You can define a RADIUS Profile that specifies the IP Address of the server that contains a central list of MAC Address values identifying the authorized stations that may access the wireless network. You must specify information for at least the primary RADIUS server. The back-up RADIUS server is optional.

**NOTE:** Each VLAN can be configured to use a separate RADIUS server (and backup server) for MAC authentication. MAC access control can be separately enabled for each VLAN.

**NOTE:** Contact your RADIUS server manufacturer if you have problems configuring the server or have problems using RADIUS authentication.

# 802.1x Authentication using RADIUS

You must configure a primary EAP/802.1x Authentication server to use 802.1x security. A back-up server is optional.

**NOTE:** Each VLAN can be configured to use a separate RADIUS server (and backup server) for 802.1x authentication. 802.1x authentication ("EAP authentication") can be separately enabled for each VLAN.

Radius Profiles

# **RADIUS Accounting**

Using an external RADIUS server, the AP can track and record the length of client sessions on the access point by sending RADIUS accounting messages per RFC2866. When a wireless client is successfully authenticated, RADIUS accounting is initiated by sending an "Accounting Start" request to the RADIUS server. When the wireless client session ends, an "Accounting Stop" request is sent to the RADIUS server.

**NOTE:** Each VLAN can be configured to use a separate RADIUS accounting server (and backup accounting server).

### **Session Length**

Accounting sessions continue when a client reauthenticates to the same AP. Sessions are terminated when:

- · A client disassociates.
- A client does not transmit any data to the AP for a fixed amount of time.
- · A client is detected on a different interface.
- Idle-Timeout or Session-Timeout attributes are configured in the Radius server.

If the client roams from one AP to another, one session is terminated and a new session is begun.

**NOTE:** This feature requires RADIUS authentication using MAC Access Control or 802.1x. Wireless clients configured in the Access Point's static MAC Access Control list are not tracked.

### **Authentication and Accounting Attributes**

Additionally, the AP supports a number of Authentication and Accounting Attributes defined in RFC2865, RFC2866, RFC2869, and RFC3580.

#### **Authentication Attributes**

- State: Received in Access-Accept Packet by the AP during Authentication and sent back as-is during Re-Authentication.
- Class: Received in Access-Accept Packet by the AP during Authentication and back as in Accounting Packets.
- · Session-Timeout
  - If the RADIUS server does not send a Session-Timeout, the AP will set the subscriber expiration time to 0, which
    means indefinite access.
  - The Termination Action attribute defines how the Session-Timeout attribute will be interpreted. If the Termination
    Action is DEFAULT, then the session is terminated on expiration of the Session-Timeout time interval. If
    Termination Action is RADIUS-Request, then re-authentication is done on expiration on the session.
  - If the RADIUS server sends a Session-Timeout, the value specified by the Session-Timeout attribute will take precedence over the configured Authorization Lifetime value.
- · Termination-Action
  - Valid values are: Default (0), RADIUS-Request (1). When the value is "default," the Termination-Action attribute sends an accounting stop message and then reauthenticates. If the value is "RADIUS-Request," the Termination-Action attribute reauthenticates without sending an accounting stop.
- Idle Timeout
  - The AP internally maintains the Idle-Timeout attribute obtained for each of the users during their authentication process, and uses this time interval in place of accounting inactivity time for timing out clients.
- Calling Station Id
  - MAC address of the client being authenticated.
- Called Station Id
  - The AP sends the MAC address of its own wireless interface with which the client getting authenticated is getting associated, appended with the SSID. If VLAN is enabled, the SSID and corresponding VLAN ID get appended.
- Acct-Interim-Interval

- Obtained during the Authentication process and used for determining the time interval for sending Accounting Update messages.
- This attribute value takes precedence over the value of the Accounting Update Interval.

# **Accounting Attributes**

- · Acct-Delay-Time
  - Indicates how many seconds the AP has been trying to send a particular packet related to a particular user. This
    time can be used at the server to determine the approximate time of the event generating this accounting request.
- Acct-Session-Id
  - Unique accounting ID that aids in tracking client accounting records. This attribute is sent in Start and Stop RADIUS accounting messages, and contains the client MAC address appended with the unique session ID.
- · Acct-Session-Time
  - Acct-Session-Time is calculated the following way (for each transmitted/retransmitted Acct-Stop):
     Acct-Session-Time = time of last sent packet subscriber login time.
- · Acct-Input-Octets
  - Number of octets (bytes) received by subscriber.
- Acct-Output-Octets
  - Number of octets (bytes) sent by subscriber.
- Acct-Input-Packets
  - Number of packets received by subscriber.
- Acct-Output-Packets
  - Number of packets sent by subscriber.
- · Acct-Terminate Cause
  - Indicates how the session was terminated.
- · Vendor Specific Attributes

# SSID/VLAN/Security

The AP provides several security features to protect your network from unauthorized access. This section gives an overview of VLANs and then discusses the SSID/VLAN/Security configuration options in the AP:

- VLAN Overview
- Management VLAN
- · Security Profile
- MAC Access
- Wireless

The AP also provides Broadcast Unique Beacon/Closed System and Rogue Scan to protect your network from unauthorized access. See the Wireless and Rogue Scan sections from more information.

### **VLAN Overview**

Virtual Local Area Networks (VLANs) are logical groupings of network hosts. Defined by software settings, other VLAN members or resources appear (to clients) to be on the same physical segment, no matter where they are attached on the logical LAN or WAN segment. They simplify traffic flow between clients and their frequently-used or restricted resources.

VLANs now extend as far as the reach of the access point signal. Clients can be segmented into wireless sub-networks via SSID and VLAN assignment. A Client can access the network by connecting to an AP configured to support its assigned SSID/VLAN.

AP devices are fully VLAN-ready; however, by default VLAN support is disabled. Before enabling VLAN support, certain network settings should be configured, and network resources such as a VLAN-aware switch, a RADIUS server, and possibly a DHCP server should be available.

Once enabled, VLANs are used to conveniently, efficiently, and easily manage your network in the following ways:

- Manage adds, moves, and changes from a single point of contact
- · Define and monitor groups
- Reduce broadcast and multicast traffic to unnecessary destinations
  - Improve network performance and reduce latency
- Increase security
  - Secure network restricts members to resources on their own VLAN
  - Clients roam without compromising security

VLAN tagged data is collected and distributed through an AP's wireless interface(s) based on Network Name (SSID). An Ethernet port on the access point connects a wireless cell or network to a wired backbone. The access points communicate across a VLAN-capable switch that analyzes VLAN-tagged packet headers and directs traffic to the appropriate ports. On the wired network, a RADIUS server authenticates traffic and a DHCP server manages IP addresses for the VLAN(s). Resources like servers and printers may be present, and a hub may include multiple APs, extending the network over a larger area.

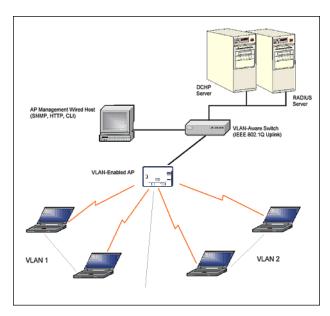

Figure 4-45 Components of a Typical VLAN

### **VLAN Workgroups and Traffic Management**

Access Points that are not VLAN-capable typically transmit broadcast and multicast traffic to all wireless Network Interface Cards (NICs). This process wastes wireless bandwidth and degrades throughput performance. In comparison, a VLAN-capable AP is designed to efficiently manage delivery of broadcast, multicast, and unicast traffic to wireless clients.

The AP assigns clients to a VLAN based on a Network Name (SSID). The AP can support up to 16 SSIDs per radio, with a unique VLAN configurable per SSID.

The AP matches packets transmitted or received to a network name with the associated VLAN. Traffic received by a VLAN is only sent on the wireless interface associated with that same VLAN. This eliminates unnecessary traffic on the wireless LAN, conserving bandwidth and maximizing throughput.

In addition to enhancing wireless traffic management, the VLAN-capable AP supports easy assignment of wireless users to workgroups. In a typical scenario, each user VLAN represents a workgroup; for example, one VLAN could be used for an EMPLOYEE workgroup and the other for a GUEST workgroup.

In this scenario, the AP would assign every packet it accepted to a VLAN. Each packet would then be identified as EMPLOYEE or GUEST, depending on which wireless NIC received it. The AP would insert VLAN headers or "tags" with identifiers into the packets transmitted on the wired backbone to a network switch.

Finally, the switch would be configured to route packets from the EMPLOYEE workgroup to the appropriate corporate resources such as printers and servers. Packets from the GUEST workgroup could be restricted to a gateway that allowed access to only the Internet. A member of the GUEST workgroup could send and receive e-mail and access the Internet, but would be prevented from accessing servers or hosts on the local corporate network.

# Typical User VLAN Configurations

VLANs segment network traffic into workgroups, which enable you to limit broadcast and multicast traffic. Workgroups enable clients from different VLANs to access different resources using the same network infrastructure. Clients using the same physical network are limited to those resources available to their workgroup.

The AP can segment users into a maximum of 16 different workgroups, based on an SSID/VLAN grouping (also referred as a VLAN Workgroup or a Sub-network).

The primary scenarios for using VLAN workgroups are as follows:

- 1. VLAN disabled: Your network does not use VLANs, and you cannot configure the AP to use multiple SSIDs.
- 2. VLAN enabled, each VLAN workgroup uses a different VLAN ID Tag.
- 3. VLAN enabled, a mixture of Tagged and Untagged workgroups exist.
- 4. VLAN enabled, all VLANs untagged: VLAN is enabled in order to use SSID. (Note that typical use of SSIDs assumes actual use of VLANs.)

**NOTE:** VLAN must be enabled to configure security per SSID.

## Management VLAN

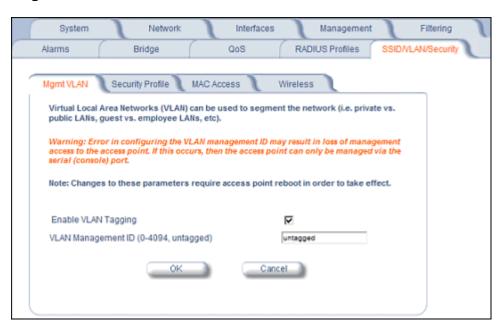

Figure 4-46 Mgmt VLAN

#### **VLAN Tagging Management**

#### Control Access to the AP

Management access to the AP can easily be secured by making management stations or hosts and the AP itself members of a common VLAN. Simply configure a non-zero management VLAN ID and enable VLAN to restrict management of the AP to members of the same VLAN.

**CAUTION:** If a non-zero management VLAN ID is configured then management access to the AP is restricted to wired or wireless hosts that are members of the same VLAN. Ensure your management platform or host is a member of the same VLAN before attempting to manage the AP.

NOTE: When VLAN is enabled, ensure that all devices in the network share the same VLAN ID.

- 1. Click Configure > SSID/VLAN/Security > Mgmt VLAN.
- 2. Set the VLAN Management ID to a value of between 1 and 4094. (A value of -1 disables VLAN Tagging).
- 3. Place a check mark in the **Enable VLAN Tagging** box.

#### Provide Access to a Wireless Host in the Same Workgroup

The VLAN feature can allow wireless clients to manage the AP. If the VLAN Management ID matches a VLAN User ID, then those wireless clients who are members of that VLAN will have AP management access.

**CAUTION:** Once a VLAN Management ID is configured and is equivalent to one of the VLAN User IDs on the AP, all members of that User VLAN will have management access to the AP. Be careful to restrict VLAN membership to those with legitimate access to the AP.

NOTE: When VLAN is enabled, ensure that all devices in the network share the same VLAN ID.

- 1. Click Configure > SSID/VLAN/Security > Mgmt VLAN.
- 2. Set the VLAN Management ID to use the same VLAN ID as one of the configured SSIDs.
- 3. Place a check mark in the Enable VLAN Tagging box.

### Disable VLAN Tagging

- 1. Click Configure > SSID/VLAN/Security > Mgmt VLAN.
- 2. Remove the check mark from the **Enable VLAN Tagging** box (to disable all VLAN functionality) or set the **VLAN Management ID** to -1 (to disable VLAN Tagging only).

NOTE: If you disable VLAN Tagging, you will be unable to configure security per SSID.

# **Security Profile**

See the following sections:

- Security Features
- Authentication Protocol Hierarchy
- · VLANs and Security Profiles
- · Configuring Security Profiles

#### **Security Features**

The AP supports the following security features:

- WEP Encryption: The original encryption technique specified by the IEEE 802.11 standard.
- 802.1x Authentication: An IEEE standard for client authentication.
- Wi-Fi Protected Access (WPA/802.11i [WPA2]): A new standard that provides improved encryption security over WEP.

**NOTE:** The AP does not support shared key 802.11 MAC level authentication. Clients with this MAC level feature must disable it.

#### WEP Encryption

The IEEE 802.11 standards specify an optional encryption feature, known as Wired Equivalent Privacy or WEP, that is designed to provide a wireless LAN with a security level equal to what is found on a wired Ethernet network. WEP encrypts the data portion of each packet exchanged on an 802.11 network using an Encryption Key (also known as a WEP Key).

When Encryption is enabled, two 802.11 devices must have the same Encryption Keys and both devices must be configured to use Encryption in order to communicate. If one device is configured to use Encryption but a second device is not, then the two devices will not communicate, even if both devices have the same Encryption Keys.

### 802.1x Authentication

IEEE 802.1x is a standard that provides a means to authenticate and authorize network devices attached to a LAN port. A port in the context of IEEE 802.1x is a point of attachment to the LAN, either a physical Ethernet connection or a wireless link to an Access Point. 802.1x requires a RADIUS server and uses the Extensible Authentication Protocol (EAP) as a standards-based authentication framework, and supports automatic key distribution for enhanced security. The EAP-based authentication framework can easily be upgraded to keep pace with future EAP types.

Popular EAP types include:

- EAP-Message Digest 5 (MD5): Username/Password-based authentication; does not support automatic key distribution
- EAP-Transport Layer Security (TLS): Certificate-based authentication (a certificate is required on the server and each client); supports automatic key distribution
- EAP-Tunneled Transport Layer Security (TTLS): Certificate-based authentication (a certificate is required on the server; a client's username/password is tunneled to the server over a secure connection); supports automatic key distribution
- PEAP Protected EAP with MS-CHAP: Secure username/password-based authentication; supports automatic key distribution

Different servers support different EAP types and each EAP type provides different features. See the documentation that came with your RADIUS server to determine which EAP types it supports.

**NOTE:** The AP supports the following EAP types when Security Mode is set to 802.1x, WPA, or 802.11i (WPA2): EAP-TLS, PEAP, EAP-TTLS, EAP-MD5, and EAP-SIM.

#### Authentication Process

There are three main components in the authentication process. The standard refers to them as:

- 1. Supplicant (client PC)
- 2. Authenticator (Access Point)
- 3. Authentication server (RADIUS server)

When the Security Mode is set to 802.1x Station, WPA Station, or 802.11i Station you need to configure your RADIUS server for authentication purposes.

Prior to successful authentication, an unauthenticated client PC cannot send any data traffic through the AP device to other systems on the LAN. The AP inhibits all data traffic from a particular client PC until the client PC is authenticated. Regardless of its authentication status, a client PC can always exchange 802.1x messages in the clear with the AP (the client begins encrypting data after it has been authenticated).

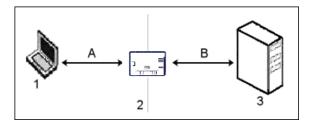

Figure 4-47 RADIUS Authentication Illustrated

The AP acts as a pass-through device to facilitate communications between the client PC and the RADIUS server. The AP (2) and the client (1) exchange 802.1x messages using an EAPOL (EAP Over LAN) protocol (A). Messages sent from the client station are encapsulated by the AP and transmitted to the RADIUS (3) server using EAP extensions (B).

Upon receiving a reply EAP packet from the RADIUS, the message is typically forwarded to the client, after translating it back to the EAPOL format. Negotiations take place between the client and the RADIUS server. After the client has been successfully authenticated, the client receives an Encryption Key from the AP (if the EAP type supports automatic key distribution). The client uses this key to encrypt data after it has been authenticated.

For 802.11a and 802.11b/g clients that communicate with an AP, each client receives its own unique encryption key; this is known as Per User Per Session Encryption Keys.

## Wi-Fi Protected Access (WPA/802.11i [WPA2])

Wi-Fi Protected Access (WPA) is a security standard designed by the Wi-Fi Alliance in conjunction with the Institute of Electrical and Electronics Engineers (IEEE). The AP supports 802.11i (WPA2), based on the IEEE 802.11i security standard.

WPA is a replacement for Wired Equivalent Privacy (WEP), the encryption technique specified by the original 802.11 standard. WEP has several vulnerabilities that have been widely publicized. WPA addresses these weaknesses and provides a stronger security system to protect wireless networks.

WPA provides the following new security measures not available with WEP:

- Improved packet encryption using the Temporal Key Integrity Protocol (TKIP) and the Michael Message Integrity Check (MIC).
- Per-user, per-session dynamic encryption keys:
  - Each client uses a different key to encrypt and decrypt unicast packets exchanged with the AP
  - A client's key is different for every session; it changes each time the client associates with an AP
  - The AP uses a single global key to encrypt broadcast packets that are sent to all clients simultaneously
  - Encryption keys change periodically based on the Re-keying Interval parameter
  - WPA uses 128-bit encryption keys
- Dynamic Key distribution
  - The AP generates and maintains the keys for its clients
  - The AP securely delivers the appropriate keys to its clients
- · Client/server mutual authentication
  - 802.1x
  - Pre-shared key (for networks that do not have an 802.1x solution implemented)

The AP supports the following WPA security modes:

- WPA: The AP uses 802.1x to authenticate clients and TKIP for encryption. You should only use an EAP that supports
  mutual authentication and session key generation, such as EAP-TLS, EAP-TTLS, and PEAP. See 802.1x
  Authentication for details.
- WPA-PSK (Pre-Shared Key): For networks that do not have 802.1x implemented, you can configure the AP to authenticate clients based on a Pre-Shared Key. This is a shared secret that is manually configured on the AP and each of its clients. The Pre-Shared Key must be 256 bits long, which is either 64 hexadecimal digits or 32 alphanumeric characters. The AP also supports a PSK Pass Phrase option to facilitate the creation of the TKIP Pre-Shared Key (so a user can enter an easy-to-remember phrase rather than a string of characters).
- **802.11i** (also known as WPA2): The AP provides security to clients according to the 802.11i draft standard, using 802.1x authentication, a CCMP cipher based on AES, and re-keying.
- **802.11i-PSK** (also known as WPA2 PSK): The AP uses a CCMP cipher based on AES, and encrypts frames to clients based on a Pre-Shared Key. The Pre-Shared Key must be 256 bits long, which is either 64 hexadecimal digits or 32 alphanumeric characters. The AP also supports a **PSK Pass Phrase** option to facilitate the creation of the Pre-Shared Key (so a user can enter an easy-to-remember phrase rather than a string of characters).

NOTE: For more information on WPA, see the Wi-Fi Alliance Web site at http://www.wi-fi.org.

#### **Authentication Protocol Hierarchy**

There is a hierarchy of authentication protocols defined for the AP. The hierarchy is as follows, from highest to lowest:

- 802.1x authentication (including 802.1x, WPA, WPA-PSK, 802.11i, 802.11i-PSK)
- MAC Access Control via RADIUS Authentication
- MAC Access Control through individual APs' MAC Access Control Lists

SSID/VLAN/Security

If you have both 802.1x and MAC Access Control authentication enabled, the 802.1x authentication takes precedence because it is higher in the authentication protocol hierarchy. This is required in order to propagate the WEP/TKIP/AES keys to the clients in such cases. If you disable 802.1x on the AP, you will see the effects of MAC authentication.

In addition, setting MAC Access Control status to **Strict** will cause *both* MAC ACL settings and 802.1x settings to be applied.

For example, assume that the MAC Access Control List contains MAC addresses to block, and that WPA-PSK is configured to allow access to clients with the appropriate PSK Passphrase.

- If the MAC ACL status is set to **Enable**, WPA-PSK will take precedence, and clients in the MAC ACL with the correct PSK passphrase will be *allowed*. Only the WPA-PSK setting is taken into consideration.
- If the MAC ACL status is set to **Strict**, then clients in the MAC ACL will be blocked even if they have the correct PSK passphrase. Clients will only be allowed if they have the correct passphrase *and* are NOT listed in the MAC ACL. In this way, both MAC and WPA-PSK settings are taken into consideration.

## **VLANs and Security Profiles**

The AP allows you to segment wireless networks into multiple sub-networks based on Network Name (SSID) and VLAN membership. A Network Name (SSID) identifies a wireless network. Clients associate with Access Points that share an SSID. During installation, the Setup Wizard prompts you to configure a Primary Network Name for each wireless interface.

After initial setup and once VLAN is enabled, the AP can be configured to support up to 16 SSIDs to segment wireless networks based on VLAN membership.

Each VLAN can associated to a Security Profile and RADIUS Server Profiles. A Security Profile defines the allowed wireless clients, and authentication and encryption types. See the following sections for configuration details.

## **Configuring Security Profiles**

Security policies can be configured and applied on the AP as a whole, or on a per VLAN basis. When VLAN is disabled on the AP, the user can configure a security profile for each interface of the AP. When VLANs are enabled and Security per SSID is enabled, the user can configure a security profile for each VLAN.

The user defines a security policy by specifying one or more values for the following parameters:

- Wireless STA types (WPA station, 802.11i (WPA2) station, 802.1x station, WEP station, WPA-PSK, and 802.11i-PSK) that can associate to the AP.
- Authentication mechanisms (802.1x, RADIUS MAC authentication) that are used to authenticate clients for each type
  of station.
- Cipher Suites (CCMP, TKIP, WEP, None) used for encapsulating the wireless data for each type of station.

Up to 16 security profiles can be configured.

1. Click Configure > SSID/VLAN/Security > Security Profile.

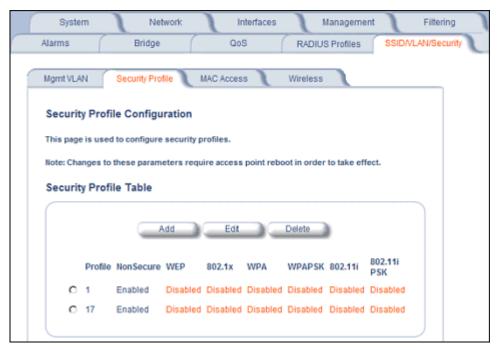

Figure 4-48 Security Profile Configuration

- Click Add in the Security Profile Table to create a new entry. To modify an existing profile, select the profile and click Edit. To delete an existing profile, select the profile and click Delete. You cannot delete a Security Profile used in an SSID. Also, the first Security Profile cannot be deleted.
- 3. Configure one or more types of wireless stations (security modes) that are allowed access to the AP under the security profile. The WEP/PSK parameters are separately configurable for each security mode. To enable a security mode in the profile (Non Secure Station, WEP Station, 802.1x Station, WPA Station, WPA-PSK Station, 802.11i (WPA2) Station, 802.11i-PSK Station), check the box next to the mode. See Figure 4-49.

If the security mode selected in a profile is WEP, WPA-PSK, or 802.11i-PSK, then you must configure the WEP or Pre-Shared Keys.

**NOTE:** If an 802.1x client that has already been authenticated attempts to switch to WEP, or if a WEP client that has already been connected attempts to switch to 802.1x, the AP will not allow the client to switch immediately. If this happens, either reboot the AP or disable the client/roam to a new AP for five minutes, and then attempt to reconnect to the AP. If the client is still unable to connect after waiting five minutes, reboot the AP.

- 4. Configure the parameters as follows for each enabled security mode. See Figure 4-49 on page 114.
  - Non Secure Station:
    - Authentication Mode: None. The AP allows access to Stations without authentication.
      - Non secure station should be used only with WEP or 802.1x security mode.
    - · Cipher: None
  - WEP Station:
    - · Authentication Mode: None
    - Cipher: WEP
    - Encryption Key 0, Encryption Key 1, Encryption Key 2, Encryption Key 3

**NOTE:** When VLAN tagging is enabled, only Key 0 can be configured.

Encryption Key Length: 64, 128, or 152 Bits.

- For 64-bit encryption, an encryption key is 10 hexadecimal characters (0-9 and A-F) or 5 ASCII characters (see ASCII Character Chart).
- For 128-bit encryption, an encryption key is 26 hexadecimal characters or 13 ASCII characters.
- For 152-bit encryption, an encryption key is 32 hexadecimal characters or 16 ASCII characters.
- Encryption Transmit Key: select Key 0, Key 1, Key 2, or Key 3

NOTE: When VLAN tagging is enabled, only Key 0 can be configured.

#### 802.1x Station:

Authentication Mode: 802.1x

· Cipher: WEP

• Encryption Key Length: 64 or 128 Bits.

 If 802.1x is enabled simultaneously with WEP, the 802.1x Station's encryption key length is determined by the WEP encryption key.

#### WPA Station:

Authentication Mode: 802.1x

Cipher: TKIP

## WPA-PSK Station:

Authentication Mode: PSK

Cipher: TKIP

• PSK Passphrase: an 8-63 character user-defined phrase. It is recommended a passphrase of at least 13 characters, including both letters and numbers, and upper and lower case characters, be used to ensure that the generated key cannot be easily deciphered by network infiltrators.

#### 802.11i Station:

Authentication Mode: 802.1xCipher: CCMP based on AES

#### 802.11i-PSK Station:

Authentication Mode: PSK

Cipher: CCMP based on AES

- PSK Passphrase: an 8-63 character user-defined phrase. It is recommended a passphrase of at least 13 characters, including both letters and numbers, and upper and lower case characters, to ensure that the generated key cannot be easily deciphered by network infiltrators.
- 5. When finished configuring all parameters, click **OK**.
- 6. If you selected a Security Mode of 802.1x Station, WPA Station, or 802.11i Station, you must configure a RADIUS 802.1x/EAP server. See the Configuring Radius Profiles section.

Security Profile 1 will be used by default for all wireless interfaces.

7. Reboot the AP.

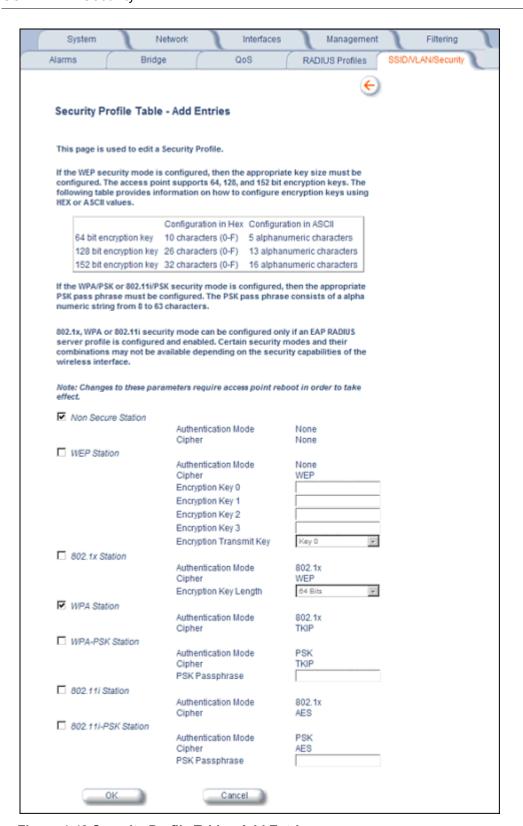

Figure 4-49 Security Profile Table - Add Entries

#### MAC Access

The MAC Access sub-tab allows you to build a list of stations, identified by their MAC addresses, authorized to access the network through the AP. The list is stored inside each AP within your network. Note that you must reboot the AP for any changes to the MAC Access Control Table to take effect. Up to 1000 entries can be made in the table.

The "MAC ACL Status" parameter (configurable on the **SSID/VLAN/Security** > **Wireless** sub-tab) is per VLAN if VLAN Management is enabled. All other parameters besides "MAC ACL Status" are configured per AP, even if VLAN is enabled.

The following list details the configurable MAC Access parameters.

**NOTE:** MAC Access Control status is controlled on the **SSID/VLAN/Security > Wireless** sub-tab. When set to Strict, changes to the MAC ACL table will take effect immediately, without a unit reboot. When not set to Strict, changes will not take effect until the unit is rebooted.

- Operation Type: Choose between Passthru and Block. This determines how the stations identified in the MAC Access Control Table are filtered.
  - If set to Passthru, only the addresses listed in the Control Table will pass through the bridge.
  - If set to Block, the bridge will block traffic to or from the addresses listed in the Control Table.
- MAC Access Control Table: Click Add to create a new entry. Click Edit to change an existing entry. Each entry
  contains the following field:
  - MAC Address: Enter the wireless client's MAC address.
  - Comment: Enter an optional comment such as the client's name.
  - Status: The entry is enabled automatically when saved (so the Status field is only visible when editing an entry).
     You can also disable or delete entries by changing this field's value.

**NOTE:** For larger networks that include multiple Access Points, you may prefer to maintain this list on a centralized location using the MAC Access Control Via RADIUS Authentication.

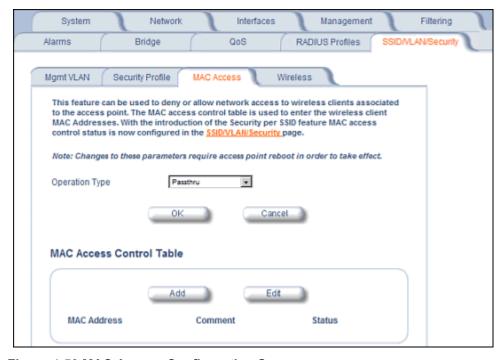

Figure 4-50 MAC Access Configuration Screen

#### Wireless

Each SSID can have its own Security Profile that defines its security mode, authentication mechanism, and encryption, so that customers can have multiple types of clients (non-WEP, WEP, 802.1x, WPA, WPA-PSK, 802.11i, 802.11i-PSK) on the same system separated per VLAN. See the Security Profile section for more information. Each SSID can support a unique VLAN. In order for the AP to support multiple SSID/VLANs, VLAN Tagging must be enabled. These parameters are configurable on the **Wireless** screens.

## Configuring an SSID/VLAN with VLAN Tagging Disabled

With VLAN tagging disabled (from the **SSID/VLAN/Security > Mgmt VLAN** tab), only one SSID can be configured. All parameters set on the Wireless will be applied to that SSID.

Click SSID/VLAN/Security > Wireless.
 The SSID, VLAN, and Security Configuration page is displayed.

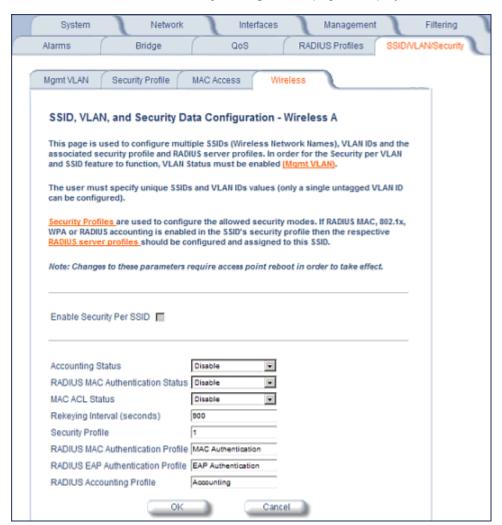

Figure 4-51 SSID, VLAN, and Security Configuration (VLAN Tagging Disabled)

- 2. Enable or disable RADIUS accounting on the VLAN/SSID by selecting **Enable** or **Disable** from the **Accounting Status** drop-down menu.
- 3. Control the functionality of RADIUS MAC Authentication on the VLAN/SSID by selecting one of the following from the the **RADIUS Authentication Status** drop-down menu.

- Enable: MAC addresses in the MAC Access Control List stored on the RADIUS server are blocked or allowed, based on the MAC ACL settings. If a higher priority authentication protocol is also enabled, the higher-priority settings will override the MAC ACL settings. See Authentication Protocol Hierarchy.
- Disable: RADIUS MAC ACL settings are disabled.
- **Strict**: RADIUS MAC ACL settings are enabled. If a higher-priority authentication protocol is also enabled, RADIUS MAC ACL settings will be applied in addition to the higher priority authentication protocol settings. See Authentication Protocol Hierarchy.
- 4. Control the functionality of the MAC Access Control List on the VLAN/SSID by selecting one of the following from the MAC ACL Status drop-down menu:
  - **Enable**: MAC addresses in the MAC Access Control List are blocked or allowed, based on the MAC ACL settings. If a higher priority authentication protocol is also enabled, the higher-priority settings will override the MAC ACL settings. See Authentication Protocol Hierarchy.
  - Disable: MAC ACL settings are disabled.
  - Strict: MAC ACL settings are enabled. If a higher-priority authentication protocol is also enabled, MAC ACL settings will be applied in addition to the higher priority authentication protocol settings. See Authentication Protocol Hierarchy. When MAC ACL Status is set to Strict, changes to the MAC ACL table (configured on the MAC Access page) will take effect without a device reboot.
- 5. Enter **Rekeying Interval** in seconds (between 300 and 65525). When set to 0, this parameter is disabled. The default is 900 seconds.
- 6. Enter the **Security Profile** used by the VLAN in the Security Profile field. See the **Security Profile** section for more information.
- 7. Define the **RADIUS Server Profile Configuration** for the VLAN/SSID:
  - RADIUS MAC Authentication Profile
  - RADIUS FAP Authentication Profile
  - RADIUS Accounting Profile
    - If 802.1x, WPA, or 802.11i security mode is used, the RADIUS EAP Authentication Profile must have a value. A RADIUS Server Profile for authentication for each VLAN shall be configured as part of the configuration options for that VLAN. RADIUS profiles are independent of VLANs. The user can define any profile to be the default and associate all VLANs to that profile. Four profiles are created by default, "MAC Authentication", "EAP
- Authentication", Accounting", and "Management"

  8. If desired, scroll down to the scroll down to the SSID and VLAN Table and click E

8. If desired, scroll down to the scroll down to the **SSID** and **VLAN Table** and click **Edit** to modify the Network Name, VLAN ID, or QoS profile of the SSID/VLAN.

**NOTE:** Because VLAN tagging is disabled, attempting to add a new SSID/VLAN will produce an error message.

The **Edit Entries** screen will be displayed. See Figure 4-52.

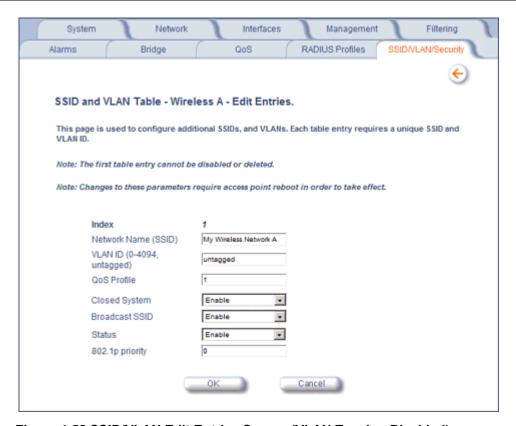

Figure 4-52 SSID/VLAN Edit Entries Screen (VLAN Tagging Disabled)

9. Enter a unique Network Name (SSID) between 1 and 32 characters. This parameter is mandatory.

**NOTE:** Do not use quotation marks (single or double) in the Network Name; this will cause the AP to misinterpret the name.

- 10. Enter a unique **VLAN ID**. This parameter is mandatory.
  - A VLAN ID is a number from -1 to 4094. A value of -1 means that an entry is "untagged."
  - You can set the VLAN ID to "-1" or "untagged" if you do not want clients that are using a specific SSID to be members of a VLAN workgroup.
  - The VLAN ID must match an ID used by your network; contact your network administrator if you need assistance defining the VLAN IDs.
- 11. Specify a **QoS profile**. See the Policy section for more information.
- 12. Select the status of **Closed System** to control whether the SSID is advertised in the beacon and manage the way probe requests are handled, as follows:
  - **Enable:** The SSID is not advertised in the beacon, and the AP will respond to probe requests with an SSID only if the client has specified the SSID in the probe request. If the client sends a probe request with a null or "ANY" SSID, the AP will not respond.
  - **Partial:** The SSID is advertised in the beacon, and the AP will not respond to "ANY" SSID requests. The Partial setting reduces network traffic by eliminating the repeated broadcast of SSIDs in probe responses.
  - **Disable:** The SSID is advertised in the beacon, and the AP will respond with each configured SSID, whether or not an SSID has been specified in the probe request.
- 13. Enable **Broadcast Unique Beacon** using the drop-down menu. When enabled, Broadcast Unique Beacon allows the broadcast of a up to four unique beacons when the AP is configured for multiple SSIDs. If **Closed System** (above) is set to Partial or Disable, each beacon (up to four) will be broadcast a single SSID. If more than four SSIDs are

configured, then three SSIDs will be broadcast in individual beacons; the fourth and subsequent SSIDs will be combined in one beacon and will not be broadcast. If **Closed System** is set to Enable, the SSID will not be broadcast in the beacon. If Broadcast Unique Beacon is disabled, a combined beacon will be broadcast.

**NOTE:** Enabling Broadcast Unique Beacon will lower the total throughput of the AP by 2-4%. Enabling Broadcast Unique Beacon simultaneously with Rogue Scan will cause a drift in the beacon interval and the occasional missing of beacons.

- 14. Set the **802.1p Priority** given to packets tagged with this VLAN ID. Enter a number between 0-7.
- 15.If editing an entry, enable or disable the parameters on this page by electing Enable or Disable from the **Status** drop-down menu. If adding a new entry, this drop-down menu will not appear.
- 16. Click **OK** to return to Wireless Security Configuration Screen.
- 17. Reboot the AP.

## Configuring SSID/VLANs with VLAN Tagging Enabled

With VLAN Tagging enabled (from the **SSID/VLAN/Security > Mgmt VLAN** tab), multiple SSID/VLANs are supported. Parameters set on the Wireless tab can be enabled per SSID by choosing the **Enable Security per SSID** option.

- 1. Click SSID/VLAN/Security > Wireless.
- 2. Select the **Enable Security Per SSID** option. The screen will update to the following:

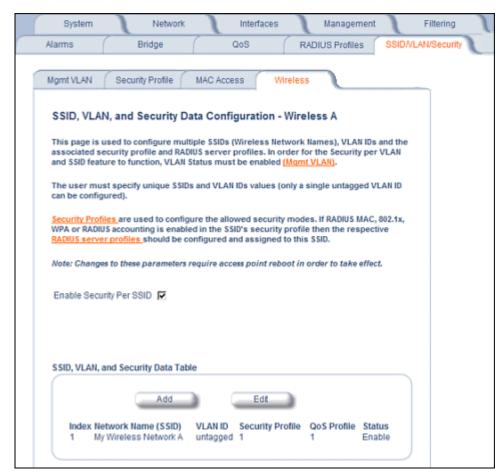

Figure 4-53 SSID/VLAN Configuration (VLAN Tagging Enabled)

**NOTE:** If you disable (uncheck) the **Enable Security per SSID** option, you will be able to add multiple SSID/VLANs, but the same configuration parameters (described below) will applied to all of them.

3. Click **Add** to configure additional SSIDs, VLANs, and their associated security profiles and RADIUS server profiles, or click **Edit** to modify existing SSIDs.

The Add Entries or Edit Entries screen appears. See Figure 4-54.

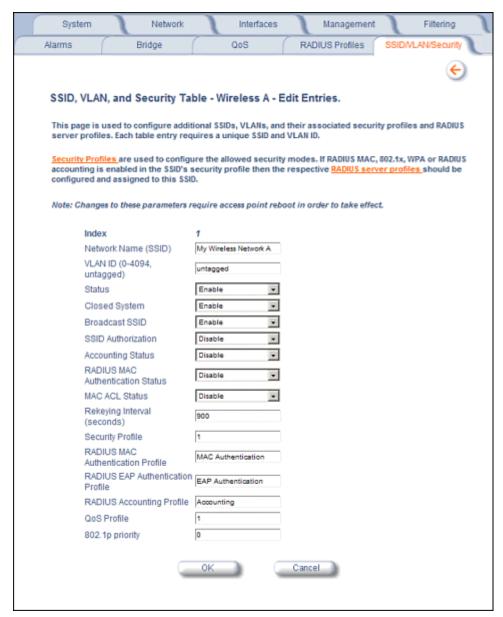

Figure 4-54 SSID/VLAN Edit Entries Screen (VLAN Tagging Enabled)

4. Enter a unique **Network Name** (SSID) between 1 and 32 characters. This parameter is mandatory.

**NOTE:** Do not use quotation marks (single or double) in the Network Name; this will cause the AP to misinterpret the name.

- 5. Enter a unique **VLAN ID**. This parameter is mandatory.
  - A VLAN ID is a number from -1 to 4094. A value of -1 means that an entry is "untagged."
  - You can set the VLAN ID to "-1" or "untagged" if you do not want clients that are using a specific SSID to be members of a VLAN workgroup. Only one "untagged" VLAN ID is allowed per interface.

- The VLAN ID must match an ID used by your network; contact your network administrator if you need assistance defining the VLAN IDs.
- 6. Select the status of **Closed System** to control whether the SSID is advertised in the beacon and manage the way probe requests are handled, as follows:
  - **Enable:** The SSID is not advertised in the beacon, and the AP will respond to probe requests with an SSID only if the client has specified the SSID in the probe request. If the client sends a probe request with a null or "ANY" SSID, the AP will not respond.
  - Partial: The SSID is advertised in the beacon, and the AP will not respond to "ANY" SSID requests. The Partial setting reduces network traffic by eliminating the repeated broadcast of SSIDs in probe responses.
  - **Disable:** The SSID is advertised in the beacon, and the AP will respond with each configured SSID, whether or not an SSID has been specified in the probe request.
- 7. Enable Broadcast Unique Beacon using the drop-down menu. When enabled, Broadcast Unique Beacon allows the broadcast of a up to four unique beacons when the AP is configured for multiple SSIDs. If Closed System (above) is set to Partial or Disable, each beacon (up to four) will be broadcast a single SSID. If more than four SSIDs are configured, then three SSIDs will be broadcast in individual beacons; the fourth and subsequent SSIDs will be combined in one beacon and will not be broadcast. If Closed System is set to Enable, the SSID will not be broadcast in the beacon. If Broadcast Unique Beacon is disabled, a combined beacon will be broadcast.
  - **NOTE:** Enabling Broadcast Unique Beacon will lower the throughput of the AP by 2-4%. Enabling Broadcast Unique Beacon simultaneously with Rogue Scan will cause a drift in the beacon interval and the occasional missing of beacons.
- 8. Enable or disable the **SSID Authorization** status from the drop-down menu. SSID Authorization is the RADIUS-based authorization of the SSID for a particular client. The authorized SSIDs are sent as the tunnel attributes.
- 9. Enable or disable RADIUS accounting on the VLAN/SSID under the **Accounting Status** drop-down menu.
- 10. Enable or disable RADIUS MAC authentication status on the VLAN/SSID under the **RADIUS Authentication Status** drop-down menu.
- 11. Enable or disable MAC Access Control List status on the VLAN/SSID under the MAC ACL Status drop-down menu.
- 12.Enter the **Rekeying Interval** in seconds (between 300 and 65525). When set to 0, this parameter is disabled. The default is 900 seconds.
- 13.Enter the Security Profile used by the VLAN in the Security Profile field.

**NOTE:** If you have two or more SSIDs per interface using a Security Profile with a security mode of Non Secure, be aware that security being applied in the VLAN is not being applied in the wireless network.

#### 14. Define the **RADIUS Server Profile Configuration** for the VLAN/SSID:

- RADIUS MAC Authentication Profile
- · RADIUS EAP Authentication Profile
- RADIUS Accounting Profile

If 802.1x, WPA, or 802.11i security mode is used, the RADIUS EAP Authentication Profile must have a value.

A RADIUS Server Profile for authentication for each VLAN shall be configured as part of the configuration options for that VLAN. RADIUS profiles are independent of VLANs. The user can define any profile to be the default and associate all VLANs to that profile. Four profiles are created by default, "MAC Authentication", "EAP Authentication", Accounting", and "Management".

- 15. Specify a **QoS Profile**. See the Policy section for more information.
- 16. Set the **802.1p Priority** given to packets tagged with this VLAN ID. Enter a number between 0-7.
- 17.If editing an entry, enable or disable the parameters on this page using **Status** drop-down menu. If adding a new entry, this drop-down menu will not appear.
- 18. Reboot the AP.

5

# Monitoring

This chapter discusses the following monitoring options:

- Version: Provides version information for the Access Point's system components.
- ICMP: Displays statistics for Internet Control Message Protocol packets sent and received by the AP.
- IP/ARP Table: Displays the AP's IP Address Resolution table.
- Learn Table: Displays the list of nodes that the AP has learned are on the network.
- IAPP: Provides statistics for the Inter-Access Point Protocol messages sent and received by the AP.
- RADIUS: Provides statistics for the configured RADIUS server(s).
- Interfaces: Displays the Access Point's interface statistics (Wireless and Ethernet).
- Station Statistics: Displays statistics for stations and Wireless Distribution System links.
- Mesh Statistics: Displays statistics for the Mesh portal, including the network topology and the Neighbor Table. This
  page is not relevant to the AP-700.

To monitor the AP using the HTTP/HTTPS interface, you must first log in to a web browser. See Logging In for instructions.

You may also monitor the AP using the command line interface. See Command Line Interface (CLI) for more information

#### To monitor the AP via HTTP/HTTPS:

1. Click the Monitor button located on the left-hand side of the screen. The main Monitor screen will be displayed.

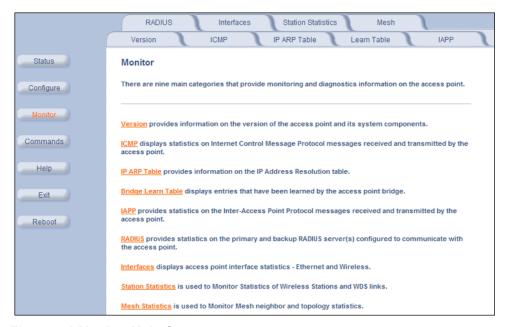

Figure 5-1 Monitor Main Screen

- 2. Click the tab that corresponds to the statistics you want to review. For example, click **Learn Table** to see the list of nodes that the AP has discovered on the network.
- 3. If necessary, click the **Refresh** () button to update the statistics.

Each **Monitor** tab is described in the remainder of this chapter.

## Version

From the HTTP interface, click the **Monitor** button and select the **Version** tab. The list displayed provides you with information that may be pertinent when calling Technical Support. With this information, your Technical Support representative can verify compatibility issues and make sure the latest software are loaded. This screen displays the following information for each Access Point component:

- Serial Number: The component's serial number, if applicable.
- Name/ID: The AP identifies a system component based on its name or ID. Each component has a unique identifier.
- **Variant:** Several variants may exist of the same component (for example, a hardware component may have two variants, one with more memory than the other).
- **Version:** Specifies the component's version or build number. The Software Image version is the most useful information on this screen for the typical end user.

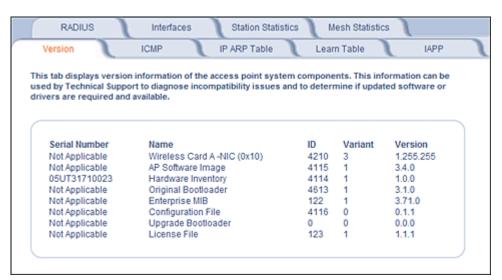

Figure 5-2 Version Monitoring Tab

## **ICMP**

This tab provides statistical information for both received and transmitted messages directed to the AP. Not all ICMP traffic on the network is counted in the ICMP (Internet Control Message Protocol) statistics.

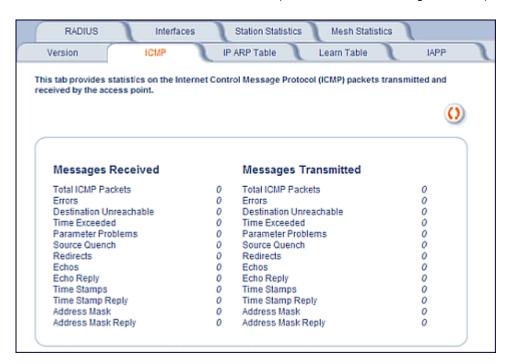

Figure 5-3 ICMP Monitoring Tab

# **IP/ARP Table**

This tab provides information based on the Address Resolution Protocol (ARP), which relates MAC Address and IP Addresses.

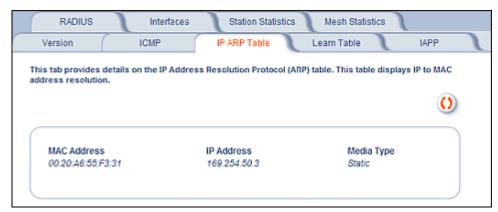

Figure 5-4 IP/ARP Table Monitoring Tab

# **Learn Table**

This tab displays information relating to network bridging. It reports the MAC address for each node that the device has learned is on the network and the interface on which the node was detected. There can be up 10,000 entries in the Learn Table.

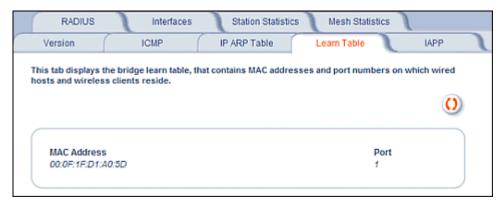

Figure 5-5 Learn Table Monitoring Tab

# **IAPP**

This tab displays statistics relating to client handovers and communications between ORiNOCO Access Points.

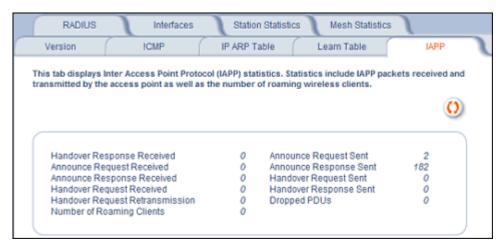

Figure 5-6 IAPP Monitoring Tab

## **RADIUS**

This tab provides RADIUS authentication, EAP/802.1x authentication, and accounting information for both the Primary and Backup RADIUS servers for each RADIUS Server Profile.

NOTE: Separate RADIUS servers can be configured for each RADIUS Server Profile.

Select the RADIUS Server Profile to view statistics on from the **Select Server Profile** drop-down menu.

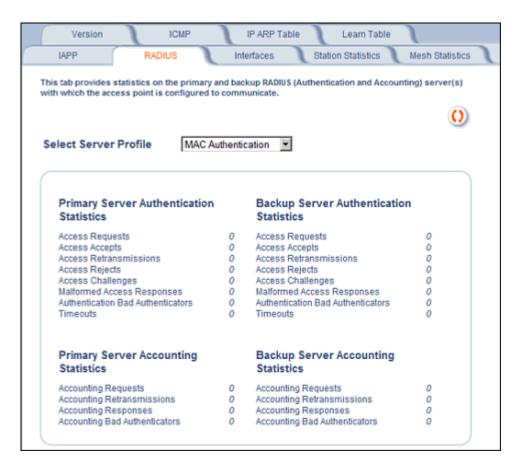

Figure 5-7 RADIUS Monitoring Tab

## **Interfaces**

This tab displays statistics for the Ethernet and wireless interfaces.

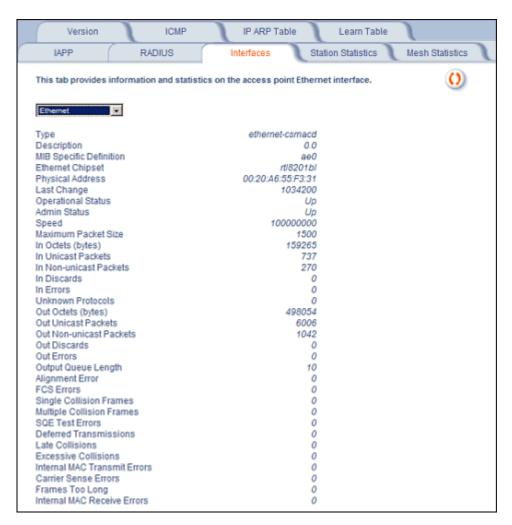

Figure 5-8 Interface Monitoring Tab (Ethernet)

#### **Description of Interface Statistics**

The following statistics are displayed for the Ethernet interface only, the wireless interface only, or for both the Ethernet and Wireless interfaces:

- Admin Status (Ethernet/Wireless): The desired state of the interface: Up (ready to pass packets), Down (not ready to pass packets, or Testing (testing and unable to pass packets).
- **Alignment Error** (*Ethernet*): The number of frames received that are not an integral number of octets in length and do not pass the Frame Check Sequence check.
- Carrier Sense Errors (Ethernet): The number of times that the carrier sense condition was lost or never asserted when attempting to transmit a frame. The count increments at most once per transmission attempt.
- **Deferred Transmission** (*Ethernet*): The number of frames for which the first transmission attempt is delayed because the medium is busy. This number does not include frames involved in collisions.
- **Description** (Ethernet/Wireless): Information about the interface (e.g., the name of the manufacturer, the product name and the version of the hardware interface).
- Duplicate Frame Count (Wireless): The number of duplicate frames received.

- Ethernet Chipset (Ethernet): Identifies the chipset used to realize the interface.
- Excessive Collisions (Ethernet): The number of frames for which transmission fails due to excessive collisions.
- Failed ACK Count (Wireless): The number of times an acknowledgment (or ACK) is not received when expected.
- Failed Count (Wireless): The number of packets not transmitted successfully due to too many transmit attempts.
- Failed RTS Count (Wireless: The number of times a Clear to Send (CTS) is not received in response to a Request to Send (RTS).
- FCS Error (Wireless): The number of Frame Check Sequence errors detected in received MAC Protocol Data Units (MPDUs).
- FCS Errors (Ethernet): The number of frames received that are an integral number of octets in length but do not pass the Frame Check Sequence check.
- Frames Too Long (Ethernet): The number of frames received that exceed the maximum permitted frame size.
- In Discards (Ethernet/Wireless): The number of error-free inbound packets that were chosen to be discarded to prevent their being deliverable to a higher-layer protocol. One possible reason for discarding such a packet could be to free up buffer space.
- **In Errors** (Ethernet/Wireless): The number of inbound packets that contained errors preventing them from being deliverable to a higher-layer protocol.
- In Non-unicast Packets (Ethernet/Wireless): The number of non-unicast (i.e., subnetwork-broadcast or subnetwork-multicast) packets delivered to a higher-layer protocol.
- In Octets (bytes) (Ethernet/Wireless): The total number of octets received on the interface, including framing characters.
- In Unicast Packets (Ethernet/Wireless): The number of subnetwork unicast packets delivered to a higher-layer protocol.
- Internal MAC Receive Errors (Ethernet): The number of frames for which reception fails due to an internal MAC sublayer transmit error. A frame is only counted if it is not counted by the Frames Too Long, Alignment Error, or FCS Error counters.
- Internal MAC Transmit Errors (Ethernet): The number of frames for which transmission fails due to an internal MAC sublayer transmit error. A frame is only counted if it is not counted by Late Collision, Excession Collision, or Carrier Sense Error counters.
- Last Change (Ethernet/Wireless): The value of the sysUpTime object at the time the interface entered its current operational state.
- Late Collisions (Ethernet): The number of times that a collision is detected on a particular interface later than 512 bit-times into the transmission of a packet
- MAC Address (Wireless): The station's assigned, unique MAC address,
- Maximum Packet Size (Ethernet/Wireless): The size (in octets) of the largest datagram which can be sent/received
- MIB Specific Definition (Ethernet/Wireless-Slot A/B): A reference to MIB definitions specific to the particular media being used to realize the interface. For example, if the interface is an Ethernet interface, then this field refers to a document defining objects specific to ethernet.
- Multicast Received Frame Count (Wireless): The number of multicast packets received.
- Multicast Transmitted Frame Count (Wireless): The number of multicast packets transmitted.
- **Multiple Collision Frames** (*Ethernet*): The number of successfully transmitted frames for which transmission is inhibited by more than one collision.
- **Multiple Retry Count** (*Wireless*): The number of packets successfully transmitted after more than one retransmission.
- **Operational Status** (*Ethernet/Wireless*): The current state of the interface: Up (ready to pass packets), Down (not ready to pass packets, or Testing (testing and unable to pass packets).
- Out Discards (Ethernet/Wireless): The number of error-free outbound packets chosen to be discarded to prevent their being transmitted. One possible reason for discarding such a packet could be to free up buffer space.

- Out Errors (Ethernet/Wireless): The number of outbound packets that could not be transmitted because of errors.
- Out Non-unicast Packets (Ethernet/Wireless): The total number of packets that higher-level protocols requested be transmitted to a non-unicast (i.e., a subnetwork-broadcast orsubnetwork-multicast) address, including those that were discarded or not sent.
- Out Octets (bytes) (Ethernet/Wireless): The total number of octets transmitted out of the interface, including framing characters.
- Out Unicast Packets (Ethernet/Wireless): The total number of packets that higher-level protocols requested be transmitted to a subnetwork-unicast address, including those that were discarded or not sent.
- Output Queue Length (Ethernet/Wireless): The length of the output packet queue (in packets).
- **Physical Address** (Ethernet): The interface's address at the protocol layer immediately below the network layer in the protocol stack.
- Received Fragment Count (Wireless): The number of successfully received Data or Management MAC Protocol Data Units (MPDUs).
- Retry Count (Wireless-): The number of packets successfully transmitted after one or more retransmissions.
- **Single Collision Frames** (*Ethernet*): The number of successfully transmitted frames for which transmission is inhibited by exactly one collision
- Speed (Ethernet/Wireless): An estimate of the interface's current bandwidth in bits per second.
- **SQE Test Errors** (*Ethernet*): The number of times that the Signal Quality Error (SQE) Test Error message is generated by the physical layer signalling (PLS) sublayer.
- Successful RTS Count (Wireless): The number of times a Clear to Send (CTS) is received in response to an Request to Send (RTS).
- Transmitted Fragment Count (Wireless): The number of transmitted fragmented packets.
- Transmitted Frame Count (Wireless): This number of successfully transmitted packets.
- **Type** (Ethernet/Wireless): The type of interface, distinguished according to the physical/link protocol(s) immediately below the network layer in the protocol stack.
- **Unknown Protocols** (*Ethernet/Wireless*): The number of packets received that were discarded because of an unknown or unsupported protocol.
- WEP Undecryptable Count (Wireless): The number of undecryptable WEP frames received.

## Station Statistics

This tab displays information on wireless clients attached to the AP and on Wireless Distribution System.

Enable the Monitoring Station Statistics feature (Station Statistics are disabled by default) by checking **Enable Monitoring Station Statistics** and click **OK**.

You do not need to reboot the AP for the changes to take effect. If clients are connected to the device or WDS links are configured for the device, the statistics will now be shown on the screen. Click **Select** to view the more detailed statistics for a client.

Click on the **Refresh** button in the browser window to view the latest statistics. If any new clients associate to the AP, you can see the statistics of the new clients after you click the refresh button.

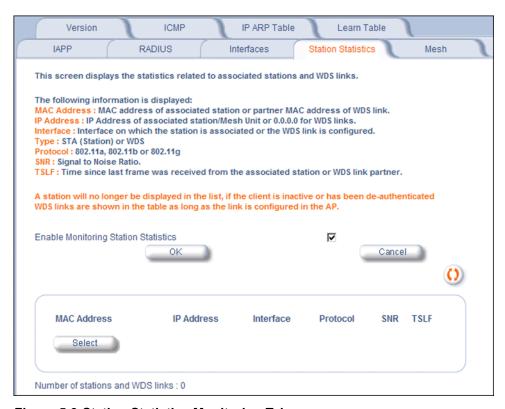

Figure 5-9 Station Statistics Monitoring Tab

# **Description of Station Statistics**

The following stations statistics are displayed:

- MAC Address: The MAC address of the wireless client for which the statistics are gathered. For WDS links, this is the partner MAC address of the link.
- **IP Address**: The IP address of the associated wireless station for which the Statistics are gathered. (0.0.0.0 for WDS links)
- Interface to which the Station is connected: The interface number on which the client is connected with the AP. For WDS links this is the interface on which the link is configured.
- **MAC Protocol**: The MAC protocol for this wireless client (or WDS link partner). The possible values are 802.11a, 802.11b, 802.11g.
- **Signal / Noise**: The Signal /Noise Level measured at the AP when frames are received from the associated wireless station (or WDS link partner).

- Time since Last Frame Received: The time elapsed since the last frame from the associated wireless station (or WDS link partner) was received.
- Number of Stations and WDS Links: The number of stations and WDS links monitored.

The following stations statistics are available through SNMP:

- Octets Received: The number of octets received from the associated wireless station (or WDS link partner) by the AP.
- **Unicast Frames Received**: The number of Unicast frames received from the associated wireless station (or WDS link partner) by the AP.
- **Non-Unicast Frames Received**: The number of Non-Unicast frames received (i.e. broadcast or multicast) from the associated wireless station (or WDS link partner) by the AP.
- Octets Transmitted: The number of octets sent to the associated wireless station (or WDS link partner) from the AP.
- **Unicast Frames Transmitted**: The number of Unicast frames transmitted to the associated wireless station (or WDS link partner) from the AP.

# **Mesh Statistics**

As the AP-700 does not support Mesh functionality, this tab contains no information. Visit www.proxim.com for information on Mesh.

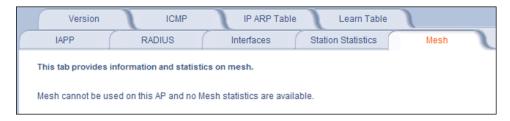

Figure 5-10 Mesh Monitoring Tab

6

# Commands

This chapter contains information on the following Command functions:

- Introduction to File Transfer via TFTP or HTTP: Describes the available file transfer methods.
- Update AP: Download files via TFTP or HTTP to the AP.
- · Retrieve File: Upload configuration files from the AP to a TFTP server.
- Reboot: Reboot the AP in the specified number of seconds.
- Reset: Reset all of the Access Point's configuration settings to factory defaults.
- Help Link: Configure the location where the AP Help files can be found.

To perform commands using the HTTP/HTTPS interface, you must first log in to a web browser. See Logging In for instructions.

You may also perform commands using the command line interface. See Command Line Interface (CLI) for more information.

To perform commands via HTTP/HTTPS:

1. Click the **Commands** button located on the left-hand side of the screen.

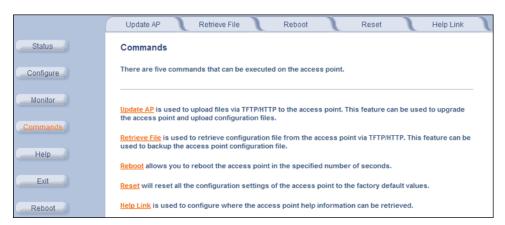

Figure 6-1 Commands Main Screen

2. Click the tab that corresponds to the command you want to issue. For example, click **Reboot** to restart the unit.

Following a brief introduction to TFTP and HTTP file transfer, each **Commands** tab is described in the remainder of this chapter.

# Introduction to File Transfer via TFTP or HTTP

There are two methods of transferring files to or from the AP: TFTP or HTTP (or HTTPS if enabled):

- Downloading files (Configuration, AP Image, Bootloader, License, Private Key, Certificate, CLI Batch File) to the AP
  using one of these two methods is called "Updating the AP."
- Uploading files (Configuration, CLI Batch File, etc) from the AP is called "Retrieving Files."

#### **TFTP File Transfer Guidelines**

A TFTP server must be running and configured to point to the directory containing the file.

If you do not have a TFTP server installed on your system, install the TFTP server from the ORiNOCO CD.

## **HTTP File Transfer Guidelines**

HTTP file transfer can be performed either with or without SSL enabled.

HTTP file transfers with SSL require enabling Secure Management and Secure Socket Layer. HTTP transfers that use SSL may take additional time.

NOTE: SSL requires Internet Explorer version 6, 128 bit encryption, Service Pack 1, and patch Q323308.

## **Image Error Checking During File Transfer**

The Access Point performs checks to verify that an image downloaded through HTTP or TFTP is valid. The following checks are performed on the downloaded image:

- · Zero Image size
- · Large image size
- Non VxWorks image
- AP image
- · Digital signature verification

If any of the above checks fail on the downloaded image, the Access Point deletes the downloaded image and retains the old image. Otherwise, if all checks pass successfully, the AP deletes the old image and retains the downloaded image.

These checks are to ensure that the AP does not enter an invalid image state. The storage of the two images is only temporary to ensure the proper verification; the two images will not be stored in the AP permanently.

Image error checking functions automatically in the background. No user configuration is required.

# **Update AP**

## Update AP via TFTP

Use the Update AP via TFTP tab to download Configuration, AP Image, Bootloader files, Certificate and Private Key files, and CLI Batch File to the AP. A TFTP server must be running and configured to point to the directory containing the file.

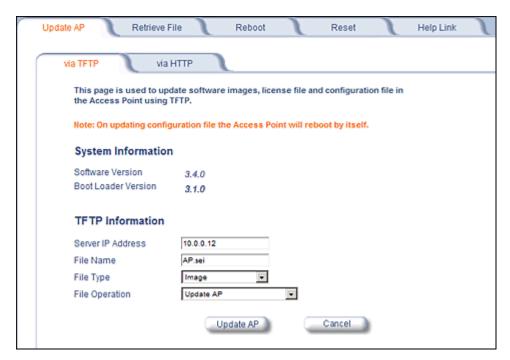

Figure 6-2 Update AP via TFTP Command Screen

If you do not have a TFTP server installed on your system, install the TFTP server from the ORiNOCO CD. You can either install the TFTP server from the CD Wizard or run **OEM-TFTP-Server.exe** found in the CD's *Xtras/SolarWinds* sub-directory.

The **Update AP via TFTP** tab shows version information and allows you to enter TFTP information as described below.

- Server IP Address: Enter the TFTP server IP Address.
  - Double-click the TFTP server icon on your desktop and locate the IP address assigned to the TFTP server.

**NOTE:** This is the IP address that will be used to point the Access Point to the AP Image file.

- File Name: Enter the name of the file to be downloaded (including the file extension).
  - Copy the file to the TFTP server's root folder.
- File Type: Select the proper file type. Choices include:
  - Config: configuration information, such as System Name, Contact Name, and so on.

**NOTE:** The AP will reboot automatically when downloading a Config file.

- Image: AP Image (executable program).
- Upgrade BspBI: Bootloader software.
- SSL Certificate: the digital certificate for authentication in SSL communications.
- SSL Private Key: the private key for encryption in SSL communications.
- SSH Public Key: the public key in SSH communications. See Secure Shell (SSH) Settings for more information.
- SSH Private Key: the private key in SSH communications. See Secure Shell (SSH) Settings for more information.

- CLI Batch File: a CLI Batch file that contains CLI commands to configure the AP. This file will be executed by the AP immediately after being uploaded. See CLI Batch File for more information.
- File Operation: Select either Update AP or Update AP & Reboot. You should reboot the AP after downloading files.

## Update AP via HTTP

Use the **Update AP via HTTP** tab to download Configuration, AP Image, Bootloader files, and Certificate and Private Key files to the AP.

Once on the Update AP screen, click on the via HTTP tab.

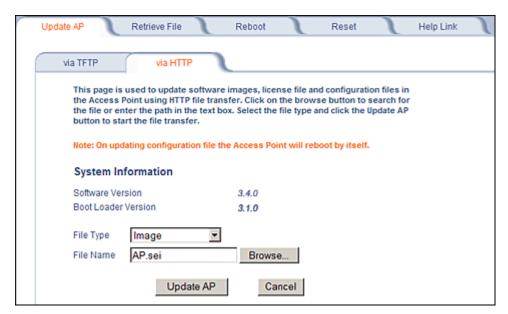

Figure 6-3 Update AP via HTTP Command Screen

The **Update AP via HTTP** tab shows version information and allows you to enter HTTP information as described below.

- 1. Select the File Type that needs to be updated from the drop-down box. Choices include:
  - Image for the AP Image (executable program).
  - Config for configuration information, such as System Name, Contact Name, and so on.

NOTE: The AP will reboot automatically when downloading a Config file.

- SSL Certificate: the digital certificate for authentication in SSL communications.
- SSL Private Key: the private key for encryption in SSL communications.
- Upgrade BSPBL: the Bootloader software.
- CLI Batch File: a CLI Batch file that contains CLI commands to configure the AP. This file will be executed by the AP immediately after being uploaded. See CLI Batch File for more information.
- SSH Public Key: the public key in SSH communications. See Secure Shell (SSH) Settings for more information.
- SSH Private Key: the private key in SSH communications. See Secure Shell (SSH) Settings for more information.
- 2. Use the **Browse** button or manually type in the name of the file to be downloaded (including the file extension) in the File Name field. If typing the file name, you must include the full path and the file extension in the file name text box.
- 3. To initiate the HTTP Update operation, click the **Update AP** button.
  - A warning message gets displayed that advises the user that a reboot of the device will be required for changes to take effect.

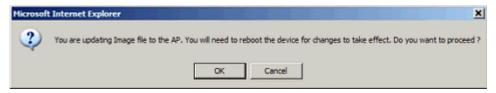

Figure 6-4 Warning Message

4. Click **OK** to continue with the operation or Cancel to abort the operation.

**NOTE:** An HTTP file transfer using SSL may take extra time.

If the operation completes successfully the following screen appears.

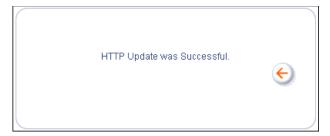

Figure 6-5 Update AP Successful

If the operation did not complete successfully the following screen appears, and the reason for the failure is displayed.

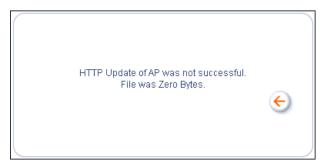

Figure 6-6 Update AP Unsuccessful

## Retrieve File

## Retrieve File via TFTP

Use the **Retrieve File via TFTP** tab to upload files from the AP to the TFTP server. The TFTP server must be running and configured to point to the directory to which you want to copy the uploaded file. We suggest you assign the file a meaningful name, which may include version or location information.

If you don't have a TFTP server installed on your system, install the TFTP server from the ORiNOCO CD. You can either install the TFTP server from the CD Wizard or run **OEM-TFTP-Server.exe** found in the CD's *Xtras/SolarWinds* sub-directory.

The **Retrieve AP via TFTP** tab shows version information and allows you to enter TFTP information as described below.

- Server IP Address: Enter the TFTP server IP Address.
  - Double-click the TFTP server icon on your desktop and locate the IP address assigned to the TFTP server.
- · File Name: Enter the name of the file to be uploaded.
- File Type: Select the type of file to be uploaded: Config file, CLI Batch File, or CLI Batch (Error) Log.

Use the following procedure to retrieve a file from an AP to a TFTP server:

- 1. If retrieving a Config file, configure all the required parameters in their respective tabs. Reboot the device.
- Retrieve and store the file. Click the Retrieve File button to initiate the upload of the file from the AP to the TFTP server.
- 3. If you retrieved a Configuration file, update the file as necessary.
- 4. If you retrieved a CLI Batch File or CLI Batch Log, you can examine the file using a standard text editor. For more information on CLI Batch Files, see CLI Batch File.

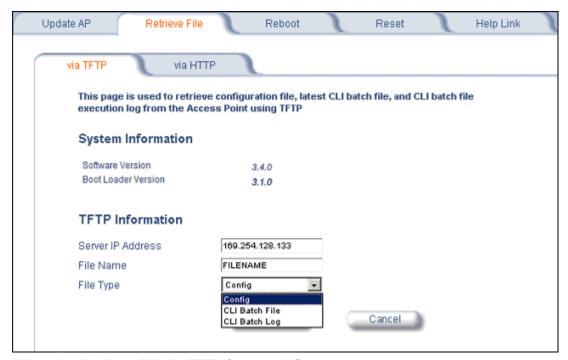

Figure 6-7 Retrieve File via TFTP Command Screen

#### Retrieve File via HTTP

Use the **Retrieve File via HTTP** tab to retrieve configuration files, CLI Batch Files, or CLI Batch Logs from the AP. For more information on CLI Batch Files and CLI Batch Logs see CLI Batch File.

- 1. Select the type of file (Config, CLI Batch File, CLI Batch Log) from the **File Type** drop-down menu.
- 2. Click on the **Retrieve File** button to initiate the operation.

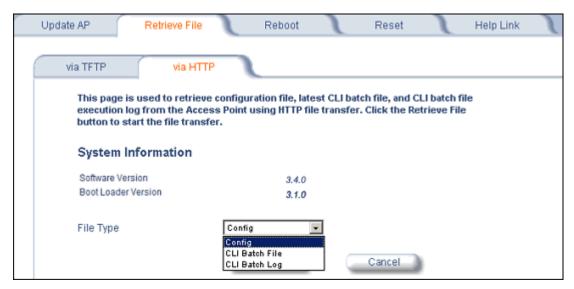

Figure 6-8 Retrieve File via HTTP Command Screen

A confirmation message is displayed, asking if the user wants to proceed with retrieving the file.

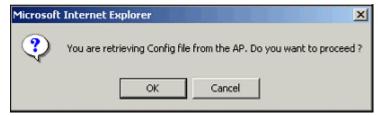

Figure 6-9 Retrieve File Confirmation Dialog

3. Click **OK** to continue with the operation or Cancel to abort the operation. On clicking **OK**, the File Download window appears.

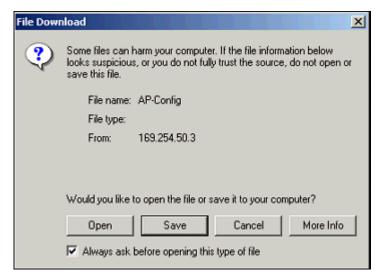

Figure 6-10 File Download Dialog Box

4. On clicking the **Save** button the Save As window displays. Select an appropriate filename and location and click **OK**.

## Reboot

Use the **Reboot** tab to save configuration changes (if any) and reset the AP. Enter a value between 0 and 65535 seconds; entering a value of 0 (zero) seconds causes an immediate reboot. Note that **Reset**, described below, does not save configuration changes.

**CAUTION:** Rebooting the AP will cause all users who are currently connected to lose their connection to the network until the AP has completed the restart process and resumed operation.

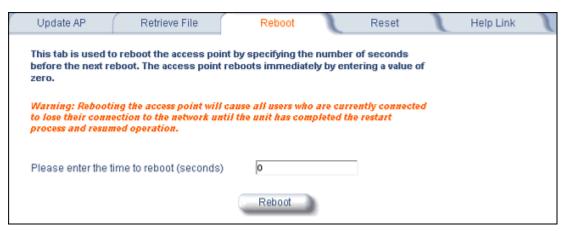

Figure 6-11 Reboot Command Screen

## Reset

Use the **Reset** tab to restore the AP to factory default conditions. Since this will reset the AP's current IP address, a new IP address must be assigned. See <u>Initialization</u> for more information.

**CAUTION:** Resetting the AP to its factory default configuration will permanently overwrite all changes that have made to the unit. The AP will reboot automatically after this command has been issued.

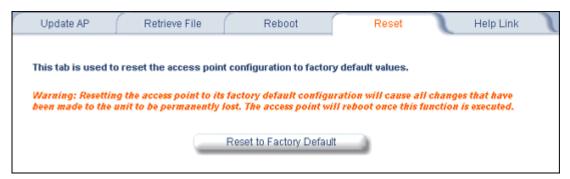

Figure 6-12 Reset to Factory Defaults Command Screen

# **Help Link**

Use the **Help** tab to configure the location of the AP Help files.

During initialization, the AP on-line help files are downloaded to the default location:

C:/Program Files/ORiNOCO/AP700/HTML/index.htm.

To enable the Help button on each page of the Web interface to access the help files, however, copy the entire Help folder to a web server, then specify the new HTTP path in the **Help Link** box.

**NOTE:** The configured Help Link must point to an HTTP address in order to enable the Help button on each page of the Web interface.

**NOTE:** Use the forward slash character ("/") rather than the backslash character ("\") when configuring the **Help Link** location.

**NOTE:** Add the AP's management IP address into the Internet Explorer list of Trusted Sites.

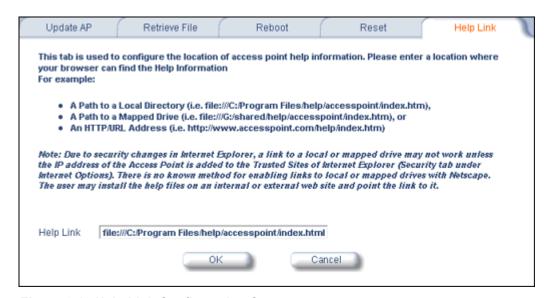

Figure 6-13 Help Link Configuration Screen

Troubleshooting

This chapter provides information on the following:

- Troubleshooting Concepts
- Symptoms and Solutions
- · Recovery Procedures
- · Related Applications

**NOTE:** This section helps you locate problems related to the AP device setup. For details about RADIUS, TFTP, serial communication programs (such as HyperTerminal), Telnet applications, or web browsers, please see the documentation that came with the respective application for assistance.

# **Troubleshooting Concepts**

The following list identifies important troubleshooting concepts and topics. The most common initialization and installation problems relate to IP addressing. For example, you must have valid IP addresses for both the AP and the management computer to access the unit's HTTP interface.

- IP Address management is fundamental.
- Factory default units are set for "Dynamic" (DHCP) IP Address assignment. The default IP address for the AP is 169.254.128.132 if your network does not have a DHCP server. If you connect the AP to a network with an active DHCP server, then use ScanTool to locate the IP address of your unit. If a DHCP server is not active on your subnet, then use ScanTool to assign a static IP address to the unit.
- The Trivial File Transfer Protocol (TFTP) provides a means to download and upload files. These files include the AP Image (executable program) and configuration files.
- If the AP password is lost or forgotten, you will need to reset to default values. The Soft Reset to Factory
  Defaults or Hard Reset to Factory Defaults procedures reset the configuration, but do not change the current AP
  Image.
- The AP Supports a Command Line Interface (CLI). If you are having trouble locating your AP on the network, connect to the unit directly using the serial interface and see Command Line Interface (CLI) for CLI command syntax and parameter names.
- ScanTool does not work over routers. You must be connected to the same subnet/physical LAN segment to use ScanTool. Note that ScanTool also works over the wireless interface; you can run it on a wireless client connected to the target AP or an AP connected to the same LAN segment/subnet.
- If all else fails... Use the Forced Reload procedure to erase the current AP Image and configuration file and then download a new image.

AP-700 User Guide

# **Symptoms and Solutions**

# **Connectivity Issues**

Connectivity issues include any problem that prevents you from powering up or connecting to the AP.

### **AP Unit Will Not Boot - No LED Activity**

- 1. Make sure your power source is operating.
- 2. Make sure all cables are connected to the AP correctly.
- 3. If you are using PoE, make sure you are using a Category 5, foiled, twisted pair cable to power the AP.

#### **Serial Link Does Not Work**

- 1. Make sure you are using a standard, straight-through, 9-pin serial cable.
- 2. Double-check the physical network connections.
- 3. Make sure your PC terminal program (such as HyperTerminal) is active and configured to the following values:
  - Com Port: (COM1, COM2, etc. depending on your computer);
  - Baud rate: 9600; Data bits: 8; Stop bits: 1; Flow Control: None; Parity: None;
  - Line Feeds with Carriage Returns
     (In HyperTerminal select: File > Properties > Settings > ASCII Setup > Send Line Ends with Line Feeds)

#### **Ethernet Link Does Not Work**

- 1. Double-check the physical network connections. Use a known-good unit to make sure the network connection is present. Once you have the AP IP address, you can use the "Ping" command over Ethernet to test the IP Address. If the AP responds to the Ping, then the Ethernet Interface is working properly.
- 2. By default, the Access Point will attempt to automatically detect the Ethernet settings. However, if you are having problems with the Ethernet link, manually configure the Access Point's Ethernet settings. For example, if your switch operates at 100 Mbits/sec/Full Duplex, manually configure the Access Point to use these settings (see Ethernet). If you cannot access the unit over Ethernet, then use the CLI interface over the serial port to configure the Ethernet port (see Command Line Interface (CLI) and Set Ethernet Speed and Transmission Mode).
- 3. Perform network infrastructure troubleshooting (check switches, routers, etc.).

# **Basic Software Setup and Configuration Problems**

#### Lost AP, Telnet, or SNMP Password

1. Perform the Soft Reset to Factory Defaults in this guide. This procedure resets system and network parameters, but does not affect the AP Image. The default AP HTTP, Telnet, and SNMP passwords are all **public**.

# **Client Computer Cannot Connect**

- 1. Client computers should have the same Network Name and security settings as the AP.
- 2. Network Names should be allocated and maintained by the Network Administrator.
- 3. See the documentation that came with your client card for additional troubleshooting suggestions.

### **AP Has Incorrect IP Address**

1. Default IP Address Assignment mode is dynamic (DHCP). If you do not have a DHCP server on your network, the default IP Address is 169.254.128.132. If you have more than one unintialized AP connected to the network, they will all have the same default IP address and you will not be able to communicate with them (due to an IP address conflict). In this case, assign each AP a static IP address via the serial cable or turn off all units but one and change the IP address using ScanTool one at a time.

Symptoms and Solutions

- 2. The AP only contacts a DHCP server during boot-up. If your network's DHCP server is not available while the AP is booting, the device will use the default IP address (169.254.128.132). Reboot the AP once your DHCP server is on-line again or use the ScanTool to find the Access Point's current IP address.
- 3. To find the unit's current IP address if using DHCP, open the IP Client Table in the DHCP Server and match the Access Point's IP address to its MAC address (found on the product label). Alternatively, use ScanTool to identify an Access Point's current IP address.
- 4. Once you have the current IP address, use the HTTP or CLI Interface to change the unit's IP settings, if necessary.
- 5. If you use static IP Address assignments, and cannot access the unit over Ethernet, use the Initializing the IP Address using CLI procedure. Once the IP Address is set, you can use the Ethernet Interface to complete configuration.
- 6. Perform the Soft Reset to Factory Defaults in this guide. This will reset the unit to "DHCP" mode. If there is a DHCP Server on the network, the DHCP Server will assign an IP Address to the AP.

#### **HTTP Interface or Telnet Interface Does Not Work**

- 1. Make sure you are using a compatible browser:
  - Microsoft Internet Explorer 6 with Service Pack 1 or later
  - Netscape 7.1 or later
- 2. Make sure you have the proper IP address. Enter your Access Point's IP Address in the browser address bar, similar to this example:

#### http://192.168.1.100

When the **Enter Network Password** window appears, leave the **User Name** field empty and enter the HTTP password in the **Password** field. The default HTTP password is **public**.

3. Use the CLI over the serial port to check the IP Access Table, which can be restricting access to Telnet and HTTP.

# **HTML Help Files Do Not Appear**

1. Verify that the HTML Help files are installed in the default directory:

#### C:/Program Files/ORiNOCO/AP700/HTML.

If the Help files are not located in this folder, contact your network administrator to find out where the Help files are located on your server.

- 2. Copy the entire folder to your Web server.
- 3. Perform the following steps to specify the path for the Help files:
  - a. Click the **Commands** button in the HTTP interface.
  - b. Select the **Help** tab located at the top of the screen.
  - c. Enter the pathname where the Help files are located in the **Help Link** box. This must be an HTTP address.
  - d. Click OK.

### **Telnet CLI Does Not Work**

1. Make sure you have the proper IP Address. Enter your AP IP address in the Telnet connection dialog, from a DOS prompt, type:

### C:\> telnet <AP IP Address>

2. Use the CLI over the serial port to check the IP Access Table, which can be restricting access to Telnet and HTTP.

## **TFTP Server Does Not Work**

- 1. Make sure the TFTP Server has been started.
- 2. Verify the IP address of the TFTP Server. The server may be local or remote, so long as it has a valid IP address.
- 3. Configure the TFTP Server to "point" to the folder containing the file to be downloaded (or to the folder in which the file is to be uploaded).
- 4. Verify that you have entered the proper AP Image file name (including the file extension) and directory path (if needed).

Symptoms and Solutions

5. If you have a problem uploading a file, verify that the TFTP server is configured to allow uploads (typically the default setting is to allow only downloads).

# **Client Connection Problems**

#### **Client Software Finds No Connection**

Make sure you have configured your client software with the proper Network Name and Security settings. Network Names and WEP Keys are typically allocated and maintained by your network administrator.

#### **Client PC Card Does Not Work**

- 1. Make sure you are using the latest PC Card driver software.
- 2. Download and install the latest ORiNOCO client software from http://support.proxim.com.

#### Intermittent Loss of Connection

- 1. Make sure you are within range of an active AP.
- 2. You can check the signal strength using the signal strength gauge on your client software.

# Client Does Not Receive an IP Address - Cannot Connect to Internet

- 1. If the AP is configured as a DHCP server, open the Web-browser Interface and select the **Configure** button and then the **Network** tab to make sure the proper DHCP settings are being used.
- 2. If you are not using the DHCP server feature on the AP, then make sure that your local DHCP server is accessible from the Access Point's subnet.
- 3. If using PoE, make sure you are not using a crossover Ethernet cable between the AP and the hub.

# **VLAN Operation Issues**

### **Verifying Proper Operation of the VLAN Feature**

The correct VLAN configuration can be verified by "pinging" both wired and wireless hosts from both sides of the AP device and the network switch. Traffic can be "sniffed" on both the wired (Ethernet) and wireless (WDS) backbones (if configured). Bridge frames generated by wireless clients and viewed on one of the backbones should contain IEEE 802.1Q compliant VLAN headers or tags. The VLAN ID in the headers should correspond to one of the VLAN User IDs configured for the AP.

NOTE: The AP-700 supports 16 VLAN/SSID pairs, each with a configured security profile.

# **VLAN Workgroups**

The correct VLAN assignment can be verified by pinging the AP to ensure connectivity, by pinging the switch to ensure VLAN properties, and by pinging hosts past the switch to confirm the switch is functional. Ultimately, traffic can be "sniffed" on the Ethernet or WDS interfaces (if configured) using third-party packages. Most problems can be avoided by ensuring that 802.1Q compliant VLAN tags containing the proper VLAN ID have been inserted in the bridged frames. The VLAN ID in the header should correspond to the user's assigned network name.

# What if network traffic is being directed to a nonexistent host?

- · All sessions are disconnected, traffic is lost, and a Forced Reload is necessary.
- Workaround: you can configure the switch to mimic the nonexistent host.

# I have just configured the Management ID and now I can't manage the AP?

 Check to ensure your password is correct. If your password is incorrect or all inbound packets do NOT have the correct tag, then a Forced Reload is necessary. CAUTION: The Forced Reload procedure disconnects all users and resets all values to factory defaults.

# **Power-Over-Ethernet (PoE)**

#### The AP Does Not Work

- 1. Verify that you are using a standard UTP Category 5 cable.
- 2. Try a different port on the same PoE hub (remember to move the input port accordingly) if it works, there is probably a faulty port or bad RJ-45 port connection.
- 3. If possible, try to connect the AP to a different PoE hub.
- 4. Try using a different Ethernet cable if it works, there is probably a faulty connection over the long cable, or a bad RJ-45 connection.
- 5. Check power plug and hub.
- 6. If the Ethernet link goes down, check the cable, cable type, switch, and hub.

#### There Is No Data Link

- 1. Verify that the indicator for the port is "on."
- 2. Verify that the PoE hub is connected to the Ethernet network with a good connection.
- 3. Verify that the Ethernet cable is Category 5 or better and is less than 100 meters (approximately 325 feet) in length from the Ethernet source to the AP.
- 4. Try to connect a different device to the same port on the PoE hub if it works and a link is established, there is probably a faulty data link in the AP.
- 5. Try to re-connect the AP to a different output port (remember to move the input port accordingly) if it works, there is probably a faulty output or input port in the PoE hub or a bad RJ-45 connection.

# "Overload" Indications

- 1. Verify that you are not using a cross-over cable between the PoE output port and the AP.
- 2. Verify that there is no short over any of the twisted pair cables.
- 3. Move the device into a different output port (remember to move the input port accordingly); if it works, there is probably a faulty port or bad RJ-45 connection.

# **Recovery Procedures**

The most common installation problems relate to IP addressing. For example, without the TFTP server IP Address, you will not be able to download a new AP Image to the AP. IP Address management is fundamental. We suggest you create a chart to document and validate the IP addresses for your system.

If the password is lost or forgotten, you will need to reset the AP to default values. The Soft Reset to Factory Defaults and Hard Reset to Factory Defaults procedures reset configuration settings, but do not change the current AP Image.

If the AP has a corrupted software image, follow the Forced Reload procedure to erase the current AP Image and download a new image.

# Soft Reset to Factory Defaults

Use this procedure to reset the network configuration values, including the password, IP address, and subnet mask. The current AP Image is not deleted.

- 1. Click Commands > Reset.
- 2. Click **Reset to Factory Default**; the device is reset to its factory default state.
- 3. If not using DHCP, use the ScanTool or use CLI over a serial connection to set the IP address, subnet mask, and other IP parameters. See Command Line Interface (CLI) for CLI information.

If you do not have access to the HTTP or CLI interfaces, use the procedure described in Hard Reset to Factory Defaults.

# **Hard Reset to Factory Defaults**

If you cannot access the unit or you have lost its password, you can reset the unit to the factory default settings using the Reload button on the unit, as described below.

1. Using the end of a paper clip or pin, depress and hold the Reload button on the back of the unit for a minimum of 5 seconds but no more than 10 seconds. The configuration is deleted from the unit and the unit reboots, using a factory default configuration.

**NOTE:** You need to use a pin or the end of a paperclip to press the button.

**CAUTION:** If you hold the Reload button for longer than 20 seconds, you may go into Forced Reload mode, which erases the unit's embedded software. This software must be reloaded through an Ethernet connection with access to a TFTP server. See Forced Reload below for instructions.

2. If not using DHCP, use the ScanTool or use CLI over a serial connection to set the IP address, subnet mask, and other IP parameters. See Command Line Interface (CLI) for CLI information.

#### Forced Reload

With Forced Reload, you bring the unit into bootloader mode by erasing the embedded software. Use this procedure only as a last resort if the unit does not boot and the procedure did not help.

**CAUTION:** By completing this procedure, the embedded software in the AP will be erased. You will need to reload the software before the unit is operational.

To do a forced reload:

- 1. While the unit is running, use a pin or the end of a paperclip to press the **RESET** button. The AP reboots and the indicators begin to flash.
- 2. Press and hold the **RELOAD** button for about 20 seconds until the **POWER LED** turns amber. The AP deletes the current AP Image.
- 3. Follow one of the procedures below to load a new AP Image to the Access Point:
  - Download a New Image Using ScanTool

# Troubleshooting Recovery Procedures

# Download a New Image Using the Bootloader CLI

Because the CLI option requires a physical connection to the unit's serial port, Proxim recommends the ScanTool option.

### Download a New Image Using ScanTool

To download the AP Image, you will need an Ethernet connection to the computer on which the TFTP server resides and to a computer that is running ScanTool (this is either two separate computers connected to the same network or a single computer running both programs).

ScanTool detects if an Access Point does not have a valid software image installed. In this case, the **TFTP Server** and **Image File Name** parameters are enabled in the ScanTool's **Change** screen so you can download a new image to the unit. (These fields are grayed out if ScanTool does not detect a software image problem.)

# Preparing to Download the AP Image

Before starting, you need to know the Access Point's IP address, subnet mask, the TFTP Server IP Address, and the AP Image file name. Make sure the TFTP server is running and configured to point to the folder containing the image to be downloaded.

#### **Download Procedure**

Follow these steps to use ScanTool to download a software image to an Access Point with a missing image:

- 1. Download the latest software from http://support.proxim.com. See Download the Software for more detailed instructions.
- 1. Copy the latest software updates to your TFTP server.
- 2. Launch ScanTool.
- 3. Highlight the entry for the AP you want to update and click **Change**.
- 4. Set IP Address Type to Static.

**NOTE:** You need to assign static IP information temporarily to the Access Point since its DHCP client functionality is not available when no image is installed on the device.

- 5. Enter an unused IP address that is valid on your network in the **IP Address** field. You may need to contact your network administrator to get this address.
- 6. Enter the network's **Subnet Mask** in the field provided.
- 7. Enter the network's **Gateway IP Address**, if necessary. You may need to contact your network administrator to get this address. You should only need to enter the default gateway address (169.254.128.133) if the Access Point and the TFTP server are separated by a router.
- 8. Enter the IP address of your TFTP server in the field provided.
- 9. Enter the **Image File Name** (including the file extension). Enter the full directory path and file name. If the file is located in the default TFTP directory, you need enter only the file name.
- 10.Click OK.

The Access Point will reboot and the download will begin automatically. You should see downloading activity begin after a few seconds within the TFTP server's status screen.

- 11. Click **OK** when prompted that the device has been updated successfully to return to the **Scan List** screen.
- 12. Click **Cancel** to close the ScanTool.
- 13. When the download process is complete, configure the AP as described in Installation and Initialization and Advanced Configuration.

# Download a New Image Using the Bootloader CLI

To download the AP Image, you will need an Ethernet connection to the computer on which the TFTP server resides. This can be any computer on the LAN or connected to the AP with a cross-over Ethernet cable.

You must also connect the AP to a computer with a standard serial cable and use a terminal client, such as HyperTerminal. From the terminal, enter CLI Commands to set the IP address and download an AP Image.

#### Preparing to Download the AP Image

Before starting, you need to know the Access Point's IP address, subnet mask, the TFTP Server IP Address, and the AP Image file name. Make sure the TFTP server is running and configured to point to the folder containing the image to be downloaded.

#### **Download Procedure**

- Download the latest software from http://support.proxim.com. See Download the Software for more detailed instructions.
- 2. Copy the latest software updates to your TFTP server's default directory.
- 3. Use a straight-through serial cable to connect the Access Point's serial port to your computer's serial port.
- 4. Open your terminal emulation program (like HyperTerminal) and set the following connection properties:
  - Com Port: <COM1, COM2, etc., depending on your computer>
  - Baud rate: 9600
  - Data Bits: 8
  - Stop bits: 1
  - · Flow Control: None
  - Parity: None
- 5. Under File > Properties > Settings > ASCII Setup, enable the Send line ends with line feeds option.

HyperTerminal sends a line return at the end of each line of code.

6. Press the **RESET** button on the AP.

The terminal display shows Power On Self Tests (POST) activity. After approximately 30 seconds, a message indicates: **Sending Traps to SNMP manager periodically.** After this message appears, press the **ENTER** key repeatedly until the following prompt appears:

```
[Device name]>
```

7. Enter only the following statements:

```
[Device name] > show (to view configuration parameters and values)
[Device name] > set ipaddrtype static
[Device name] > set ipaddr <Access Point IP Address>
[Device name] > set ipsubmask <IP Mask>
[Device name] > set tftpipaddr <TFTP Server IP Address>
[Device name] > set tftpfilename <AP Image File Name, including file extension>
[Device name] > set ipgw <Gateway IP Address>
[Device name] > show (to confirm your new settings)
[Device name] > reboot
Example:
[Device name] > show
[Device name] > set ipaddrtype static
[Device name] > set ipaddr 10.0.0.12
[Device name] > set ipsubmask 255.255.255.0
[Device name] > set tftpipaddr 10.0.0.20
[Device name] > set tftpfilename MyImage.bin
[Device name] > set ipgw 10.0.0.30
```

# Recovery Procedures

```
[Device name] > show
[Device name] > reboot
```

The AP will reboot and then download the image file. You should see downloading activity begin after a few seconds within the TFTP server's status screen.

8. When the download process is complete, configure the AP as described in Installation and Initialization and Advanced Configuration.

# Setting IP Address using Serial Port

Use the following procedure to set an IP address over the serial port using the CLI. The network administrator typically provides the AP IP address.

### **Hardware and Software Requirements**

- Standard straight-through serial data (RS-232) cable (not included with shipment).
- · ASCII Terminal software, such as HyperTerminal.

# **Attaching the Serial Port Cable**

- 1. Connect one end of the serial cable to the AP and the other end to a serial port on your computer.
- 2. Power on the computer and AP, if necessary.

# Initializing the IP Address using CLI

After installing the serial port cable, you may use the CLI to communicate with the AP. CLI supports most generic terminal emulation programs, such as HyperTerminal (which is included with the Windows operating systems). In addition, many web sites offer shareware or commercial terminal programs you can download. Once the IP address has been assigned, you can use the HTTP interface or the CLI over Telnet to complete configuration.

Follow these steps to assign the AP an IP address:

- 1. Open your terminal emulation program (like HyperTerminal) and set the following connection properties:
  - Com Port: <COM1, COM2, etc., depending on your computer>

Baud rate: 9600

Data Bits: 8

Stop bits: 1

Flow Control: None

Parity: None

2. Under File > Properties > Settings > ASCII Setup, enable the Send line ends with line feeds option.

HyperTerminal sends a line return at the end of each line of code.

3. Press the **RESET** button on the AP.

The terminal display shows Power On Self Tests (POST) activity, and then displays a CLI prompt, similar to the example below. This process may take up to 90 seconds.

```
[Device name] > Please enter password:
```

4. Enter the CLI password (default is **public**).

The terminal displays a welcome message and then the CLI Prompt:

```
[Device name]>
```

5. Enter **show ip**. Network parameters appear:

Figure 7-1 Result of "show ip" CLI Command

6. Change the IP address and other network values using **set** and **reboot** CLI commands, similar to the example below (use your own IP address and subnet mask). Note that IP Address Type is set to Dynamic by default. If you have a DHCP server on your network, you should not need to manually configure the Access Point's IP address; the Access Point will obtain an IP address from the network's DHCP server during boot-up.

After each entry the CLI reminds you to reboot; however wait to reboot until all commands have been entered.

```
[Device name] > set ipaddrtype static

[Device name] > set ipaddr <IP Address>

[Device name] > set ipsubmask <IP Subnet Mask>

[Device name] > set ipgw <Default Gateway IP Address>

[Device name] > show ip (to confirm your new settings)

[Device name] > reboot 0
```

- 7. After the AP reboots, verify the new IP address by reconnecting to the CLI and enter a **show ip** command. Alternatively, you can ping the AP from a network computer to confirm that the new IP address has taken effect.
- 8. When the proper IP address is set, use the HTTP interface or CLI over Telnet to configure the rest of the unit's operating parameters.

# **Related Applications**

#### **RADIUS Authentication Server**

If you enabled RADIUS Authentication on the AP, make sure that your network's RADIUS servers are operational. Otherwise, clients will not be able to log in. There are several reasons the authentication server services might be unavailable, here are two typical things to check:

- Make sure you have the proper RADIUS authentication server information setup configured in the AP. Check the RADIUS Authentication Server's Shared Secret and Destination Port number (default is 1812; for RADIUS Accounting, the default is 1813).
- Make sure the RADIUS authentication server RAS setup matches the AP.

#### **TFTP Server**

The "Trivial File Transfer Protocol" (TFTP) server allows you to transfer files across a network. You can upload configuration files from the AP for backup or copying, and you can download configuration files or new software images. The TFTP software is located on the ORINOCO AP Installation CD-ROM.

If a TFTP server is not configured and running, you will not be able to download and upload images and configuration files to/from the AP. Remember that the TFTP server does not have to be local, so long as you have a valid TFTP IP address. Note that you do not need a TFTP server running unless you want to transfer files to or from the AP.

After the TFTP server is installed:

- Check to see that TFTP is configured to point to the directory containing the AP Image.
- Make sure you have the proper TFTP server IP Address, the proper AP Image file name, and that the TFTP server is connected.
- Make sure the TFTP server is configured to both Transmit and Receive files (on the TFTP server's Security tab), with
  no automatic shutdown or time-out (on the Auto Close tab).

# **Command Line Interface (CLI)**

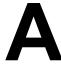

This section discusses the following:

- General Notes
- Command Line Interface (CLI) Variations
- CLI Command Types
- Using Tables and Strings
- Configuring the AP using CLI commands
- Set Basic Configuration Parameters using CLI Commands
- Other Network Settings
- CLI Monitoring Parameters
- Parameter Tables
- · CLI Batch File

CLI commands can be used to initialize, configure, and manage the Access Point.

- CLI commands may be entered in real time through a keyboard or submitted with CLI scripts.
- A CLI Batch file is a user-editable configuration file that provides a user-friendly way to change the AP configuration through a file upload. The CLI Batch file is an ASCII file that facilitates Auto Configuration because it does not require the user to access one of the AP's management interfaces to make configuration changes as is required with the proprietary LTV format configuration file.
- The CLI is available through both the Serial Port interface and over the Ethernet interface using Telnet.

**NOTE:** All CLI commands and parameters are case-sensitive.

# **General Notes**

# Prerequisite Skills and Knowledge

To use this document effectively, you should have a working knowledge of Local Area Networking (LAN) concepts, network access infrastructures, and client-server relationships. In addition, you should be familiar with software setup procedures for typical network operating systems and servers.

### **Notation Conventions**

- Computer prompts are shown as constant width type. For example: [Device-Name]>
- Information that you input as shown is displayed in bold constant width type. For example:
   [Device name] > set ipaddr 10.0.0.12
- The names of keyboard keys, software buttons, and field names are displayed in bold type. For example: Click the Configure button.
- Screen names are displayed in bold italics. For example, the System Status screen.

# Important Terminology

- Configuration Files Database files containing the current Access Point configuration. Configuration items include the IP Address and other network-specific values. Config files may be downloaded to the Access Point or uploaded for backup or troubleshooting.
- Download vs. Upload Downloads transfer files to the Access Point. Uploads transfer files from the Access Point. The TFTP server performs file transfers in both directions.
- Group A logical collection of network parameter information. For example, the System Group is composed of several related parameters. Groups can also contain Tables. All items for a given Group can be displayed with a **show** <Group> CLI Command.
- Image File The Access Point software executed from RAM. To update an Access Point you typically download a new Image File. This file is often referred to as the "AP Image".
- Parameter A fundamental network value that can be displayed and may be changeable. For example, the Access
  Point must have a unique IP Address and the Wireless interface must be assigned an SSID. Change parameters with
  the CLI set Command, and view them with the CLI show Command.
- Table Tables hold parameters for several related items. For example, you can add several potential managers to the SNMP Table. All items for a given Table can be displayed with a show <Table> CLI Command.
- · TFTP Refers to the TFTP Server, used for file transfers.

# **Navigation and Special Keys**

This CLI supports the following navigation and special key functions to move the cursor along the prompt line.

| Key Combination     | Operation                                     |
|---------------------|-----------------------------------------------|
| Delete or Backspace | Delete previous character                     |
| Ctrl-A              | Move cursor to beginning of line              |
| Ctrl-E              | Move cursor to end of line                    |
| Ctrl-F              | Move cursor forward one character             |
| Ctrl-B              | Move cursor back one character                |
| Ctrl-D              | Delete the character the cursor is on         |
| Ctrl-U              | Delete all text to left of cursor             |
| Ctrl-P              | Go to the previous line in the history buffer |
| Ctrl-N              | Go to the next line in the history buffer     |
| Ctrl-W              | Delete the previous word                      |

**General Notes** 

| Key Combination | Operation                 |
|-----------------|---------------------------|
| Tab             | Complete the command line |
| ?               | List available commands   |

# **CLI Error Messages**

The following table describes the error messages associated with improper inputs or expected CLI behavior.

| Error Message                 | Description                                                                       |
|-------------------------------|-----------------------------------------------------------------------------------|
| Syntax Error                  | Invalid syntax entered at the command prompt.                                     |
| Invalid Command               | A non-existent command has been entered at the command prompt.                    |
| Invalid Parameter Name        | An invalid parameter name has been entered at the command prompt.                 |
| Invalid Parameter Value       | An invalid parameter value has been entered at the command prompt.                |
| Invalid Table Index           | An invalid table index has been entered at the command prompt.                    |
| Invalid Table Parameter       | An invalid table parameter has been entered at the command prompt.                |
| Invalid Table Parameter Value | An invalid table parameter value has been entered at the command prompt.          |
| Read Only Parameter           | User is attempting to configure a read-only parameter.                            |
| Incorrect Password            | An incorrect password has been entered in the CLI login prompt.                   |
| Download Unsuccessful         | The download operation has failed due to incorrect TFTP server IP Address or file |
|                               | name.                                                                             |
| Upload Unsuccessful           | The upload operation has failed due to incorrect TFTP server IP Address or file   |
|                               | name.                                                                             |

# **Command Line Interface (CLI) Variations**

Administrators use the CLI to control Access Point operation and monitor network statistics. The AP supports two types of CLI: the Bootloader CLI and the normal CLI. The Bootloader CLI provides a limited command set, and is used when the current AP Image is bad or missing. The Bootloader CLI allows you to assign an IP Address and download a new image. Once the image is downloaded and running, the Access Point uses the normal CLI. This guide covers the normal CLI unless otherwise specified.

#### **Bootloader CLI**

The Bootloader CLI is a minimal subset of the normal CLI used to perform initial configuration of the AP. This interface is only accessible via the serial interface if the AP does not contain a software image or a download image command over TFTP has failed.

The Bootloader CLI provides you with the ability to configure the initial setup parameters as well as download a software image to the device.

The following functions are supported by the Bootloader CLI:

- configuration of initial device parameters using the set command
- show command to view the device's configuration parameters
- help command to provide additional information on all commands supported by the Bootloader CLI
- · reboot command to reboot the device

The parameters supported by the Bootloader CLI (for viewing and modifying) are:

- System Name
- IP Address Assignment Type
- IP Address
- IP Mask
- · Gateway IP Address
- · TFTP Server IP Address
- Image File Name (including the file extension)

The following lists display the results of using the **help** command in the Bootloader CLI:

Figure A-1 Results of "help" bootloader CLI command

The following lists display the results of using the **show** command in the Bootloader CLI:

System Name
ipaddr 10.0.0.1 System IP Address
ipsubmask 255.0.0.0 System Default Gateway IP Address
ipgw 10.0.0.1 System Default Gateway IP Address
ipaddrtype DYNAMIC IP Address type
tftpipaddr 10.0.0.2 TFIP Server IP Address
tftpfilename FILENAME Image or Binary File Name

Figure A-2 Results of "show" bootloader CLI command

# **CLI Command Types**

This guide divides CLI Commands into two categories: Operational and Parameter Controls.

# **Operational CLI Commands**

These commands affect Access Point behavior, such as downloading, rebooting, and so on. After entering commands (and parameters, if any) press the **Enter** key to execute the Command Line.

Operational commands include:

- ?: Typing a question mark lists CLI Commands or parameters, depending on usage (you do not need to type Enter after typing this command)
- · done, exit, quit: Terminates the CLI session
- **download:** Uses a TFTP server to download "image" files, "config" files, "bootloader upgrade" files, a "license" file, "SSL certificates", "SSL private keys", "SSH public keys", "SSH private keys", or "CLI Batch Files" to the Access Point
- help: Displays general CLI help information or command help information, such as command usage and syntax
- history: Remembers commands to help avoid re-entering complex statements
- · passwd: Sets the Access Point's CLI password
- · reboot: Reboots the Access Point in the specified time
- search: Lists the parameters in a specified Table
- upload: Uses TFTP server to upload "config" files from Access Point to TFTP default directory or specified path

### ? (List Commands)

This command can be used in a number of ways to display available commands and parameters.

The following table lists each operation and provides a basic example. Following the table are detailed examples and display results for each operation.

| Operation                                                      | Basic Example            |
|----------------------------------------------------------------|--------------------------|
| Display the Command List (Example 1)                           | [Device-Name]>?          |
| Display commands that start with specified letters (Example 2) | [Device-Name]>s?         |
| Display parameters for set and show Commands                   | [Device-Name]>set ?      |
| (Examples 3a and 3b)                                           | [Device-Name]>show ipa?  |
| Prompt to enter successive parameters for Commands (Example 4) | [Device-Name]>download ? |

### Example 1. Display Command list

To display the Command List, enter ?.

[Device-Name] >?

```
[Device Name]>
show
set
download
upload
reboot
passwd
help
quit
done
exit
history
search
[Device Name]>_
```

Figure A-3 Result of "?" CLI command

# Example 2. Display specific Commands

To show all commands that start with specified letters, enter one or more letters, then ? with no space between letters and ?.

[Device-Name] >s?

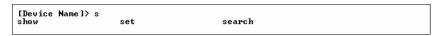

Figure A-4 Result of "s?" CLI command

# Example 3. Display parameters for set and show

Example 3a allows you to see every possible parameter for the set (or show) commands. Notice from example 3a that the list is very long. Example 3b shows how to display a subset of the parameters based on initial parameter letters.

## Example 3a. Display every parameter that can be changed

```
[Device Name] > set ?

[Device Name] > set Command Description:
The set command modifies the value of a given scalar parameter or table entry.

[Device Name] > set (parameter) < parameter value) < CR>
| set (parameter) < parameter value) < CR>
| set (parameter) < parameter value) < CR>
| set (parameter) < parameter value) < CR>
| set (parameter) < parameter value) < CR>
| set (parameter) < parameter value) < CR>
| set (parameter) < parameter (parameter) < parameter (parameter) < pa
```

## Figure A-5 Result of "set?" CLI command

#### Example 3b. Display parameters based on letter sequence

This example shows entries for parameters that start with the letter "i". The more letters you enter, the fewer the results returned. Notice that there is no space between the letters and the question mark.

[Device-Name] > show ipa?

```
[Device Name]> show ipa
ipaddr ipaddrtype iparp
iparpfltipaddr iparpfltstatus iparpfltsubmask
```

Figure A-6 Result of "show ipa?" CLI command

[Device-Name] > show iparp?

```
[Device Name]> show iparp
iparp iparpfltipaddr iparpfltstatus
iparpfltsubmask
[Device Name]> show iparp_
```

Figure A-7 Result of "show iparp?" CLI command

# Example 4. Display Prompts for Successive Parameters

Enter the command, a space, and then ?. Then, when the parameter prompt appears, enter the parameter value. The parameter is changed and a new CLI line is echoed with the new value (in the first part of the following example, the value is the IP Address of the TFTP server).

After entering one parameter, you may add another ? to the new CLI line to see the next parameter prompt, and so on until you have entered all of the required parameters. The following example shows how this is used for the **download** Command. The last part of the example shows the completed **download** Command ready for execution.

```
[Device-Name] > download ?
<TFTP IP Address>
[Device-Name] > download 192.168.0.101 ?
<File Name>
[Device-Name] > download 192.168.0.101 apimage ?
<file type (config/img/bootloader) >
[Device-Name] > download 192.168.0.101 apimage img <CR>
```

# done, exit, quit

Each of the following commands ends a CLI session:

```
[Device-Name] > done
[Device-Name] > exit
[Device-Name] > quit
```

#### download

Downloads the specified file from a TFTP server to the Access Point. Executing **download** in combination with the asterisks character ("\*") will make use of the previously set TFTP parameters. Executing download without parameters will display command help and usage information.

1. Syntax to download a file:

```
[Device-Name] > download < tftp server address > < path and filename > < file type >
```

#### Example:

```
[Device-Name] > download 192.168.1.100 APImage2 img
```

2. Syntax to display help and usage information:

```
[Device-Name] > download
```

3. Syntax to execute the download Command using previously set (stored) TFTP Parameters:

```
[Device-Name] > download *
```

**CLI Command Types** 

#### help

Displays instructions on using control-key sequences for navigating a Command Line and displays command information and examples.

1. Using help as the only argument:

```
[Device-Name] > help
```

# Figure A-8 Results of "help" CLI command

2. Complete command description and command usage can be provided by:

```
[Device-Name]>help <command name>
[Device-Name]><command name> help
```

#### history

Shows content of Command History Buffer. The Command History Buffer stores command statements entered in the current session. To avoid re-entering long command statements, use the keyboard "up arrow" (Ctrl-P) and "down arrow" (Ctrl-N) keys to recall previous statements from the Command History Buffer. When the desired statement reappears, press the **Enter** key to execute, or you may edit the statement before executing it.

```
[Device-Name] > history
```

#### passwd

Changes the CLI Password.

```
[Device-Name] > passwd oldpassword newpassword newpassword
```

#### reboot

Reboots Access Point after specified number of seconds. Specify a value of 0 (zero) for immediate reboot.

```
[Device-Name] > reboot 0
[Device-Name] > reboot 30
```

#### search

Lists the parameters supported by the specified table. This list corresponds to the table information displayed in the HTTP interface. In this example, the CLI returns the list of parameters that make up an entry in the IP Access Table.

[Device-Name] > search mgmtipaccesstbl

```
[Device Name]> search mgmtipaccesstbl
The supported elements are:
index
ipaddr
ipmask
cmt
status
```

Figure A-9 Results of "search mgmtipaccesstbl" CLI command

#### upload

Uploads a text-based configuration file from the AP to the TFTP Server. Executing **upload** with the asterisk character ("\*") will make use of the previously set/stored TFTP parameters. Executing **upload** without parameters will display command help and usage information.

1. Syntax to upload a file:

```
[Device-Name] > upload < tftp server address > < path and filename > < filetype >
```

#### Example:

```
[Device-Name] > upload 192.168.1.100 APconfig.sys config
```

2. Syntax to display help and usage information:

```
[Device-Name] > help upload
```

3. Syntax to execute the upload command using previously set (stored) TFTP Parameters:

```
[Device-Name] > upload *
```

#### **Parameter Control Commands**

The following sections cover the two Parameter Control Commands (**show** and **set**) and include several tables showing parameter properties. These commands allow you to view (**show**) all parameters and statistics and to change (**set**) parameters.

- show: To see any Parameter or Statistic value, you can specify a single parameter, a Group, or a Table.
- **set:** Use this CLI Command to change parameter values. You can use a single CLI statement to modify Tables, or you can modify each parameter separately.

#### "show" CLI Command

Displays the value of the specified parameter, or displays all parameter values of a specified group (parameter table). Groups contain Parameters and Tables. Tables contain parameters for a series of similar entities.

To see a definition and syntax example, type only **show** and then press the **Enter** key. To see a list of available parameters, enter a question mark (?) after **show** (example: **show** ?).

#### Syntax:

```
[Device-Name]>show <parameter>
[Device-Name]>show <group>
[Device-Name]>show
```

# Examples:

```
[Device-Name]>show ipaddr
```

**CLI Command Types** 

```
[Device-Name]>show network
[Device-Name]>show mgmtipaccesstbl
```

#### "set" CLI Command

Sets (modifies) the value of the specified parameter. To see a definition and syntax example, type only **set** and then press the **Enter** key. To see a list of available parameters, enter a space, then a question mark (?) after **set** (example: **set**?).

### Syntax:

```
[Device-Name]>set <parameter> <value>
[Device-Name]>set  <index> <argument 1> <value 1> ... <argument N> <value N>
```

# Example:

```
[Device-Name]>set sysloc "Main Lobby"
[Device-Name]>set mgmtipaccesstbl 0 ipaddr 10.0.0.10 ipmask 255.255.0.0
```

### **Configuring Objects that Require Reboot**

Certain objects supported by the Access Point require a device reboot in order for the changes to take effect. In order to inform the end-user of this behavior, the CLI provides informational messages when the user has configured an object that requires a reboot. The following messages are displayed as a result of the configuring such object or objects.

# Example 1: Configuring objects that require the device to be rebooted

The following message is displayed every time the user has configured an object that requires the device to be rebooted.

```
[Device-Name] > set ipaddr 135.114.73.10 The following elements require reboot ipaddr
```

# Example 2: Executing the "exit", "quit", or "done" commands when an object that requires reboot has been configured

In addition to the above informational message, the CLI also provides a message as a result of the **exit**, **quit**, or **done** command if changes have been made to objects that require reboot. If you make changes to objects that require reboot and execute the exit command the following message is displayed:

```
[Device-Name] > exit < CR > OR quit < CR > OR done < CR >
```

Modifications have been made to parameters that require the device to be rebooted. These changes will only take effect after the next reboot.

#### "set" and "show" Command Examples

In general, you will use the CLI **show** Command to view current parameter values and use the CLI **set** Command to change parameter values. As shown in the following examples, parameters may be set individually or all parameters for a given table can be set with a single statement.

# Example 1 - Set the Access Point IP Address Parameter

#### Syntax:

```
[Device-Name]>set <parameter name> <parameter value>
```

#### Example:

```
[Device-Name] > set ipaddr 10.0.0.12
```

IP Address will be changed when you reboot the Access Point. The CLI reminds you when rebooting is required for a change to take effect. To reboot immediately, enter **reboot 0** (zero) at the CLI prompt.

### Example 2 - Create a table entry or row

Use 0 (zero) as the index to a table when creating an entry. When creating a table row, only the mandatory table elements are required (comment is usually an optional table element). For optional table elements, the default value is generally applied if you do not specify a value.

### Syntax:

```
[Device-Name]>set   <element 1> <value 1> ...
<element n> <value n>
```

#### Example:

```
[Device-Name] > set mgmtipaccesstbl 0 ipaddr 10.0.0.10 ipmask 255.255.0.0
```

A new table entry is created for IP address 10.0.0.10 with a 255.255.0.0 subnet mask.

# Example 3 - Modify a table entry or row

Use the index to be modified and the table elements you would like to modify. For example, suppose the IP Access Table has one entry and you wanted to modify the IP address:

```
[Device-Name] > set mgmtipaccesstbl 1 ipaddr 10.0.0.11
```

You can also modify several elements in the table entry. Enter the index number and specific table elements you would like to modify. (Hint: Use the search Command to see the elements that belong to the table.)

```
[Device-Name]>set mgmtipaccesstbl 1 ipaddr 10.0.0.12 ipmask 255.255.255.248 cmt "First Row"
```

# Example 4 - Enable, Disable, or Delete a table entry or row

The following example illustrates how to manage the second entry in a table.

#### Syntax:

```
[Device-Name]>set <Table> index status <enable, disable, delete> [Device-Name]>set <Table> index status <1=enable, 2=disable, 3=delete>
```

#### Example:

```
[Device-Name]>set mgmtipaccesstbl 2 status enable [Device-Name]>set mgmtipaccesstbl 2 status disable [Device-Name]>set mgmtipaccesstbl 2 status delete [Device-Name]>set mgmtipaccesstbl 2 status 2
```

**NOTE**: You may need to enable a disabled table entry before you can change the entry's elements.

#### Example 5 - Show the Group Parameters

This example illustrates how to view all elements of a group or table.

#### Syntax:

```
[Device-Name] > show <group name>
```

### Example:

```
[Device-Name]>show network
```

The CLI displays network group parameters. Note show network and show ip return the same data.

Figure A-10 Results of "show network" and "show ip" CLI Commands

# Example 6 - Show Individual and Table Parameters

1. View a single parameter.

# Syntax:

```
[Device-Name]>show <parameter name>
```

# Example:

```
[Device-Name] > show ipaddr
```

Displays the Access Point IP address.

```
[Device Name]> show ipaddr
ipaddr
10.0.0.1
[Device Name]> _
```

# Figure A-11 Result of "show ipaddr" CLI Command

2. View all parameters in a table.

#### Syntax:

```
[Device-Name]> show 
Example: [Device-Name]> show mgmtipaccesstbl
```

The CLI displays the IP Access Table and its entries.

# **Using Tables and Strings**

# **Working with Tables**

Each table element (or parameter) must be specified, as in the example below.

```
[Device-Name]>set mgmtipaccesstbl 0 ipaddr 10.0.0.10 ipmask 255.255.0.0
```

Below are the rules for creating, modifying, enabling/disabling, and deleting table entries.

- Creation
  - The table name is required.
  - The table index is required for table entry/instance creation the index is always zero (0).
  - The order in which the table arguments or objects are entered in not important.
  - Parameters that are not required can be omitted, in which case they will be assigned the default value.
- Modification
  - The table name is required.
  - The table index is required to modify the table, "index" must be the index of the entry to be modified.
  - Only the table objects that are to be modified need to be specified. Not all the table objects are required.
  - If multiple table objects are to be modified the order in which they are entered is not important.
  - If the entire table entry is to be modified, all the table objects have to be specified.
- · Enabling/Disabling
  - The table name is required.
  - The table index is required for table enabling/disabling the index should be the index of the entry to be enabled/disabled.
  - The entry's new state (either "enable" or "disable") is required.
- Deletion
  - The table name is required.
  - The table index is required for table deletion the index should be the index of the entry to be deleted.
  - The word "delete" is required.

# **Using Strings**

Since there are several string objects supported by the AP, a string delimiter is required for the strings to be interpreted correctly by the command line parser. For this CLI implementation, the single quote or double quote character can be used at the beginning and at the end of the string.

#### For example:

```
[Device-Name] > set sysloc Lobby - Does not need quote marks [Device-Name] > set sysloc "Front Lobby" - Requires quote marks.
```

The scenarios supported by this CLI are:

| "My Desk in the office"       | Double Quotes                         |
|-------------------------------|---------------------------------------|
| 'My Desk in the office'       | Single Quotes                         |
| "My 'Desk' in the office"     | Single Quotes within Double Quotes    |
| 'My "Desk" in the office'     | Double Quotes within Single Quotes    |
| "Daniel's Desk in the office" | One Single Quote within Double Quotes |
| 'Daniel"s Desk in the office' | One Double Quote within Single Quotes |

The string delimiter does not have to be used for every string object. The single quote or double quote only has to be used for string objects that contain blank space characters. If the string object being used does not contain blank spaces, then the string delimiters, single or double quotes, mentioned in this section are not required.

# **Configuring the AP using CLI commands**

# Log into the AP using HyperTerminal

- 1. Open your terminal emulation program (like HyperTerminal) and set the following connection properties:
  - Com Port: <COM1, COM2, etc., depending on your computer>

Baud rate: 9600Data Bits: 8Stop bits: 1

Flow Control: None

· Parity: None

- 2. Under File > Properties > Settings > ASCII Setup, enable the Send line ends with line feeds option. HyperTerminal sends a line return at the end of each line of code.
- 3. Enter the CLI password (default is **public**).

**NOTE:** Proxim recommends changing your default passwords immediately. To perform this operation using CLI commands, see Change Passwords.

# Log into the AP using Telnet

The CLI commands can be used to access, configure, and manage the AP using Telnet. Follow these steps:

1. Confirm that your computer's IP address is in the same IP subnet as the AP.

**NOTE:** If you have not previously configured the Access Point's IP address and do not have a DHCP server on the network, the Access Point will default to an IP address of 169.254.128.132.

- 2. Go to the DOS command prompt on your computer.
- 3. Type telnet <IP Address of the unit>.
- 4. Enter the CLI password (default is **public**).

**NOTE:** Proxim recommends changing your default passwords immediately. To perform this operation using CLI commands, see Change Passwords.

# **Set Basic Configuration Parameters using CLI Commands**

There are a few basic configuration parameters that you may want to setup right away when you receive the AP. For example:

- Set System Name, Location and Contact Information
- · Set Static IP Address for the AP
- Download an AP Configuration File from your TFTP Server
- Set up Auto Configuration
- · Set Network Names for the Wireless Interface
- Enable 802.11d Support and Set the Country Code
- Enable and Configure TX Power Control for the Wireless Interface
- Configure SSIDs (Network Names), VLANs, and Profiles
- Download an AP Configuration File from your TFTP Server
- · Backup your AP Configuration File

### **Set System Name, Location and Contact Information**

**NOTE:** System name must:

- · Contain only letters, numbers, and hyphens.
- Be limited to 31 characters.
- Not begin with a number or hyphen.
- Not contain blank spaces.

```
[Device-Name]>set sysname <Name> sysloc <Unit Location>
[Device-Name]>set sysctname <Contact Name>
[Device-Name]>set sysctphone <Contact Phone Number> sysctemail <Contact E-mail address>
[Device-Name]>show system
```

Figure A-12 Result of "show system" CLI Command

#### Set Static IP Address for the AP

NOTE: The IP Subnet Mask of the AP must match your network's Subnet Mask.

```
[Device-Name]>set ipaddrtype static

[Device-Name]>set ipaddr <fixed IP address of unit>

[Device-Name]>set ipsubmask <IP Mask>

[Device-Name]>set ipgw <gateway IP address>

[Device-Name]>show network
```

# **Change Passwords**

```
[Device-Name]>passwd <Old Password> <New Password> <Confirm Password> (CLI password) [Device-Name]>set httppasswd <New Password> (HTTP interface password)
```

```
[Device-Name]>set snmprpasswd <New Password> (SNMP read password)
[Device-Name]>set snmprwpasswd <New Password> (SNMP read/write)
[Device-Name]>set snmpv3authpasswd <New Password> (SNMPv3 authentication password)
[Device-Name]>set snmpv3privpasswd <New Password> (SNMPv3 privacy password)
[Device-Name]>reboot 0
```

**CAUTION:** Proxim strongly urges you to change the default passwords to restrict access to your network devices to authorized personnel. If you lose or forget your password settings, you can always perform the Soft Reset to Factory Defaults.

#### Set Network Names for the Wireless Interface

```
[Device-Name]>set wif 3 netname <Network Name (SSID) for wireless interface>
[Device-Name]>show wif
```

```
[Device Name]> show wif
Wireless Interface Table
Index
Network Name
                                         My Wireless Network A
                                         large
Distance Between APs
                                         disable
Interference Robustness
DTIM Period
                                         enable
Automatic Channel Selection
Frequency Channel
                                         56
                                         2347
RTS/CTS Medium Reservation
Multicast Rate
                                         2 MBps
Closed System
                                         disable
Load Balancing
                                         enable
Medium Density Distribution
                                         disable
                                         00:30:F1:65:09:E9
MAC Address
                                         6 9 12 18 24 36 48 54
Supported Data Rates
Supported Frequency Channels
                                         52 56 60 64 36 40 44 48 149 153 157 161
Physical Layer Type
Regulatory Domain List
                                         USA (FCC)
Transmit Rate
TurboMode
                                         disable
```

Figure A-13 Results of "show wif" CLI command for an AP

# **Enable 802.11d Support and Set the Country Code**

NOTE: On APs with model numbers ending in -WD, these commands are not available.

Perform the following command to enable 802.11d IEEE 802.11d support for additional regulatory domains.

```
[Device-Name]>set wif 3 dot11dstatus <enable/disable>
```

Perform the following command to set a country code:

```
[Device-Name]>set syscountrycode <country code>
```

Select a country code from the following table, derived from ISO 3166. Available countries will vary based on regulatory domain. Refer to the ISO/IEC 3166-1 CountryCode drop-down menu on the Configure > Interfaces > Operational Mode page; this menu contains a list of all the available countries in your regulatory domain.

**NOTE:** If you select a country code that is not supported in your regulatory domain, clients may attempt to connect to a channel that is not supported by your AP.

| Country   | Code | Country   | Code | Country          | Code |
|-----------|------|-----------|------|------------------|------|
| Algeria   | DZ   | Honduras  | HN   | Panama           | PA   |
| Albania   | AL   | Hong Kong | HK   | Papua New Guinea | PG   |
| Argentina | AR   | Hungary   | HU   | Peru             | PE   |

| Country            | Code | Country         | Code | Country                | Code |
|--------------------|------|-----------------|------|------------------------|------|
| Armenia            | AM   | Iceland         | IS   | Philippines            | PH   |
| Australia          | AU   | India           | IN   | Poland                 | PL   |
| Austria            | AT   | Indonesia       | ID   | Portugal               | PT   |
| Azerbaijan         | AZ   | Ireland 5.8 GHz | I1   | Puerto Rico            | PR   |
| Bahrain            | ВН   | Israel          | IL   | Qatar                  | QA   |
| Belarus            | BY   | Italy           | IT   | Romania                | RO   |
| Belgium            | BE   | Jamaica         | JM   | Russia                 | RU   |
| Belize             | BZ   | Japan           | JP   | Samoa                  | WS   |
| Bolivia            | ВО   | Japan2          | J2   | Saudi Arabia           | SA   |
| Brazil             | BR   | Jordan          | JO   | Singapore              | SG   |
| Brunei Darussalam  | BN   | Kazakhstan      | KZ   | Slovak Republic        | SK   |
| Bulgaria           | BG   | North Korea     | KP   | Slovenia               | SI   |
| Canada             | CA   | Korea Republic  | KR   | South Africa           | ZA   |
| Chile              | CL   | Korea Republic2 | K2   | South Korea            | KR   |
| China              | CN   | Kuwait          | KW   | Spain                  | ES   |
| Colombia           | СО   | Latvia          | LV   | Sweden                 | SE   |
| Costa Rica         | CR   | Lebanon         | LB   | Switzerland            | СН   |
| Croatia            | HR   | Liechtenstein   | LI   | Syria                  | SY   |
| Cyprus             | CY   | Lithuania       | LT   | Taiwan                 | TW   |
| Czech Republic     | CZ   | Luxembourg      | LU   | Thailand               | TH   |
| Denmark            | DK   | Macau           | МО   | Turkey                 | TR   |
| Dominican Republic | DO   | Macedonia       | MK   | Ukraine                | UA   |
| Ecuador            | EC   | Malaysia        | MY   | United Arab Emirates   | AE   |
| Egypt              | EG   | Malta           | MT   | United Kingdom         | GB   |
| El Salvador        | SV   | Mexico          | MX   | United Kingdom 5.8 GHz | G1   |
| Estonia            | EE   | Monaco          | MC   | United States          | US   |
| Finland            | FI   | Morocco         | MA   | United States World    | UW   |
| France             | FR   | Netherlands     | NL   | United States DFS      | U1   |
| Georgia            | GE   | New Zealand     | NZ   | Uruguay                | UY   |
| Germany            | DE   | Nicaragua       | NI   | Venezuela              | VE   |
| Greece             | GR   | Norway          | NO   | Vietnam                | VN   |
| Guam               | GU   | Oman            | ОМ   |                        |      |
| Guatemala          | GT   | Pakistan        | PK   |                        |      |

# **Enable and Configure TX Power Control for the Wireless Interface**

The TX Power Control feature lets the user configure the transmit power level of the card in the AP.

Perform the following commands to enable TX Power Control and set the transmit power level:

```
[Device-Name]>set txpowercontrol enable
[Device-Name]>set wif <interface number> currentbackofftpcvalue <0-9 dBm1-35 dBm>
```

### Configure SSIDs (Network Names), VLANs, and Profiles

Perform the following command to configure SSIDs and VLANS, and to assign Security and RADIUS Profiles.

[Device-Name]>set wifssidtbl <Wireless Interface Index.SSID Index> ssid <Network Name> vlanid <-1 to 1094> ssidauth <enable/disable> acctstatus <enable/disable> secprofile <Security Profile Nmuber> radmacprofile <MAC Authentication Profile Name> radeapprofile <EAP Authentication Profile Name> radacctprofile <Accounting Profile Name> radmacauthstatus <enable/disable> aclstatus <enable/disable>

# Example:

[Device-Name]>set wifssidtbl 3.1 ssid accesspt1 vlanid 22 ssidauth enable acctstatus enable secprofile 1 radmacprofile "MAC Authentication" radeapprofile "EAP Authentication" radacctprofile "Accounting" radmacauthstatus enable aclstatus enable

### Download an AP Configuration File from your TFTP Server

Start the Solarwinds TFTP program (available on the AP installation CD), and click on the Security tab to verify that the TFTP server is configured to both transmit and receive files. (Note that TFTP programs other than Solarwinds may also require this setting.) Then enter the following commands:

After following the complete process (above) once, you can download a file of the same name (so long as all the other parameters are the same), with the following command:

```
[Device-Name] > download *
```

#### **Backup your AP Configuration File**

Start the Solarwinds TFTP program (available on the AP installation CD), and click on the Security tab to verify that the TFTP server is configured to both transmit and receive files. (Note that TFTP programs other than Solarwinds may also require this setting.) Then enter the following commands:

```
[Device-Name]>upload <TFTP Server IP address> <tftpfilename (such as "config.sys")> config [Device-Name]>show tftp (to ensure the filename, file type, and the IP address are correct)
```

After setting the TFTP parameters, you can backup your current file (so long as all the other parameters are the same), with the following command:

```
[Device-Name]>upload *
```

### **Set up Auto Configuration**

The Auto Configuration feature which allows an AP to be automatically configured by downloading a specific configuration file from a TFTP server during the boot up process.

Perform the following commands to enable and set up automatic configuration:

**NOTE:** The configuration filename and TFTP server IP address are configured only when the AP is configured for Static IP. If the AP is configured for Dynamic IP these parameters are not used and obtained from DHCP. The default filename is "config". The default TFTP IP address is "169.254.128.133".

[Device-Name]>set autoconfigstatus <enable/disable>
[Device-Name]>set autoconfigfilename <configuration file name>
[Device-Name]>set autoconfigffTPaddr <TFTP IP address>

# **Other Network Settings**

There are other configuration settings that you may want to set for the AP. Some of them are listed below.

- · Configure the AP as a DHCP Server
- · Configure the DNS Client
- Configure DHCP Relay and Configure DHCP Relay Servers
- Maintain Client Connections using Link Integrity
- Change Wireless Interface Settings
- Set Ethernet Speed and Transmission Mode
- Set Interface Management Services
- Configure Wireless Distribution System
- Configure MAC Access Control
- · Set RADIUS Parameters
- Set Rogue Scan Parameters
- Set Hardware Configuration Reset Parameters
- Set VLAN/SSID Parameters
- Set Security Profile Parameters

**NOTE:** See Advanced Configuration for more information on these settings.

# Configure the AP as a DHCP Server

**NOTE:** You must have at least one entry in the DHCP Server IP Address Pool Table before you can set the DHCP Server Status to Enable.

**CAUTION:** Before enabling this feature, confirm that the IP address pools you have configured are valid addresses on the network and do not overlap the addresses assigned by any other DHCP server on the network. Enabling this feature with incorrect address pools will cause problems on your network.

# **Configure the DNS Client**

```
[Device-Name]>set dnsstatus enable
[Device-Name]>set dnsprisvripaddr <IP address of primary DNS server>
[Device-Name]>set dnssecsvripaddr <IP address of secondary DNS server>
[Device-Name]>set dnsdomainname <default domain name>
[Device-Name]>show dns
```

Figure A-14 Results of "show dns" CLI command

Other Network Settings

### **Configure DHCP Relay**

Perform the following command to enable or disable DHCP Relay Agent Status.

**NOTE:** You must have at least one entry in the DHCP Relay Server Table before you can set the DHCP Relay Status to Enable.

[Device-Name]>set dhcprelaystatus enable

#### **Configure DHCP Relay Servers**

Perform the following command to configure and enable a DHCP Relay Server. The AP allows the configuration of a maximum of 10 server settings in the DHCP Relay Agents server table.

[Device-Name]>set dhcprlyindex 1 dhcprlyipaddr <ip address> dhcprlycmt <comment> dhcprlystatus 1 (1 to enable, 2 to disable, 3 to delete, 4 to create)

# **Maintain Client Connections using Link Integrity**

#### **Change Wireless Interface Settings**

See Interfaces for information on the parameters listed below. The AP uses index 3.

# **Operational Mode**

[Device-Name]>set wif 3 mode <see table>

| Mode | Operational Mode |
|------|------------------|
| 1    | dot11b-only      |
| 2    | dot11g-only      |
| 3    | dot11bg          |
| 4    | dot11a-only      |
| 5    | dot11g-wifi      |

### Autochannel Select (ACS)

ACS is enabled by default. Reboot after disabling or enabling ACS.

```
[Device-Name]>set wif 3 autochannel <enable/disable>
[Device-Name]>reboot 0
```

#### Enable/Disable Closed System

[Device-Name] > set wif 3 closedsys < enable / disable >

# Other Network Settings

# Shutdown/Resume Wireless Service

[Device-Name] > set wif 3 wssstatus <1 (resume) /2 (shutdown) >

### Set Load Balancing Maximum Number of Clients

[Device-Name]>set wif 3 lbmaxclients <1-63>

#### Set the Multicast Rate (802.11a/b/g)

[Device-Name] > set wif 3 multrate <6, 12, 24 (Mbits/sec)>

# Enable/Disable Super Mode (802.11a/g only)

[Device-Name]>set wif 3 supermode <enable/disable>

## Enable/Disable Turbo Mode (802.11a/g only)

[Device-Name]>set wif 3 turbo <enable/disable>

NOTE: Super mode must be enabled on the interface before Turbo mode can be enabled.

# Configure Antenna Diversity

[Device-Name]>set wif 3 atdiversity <1, 2, 5(auto)>(see below)
[Device-Name]>reboot 0

| Value    | Corresponding Antenna Enabled |
|----------|-------------------------------|
| 1        | 802.11a/b/g (connector 1)     |
| 2        | 802.11a/b/g (connector 2)     |
| 5 (auto) | Both antennas                 |

**NOTE:** See Antennas for more information on internal and external antenna ports.

# Set the Distance Between APs

[Device-Name] > set wif 3 distaps <1-5> (see below)

[Device-Name] > reboot 0

| Value | Distance Between APs |
|-------|----------------------|
| 1     | Large                |
| 2     | Medium               |
| 3     | Small                |
| 4     | Mini                 |
| 5     | Micro                |

# Set Ethernet Speed and Transmission Mode

```
[Device-Name]>set etherspeed <value> (see below)
[Device-Name]>reboot 0
```

| Ethernet Speed and<br>Transmission Mode | Value                    |
|-----------------------------------------|--------------------------|
| 10 Mbits/sec - half duplex              | 10halfduplex             |
| 10 Mbits/sec - full duplex              | 10fullduplex             |
| 10 Mbits/sec - auto duplex              | 10autoduplex             |
| 100 Mbits/sec - half duplex             | 100halfduplex            |
| 100 Mbits/sec - full duplex             | 100fullduplex            |
| Auto Speed - half duplex                | autohalfduplex           |
| Auto Speed - auto duplex                | autoautoduplex (default) |

# **Set Interface Management Services**

### Edit Management IP Access Table

```
[Device-Name]>set mgmtipaccesstbl <index> ipaddr <IP address> ipmask <subnet mask>
```

### Configure Management Ports

```
[Device-Name]>set snmpifbitmask <(see below)>
[Device-Name]>set httpifbitmask <(see below)>
[Device-Name]>set telifbitmask <(see below)>
```

### Choose from the following values:

| Interface Bitmask                 | Description                      |
|-----------------------------------|----------------------------------|
| 0 or 2 = Disable (all interfaces) | All management channels disabled |
| 1 or 3 = Ethernet only            | Ethernet only enabled            |
| 4 or 6 = Wireless only            | Wireless A only enabled          |
| 5 or 7 = Enable all interfaces    | All management channels enabled  |

#### Set Communication Ports

```
[Device-Name]>set httpport <HTTP port number (default is 80)> [Device-Name]>set telport <Telnet port number (default is 23)>
```

#### Configure Secure Socket Layer (HTTPS)

Enabling SSL and configuring a passphrase allows encrypted Secure Socket Layer communications to the AP through the HTTPS interface.

```
[Device-Name]>set sslstatus <enable/disable>
```

The user must change the SSL passphrase when uploading a new certificate/private key pair, which will have a corresponding passphrase.

```
[Device-Name]>set sslpassphrase <SSL certificate passphrase>
[Device-Name]>show http (to view all HTTP configuration information including SSL.)
```

#### Set Telnet Session Timeouts

```
[Device-Name]>set tellogintout <time in seconds between 1 and 300 (default is 30)> [Device-Name]>set telsessiontout <time in seconds between 1 and 36000 (default is 900)>
```

### Configure Serial Port Interface

**NOTE:** To avoid unexpected performance issues, leave Flow Control at the default setting (none) unless you are sure what this setting should be.

```
[Device-Name]>set serbaudrate <2400, 4800, 9600, 19200, 38400, 57600>
[Device-Name]>set serflowctrl <none, xonxoff>
[Device-Name]>show serial
```

```
| IDevice Namel> show serial | Serial Interface Group Parameters | Serial Interface | 9600 | Serial Interface | 9600 | Serial Interface | Name | Serial Interface | Name | Serial Interface | Name | Serial Interface | Name | Serial Interface | Name | Name | Name | Serial Interface | Name | Name | Name | Name | Name | Name | Name | Name | Name | Name | Name | Name | Name | Name | Name | Name | Name | Name | Name | Name | Name | Name | Name | Name | Name | Name | Name | Name | Name | Name | Name | Name | Name | Name | Name | Name | Name | Name | Name | Name | Name | Name | Name | Name | Name | Name | Name | Name | Name | Name | Name | Name | Name | Name | Name | Name | Name | Name | Name | Name | Name | Name | Name | Name | Name | Name | Name | Name | Name | Name | Name | Name | Name | Name | Name | Name | Name | Name | Name | Name | Name | Name | Name | Name | Name | Name | Name | Name | Name | Name | Name | Name | Name | Name | Name | Name | Name | Name | Name | Name | Name | Name | Name | Name | Name | Name | Name | Name | Name | Name | Name | Name | Name | Name | Name | Name | Name | Name | Name | Name | Name | Name | Name | Name | Name | Name | Name | Name | Name | Name | Name | Name | Name | Name | Name | Name | Name | Name | Name | Name | Name | Name | Name | Name | Name | Name | Name | Name | Name | Name | Name | Name | Name | Name | Name | Name | Name | Name | Name | Name | Name | Name | Name | Name | Name | Name | Name | Name | Name | Name | Name | Name | Name | Name | Name | Name | Name | Name | Name | Name | Name | Name | Name | Name | Name | Name | Name | Name | Name | Name | Name | Name | Name | Name | Name | Name | Name | Name | Name | Name | Name | Name | Name | Name | Name | Name | Name | Name | Name | Name | Name | Name | Name | Name | Name | Name | Name | Name | Name | Name | Name | Name | Name | Name | Name | Name | Name | Name | Name | Name | Name | Name | Name | Name | Name | Name | Name | Name | Name | Name | Name | Name | Name | Name | Name | Name | Name | Name | Name | Name | Name | Name |
```

Figure A-15 Result of "show serial" CLI Command

### **Configure Syslog**

```
[Device-Name]>set syslogstatus <enable/disable>
[Device-Name]>set syslogstatus <enable/disable>
[Device-Name]>set sysloghbstatus <enable/disable> (default is disable)
[Device-Name]>set sysloghbinterval <1-604800> (default is 900 seconds)
[Device-Name]>set sysloghosttbl <index> ipaddr <ipaddress> cmt <comment> status <enable/disable>
```

#### **Configure Intra BSS**

```
[Device-Name] > set intrabssoptype <passthru (default) / block) >
```

### **Configure Wireless Distribution System**

#### Create/Enable WDS

```
[Device-Name]>set wdstbl <Index> partnermacaddr <MAC Address> status enable
```

#### Enable/Disable WDS

```
[Device-Name]>set wdstbl <Index> status <enable/disable>
```

NOTE: <Index> is 3.1-3.6. To determine the index, type show wdstbl at the prompt.

**NOTE:** When WDS is enabled, spanning tree protocol is automatically enabled. It may be manually disabled. If Spanning Tree protocol is enabled by WDS and WDS is subsequently disabled, Spanning tree will remain enabled until it is manually disabled. See Spanning Tree Parameters.

#### **Configure MAC Access Control**

#### Setup MAC (Address) Access Control

```
[Device-Name]>set wifssidtbl <index> aclstatus enable/disable
[Device-Name]>set macacloptype <passthru, block>
[Device-Name]>reboot 0
```

#### Add an Entry to the MAC Access Control Table

```
[Device-Name]>set macacltbl 0 macaddr <MAC Address> status enable [Device-Name]>show macacltbl
```

#### Disable or Delete an Entry in the MAC Access Control Table

```
[Device-Name]>set macacltbl <index> status <disable/delete>
[Device-Name]>show macacltbl
```

**NOTE:** For larger networks that include multiple Access Points, you may prefer to maintain this list on a centralized location using the RADIUS parameters (see Set RADIUS Parameters).

#### **Set RADIUS Parameters**

#### Configure RADIUS Authentication servers

Perform the following command to configure a RADIUS Server and assign it to a VLAN. The RADIUS Server Profile index is specified by the index parameter and the subindex parameter specifies whether you are configuring a primary or secondary RADIUS server.

[Device-Name]>set radiustbl <Index> profname <Profile Name> seraddrfmt <1 - IP Address 2 - Name> sernameorip <IP Address or Name> port <value> ssecret <value> responsetm <value> maxretx <value> acctupdtintrvl <value> macaddrfmt <value> authlifetm <value> radaccinactivetmr <value> vlanid <vlan id -1 to 4094> status enable

**NOTE:** To create a new RADIUS profile, use 0 for <Index>.

## Examples of Configuring Primary and Secondary RADIUS Servers and Displaying the RADIUS Configuration

Primary server configuration:

[Device-Name]>set radiustbl 1.1 profname "MAC Authentication" seraddrfmt 1 sernameorip 20.0.0.20 port 1812 ssecret public responsetm 3 maxretx 3 acctupdtintrvl 0 macaddrfmt 1 authlifetm 900 radaccinactivetmr 5 vlanid 22 status enable

Secondary server configuration:

[Device-Name]>set radiustbl 1.2 profname "MAC Authentication" seraddrfmt 1 sernameorip 20.0.0.30 port 1812 ssecret public responsetm 3 maxretx 3 acctupdtintrvl 0 macaddrfmt 1 authlifetm 900 radaccinactivetmr 5 vlanid 33 status enable

[Device-Name]>show radiustbl

Index : 1

Primary/Backup : Primary

Profile Name : MAC Authentication

Server Status : notReady
Server Addressing Format : ipaddr
IP Address/Host Name : 0.0.0.0
Destination Port : 1812
VLAN Identifier : -1

MAC Address Format : dashdelimited

Response Time : 3
Maximum Retransmission : 3
Authorization Lifetime : 0
Accounting Update Interval : 0
Accounting Inactivity Timer : 5

Index : 1

Primary/Backup : Backup

Profile Name : MAC Authentication

Server Status : notReady
Server Addressing Format : ipaddr
IP Address/Host Name : 0.0.0.0
Destination Port : 1812
VLAN Identifier : -1

MAC Address Format : dashdelimited

Response Time : 3
Maximum Retransmission : 3

•

Index : 4
Primary/Backup : Backup

Profile Name : Management Access

Server Status : notReady
Server Addressing Format : ipaddr
IP Address/Host Name : 0.0.0.0
Destination Port : 1812
VLAN Identifier : -1

MAC Address Format : dashdelimited

Response Time : 3
Maximum Retransmission : 3
Authorization Lifetime : 0
Accounting Update Interval : 0
Accounting Inactivity Timer : 5

Figure A-16 Result of "showradiustbl" CLI Command

## **Set Rogue Scan Parameters**

Perform the following command to enable or disable Rogue Scan on a wireless interface and configure the scanning parameters.

The **cycletime** parameter is only configured for background scanning mode.

[Device-Name]>set rscantbl 3 mode <1 for background scanning, 2 for continuous scanning> cycletime <cycletime from 1-1440 minutes> status <enable/disable>

**NOTE:** Rogue Scan cannot be enabled on a wireless interface when the Wireless Service Status on that interface is shutdown. First, resume service on the wireless interface.

#### **Set Hardware Configuration Reset Parameters**

The Hardware Configuration Reset commands allows you to enable or disable the hardware reset functionality and to change the password to be used for configuration reset during boot up.

To disable hardware configuration reset, enter:

[Device-Name]>set hwconfigresetstatus disable

To enable hardware configuration reset, enter:

[Device-Name]>set hwconfigresetstatus enable

To define the Configuration Reset Password to be used for configuration reset during boot up, enter the following command

[Device-Name]>set configresetpasswd <password>

It is important to safely store the

**NOTE:** It is important to safely store the configuration reset password. If a user forgets the configuration reset password, the user will be unable to reset the AP to factory default configuration if the AP becomes inaccessible and the hardware configuration reset functionality is disable.

#### Set VLAN/SSID Parameters

### Enable VLAN Management

```
[Device-Name] > set vlanstatus enable

[Device-Name] > set vlanmgmtid <1-4094>

[Device-Name] > show wifssidtbl (to review your settings)

[Device-Name] > reboot 0
```

#### Disable VLAN Management

```
[Device-Name]>set vlanstatus disable Of [Device-Name]>set vlansgmtid -1 [Device-Name]>reboot 0
```

#### Add a Entry to the WIFSSID Table

[Device-Name] > set wifssidtbl < index > ssid < Network Name > vlanid <-1 (untagged) or 1-4094 > status enable

#### **Set Security Profile Parameters**

#### Configure a Security Profile with Non Secure Security Mode

```
[Device-Name]>set secprofiletbl <index> secmode nonsecure status enable
```

#### Evample

[Device-Name]>set secprofiletbl 2 secmode nonsecure status enable

#### Configure a Security Profile with WEP Security Mode

[Device-Name]>set secprofiletbl <index> secmode wep encryptkey<0-3> <value> encryptkeylength <value> encryptkeytx <value> status enable

#### Example:

[Device-Name]>set secprofiletbl 3 secmode wep encryptkey0 12345 encryptkeylength 1 encryptkeytx 0 status enable

#### Configure a Security Profile with 802.1x Security Mode

[Device-Name]>set secprofiletbl <index> secmode 802.1x encryptkeylength <value> status enable

#### Example:

[Device-Name]>set secprofiletbl 4 secmode 802.1x encryptkeylength 1 status enable

#### Configure a Security Profile with WPA Security Mode

[Device-Name]>set secprofiletbl <index> secmode wpa status enable

#### Example:

[Device-Name]>set secprofiletbl 5 secmode wpa status enable

### Configure a Security Profile with WPA-PSK Security Mode

[Device-Name]>set secprofiletbl <index> secmode wpa-psk passphrase <value> status enable

### Example:

[Device-Name]>set secprofiletbl 6 secmode wpa-psk passphrase 12345678 status enable

### Configure a Security Profile with 802.11i Security Mode

[Device-Name]>set secprofiletbl <index> secmode 802.11i status enable

#### Example:

[Device-Name]>set secprofiletbl 7 secmode 802.11i status enable

### Configure a Security Profile with 802.11i-PSK Security Mode

[Device-Name]>set secprofiletb1 <index> secmode 802.11i-psk passphrase <value> status enable

#### Example:

[Device-Name]>set secprofiletbl 8 secmode 802.11i-psk passphrase 12345678 status enable

# **CLI Monitoring Parameters**

Using the **show** command with the following table parameters will display operating statistics for the AP (these are the same statistics that are described in the Monitoring section).

- **staticmp:** Displays the ICMP statistics.
- statarptbl: Displays the IP ARP Table statistics.
- statbridgetbl: Displays the Learn Table.
- statiapp: Displays the IAPP statistics.
- statradius: Displays the RADIUS Authentication statistics.
- statif: Displays information and statistics about the Ethernet and wireless interfaces.
- **stat802.11:** Displays additional statistics for the wireless interfaces.
- **statethernet:** Displays additional statistics for the Ethernet interface.
- statmss: Displays station statistics and Wireless Distribution System links.

Objects contain groups that contain both parameters and parameter tables. Use the following Tables to configure the Access Point. Columns used on the tables include:

- · Name Parameter, Group, or Table Name
- · Type Data type
- Value Value range, and default value, if any
- Access = access type, R = Read Only (show), RW = Read-Write (can be "set"), W = Write Only
- CLI Parameter Parameter name as used in the Access Point

Access Point network objects are associated with Groups. The network objects are listed below and associated parameters are described in the following Parameter Tables:

- System Parameters Access Point system information
  - Inventory Management Information Hardware, firmware, and software version information
- Network Parameters IP and Network Settings
  - IP Configuration Parameters Configure the Access Point's IP settings
    - DNS Client for RADIUS Name Resolution Configure the Access Point as a DNS client
  - DHCP Server Parameters Enable or disable dynamic host configuration
  - SNTP Parameters Configure
  - Link Integrity Parameters Monitor link status
- Interface Parameters Configure Wireless and Ethernet settings
  - Wireless Interface Parameters
    - Wireless Distribution System (WDS) Parameters Configure the WDS partnerships
  - Wireless Interface SSID/VLAN/Profile Parameters Configure the SSIDs, VLANs, and security modes. Up to 16 SSIDs are supported; different security settings can be applied to each SSID, and a unique VLAN can be configured per SSID.
  - Ethernet Interface Parameters Set the speed and duplex of the Ethernet port.
- Management Parameters Control access to the AP's management interfaces
  - SNMP Parameters Set read and read/write passwords
  - HTTP Parameters Set up the graphical web browser interface. If required, enable SSL and configure the SSL certificate passphrase.
  - Telnet Parameters Telnet Port setup
  - Serial Port Parameters Serial Port setup
  - RADIUS Based Management Access Parameters Configure RADIUS Based Management Access for HTTP and Telnet access.
  - SSH Parameters Enable SSH and configure the host key.
  - TFTP Server Parameters Set up for file transfers; specify IP Address, file name, and file type
  - IP Access Table Parameters Configure range of IP addresses that can access the AP
  - Auto Configuration Parameters Configure the Auto Configuration feature which allows an AP to be automatically configured by downloading a configuration file from a TFTP server during boot up.
- Filtering Parameters
  - Ethernet Protocol Filtering Parameters Control network traffic based on protocol type
  - Static MAC Address Filter Table Enable and disable specific addresses
  - Proxy ARP Parameters Enable or disable proxy ARP for wireless clients
  - IP ARP Filtering Parameters Control which ARP messages are sent to wireless clients based on IP settings
  - Broadcast Filtering Table Control the type of broadcast packets forwarded to the wireless network

- TCP/UDP Port Filtering Filter IP packets based on TCP/UDP port
- Alarms Parameters
  - SNMP Table Host Table Parameters Enter the list of IP addresses that will receive alarms from the AP
  - Syslog Parameters Configure the AP to send Syslog information to network servers
- Bridge Parameters
  - Spanning Tree Parameters Used to help prevent network loops
  - Storm Threshold Parameters Set threshold for number of broadcast packets
  - Intra BSS Subscriber Blocking Enable or disable peer to peer traffic on the same AP
  - Packet Forwarding Parameters Redirect traffic from wireless clients to a specified MAC address
- RADIUS Parameters
  - Set RADIUS Parameters Configure RADIUS Servers and assign them to VLANs.
- Security Parameters Access Point security settings
  - MAC Access Control Parameters Control wireless access based on MAC address
  - Roque Scan Configuration Table Enable and configure Roque Scan to detect Roque APs and clients.
  - 802.1x Parameters Configure 802.1X Supplicant Timeout parameter
  - Hardware Configuration Reset Disable or enable hardware configuration reset and configure a configuration reset password.
  - Other Parameters Configure Security Profiles that define allowed security modes (wireless clients), and encryption and authentication mechanisms.
- VLAN/SSID Parameters Enable the configuration of multiple subnetworks based on VLAN ID and SSID.
- Other Parameters
  - IAPP Parameters Enable or disable the Inter-Access Point Protocol
  - Wireless Multimedia Enhancements (WME)/Quality of Service (QoS) parameters Enable and configure Wireless
    Multimedia Enhancement/Quality of Service parameters, QoS policies, mapping priorities, and EDCA parameters.
    Apply a configured QoS policy to a particular SSID.

# **System Parameters**

| Name                          | Type          | Value                                                      | Access | CLI Parameter                                                                                                    |
|-------------------------------|---------------|------------------------------------------------------------|--------|----------------------------------------------------------------------------------------------------|
| System                        | Group         | N/A                                                        | R      | system                                                                                                    |
| Name                          | DisplayString | User Defined                                               | RW     | sysname                                                                                                    |
| Location                      | DisplayString | User Defined                                               | RW     | sysloc                                                                                                    |
| Country Identifier*           | DisplayString | See Country Identifiers below                              | RW     | sysworldcountrycode                                                                                                |
| Contact Name                  | DisplayString | User Defined                                               | RW     | sysctname                                                                                                    |
| Contact E-mail                | DisplayString | User Defined                                               | RW     | sysctemail                                                                                                    |
| Contact Phone                 | DisplayString | User Defined max 254 characters                            | RW     | sysctphone                                                                                                    |
| FLASH Backup Interval         | Integer       | 0 - 65535 seconds                                          | RW     | sysflashbckint                                                                                                    |
| Flash Update                  | _             | 0                                                          | RW     | sysflashupdate                                                                                                    |
| System OID                    | DisplayString | N/A                                                        | R      | sysoid                                                                                                    |
| Descriptor                    | DisplayString | System Name, flash version, S/N, bootloader version        | R      | sysdescr                                                                                                    |
| Up Time                       | Integer       | dd:hh:mm:ss dd - days hh - hours mm - minutes ss - seconds | R      | sysuptime                                                                                                    |
| System Security ID            | DisplayString | Retrieved from flash ID                                    | R      | sysinvmgmtsecurityid                                                                                               |
| Emergency Restore to defaults |               | Resets all parameters to default factory values            | RW     | sysresettodefaults Note: You must enter the following command twice to reset to defaults: set sysresettodefaults 1 |

<sup>\*</sup> Available only on APs with model numbers ending with -WD. When available, this object must be configured before any interface parameters can be set.

# **Country Identifiers**

NOTE: All countries may not be available on your AP.

| Country        | Indoor/Outdoor | Identifier |
|----------------|----------------|------------|
| Austria        | Indoor         | AT1        |
|                | Outdoor        | AT2        |
| Belgium        | Indoor         | BE1        |
|                | Outdoor        | BE2        |
| Cyprus         | Indoor         | CY1        |
|                | Outdoor        | CY2        |
| Czech Republic | Indoor         | CZ1        |
|                | Outdoor        | CZ2        |
| Denmark        | Indoor         | DK1        |
|                | Outdoor        | DK2        |
| Estonia        | Indoor         | EE1        |
|                | Outdoor        | EE2        |

| Country         | Indoor/Outdoor | Identifier |
|-----------------|----------------|------------|
| Finland         | Indoor         | FI1        |
|                 | Outdoor        | FI2        |
| France          | Indoor         | FR1        |
|                 | Outdoor        | FR2        |
| Germany         | Indoor         | DE1        |
| -               | Outdoor        | DE2        |
| Greece          | Indoor         | GR1        |
|                 | Outdoor        | GR2        |
| Hungary         | Indoor         | HU1        |
|                 | Outdoor        | HU2        |
| Ireland         | Indoor         | IE1        |
|                 | Outdoor        | IE2        |
| Italy           | Indoor         | IT1        |
| -               | Outdoor        | IT2        |
| Latvia          | Indoor         | LV1        |
|                 | Outdoor        | LV2        |
| Lithuania       | Indoor         | LT1        |
|                 | Outdoor        | LT2        |
| Luxembourg      | Indoor         | LU1        |
|                 | Outdoor        | LU2        |
| Malta           | Indoor         | MT1        |
|                 | Outdoor        | MT2        |
| Netherlands     | Indoor         | NL1        |
|                 | Outdoor        | NL2        |
| Norway          | Indoor         | NO1        |
|                 | Outdoor        | NO2        |
| Poland          | Indoor         | PL1        |
|                 | Outdoor        | PL2        |
| Portugal        | Indoor         | PT1        |
|                 | Outdoor        | PT2        |
| Puerto Rico     | Indoor         | PR1        |
|                 | Outdoor        | PR2        |
| Russia          | Indoor/Outdoor | RU         |
| Spain           | Indoor         | ES1        |
|                 | Outdoor        | ES2        |
| Sweden          | Indoor         | SE1        |
|                 | Outdoor        | SE2        |
| Switzerland     | Indoor         | CH1        |
|                 | Outdoor        | CH2        |
| United Kingdom/ | Indoor         | GB1        |
| Great Britain   | Outdoor        | GB2        |

# **Inventory Management Information**

The inventory management commands display advanced information about the AP's installed components. You may be asked to report this information to a representative if you contact customer support.

| Name                           | Туре     | Value | Access | CLI Parameter      |
|--------------------------------|----------|-------|--------|--------------------|
| System Inventory<br>Management | Subgroup | N/A   | R      | sysinvmgmt         |
| Component Table                | Subgroup | N/A   | R      | sysinvmgmtcmptbl   |
| Component Interface<br>Table   | Subgroup | N/A   | R      | sysinvmgmtcmpiftbl |

# **Network Parameters**

# **IP Configuration Parameters**

| Name                         | Туре      | Value                                           | Access | CLI Parameter                                                                       |
|------------------------------|-----------|-------------------------------------------------|--------|-------------------------------------------------------------------------------------|
| Network                      | Group     | N/A                                             | R      | network                                                                             |
| IP Configuration             | Group     | N/A                                             | R      | ip (Note: The <b>network</b> and <b>ip</b> parameters display the same information) |
| IP Address                   | IpAddress | User Defined                                    | RW     | ipaddr                                                                              |
| IP Mask                      | IpAddress | User Defined                                    | RW     | ipmask                                                                              |
| Default Router IP<br>Address | IpAddress | User Defined                                    | RW     | ipgw                                                                                |
| Default TTL                  | Integer   | User Defined (seconds)<br>0 - 255, 64 (default) | RW     | ipttl                                                                               |
| Address Type                 | Integer   | static<br>dynamic (default)                     | RW     | ipaddrtype                                                                          |

**NOTE:** The IP Address Assignment Type (ipaddrtype) must be set to static before the IP Address (ipaddr), IP Mask (ipmask) or Default Gateway IP Address (ipgw) values can be entered.

# DNS Client for RADIUS Name Resolution

| Name                             | Туре      | Value                               | Access | CLI Parameter   |
|----------------------------------|-----------|-------------------------------------|--------|-----------------|
| DNS Client                       | Group     | N/A                                 | R      | dns             |
| DNS Client status                | Integer   | enable<br>disable (default)         | RW     | dnsstatus       |
| Primary DNS Server IP<br>Address | IpAddress | User Defined                        | RW     | dnspridnsipaddr |
| Secondary DNS Server IP Address  | IpAddress | User Defined                        | RW     | dnssecdnsipaddr |
| Default Domain Name              | Integer32 | User Defined (up to 254 characters) | RW     | dnsdomainname   |

### **DHCP Server Parameters**

| Name                            | Туре      | Value                                             | Access | CLI Parameter    |
|---------------------------------|-----------|---------------------------------------------------|--------|------------------|
| DHCP Server                     | Group     | N/A                                               | R      | dhcp             |
| DHCP Server Status*             | Integer   | enable (1) (default)<br>disable (2)<br>delete (3) | RW     | dhcpstatus       |
| Gateway IP Address              | IpAddress | User Defined                                      | RW     | dhcpgw           |
| Primary DNS IP Address          | IpAddress | User Defined                                      | RW     | dhcppridnsipaddr |
| Secondary DNS IP<br>Address     | IpAddress | User Defined                                      | RW     | dhcpsecdnsipaddr |
| Number of IP Pool Table Entries | Integer32 | N/A                                               | R      | dhcpippooltblent |

<sup>\*</sup> The DHCP Server (dhcpstatus) can only be enabled after a DHCP IP Pool table entry has been created.

# DHCP Server table for IP pools

| Name                                 | Туре          | Value                                   | Access | CLI Parameter |
|--------------------------------------|---------------|-----------------------------------------|--------|---------------|
| DHCP Server IP Address<br>Pool Table | Table         | N/A                                     | R      | dhcpippooltbl |
| Table Index                          | Integer       | User Defined                            | N/A    | index         |
| Start IP Address*                    | IpAddress     | User Defined                            | RW     | startipaddr   |
| End IP Address*†                     | IpAddress     | User Defined                            | RW     | endipaddr     |
| Width <sup>†</sup>                   | Integer       | User Defined                            | RW     | width         |
| Default Lease Time (optional)        | Integer32     | 300 - 86400 sec (default)               | RW     | defleasetm    |
| Maximum Lease Time (optional)        | Integer32     | 300 - 86400 sec (default)               | RW     | maxleasetm    |
| Comment (optional)                   | DisplayString | User Defined                            | RW     | cmt           |
| Status (optional)                    | Integer       | enable (1)<br>disable (2)<br>delete (3) | RW     | status        |

<sup>\*</sup> IP addresses must be from within the same subnet as the AP.

<sup>†</sup> Set End IP Address or Width, but not both.

# **DHCP Relay Group**

The DHCP Relay Group allows you to enable or disable DHCP Relay Agent Status.

| Name                       | Туре    | Value             | Access | CLI Parameter   |
|----------------------------|---------|-------------------|--------|-----------------|
| DHCP Relay Group           | Group   | N/A               | R      | dhcprelay       |
| Status                     | Integer | enable<br>disable | RW     | dhcprelaystatus |
| DHCP Relay Server<br>Table | Table   | N/A               | R      | dhcprelaytbl    |

# **DHCP Relay Server Table**

The DHCP Relay Server Table contains the commands to set the table entries. The AP supports the configuration of a maximum of 10 server settings in the DHCP Relay Agents server table.

| Name                                        | Туре          | Value                                                 | Access | CLI Parameter |
|---------------------------------------------|---------------|-------------------------------------------------------|--------|---------------|
| DHCP Relay Server<br>Table                  | Table         | N/A                                                   | R      | dhcprelaytbl  |
| DHCP Relay Server<br>Table Entry Index      | Integer32     | 1 - 10                                                | R      | dhcprlyindex  |
| DHCP Relay Server<br>Table Entry IP Address | IpAddress     | User Defined                                          | RW     | dhcprlyipaddr |
| DHCP Relay Server<br>Table Entry Comment    | DisplayString | User Defined                                          | RW     | dhcprlycmt    |
| DHCP Relay Server<br>Table Entry Status     | Integer       | enable (1)<br>disable (2)<br>delete (3)<br>create (4) | RW     | dhcprlystatus |

# **SNTP Parameters**

| Name                                | Туре          | Value                     | Access | CLI Parameter      |
|-------------------------------------|---------------|---------------------------|--------|--------------------|
| SNTP Group                          | Group         | N/A                       | R      | sntp               |
| SNTP Status                         | Integer       | enable<br>disable         | RW     | sntpstatus         |
| Primary Server Name or IP Address   | DisplayString | 0 - 255 characters        | RW     | sntpprisvr         |
| Secondary Server Name or IP Address | DisplayString | 0 - 255 characters        | RW     | sntpsecsvr         |
| Time Zone                           | Integer       | See MIB for requirements  | RW     | sntptimezone       |
| Daylight Savings Time               | Integer       | -2<br>-1<br>0<br>+1<br>+2 | RW     | sntpdaylightsaving |
| Year                                | Integer32     | N/A                       | RW     | sntpyear           |
| Month                               | Integer32     | 1 - 12                    | RW     | sntpmonth          |
| Day                                 | Integer32     | 1 - 31                    | RW     | sntpday            |
| Hour                                | Integer32     | 0 - 23                    | RW     | sntphour           |
| Minutes                             | Integer32     | 0 - 59                    | RW     | sntpmins           |
| Seconds                             | Integer32     | 0 - 59                    | RW     | sntpsecs           |
| Addressing Format                   | Integer       | ipaddress<br>name         | RW     | sntpaddrfmt        |

# **Link Integrity Parameters**

| Name                                   | Type    | Value                                                          | Access | CLI Parameter   |
|----------------------------------------|---------|----------------------------------------------------------------|--------|-----------------|
| Link Integrity                         | Group   | N/A                                                            | R      | linkint         |
| Link Integrity Status*                 | Integer | enable<br>disable (default)                                    | RW     | linkintstatus   |
| Link Integrity Poll Interval           | Integer | 500 - 15000 ms<br>(in increments of 500ms)<br>500 ms (default) | RW     | linkintpollint  |
| Link Integrity Poll<br>Retransmissions | Integer | 0 - 255<br>5 (default)                                         | RW     | linkintpollretx |

# Link Integrity IP Target Table

| Name                           | Туре          | Value                                 | Access | CLI Parameter |
|--------------------------------|---------------|---------------------------------------|--------|---------------|
| Link Integrity IP Target Table | Table         | N/A                                   | R      | linkinttbl    |
| Table Index                    | Integer       | 1 - 5                                 | N/A    | index         |
| Target IP Address              | IpAddress     | User Defined                          | RW     | ipaddr        |
| Comment (optional)             | DisplayString | User Defined (up to 254 characters)   | RW     | cmt           |
| Status (optional)              | Integer       | enable<br>disable (default)<br>delete | RW     | status        |

# Interface Parameters

### **Wireless Interface Parameters**

The wireless interface group parameter is wif. The wireless interface uses table index 3.

# Common Parameters to 802.11a and 802.11b/g

| Name                            | Туре          | Value                                                                                 | Access | CLI Parameter          |
|---------------------------------|---------------|---------------------------------------------------------------------------------------|--------|------------------------|
| Wireless Interfaces             | Group         | N/A                                                                                   | R      | wif                    |
| Table Index                     | Integer       | 3                                                                                     | R      | index                  |
| Operational Mode                | Integer       | 1 = dot11b-only<br>2 = dot11g-only<br>3 = dot11bg<br>4 = dot11a<br>5 = dot11g-wifi    | RW     | mode                   |
| Network Name                    | DisplayString | 1 - 32 characters<br>My Wireless Network (default)                                    | RW     | netname                |
| Auto Channel Select (ACS)*      | Integer       | enable (default)<br>disable                                                           | RW     | autochannel            |
| DTIM Period                     | Integer       | 1 - 255<br>1 = default                                                                | RW     | dtimperiod             |
| RTS/CTS Medium<br>Reservation   | Integer       | 0 - 2347<br>Default is 2347 (off)                                                     | RW     | medres                 |
| MAC Address                     | PhyAddress    | 12 hex digits                                                                         | R      | macaddr                |
| Wireless Service Status†        | Integer       | 1 = resume<br>2 = shutdown                                                            | RW     | wssstatus              |
| Supported Frequency<br>Channels | Octet String  | Depends on Regulatory Domain                                                          | R      | suppchannels           |
| Load Balancing Max<br>Clients   | Integer       | 1 - 63                                                                                | RW     | Ibmaxclients           |
| Distance Between APs‡           | Integer       | 1 (large) (default) 2 (medium) 3 (small) 4 (minicell) 5 (microcell)                   | RW     | distaps                |
| Transmit Power Control          | Integer       | enable<br>disable                                                                     | RW     | txpowercontrol         |
| Transmit Power Control Back-Off | Integer       | 0 - 35 (dBm)                                                                          | RW     | currentbackofftpcvalue |
| Antenna Diversity               | Integer       | 1 (Antenna 1) 2 (Antenna 2) 5 (Auto; both antennas) (See Configure Antenna Diversity) | RW     | atdiversity            |

<sup>\*</sup> For 802.11a APs certified in the ETSI and TELEC regulatory domains and operating in the middle frequency band, disabling Auto Channel Select will limit the available channels to those in the lower frequency band.

<sup>‡</sup> Distance Between APs allows the AP to perform better in high noise environments by increasing the receive sensitivity and transmit defer threshold, as follows:

| Distance Between APs | Receive Sensitivity Threshold (dBm) | Transmit Defer Threshold (dBm) |
|----------------------|-------------------------------------|--------------------------------|
| Large                | -96                                 | -62                            |

<sup>†</sup> Wireless Service Status cannot be shut down on an interface where Rogue Scan is enabled.

| Distance Between APs | Receive Sensitivity<br>Threshold (dBm) | Transmit Defer Threshold (dBm) |
|----------------------|----------------------------------------|--------------------------------|
|                      |                                        |                                |
| Medium               | -86                                    | -62                            |
| Small                | -78                                    | -52                            |
| Mini                 | -70                                    | -42                            |
| Micro                | -62                                    | -36                            |

# 802.11aSpecific Parameters

| Name                   | Туре          | Value                               | Access | CLI Parameter |
|------------------------|---------------|-------------------------------------|--------|---------------|
| Operating Frequency    | Integer       | Varies by regulatory domain and     | RW     | channel       |
| Channel                |               | country. See Available Channels     |        |               |
| Supported Data Rates   | Octet String  | See Transmit Rate, below            | R      | suppdatarates |
| Transmit Rate          | 1 3 1 1 7     |                                     | RW     | txrate        |
|                        |               | 6 Mbits/sec                         |        |               |
|                        |               | 9 Mbits/sec                         |        |               |
|                        |               | 12 Mbits/sec                        |        |               |
|                        |               | 18 Mbits/sec                        |        |               |
|                        |               | 24 Mbits/sec                        |        |               |
|                        |               | 36 Mbits/sec                        |        |               |
|                        |               | 48 Mbits/sec                        |        |               |
|                        |               | 54 Mbits/sec                        |        |               |
| Physical Layer Type    | Integer       | ofdm (orthogonal frequency division | R      | phytype       |
|                        |               | multiplexing)                       |        |               |
| Regulatory Domain List | DisplayString | Varies by regulatory domain:        | R      | regdomain     |
|                        |               | USA FCC                             |        |               |
|                        |               | Hong Kong HK                        |        |               |
|                        |               | Australia AU                        |        |               |
|                        |               | Europe ETSI                         |        |               |
|                        |               | Russia RU                           |        |               |
|                        |               | Japan TELEC                         |        |               |
|                        |               | Singapore IDA                       |        |               |
|                        |               | Taiwan TW                           |        |               |
|                        |               | China CN                            |        |               |
|                        |               | Asia                                |        |               |
|                        |               | Brazil                              |        |               |
|                        |               | Argentina                           |        |               |
|                        |               | Saudi Arabia                        |        |               |
|                        |               | World Mode WO                       |        |               |
|                        |               | Undefined                           |        |               |
| Super Mode             | Integer       | enable                              | RW     | supermode     |
|                        |               | disable (default)                   |        |               |
| Turbo Mode*†           | Integer       | enable                              | RW     | turbo         |
|                        |               | disable (default)                   |        |               |

 $<sup>^{\</sup>star}\,$  Available for the 5 GHz frequency band in the FCC regulatory domain only.

<sup>†</sup> Super mode must be enabled before Turbo mode can be enabled.

# 802.11b Specific Parameters

| Name                           | Туре          | Value                                                                                | Access | CLI Parameter |
|--------------------------------|---------------|--------------------------------------------------------------------------------------|--------|---------------|
| Operating Frequency<br>Channel | Integer       | 1 - 14; available channels vary by regulatory domain/country; see Available Channels | RW     | channel       |
| Multicast Rate                 | Integer       | 1 Mbits/sec (1) 2 Mbits/sec (2) (default) 5.5 Mbits/sec (3) 11 Mbits/sec (4)         | RW     | multrate      |
| Closed Wireless System         | Integer       | enable<br>disable (default)                                                          | RW     | closedsys     |
| MAC Address                    | PhyAddress    | 12 hex digits                                                                        | R      | macaddr       |
| Supported Data Rates           | Octet String  | 1 Mbits/sec<br>2 Mbits/sec<br>5.5 Mbits/sec<br>11 Mbits/sec                          | R      | suppdatarates |
| Transmit Rate                  | Integer32     | 0 (auto fallback; default) 1 Mbits/sec 2 Mbits/sec 5.5 Mbits/sec 11 Mbits/sec        | RW     | txrate        |
| Physical Layer Type            | Integer       | dsss (direct sequence spread spectrum) for 802.11b                                   | R      | phytype       |
| Regulatory Domain List         | DisplayString | Varies by regulatory domain:<br>U.S./Canada FCC<br>Europe ETSI<br>Japan TELEC        | R      | regdomain     |

# 802.11b/g Specific Parameters

| Name                           | Type         | Value                                                                                | Access | CLI Parameter |
|--------------------------------|--------------|--------------------------------------------------------------------------------------|--------|---------------|
| Operating Frequency<br>Channel |              | 1 - 14; available channels vary by regulatory domain/country; see Available Channels | RW     | channel       |
| Supported Data Rates           | Octet String | See Transmit Rate, below                                                             | R      | suppdatarates |

| Name                    | Туре          | Value                                                                                                    | Access | CLI Parameter |
|-------------------------|---------------|----------------------------------------------------------------------------------------------------|--------|---------------|
| Transmit Rate           | Integer32     | For 802.11b-only mode: 0 (auto fallback; default) 1 Mbits/sec 2 Mbits/sec 5.5 Mbits/sec 11 Mbits/sec  For 802.11g-only mode:* 0 (auto fallback; default) 6 Mbits/sec 9 Mbits/sec 12 Mbits/sec 18 Mbits/sec 24 Mbits/sec 36 Mbits/sec 48 Mbits/sec 54 Mbits/sec 54 Mbits/sec 54 Mbits/sec 55 Mbits/sec 11 Mbits/sec 55 Mbits/sec 12 Mbits/sec 51 Mbits/sec 52 Mbits/sec 53 Mbits/sec 54 Mbits/sec 55 Mbits/sec 55 Mbits/sec 56 Mbits/sec 57 Mbits/sec 58 Mbits/sec 59 Mbits/sec 59 Mbits/sec 50 Mbits/sec 50 Mbits/sec 51 Mbits/sec 51 Mbits/sec 52 Mbits/sec 53 Mbits/sec 54 Mbits/sec | RW     | txrate        |
| Physical Layer Type     | Integer       | 54 Mbits/sec  ERP (Extended Rate Protocol)                                                                                                    | R      | phytype       |
| Regulatory Domain List  | DisplayString | Varies by regulatory domain: USA FCC Europe ETSI Russia RU Japan TELEC Brazil Argentina Saudi Arabia Israel IL World Mode WO Undefined                                                                                                    | R      | regdomain     |
| Super Mode <sup>†</sup> | Integer       | enable<br>disable (default)                                                                                                    | RW     | supermode     |

<sup>\*</sup> Also for 802.11g-wifi mode. 802.11g-wifi has been defined for Wi-Fi testing purposes; it is not recommended for use in your wireless network environment.

<sup>†</sup> Available in 802.11b/g or 802.11g modes only.

# Wireless Distribution System (WDS) Parameters

| Name                | Туре        | Value                | Access | CLI Parameter  |
|---------------------|-------------|----------------------|--------|----------------|
| WDS Table           | Table       | N/A                  | R      | wdstbl         |
| Port Index          | Integer     | 3.1 - 3.6 (Wireless) | R      | portindex      |
| Status              | Integer     | enable, disable      | RW     | status         |
| Partner MAC Address | PhysAddress | User Defined         | RW     | partnermacaddr |

# Wireless Distribution System (WDS) Security Table Parameters

The WDS Security Table manages WDS related security objects.

| Name               | Туре          | Value                             | Access | CLI Parameter |
|--------------------|---------------|-----------------------------------|--------|---------------|
| WDS Security Table | Table         | N/A                               | R      | wdssectbl     |
| Table Index        | Integer       | 3                                 | R      | index         |
| Security Mode      | Integer       | 1 or none<br>2 or wep<br>3 or aes | RW     | secmode       |
| Shared Secret      | DisplayString | 6–32 characters                   | W      | sharedsecret  |
| Encryption Key 0   | WEPKeyType    | N/A                               | W      | encryptkey0   |

### Wireless Interface SSID/VLAN/Profile Parameters

The Wireless Interface SSID table manages the SSIDs, VLANs, Security Profiles, and RADIUS Profiles associated to each SSID.

For configuration examples, see Configure SSIDs (Network Names), VLANs, and Profiles.

| Name                                  | Туре          | Value                                        | Access | CLI Parameter     |
|---------------------------------------|---------------|----------------------------------------------|--------|-------------------|
| Wireless Interface SSID               | Table         | N/A                                          | R      | wifssidtbl        |
| Table                                 |               |                                              |        |                   |
| Table Index                           | Integer       | 3                                            | R      | index             |
| SSID Table Index                      | Integer32     | 1 - 16 (SSID index)                          | R      | ssidindex         |
| SSID                                  | DisplayString | 2 - 32 characters                            | RW     | ssid              |
| Broadcast Unique<br>Beacon            | Integer       | enable<br>disable                            | RW     | bcastbeacon       |
| Closed System                         | Integer       | enable,<br>disable                           | RW     | denybcastprobereq |
| VLAN ID                               | VlanId        | -1 - 4094 or untagged                        | RW     | vlanid            |
| Rekeying Interval                     | Integer32     | 0 (disabled)<br>300 - 65535<br>Default = 900 | RW     | reykeyint         |
| Table Row Status                      | RowStatus     | enable<br>disable<br>delete                  | RW     | status            |
| SSID Authorization<br>Status per VLAN | Integer       | enable<br>disable                            | RW     | ssidauth          |
| RADIUS Accounting<br>Status per VLAN  | Integer       | enable<br>disable                            | RW     | acctstatus        |
| MAC ACL Status per VLAN               | Integer       | enable<br>disable                            | RW     | aclstatus         |
| Security Profile                      | Integer32     | User defined                                 | RW     | secprofile        |
| RADIUS MAC Profile                    | DisplayString | User defined                                 | RW     | radmacprofile     |

| Name                      | Туре          | Value        | Access | CLI Parameter  |
|---------------------------|---------------|--------------|--------|----------------|
| RADIUS EAP Profile        | DisplayString | User defined | RW     | radeapprofile  |
| RADIUS Accounting Profile | DisplayString | User defined | RW     | radacctprofile |
| QoS Policy                | Integer32     | User defined | RW     | qospolicy      |

# **Ethernet Interface Parameters**

| Name               | Туре       | Value                                                                                                    | Access | CLI Parameter |
|--------------------|------------|----------------------------------------------------------------------------------------------------|--------|---------------|
| Ethernet Interface | Group      | N/A                                                                                                    | R      | ethernet      |
| Speed              | Integer    | 1 (10halfduplex) 2 (10fullduplex) 3 (10autoduplex) 4 (100halfduplex) 5 (100fullduplex) 6 (autohalfduplex) 7 (autoautoduplex) (default) | RW     | etherspeed    |
| MAC Address        | PhyAddress | N/A                                                                                                    | R      | ethermacaddr  |

# **Management Parameters**

# **Secure Management Parameters**

| Name              | Type    | Value                     | Access | CLI Parameter    |
|-------------------|---------|---------------------------|--------|------------------|
| Secure Management | Integer | 1 (enable)<br>2 (disable) | RW     | securemgmtstatus |

# **SNMP Parameters**

| Name                                 | Type              | Value                                                                                                    | Access | CLI Parameter    |
|--------------------------------------|-------------------|----------------------------------------------------------------------------------------------------|--------|------------------|
| SNMP                                 | Group             | N/A                                                                                                    | R      | snmp             |
| SNMP Management<br>Interface Bitmask | Interface Bitmask | 0 or 2 = No interfaces<br>(disable)<br>1 or 3 = Ethernet<br>4 or 6 = Wireless<br>5 or 7 = All interfaces<br>(default is 7) | RW     | snmpifbitmask    |
| Read Password                        | DisplayString     | User Defined public (default) 6 - 32 characters                                                                            | W      | snmprpasswd      |
| Read/Write Password                  | DisplayString     | User Defined public (default) 6 - 32 characters                                                                            | W      | snmprwpasswd     |
| SNMPv3 Authentication<br>Password    | DisplayString     | User Defined public (default) 6 - 32 characters                                                                            | W      | snmpv3authpasswd |
| SNMPv3 Privacy<br>Password           | DisplayString     | User Defined public (default) 6 - 32 characters                                                                            | W      | snmpv3privpasswd |

### **HTTP Parameters**

| Name                                 | Туре              | Value                                                                                                    | Access | CLI Parameter |
|--------------------------------------|-------------------|----------------------------------------------------------------------------------------------------|--------|---------------|
| HTTP                                 | Group             | N/A                                                                                                    | R      | http          |
| HTTP Management<br>Interface Bitmask | Interface Bitmask | 0 or 2 = No interfaces<br>(disable)<br>1 or 3 = Ethernet<br>4 or 6 = Wireless<br>5 or 7 = All interfaces<br>(default is 7) | RW     | httpifbitmask |
| HTTP Password                        | DisplayString     | User Defined (6 - 32 characters)                                                                                           | W      | httppasswd    |
| HTTP Port                            | Integer           | User Defined<br>Default = 80                                                                                               | RW     | httpport      |
| Help Link*                           | DisplayString     | User Defined                                                                                                    | RW     | httphelplink  |
| SSL Status                           | Integer           | enable/disable                                                                                                    | RW     | sslstatus     |
| SSL Certificate<br>Passphrase        | DisplayString     | User Defined                                                                                                    | W      | sslpassphrase |

<sup>\*</sup> The help link must be set to an HTTP address. Use the forward slash character ("/") rather than the backslash character ("\") when configuring the Help Link location.

### **Telnet Parameters**

| Name                                   | Type              | Value                                                                                                    | Access | CLI Parameter  |
|----------------------------------------|-------------------|----------------------------------------------------------------------------------------------------|--------|----------------|
| Telnet                                 | Group             | N/A                                                                                                    | R      | telnet         |
| Telnet Management<br>Interface Bitmask | Interface Bitmask | 0 or 2 = No interfaces<br>(disable)<br>1 or 3 = Ethernet<br>4 or 6 = Wireless<br>5 or 7 = All interfaces<br>(default is 7) | RW     | telifbitmask   |
| Telnet Port                            | Integer           | User Defined<br>23 (default)                                                                                               | RW     | telport        |
| Telnet Login Inactivity Time-out       | Integer           | 30 - 300 seconds<br>60 sec (default)                                                                                       | RW     | tellogintout   |
| Telnet Session Idle<br>Time-out        | Integer           | 60 - 36000 seconds<br>900 sec (default)                                                                                    | RW     | telsessiontout |

#### **Serial Port Parameters**

| Name         | Туре    | Value                                                | Access | CLI Parameter |
|--------------|---------|------------------------------------------------------|--------|---------------|
| Serial       | Group   | N/A                                                  | R      | serial        |
| Baud Rate    | Integer | 2400, 4800,9600<br>(default), 19200, 38400,<br>57600 | RW     | serbaudrate   |
| Data Bits    | Integer | 8                                                    | R      | serdatabits   |
| Parity       | Integer | none                                                 | R      | serparity     |
| Stop Bits    | Integer | 1                                                    | R      | serstopbits   |
| Flow Control | Value   | none (default)<br>xonxoff                            | RW     | serflowctrl   |

### **RADIUS Based Management Access Parameters**

The RADIUS Based Management Access parameters allow you to enable HTTP or Telnet Radius Management Access, enable or disable local user access, and configure the local user password.

The default local user ID is **root** and the default local user password is **public**. "Root" cannot be configured as a valid user for RADIUS based management access when local user access is enabled.

| Name                               | Type          | Value             | Access | CLI Parameter        |
|------------------------------------|---------------|-------------------|--------|----------------------|
| Radius Local User Status           | Integer       | enable<br>disable | RW     | radlocaluserstatus   |
| Radius Local User<br>Password      | DisplayString | User Defined      | RW     | radlocaluserpasswd   |
| HTTP Radius<br>Management Access   | Integer       | enable<br>disable | RW     | httpradiusmgmtaccess |
| Telnet Radius<br>Management Access | Integer       | enable<br>disable | RW     | telradiusmgmtaccess  |

### **SSH Parameters**

The following commands enable or disable SSH and set the SSH host key.

| Name       | Туре    | Value   | Access | CLI Parameter |
|------------|---------|---------|--------|---------------|
| SSH Status | Integer | enable  | RW     | sshstatus     |
|            |         | disable |        |               |

| Name                            | Type          | Value            | Access | CLI Parameter |
|---------------------------------|---------------|------------------|--------|---------------|
| SSH Public Host Key Fingerprint | DisplayString | AP Generated     | RW     | sshkeyfprint  |
| SSH Host Key Status             | Integer       | create<br>delete | RW     | sshkeystatus  |

The AP SSH feature, open-SSH, confirms to the SSH protocol, and supports SSH version 2. The following SSH clients have been verified to interoperate with the AP's server. The following table lists the clients, version number, and the website of the client.

| Clients | Version   | Website                           |
|---------|-----------|-----------------------------------|
| OpenSSH | V3.4-2    | http://www.openssh.com            |
| Putty   | Rel 0.53b | http://www.chiark.greenend.org.uk |
| Zoc     | 5.00      | http://www.emtec.com              |
| Axessh  | V2.5      | http://www.labf.com               |

For key generation, only the OpenSSH client has been verified.

### **Auto Configuration Parameters**

These parameters relate to the Auto Configuration feature which allows an AP to be automatically configured by downloading a specific configuration file from a TFTP server during the boot up process.

| Name                               | Туре          | Value                       | Access | CLI Parameter      |
|------------------------------------|---------------|-----------------------------|--------|--------------------|
| Auto Configuration                 | Group         | N/A                         | R      | autoconfig         |
| Auto Configuration Status          | Integer       | enable (default)<br>disable | RW     | autoconfigstatus   |
| Auto Config File Name              | DisplayString | User Defined                | RW     | autoconfigfilename |
| Auto Config TFTP Server IP Address | IpAddress     | User Defined                | RW     | autoconfigTFTPaddr |

#### **TFTP Server Parameters**

These parameters relate to upload and download commands.

When you execute an upload and/or download Command, the specified arguments are stored in TFTP parameters for future use. If nothing is specified in the command line when issuing subsequent upload and/or download commands, the stored arguments are used.

| Name                   | Туре          | Value                                                                                                    | Access | CLI Parameter |
|------------------------|---------------|----------------------------------------------------------------------------------------------------|--------|---------------|
| TFTP                   | Group         | N/A                                                                                                    | R      | tftp          |
| TFTP Server IP Address | IpAddress     | User Defined                                                                                                    | RW     | tftpipaddr    |
| TFTP File Name         | DisplayString | User Defined                                                                                                    | RW     | tftpfilename  |
| TFTP File Type         | Integer       | img config bootloader sslcertificate sslprivatekey sshprivatekey sshpublickey clibatchfile (CLI Batch File) cbflog (CLI Batch Error Log) | RW     | tftpfiletype  |

# **IP Access Table Parameters**

When creating table entries, you may either specify the argument name followed by argument value or simply enter the argument value. When only the argument value is specified, then enter the values in the order depicted by the following table. CLI applies default values to the omitted arguments. Due to the nature of the information, the only argument that can be omitted is the "comment" argument.

| Name               | Type          | Value                                 | Access | CLI Parameter   |
|--------------------|---------------|---------------------------------------|--------|-----------------|
| IP Access Table    | Table         | N/A                                   | R      | mgmtipaccesstbl |
| Table Index        | Integer       | User Defined                          | N/A    | index           |
| IP Address         | IpAddress     | User Defined                          | RW     | ipaddr          |
| IP Mask            | IpAddress     | User Defined                          | RW     | ipmask          |
| Comment (optional) | DisplayString | User Defined                          | RW     | cmt             |
| Status (optional)  | Integer       | enable (default)<br>disable<br>delete | RW     | status          |

# **Filtering Parameters**

## **Ethernet Protocol Filtering Parameters**

| Name                           | Туре              | Value                                                                                                    | Access | CLI Parameter     |
|--------------------------------|-------------------|----------------------------------------------------------------------------------------------------|--------|-------------------|
| Ethernet Filtering             | Group             | N/A                                                                                                    | R      | etherflt          |
| Filtering Interface<br>Bitmask | Interface Bitmask | 0 or 2 = No interfaces<br>(disable)<br>1 or 3 = Ethernet<br>4 or 6 = Wireless<br>5 or 7 = All interfaces<br>(default is 7) | RW     | etherfltifbitmask |
| Operation Type                 |                   | passthru<br>block                                                                                                    | RW     | etherfltoptype    |

### Ethernet Filtering Table

Identify the different filters by using the table index.

| Name                     | Туре          | Value                                   | Access | CLI Parameter |
|--------------------------|---------------|-----------------------------------------|--------|---------------|
| Ethernet Filtering Table | Table         | N/A                                     | R      | etherfittbl   |
| Table Index              | N/A           | N/A                                     | R      | index         |
| Protocol Number          | Octet String  | N/A                                     | RW     | protonumber   |
| Protocol Name (optional) | DisplayString |                                         | RW     | protoname     |
| Status (optional)        | Integer       | enable (1)<br>disable (2)<br>delete (3) | RW     | status        |

**NOTE:** The filter Operation Type (passthru or block) applies **only** to the protocol filters that are **enabled** in this table.

### Static MAC Address Filter Table

| Name                      | Туре  | Value | Access | CLI Parameter |
|---------------------------|-------|-------|--------|---------------|
| Static MAC Address Filter | Table | N/A   | R      | staticmactbl  |
| Table                     |       |       |        |               |
| Table Index               | N/A   | N/A   | R      | index         |

| Name                                              | Туре          | Value                                 | Access | CLI Parameter   |
|---------------------------------------------------|---------------|---------------------------------------|--------|-----------------|
| Static MAC Address on Wired Network               | PhysAddress   | User Defined                          | RW     | wiredmacaddr    |
| Static MAC Address<br>Mask on Wired Network       | PhysAddress   | User Defined                          | RW     | wiredmask       |
| Static MAC Address on Wireless Network            | PhysAddress   | User Defined                          | RW     | wirelessmacaddr |
| Static MAC Address<br>Mask on Wireless<br>Network | PhysAddress   | User Defined                          | RW     | wirelessmask    |
| Comment (optional)                                | DisplayString | max 255 characters                    | RW     | cmt             |
| Status (optional)                                 | Integer       | enable (default)<br>disable<br>delete | RW     | status          |

# **Proxy ARP Parameters**

| Name      | Туре    | Value                       | Access | CLI Parameter |
|-----------|---------|-----------------------------|--------|---------------|
| Proxy ARP | Group   | N/A                         | R      | parp          |
| Status    | Integer | enable<br>disable (default) | RW     | parpstatus    |

# **IP ARP Filtering Parameters**

| Name             | Туре      | Value                       | Access | CLI Parameter   |
|------------------|-----------|-----------------------------|--------|-----------------|
| IP ARP Filtering | Group     | N/A                         | R      | iparp           |
| Status           | Integer   | enable<br>disable (default) | RW     | iparpfltstatus  |
| IP Address       | IpAddress | User Defined                | RW     | iparpfltipaddr  |
| Subnet Mask      | IpAddress | User Defined                | RW     | iparpfltsubmask |

# **Broadcast Filtering Table**

| Name                      | Туре          | Value                                                | Access | CLI Parameter   |
|---------------------------|---------------|------------------------------------------------------|--------|-----------------|
| Broadcast Filtering Table | Table         | N/A                                                  | R      | broadcastflttbl |
| Index                     | Integer       | 1 - 5                                                | N/A    | index           |
| Protocol Name             | DisplayString | N/A                                                  | R      | protoname       |
| Direction                 | Integer       | ethertowireless<br>wirelesstoether<br>both (default) | RW     | direction       |
| Status                    | Integer       | enable<br>disable (default)                          | RW     | status          |

# **TCP/UDP Port Filtering**

The following parameters are used to enable/disable the Port filter feature.

| Name               | Type    | Value                       | Access | CLI Parameter |
|--------------------|---------|-----------------------------|--------|---------------|
| Port Filtering     | Group   | N/A                         | R      | portflt       |
| Port Filter Status | Integer | enable (default)<br>disable | RW     | portfitstatus |

# TCP/UDP Port Filtering Table

The following parameters are used to configure TCP/UDP Port filters.

| Name                 | Туре          | Value                                                                                                    | Access | CLI Parameter |
|----------------------|---------------|----------------------------------------------------------------------------------------------------|--------|---------------|
| Port Filtering Table | Table         | N/A                                                                                                    | R      | portfittbl    |
| Table Index          | N/A           | User Defined (there are also 4 pre-defined indices, see Port Number below for more information)                                                                                                    | R      | index         |
| Port Type            | Octet String  | tcp<br>udp<br>tcp/udp                                                                                                    | RW     | porttype      |
| Port Number          | Octet String  | User Defined (there are also 4 pre-defined protocols: Index 1: NetBios Name Service - 137, Index 2: NetBios Datagram Service - 138, Index 3: NetBios Session Service - 139, Index 4: SNMP Service - 161) | RW     | portnum       |
| Protocol Name        | DisplayString | User Defined<br>(there are also 4<br>pre-defined protocols,<br>see Port Number above)                                                                                                    | RW     | protoname     |
| Interface Bitmask    | Integer32     | 0 or 2 = No interfaces (disable) 1 or 3 = Ethernet 4 or 6 = Wireless 5 or 7 = All interfaces (default is 7)                                                                                              | RW     | ifbitmask     |
| Status (optional)    | Integer       | enable (default for new entries) disable (default for pre-defined entries) delete                                                                                                    | RW     | status        |

# **Alarms Parameters**

### **SNMP Table Host Table Parameters**

When creating table entries, you may either specifying the argument name followed by argument value. CLI applies default values to the omitted arguments. Due to the nature of the information, the only argument that can be omitted is the "comment" argument.

| Name                 | Туре      | Value        | Access | CLI Parameter   |
|----------------------|-----------|--------------|--------|-----------------|
| SNMP Trap Host Table | Table     | N/A          | R      | snmptraphosttbl |
| Table Index          | Integer   | User Defined | N/A    | index           |
| IP Address           | IpAddress | User Defined | RW     | ipaddr          |

| Name               | Туре          | Value                                 | Access | CLI Parameter |
|--------------------|---------------|---------------------------------------|--------|---------------|
| Password           | DisplayString | User Defined (up to 64 characters)    | W      | passwd        |
| Comment (optional) | DisplayString | User Defined (up to 254 characters)   | RW     | cmt           |
| Status (optional)  | Integer       | enable (default)<br>disable<br>delete | RW     | status        |

# **Syslog Parameters**

The following parameters configure the Syslog settings.

| Name                             | Туре         | Value                                                                                                    | Access | CLI Parameter    |
|----------------------------------|--------------|----------------------------------------------------------------------------------------------------|--------|------------------|
| Syslog                           | Group        | N/A                                                                                                    | R      | syslog           |
| Syslog Status                    | Integer      | enable<br>disable (default)                                                                                | RW     | syslogstatus     |
| Syslog Port                      | Octet String | 514                                                                                                    | R      | syslogport       |
| Syslog Lowest Priority<br>Logged | Integer      | 1 = LOG_ALERT 2 = LOG_CRIT 3 = LOG_ERR 4 = LOG_WARNING 5 = LOG_NOTICE 6 = LOG_INFO (default) 7 = LOG_DEBUG | RW     | syslogpritolog   |
| Heartbeat Status                 | Integer      | enable (1)<br>disable (2) (default)                                                                        | RW     | sysloghbstatus   |
| Heartbeat Interval (seconds)     | Integer      | 1 - 604800 seconds;<br>900 sec. (default)                                                                  | RW     | sysloghbinterval |

**NOTE:** When Heartbeat is enabled, the AP periodically sends a message to the Syslog server to indicate that it is active. The frequency with which the heartbeat message is sent depends upon the setting of the Heartbeat Interval.

# Syslog Host Table

The table described below configures the Syslog hosts that will receive message from the AP. You can configure up to ten Syslog hosts.

| Name               | Туре          | Value                       | Access | CLI Parameter |
|--------------------|---------------|-----------------------------|--------|---------------|
| Syslog Host Table  | Table         | N/A                         | R      | sysloghosttbl |
| Table Index        | Integer       | 1 - 10                      | N/A    | index         |
| IP Address         | IpAddress     | User Defined                | RW     | ipaddr        |
| Comment (optional) | DisplayString | User Defined                | RW     | cmt           |
| Status (optional)  | Integer       | enable<br>disable<br>delete | RW     | status        |

# **Bridge Parameters**

# **Spanning Tree Parameters**

| Name                 | Туре    | Value                                                                                                    | Access | CLI Parameter |
|----------------------|---------|----------------------------------------------------------------------------------------------------|--------|---------------|
| Spanning Tree        | Group   | N/A                                                                                                    | R      | stp           |
| Spanning Tree Status | Integer | enable disable (default)                                                                                      | RW     | stpstatus     |
| Bridge Priority      | Integer | 0 - 65535<br>32768 (default)                                                                                  | RW     | stppriority   |
| Maximum Age          | Integer | 600 - 4000<br>(in 0.01 sec intervals;<br>i.e., 6 to 40 seconds)<br>2000 (default)                             | RW     | stpmaxage     |
| Hello Time           | Integer | 100 - 1000 (1/100<br>second; i.e., 1 to 10<br>seconds); enter values in<br>increments of 100<br>200 (default) | RW     | stphellotime  |
| Forward Delay        | Integer | 400 - 3000<br>(in 0.01 sec intervals;<br>i.e., 4 to 30 seconds)<br>1500 (default)                             | RW     | stpfwddelay   |

# Spanning Tree Priority and Path Cost Table

| Name                | Туре    | Value                                                 | Access | CLI Parameter |
|---------------------|---------|-------------------------------------------------------|--------|---------------|
| Spanning Tree Table | Table   | N/A                                                   | R      | stpbl         |
| Table Index (Port)  | N/A     | 1 - 15                                                | R      | index         |
| Priority            | Integer | 0 - 255<br>128 (default)                              | RW     | priority      |
| Path Cost           | Integer | 1 - 65535<br>100 (default)                            | RW     | pathcost      |
| State               | Integer | disable blocking listening learning forwarding broken | R      | state         |
| Status              | Integer | enable<br>disable                                     | RW     | status        |

# **Storm Threshold Parameters**

| Name                | Туре    | Value                                 | Access | CLI Parameter |
|---------------------|---------|---------------------------------------|--------|---------------|
| Storm Threshold     | Group   | N/A (see below)                       | N/A    | stmthres      |
| Broadcast Threshold | Integer | 0 - 255 packets/sec<br>(default is 0) | RW     | stmbrdthres   |
| Multicast Threshold | Integer | 0 - 255 packets/sec<br>(default is 0) | RW     | stmmultithres |

### Storm Threshold Table

| Name                  | Туре    | Value                                 | Access | CLI Parameter |
|-----------------------|---------|---------------------------------------|--------|---------------|
| Storm Threshold Table | Table   | N/A                                   | R      | stmthrestbl   |
| Table Index           | Integer | 1 = Ethernet<br>3 = Wireless          | R      | index         |
| Broadcast Threshold   | Integer | 0 - 255 packets/sec<br>(default is 0) | RW     | bcast         |
| Multicast Threshold   | Integer | 0 - 255 packets/sec<br>(default is 0) | RW     | mcast         |

# **Intra BSS Subscriber Blocking**

The following parameters control the Intra BSS traffic feature, which prevent wireless clients that are associated with the same AP from communicating with each other:

| Name                        | Туре    | Value                       | Access | CLI Parameter  |
|-----------------------------|---------|-----------------------------|--------|----------------|
| Intra BSS Traffic           | Group   | N/A                         | R      | intrabss       |
| Intra BSS Traffic Operation | Integer | passthru (default)<br>block | RW     | intrabssoptype |

# **Packet Forwarding Parameters**

The following parameters control the Packet Forwarding feature, which redirects wireless traffic to a specific MAC address:

| Name                             | Туре       | Value                                                                                      | Access | CLI Parameter |
|----------------------------------|------------|--------------------------------------------------------------------------------------------|--------|---------------|
| Packet Forwarding MAC<br>Address | Group      | N/A                                                                                        | R      | pktfwd        |
| Packet Forwarding MAC<br>Address | MacAddress | User Defined                                                                               | RW     | pktfwdmacaddr |
| Packet Forwarding Status         | Integer    | enable<br>disable (default)                                                                | RW     | pktfwdstatus  |
| Packet Forwarding Interface Port | Integer    | 0 (any) (default) 1 (Ethernet) 2 (WDS 1) 3 (WDS 2) 4 (WDS 3) 5 (WDS 4) 6 (WDS 5) 7 (WDS 6) | RW     | pktfwdif      |

# **RADIUS Parameters**

# **General RADIUS Parameters**

| Name                             | Туре      | Value | Access | CLI Parameter   |
|----------------------------------|-----------|-------|--------|-----------------|
| RADIUS                           | Group     | N/A   | R      | radius          |
| Client Invalid Server<br>Address | Counter32 | N/A   | R      | radcliinvsvradd |

# **RADIUS Server Configuration Parameters**

**NOTE:** Use a server name only if you have enabled the DNS Client functionality. See DNS Client for RADIUS Name Resolution.

| Name                                     | Туре                       | Value                                                                                                    | Access | CLI Parameter      |
|------------------------------------------|----------------------------|----------------------------------------------------------------------------------------------------|--------|--------------------|
| RADIUS Authentication                    | Table                      | N/A                                                                                                    | R      | radiustbl          |
| Table Index (Profile Index)              | Integer                    | N/A                                                                                                    | R      | index              |
| Primary/Secondary Index                  | Integer                    | Primary (1)<br>Secondary (2)                                                                                              | R      | subindex           |
| Status                                   | Integer                    | enable<br>disable                                                                                                    | RW     | status             |
| Server Address Format                    | Integer                    | lpaddr<br>Name                                                                                                    | RW     | seraddrfmt         |
| Server IP Address or<br>Name             | IpAddress<br>DisplayString | User defined (enter an IP address if seraddrfmt is ipaddr or a name if set to name; up to 254 characters if using a name) | RW     | ipaddr             |
| Port (optional)                          | Integer                    | User Defined<br>1812 (default)                                                                                            | RW     | port               |
| Shared Secret                            | DisplayString              | User Defined<br>6 - 32 characters                                                                                         | W      | ssecret            |
| Response Time (optional)                 | Integer                    | 1 - 10 seconds<br>3 (default)                                                                                             | RW     | responsetm         |
| Maximum<br>Retransmissions<br>(optional) | Integer                    | 0 - 4<br>3 (default)                                                                                                    | RW     | maxretx            |
| RADIUS MAC Address<br>Format             | Integer                    | dashdelimited colondelimited singledashdelimited nodelimiter                                                              | RW     | radmacaddrformat   |
| RADIUS Accounting<br>Inactivity Timer    | Integer32                  | 1 - 60 minutes                                                                                                    | RW     | radaccinactivetmr  |
| Authorization Lifetime                   | Integer32                  | 900 - 43200 seconds                                                                                                    | W      | radauthlifetm      |
| RADIUS Accounting Update Interval        | Integer32                  | 10 - 3600 minutes                                                                                                    | RW     | radacctupdinterval |
| VLAN ID                                  | vlanID                     | -1 (untagged)<br>1 - 4094                                                                                                 | RW     | radvlanid          |

# **Security Parameters**

# **MAC Access Control Parameters**

| Name                | Туре    | Value                       | Access | CLI Parameter |
|---------------------|---------|-----------------------------|--------|---------------|
| MAC Address Control | Group   | N/A                         | R      | macacl        |
| Status              | Integer | enable<br>disable (default) | RW     | aclstatus     |
| Operation Type      | Integer | passthru (default)<br>block | RW     | macacloptype  |

#### **MAC Access Control Table**

| Name                | Туре          | Value                                 | Access | CLI Parameter |
|---------------------|---------------|---------------------------------------|--------|---------------|
| MAC Address Control | Table         | N/A                                   | R      | macacltbl     |
| Table               |               |                                       |        |               |
| Table Index         | N/A           | N/A                                   | R      | index         |
| MAC Address         | PhysAddress   | User Defined                          | RW     | macaddr       |
| Comment (optional)  | DisplayString | User Defined max 254 characters       | RW     | cmt           |
| Status (optional)   | Integer       | enable (default)<br>disable<br>delete | RW     | status        |

# **Rogue Scan Configuration Table**

The Rogue Scan Configuration Table allows you to enable or disable Rogue Scan and configure the scanning parameters.

| Name                                    | Type    | Value                      | Access | CLI Parameter |
|-----------------------------------------|---------|----------------------------|--------|---------------|
| Rogue Scan<br>Configuration Table       | Table   | N/A                        | R      | rscantbl      |
| Rogue Scan Mode                         | Integer | Bkscan (1)<br>Contscan (2) | RW     | mode          |
| Rogue Scan Cycle Time                   | Integer | 1 - 1440                   | RW     | cycletime     |
| Rogue Scan<br>Configuration Table Index | Integer | 3 or 4                     | RW     | index         |
| Rogue Scan Status                       | Integer | enable<br>disable          | RW     | status        |

# 802.1x Parameters

| Name                         | Туре  | Value                                 | Access | CLI Parameter    |
|------------------------------|-------|---------------------------------------|--------|------------------|
| 802.1x Group                 | Group | N/A                                   | R      | dot1xauthcfg     |
| 802.1x Supplicant<br>Timeout | 5     | 3 - 60 seconds<br>(recommended range) | RW     | dot1xsupptimeout |

# **Hardware Configuration Reset**

The Hardware Configuration Reset commands allows you to enable or disable the feature and to change the password to be used for configuration reset during boot up.

| Name                                | Туре          | Value                     | Access | CLI Parameter       |
|-------------------------------------|---------------|---------------------------|--------|---------------------|
| Hardware Configuration Reset Status |               | enable (1)<br>disable (2) | R      | hwconfigresetstatus |
| Configuration Reset<br>Password     | DisplayString | User Defined              | RW     | configresetpasswd   |

# **Security Profile Table**

The Security Profile Table allows you to configure security profiles. A maximum of 16 security profiles are supported.

Each security profile can contain one or more enabled security modes (Non-secure station, WEP station, 802.1x station, WPA-PSK station, 802.11i, 802.11i-PSK). The WEP/PSK parameters are separately configurable for each security mode. See the command examples in Set Security Profile Parameters.

| Name                    | Туре    | Value                                                                  | Access | CLI Parameter    |
|-------------------------|---------|------------------------------------------------------------------------|--------|------------------|
| Security Profile Table  | Table   | N/A                                                                    | R      | secprofiletbl    |
| Table Index             | Integer | 1 - 16                                                                 | RW     | index            |
| Security Mode           | Integer | nonsecure<br>wep<br>802.1x<br>wpa<br>wpa-psk<br>802.11i<br>802.11i-psk | RW     | secmode          |
| Authentication Mode     | Integer | none<br>802.1x<br>psk                                                  | R      | authmode         |
| Cipher                  | Integer | none<br>wep<br>tkip<br>aes                                             | R      | ciphersuite      |
| Encryption Key 0        | Integer | See Encryption Key Format                                              | W      | encryptkey0      |
| Encryption Key 1        | Integer | See Encryption Key Format                                              | W      | encryptkey1      |
| Encryption Key 2        | Integer | See Encryption Key Format                                              | W      | encryptkey2      |
| Encryption Key 3        | Integer | See Encryption Key Format                                              | W      | encryptkey3      |
| Encryption Transmit Key | Integer | 0 - 3                                                                  | RW     | encryptkeytx     |
| Encryption Key Length   | Integer | 1 (64 bits)<br>2 (128 bits)<br>3 (152 bits)                            | RW     | encryptkeylength |
| PSK Passphrase          | Integer | 8 - 64 characters                                                      | W      | passphrase       |

# **Encryption Key Format**

If WEP security mode is configured, then the appropriate key size must be configured. The AP supports 63-, 128-, and 152-bit encryption keys. Encryption keys may be configured using either hexadecimal or ASCII values, as described in the following table.

| Key Length | Hexadecimal           | ASCII                     |
|------------|-----------------------|---------------------------|
| 64-bit     | 10 characters (0 - F) | 5 alphanumeric characters |

| Key Length | Hexadecimal           | ASCII                      |
|------------|-----------------------|----------------------------|
| 128-bit    | 26 characters (0 - F) | 13 alphanumeric characters |
| 152-bit    | 32 characters (0 - F) | 16 alphanumeric characters |

Each ASCII character corresponds to two hexadecimal digits. See ASCII Character Chart for ASCII/Hexadecimal correspondence.

# **VLAN/SSID Parameters**

| Name          | Type    | Value                        | Access | CLI Parameter |
|---------------|---------|------------------------------|--------|---------------|
| VLAN          | Group   | N/A                          | R      | vlan          |
| Status        | Integer | enable<br>disable (default)  | RW     | vlanstatus    |
| Management ID | VlanId  | -1 (untagged)<br>or 1 - 4094 | RW     | vlanmgmtid    |

### **Other Parameters**

### **IAPP Parameters**

| Name                                    | Туре    | Value                                                    | Access | CLI Parameter   |
|-----------------------------------------|---------|----------------------------------------------------------|--------|-----------------|
| IAPP                                    | Group   | N/A                                                      | R      | іарр            |
| IAPP Status                             | Integer | enable (default)<br>disable                              | RW     | iappstatus      |
| Periodic Announce<br>Interval (seconds) | Integer | 80<br>120 (default)<br>160<br>200                        | RW     | iappannint      |
| Announce Response<br>Time               | Integer | 2 seconds                                                | R      | iappannresp     |
| Handover Time-out                       | Integer | 410 ms<br>512 ms (default)<br>614 ms<br>717 ms<br>819 ms | RW     | iapphandtout    |
| Max. Handover<br>Retransmissions        | Integer | 1 - 4 (default 4)                                        | RW     | iapphandretx    |
| Send Announce Request on Startup        | Integer | enable (default)<br>disable                              | RW     | iappannreqstart |

**NOTE:** These parameters configure the Inter Access Point Protocol (IAPP) for roaming. Leave these settings at their default value unless a technical representative asks you to change them.

# Wireless Multimedia Enhancements (WME)/Quality of Service (QoS) parameters

The Wireless Multimedia Enhancements commands enable and configure Wireless Multimedia Enhancement/Quality of Service parameters. The following two commands are part of the Wireless Interface Properties table.

#### **Enabling QoS**

| Name                            | Type          | Value                       | Access | CLI Parameter              |
|---------------------------------|---------------|-----------------------------|--------|----------------------------|
| QoS Status                      | Object Status | enable<br>disable (default) | RW     | qosstatus                  |
| QoS Maximum Medium<br>Threshold | Integer       | 50 - 90                     | RW     | qosmaximummediumthresh old |

# **Configuring QoS Policies**

The QoS group manages the QoS policies:

| Name                    | Туре           | Value                                                              | Access | CLI Parameter |
|-------------------------|----------------|--------------------------------------------------------------------|--------|---------------|
| QoS Group               | Group          | N/A                                                                | N/A    | qos           |
| QoS Policy Table        | Table          | N/A                                                                | N/A    | qospolicytbl  |
| Table Primary Index     | Integer        | N/A                                                                | R      | index         |
| Table Secondary Index   | Integer        | N/A                                                                | R      | secindex      |
| Policy Name             | Display String | 0 - 32 characters                                                  | RW     | policyname    |
| Policy Type             | Integer        | inlayer2,<br>inlayer3,<br>outlayer2,<br>outlayer3,<br>spectralink* | RW     | type          |
| Priority Mapping Index† | Integer        | See Note†.                                                         | RW     | mapindex      |
| Apply QoS Marking       | Object Status  | enable<br>disable                                                  | RW     | markstatus    |
| Table Row Status        | Row Status     | enable<br>disable<br>delete                                        | RW     | status        |

<sup>\*</sup> QoS must be enabled on the wireless interface before spectralink can be enabled.

## Specifying the Mapping between 802.1p and 802.1D Priorities

The QoS 802.1p to 802.1D Mapping Table specifies the mapping between 802.1P and 802.1D priorities.

| Name                                  | Туре       | Value                       | Access | CLI Parameter |
|---------------------------------------|------------|-----------------------------|--------|---------------|
| QoS 802.1p to 802.1D<br>Mapping Table | Table      | N/A                         | N/A    | qos1pto1dtbl  |
| Table Index (Primary Index)           | Integer    | 0 - 7                       | R      | index         |
| 802.1D Priority<br>(Secondary Index)  | Integer    | 0 - 7                       | R      | 1dpriority    |
| 802.1p Priority                       | Integer    | 0 - 7                       | RW     | 1ppriority    |
| Table Row Status                      | Row Status | enable<br>disable<br>delete | RW     | status        |

<sup>†</sup> A priority mapping needs to be specified for a QoS Policy. The priority mapping depends on the type of policy configured. For Layer 2 policy types (inbound or outbound) a mapping index from the 802.1p to 802.1p table should be specified. For Layer 3 policy types (inbound or outbound) a mapping index from the IP DSCP to 802.1D table should be specified. The mapping index, in both cases, depends on the number of mappings configured by the user. For SpectraLink policy type a mapping is not required.

## Specifying the Mapping between IP Precedence/DSCP Ranges and 802.1D Priorities

The QoS IP DSCP to 802.1D Mapping Table specifies the mapping between IP Precedence/DSCP Ranges and 802.1D priorities.

| Name                  | Type       | Value   | Access | CLI Parameter  |
|-----------------------|------------|---------|--------|----------------|
| QoS IP DSCP to 802.1D | Table      | N/A     | N/A    | qosdscpto1dtbl |
| Mapping Table         |            |         |        |                |
| Table Index (Primary  | Integer    | 0 - 7   | R      | index          |
| Index)                |            |         |        |                |
| 802.1D Priority       | Integer    | 0 - 7   | R      | 1dpriority     |
| IP DSCP Lower Limit   | Integer    | 0 - 62  | RW     | dscplower      |
| IP DSCP Upper Limit   | Integer    | 1 - 63  | RW     | dscpupper      |
| Table Row Status      | Row Status | enable  | RW     | status         |
|                       |            | disable |        |                |
|                       |            | delete  |        |                |

#### **QoS Enhanced Distributed Channel Access (EDCA) Parameters**

The following commands configure the client (STA) and AP Enhanced Distributed Channel Access (EDCA) parameters.

The EDCA parameter set provides information needed by the client stations for proper QoS operation during the wireless contention period. These parameters are used by the QoS enabled AP to establish policy, to change policies when accepting new stations or new traffic, or to adapt to changes in the offered load. The EDCA parameters assign priorities to traffic types where higher priority packets gain access to the wireless medium more frequently than lower priority packets.

**NOTE:** We have defined default recommended values for EDCA parameters; we recommend not modifying EDCA parameters unless strictly necessary.

| Name                | Туре        | Value                                              | Access | CLI Parameter |
|---------------------|-------------|----------------------------------------------------|--------|---------------|
| STA EDCA Table      | Table       | N/A                                                | N/A    | qosedcatbl    |
| Table Index         | Integer     | 3 (Wireless A)<br>4 (Wireless B)                   | R      | _             |
| QoS Access Category | Integer     | 1 (Best Effort) 2 (Background) 3 (Video) 4 (Voice) | R      | _             |
| CWmin               | Integer     | 0 - 255                                            | RW     | cwmin         |
| CWmax               | Integer     | 0 - 65535                                          | RW     | cwmax         |
| AIFSN               | Integer     | 2 - 15                                             | RW     | aifsn         |
| Tx OP Limit         | Integer     | 0 - 65535                                          | RW     | txoplimit     |
| MSDU Lifetime       | Integer     | 0 - 500                                            | RW     | msdulifetime  |
| AC Mandatory        | Truth Value | 1 (Enable)<br>2 (Disable)                          | RW     | acmandatory   |
| AP EDCA Table       | Table       | N/A                                                | N/A    | qosqapedcatbl |
| Table Index         | Integer     | 3 (Wireless A)<br>4 (Wireless B)                   | R      | _             |
| QoS Access Category | Integer     | 1 (Best Effort) 2 (Background) 3 (Video) 4 (Voice) | R      |               |
| CWmin               | Integer     | 0 - 255                                            | RW     | cwmin         |

Parameter Tables

| Name          | Туре        | Value         | Access | CLI Parameter |
|---------------|-------------|---------------|--------|---------------|
| CWmax         | Integer     | 0 - 65535     | RW     | cwmax         |
| AIFSN         | Integer     | 2 - 15        | RW     | aifsn         |
| Tx OP Limit   | Integer     | 0 - 65535     | RW     | txoplimit     |
| MSDU Lifetime | Integer     | 0 - 500       | RW     | msdulifetime  |
| AC Mandatory  | Truth Value | true<br>false | RW     | acmandatory   |

### **Examples:**

show qosedcatb1 (Or qosqapedcatb1)
set qosedcatb1 (Or qosqapedcatb1) <Index>.<Access Category> <EDCA parameter> <value>
For example: set qosedcatb1 3.1 cwmin 15

### Defining the QoS Policy used for a Wireless Interface SSID

The QoS Policy object configures the QoS policy to be used per wireless interface SSID. This object is part of the Wireless Interface SSID Table; the CLI command for this table is "wifssidtbl."

| Name       | Туре    | Value     | Access | CLI Parameter |
|------------|---------|-----------|--------|---------------|
| QoS Policy | Integer | See Note* | RW     | qospolicy     |

<sup>\*</sup> A QoS Policy number needs to be specified in the SSID table. This depends on the QoS policies configured by the user. Once the user has configured QoS policies, the user should specify the policy to be used for that SSID.

### CLI Batch File

A CLI Batch file is a user-editable file that lists a series of CLI set commands, that can be uploaded to the Access Point to change its configuration. The Access Point executes the CLI commands specified in the CLI Batch file after upload and the configuration gets changed accordingly. A CLI Batch file can also be used for Auto Configuration.

The CLI Batch file does not replace the existing LTV format configuration file, which continues to define the configuration of the AP.

The CLI Batch file contains a list of CLI commands that the AP will execute. The AP performs the commands in the file immediately after the file is uploaded to the AP manually or during Auto Configuration. The AP parses the file and executes the CLI commands. Commands that do not require a reboot take effect immediately, while commands that require a reboot (typically commands affecting a wireless interface) will take effect after reboot.

# Auto Configuration and the CLI Batch File

The Auto Configuration feature allows download of the LTV format configuration file or the CLI Batch file. The AP detects whether the file uploaded is LTV format or a CLI Batch file. If the AP detects a CLI Batch file (a file with extension .cli), the AP executes the file immediately.

The AP will reboot after executing the CLI Batch file. Auto Configuration will not result in repeated reboots if the CLI Batch file contains rebootable parameters.

### **CLI Batch File Format and Syntax**

The CLI Batch file must be named with a .cli extension to be recognized by the AP. The maximum file size allowed is 100 Kbytes, and files with larger sizes cannot be uploaded to the AP. The CLI commands supported in the CLI Batch File are a subset of the legal AP CLI commands.

The follow commands are supported:

- · Set commands
- Reboot command (the reboot command ignores the argument (time)

Each command must be separated by a new line.

**NOTE:** The following commands are not supported: Show command, Debug command, Undebug command, Upload command, Download command, Passwd command, Kill command, and the Exit, Quit, and Done commands.

### Sample CLI Batch File

The following is a sample CLI Batch File:

```
set sysname system1
set sysloc sunnyvale
set sysctname contact1
set sysctphone 1234567890
set sysctemail email@domain.com
set ipaddr 11.0.0.66
set ipaddrtype static
set ipsubmask 255.255.255.0
set ipgw 11.0.0.1
set wif 3 autochannel disable
set wif 3 mode 1
set syslogstatus enable
set sysloghbstatus enable
set sysloghbinterval 5
set wif 3 netname london
reboot
```

CLI Batch File

### Reboot Behavior

When a CLI Batch file contains a reboot command, the reboot will occur only after the entire CLI Batch file has been executed.

There are two methods of uploading the CLI Batch File:

- Upload
- Upload and reboot (this option is to be used for a CLI Batch file containing the configuration parameters that require a reboot)

### **CLI Batch File Error Log**

If there is any error during the execution of the CLI Batch file, the AP will stop executing the file. The AP generates traps for all errors and each trap contains the following information:

- Start of execution
- · Original filename of the uploaded file
- · End of execution (along with the status of execution)
- · Line number and description of failures that occurred during execution

The AP logs all the errors during execution and stores them in the Flash memory in a CLI Batch File Error Log named "CBFERR.LOG". The CLI Batch File Error Log can be downloaded though TFTP, HTTP, or CLI file transfer to a specified host.

# В

# **ASCII Character Chart**

You can configure WEP Encryption Keys in either Hexadecimal or ASCII format. Hexadecimal digits are 0-9 and A-F (not case sensitive). ASCII characters are 0-9, A-F, a-f (case sensitive), and punctuation marks. Each ASCII character corresponds to two hexadecimal digits.

The table below lists the ASCII characters that you can use to configure WEP Encryption Keys. It also lists the Hexadecimal equivalent for each ASCII character.

| ASCII         | Hex         | ASCII         | Hex         | ASCII         | Hex         | ASCII         | Hex         |
|---------------|-------------|---------------|-------------|---------------|-------------|---------------|-------------|
| Charact<br>er | Equival ent | Charact<br>er | Equival ent | Charact<br>er | Equival ent | Charact<br>er | Equival ent |
| !             | 21          | 9             | 39          | Q             | 51          | i             | 69          |
|               | 22          | :             | 3A          | R             | 52          | j             | 6A          |
| #             | 23          | ;             | 3B          | S             | 53          | k             | 6B          |
| \$            | 24          | ,             | 3C          | T             | 54          | I             | 6C          |
| %             | 25          | =             | 3D          | U             | 55          | m             | 6D          |
| <sup>70</sup> | 26          | >             | 3E          | V             | 56          | n             | 6E          |
| ı c           | 27          | ?             | 3F          | W             | 57          | 0             | 6F          |
| /             | 28          |               | 40          | X             | 58          |               | 70          |
| (             |             | @             |             |               |             | p             | 70          |
| *             | 29          | A             | 41          | Y             | 59          | q             |             |
|               | 2A          | В             | 42          | Z             | 5A          | r             | 72          |
| +             | 2B          | С             | 43          | [             | 5B          | S             | 73          |
| ,             | 2C          | D             | 44          | \             | 5C          | t             | 74          |
| -             | 2D          | Е             | 45          | ]             | 5D          | u             | 75          |
| -             | 2E          | F             | 46          | ٨             | 5E          | V             | 76          |
| /             | 2F          | G             | 47          | _             | 5F          | w             | 77          |
| 0             | 30          | Н             | 48          | `             | 60          | Х             | 78          |
| 1             | 31          | I             | 49          | а             | 61          | у             | 79          |
| 2             | 32          | J             | 4A          | b             | 62          | Z             | 7A          |
| 3             | 33          | K             | 4B          | С             | 63          | {             | 7B          |
| 4             | 34          | L             | 4C          | d             | 64          |               | 7C          |
| 5             | 35          | М             | 4D          | е             | 65          | }             | 7D          |
| 6             | 36          | N             | 4E          | f             | 66          | ~             | 7E          |
| 7             | 37          | 0             | 4F          | g             | 67          |               |             |
| 8             | 38          | Р             | 50          | h             | 68          |               |             |

# C

# **Specifications**

- Software Features
- · Hardware Specifications
- Available Channels

# **Software Features**

The tables below list the software features available on the AP-700.

- Number of Stations per BSS
- Management Functions
- · Advanced Bridging Functions
- Medium Access Control (MAC) Functions
- Security Functions
- Network Functions

# **Number of Stations per BSS**

| Feature                    | Supported by AP-700 |
|----------------------------|---------------------|
| Without encryption         | up to 63            |
| With WEP encryption        | up to 63            |
| With 802.1x Authentication | up to 63            |
| With WPA                   | up to 27            |
| With 802.11i (WPA2)        | up to 63            |

# **Management Functions**

| Feature                        | Supported by AP-700 |
|--------------------------------|---------------------|
| Web User Interface             | ✓                   |
| Telnet / CLI                   | ✓                   |
| SNMP Agent                     | ✓                   |
| Serial CLI                     | ✓                   |
| Secure Management              | ✓                   |
| SSH                            | ✓                   |
| RADIUS Based Management Access | ✓                   |

# **Advanced Bridging Functions**

| Feature                             | Supported by AP-700 |
|-------------------------------------|---------------------|
| IEEE 802.1d Bridging                | /                   |
| WDS Relay                           | /                   |
| Roaming                             | ✓                   |
| Protocol Filtering                  | ✓                   |
| Multicast/Broadcast Storm Filtering | ✓ <b>/</b>          |
| Proxy ARP                           | ✓                   |
| TCP/UDP Port Filtering              | ✓                   |
| Blocking Intra BSS Clients          | /                   |
| Packet Forwarding                   | /                   |

# **Medium Access Control (MAC) Functions**

| Feature                                                   | Supported by AP-700 |
|-----------------------------------------------------------|---------------------|
| Automatic Channel Selection (ACS)                         | ✓                   |
| Dynamic Frequency Selection (DFS)/Radar Detection (RD)*   | 1                   |
| Wireless Service Shutdown                                 | ✓                   |
| 802.11d Support                                           | ✓                   |
| TX Power Control                                          | ✓                   |
| Wireless Multimedia Enhancements/Quality of Service (QoS) | 1                   |
| Channel Blacklist                                         | /                   |
| Closed System                                             | ✓                   |
| Broadcast Unique Beacon                                   | ✓                   |
| Super and Turbo Mode Support                              | ✓                   |

<sup>\*</sup> DFS is required for 802.11a APs certified in the ETSI and TELEC regulatory domains and operating in the middle frequency band. When ACS is disabled, available channels are limited to those in the lower frequency band. See Dynamic Frequency Selection/Radar Detection (DFS/RD).

# **Security Functions**

| Feature                                                      | Supported by AP-700 |
|--------------------------------------------------------------|---------------------|
| Security Profiles per VLAN                                   | ✓                   |
| RADIUS Profiles per VLAN                                     | ✓                   |
| IEEE 802.11 WEP*                                             | ✓                   |
| MAC Access Control                                           | ✓                   |
| RADIUS MAC-based Access Control                              | ✓                   |
| IEEE 802.1x Authentication <sup>†</sup>                      | ✓                   |
| Multiple Authentication Server Support per VLAN <sup>‡</sup> | ✓                   |
| Rogue Scanning to Detect Rogue Access Points and Clients     | ✓                   |
| Per User Per Session (PUPS) Encryption §                     | ✓                   |
| Wi-Fi Protected Access (WPA)/802.11i (WPA2)                  | ✓                   |
| Hardware Configuration Reset Disable                         | ✓                   |

<sup>\*</sup> Key lengths supported by 802.11a: 64-bit, 128-bit, and 152-bit. Key lengths supported by 802.11b: 64-bit and 128-bit. Key lengths supported by 802.11b/g: 64-bit, 128-bit, and 152-bit.

- † EAP-MD5, EAP-TLS, EAP-TTLS, and PEAP client supplicant supported.
- ‡ Support is provided for a primary and backup RADIUS authentication server for both MAC-based authentication and 802.1x authentication per VLAN.
- § Use in conjunction with WPA or 802.1x Authentication.

# **Network Functions**

| Feature                               | Supported by AP-700                                                                                                    |
|---------------------------------------|----------------------------------------------------------------------------------------------------|
| DHCP Client                           | /                                                                                                    |
| DHCP Server                           | 1                                                                                                    |
| DHCP Relay Agent and IP Lease Renewal | 1                                                                                                    |
| Inter Access Point Protocol (IAPP)    | 1                                                                                                    |
| Link Integrity                        | /                                                                                                    |
| System Logging (Syslog)               | 1                                                                                                    |
| RADIUS Accounting Support*            | ✓                                                                                                    |
| DNS Client                            | /                                                                                                    |
| TCP/IP Protocol Support               | /                                                                                                    |
| Virtual LAN Support                   | Up to 16 SSID/VLAN pairs, with specific Security and RADIUS profiles. For more information, see the Advanced Configuration chapter. |

<sup>\*</sup> Includes Fallback to Primary RADIUS Server, RADIUS Session Timeout, RADIUS Multiple MAC Address Formats, RADIUS DNS Host Name Support, RADIUS Start/Stop Accounting.

# **Hardware Specifications**

| Category               | Specification                                               |
|------------------------|-------------------------------------------------------------|
| Physical               |                                                             |
| Dimensions (H x W x L) | 1 x 4.75 x 7.1 in (25 x 121 x 180 mm)                       |
| Weight                 | Unit: .65 lb (.295 kg) Power Supply: .45 lbs (.20 kg)       |
| Electrical             |                                                             |
| Voltage                | 100 to 240 VAC +/- 10% (50-60 Hz) (power supply)            |
| Power Draw             | <9 Watts (power supply)                                     |
| Environmental          |                                                             |
| Storage Temperature    | -20°C to 85°C (-4°F to 185°F)                               |
| Operating Temperature  | 0°C to 55°C (32°F to 131°F)                                 |
| Humidity               | 5 to 95% relative humidity, non-condensing                  |
| Interfaces             |                                                             |
| Wired Ethernet         | 10/100 Base-T auto-sensing RJ45 Female Socket, Auto-sensing |
| Wireless Ethernet      | 1 integrated 802.11a/b/g radio                              |
| Serial Port            | Standard RS-232 interface with DB-9 female connector        |
| LEDs                   |                                                             |
| Types                  | Power Ethernet Link Wireless 802.11a/b/g Radio Link         |

# **Available Channels**

Available channels vary based on operational mode and country. To verify which channels are available for your product:

- 1. Locate the product model number on the underside of your AP unit or on the unit's box.
- 2. Note the alphanumeric code following the number 8675. (e.g., 8675-EU)
- 3. See the following tables.

| Mode      | Frequency | Channel |            |            |          |            |    |     | Produc     | t Model    | Number     |            |            |    |            |            |            |
|-----------|-----------|---------|------------|------------|----------|------------|----|-----|------------|------------|------------|------------|------------|----|------------|------------|------------|
|           | Band      |         | AU         | AU2        | BR       | CN         | EU | EU2 | HK         | JP         | SG         | SK         | TW         | UK | US         | US2        | WD         |
| 802.11b/g | _         | 1       | 1          |            | ✓        | 1          | 1  | ✓   |            | 1          | 1          | 1          | 1          |    | 1          | 1          |            |
|           |           | 2       | 1          |            | ✓        | 1          | 1  | ✓   |            | 1          | 1          | 1          | 1          |    | 1          | 1          | İ          |
|           |           | 3       | ✓*         |            | ✓*       | ✓*         | ✓* | ✓*  |            | ✓*         | ✓*         | ✓*         | ✓*         |    | ✓*         | 1          |            |
|           |           | 4       | 1          |            | /        | 1          | 1  | ✓   |            | 1          | 1          | 1          | 1          |    | 1          | 1          |            |
|           |           | 5       | 1          |            | >        | 1          | 1  | 1   |            | 1          | 1          | 1          | 1          |    | 1          | 1          | j          |
|           |           | 6       | 1          |            | >        | 1          | 1  | 1   |            | 1          | 1          | 1          | 1          |    | 1          | 1          | j          |
|           |           | 7       | 1          |            | >        | 1          | 1  | 1   |            | 1          | 1          | 1          | 1          |    | 1          | 1          | ]          |
|           |           | 8       | 1          |            | >        | 1          | 1  | 1   |            | 1          | 1          | 1          | 1          |    | 1          | 1          |            |
|           |           | 9       | 1          |            | >        | 1          | 1  | 1   |            | 1          | 1          | 1          | 1          |    | 1          | 1          |            |
|           |           | 10      | 1          |            | /        | 1          | 1  | ✓   |            | 1          | 1          | 1          | 1          |    | 1          | 1          |            |
|           |           | 11      | 1          |            | ✓        | 1          | 1  | ✓   |            | 1          | 1          | 1          | 1          |    | 1          | 1          |            |
|           |           | 12      |            |            |          |            | 1  | 1   |            | 1          |            | 1          |            |    |            |            |            |
|           |           | 13      |            |            |          |            | 1  | 1   |            | 1          |            | 1          |            |    |            |            |            |
|           |           | 14      |            |            |          |            |    |     |            | <b>√</b> † |            |            |            |    |            |            |            |
| 802.11a   | Lower     | 34      |            |            |          |            |    |     |            | ✓*         |            |            |            |    |            |            | Se         |
|           |           | 36      | 1          | 1          | /        |            | ✓* | ✓*  |            |            |            |            |            | ✓* |            | 1          | See WD     |
|           |           | 38      |            |            |          |            |    |     |            | 1          |            |            |            |    |            |            | \ ≤        |
|           |           | 40      | 1          | 1          | 1        |            | 1  | 1   |            |            |            |            |            | 1  |            | <b>√</b> ‡ | D          |
|           |           | 42      |            |            |          |            |    |     |            | 1          |            |            |            |    |            |            | Š          |
|           |           | 44      | 1          | 1          | 1        |            | 1  | 1   |            |            |            |            |            | 1  |            | 1          | SKU        |
|           |           | 46      |            |            |          |            |    |     |            | 1          |            |            |            |    |            |            | C          |
|           |           | 48      | 1          | 1          | 1        |            | 1  | 1   |            |            |            |            |            | 1  |            | <b>√</b> ‡ | ha         |
|           | Middle    | 52      | <b>√</b> * | <b>√</b> * |          |            |    | 1   |            |            |            |            |            | 1  | ✓*         | ✓*         | Channels   |
|           |           | 56      | 1          | 1          |          |            |    | 1   |            |            |            |            | <b>√</b> * | 1  | <b>√</b> ‡ | <b>√</b> ‡ | e          |
|           |           | 58      |            |            |          |            |    |     |            |            |            |            |            |    |            |            | 6          |
|           |           | 60      | 1          | 1          |          |            |    | 1   |            |            |            |            | 1          | 1  | /          | 1          | y (        |
|           |           | 64      | 1          | 1          |          |            |    | /   |            |            |            |            | 1          | 1  | /          | 1          | by Country |
|           | High      | 100     |            |            |          |            |    |     |            |            |            |            |            |    |            |            | 5          |
|           |           | 104     |            |            |          |            |    |     |            |            |            |            |            |    |            |            | Ē          |
|           |           | 108     |            |            |          |            |    |     |            |            |            |            |            |    |            |            |            |
|           |           | 112     |            |            |          |            |    |     |            |            |            |            |            |    |            |            |            |
|           |           | 116     |            |            |          |            |    |     |            |            |            |            |            |    |            |            |            |
|           |           | 120     |            |            |          |            |    |     |            |            |            |            |            |    |            |            |            |
|           |           | 124     |            |            |          |            |    |     |            |            |            |            |            |    |            |            |            |
|           |           | 128     |            |            |          |            |    |     |            |            |            |            |            |    |            |            |            |
|           |           | 132     |            |            |          |            |    |     |            |            |            |            |            |    |            |            |            |
|           |           | 136     |            |            |          |            |    |     |            |            |            |            |            |    |            |            |            |
|           |           | 140     |            |            |          |            |    |     |            |            |            |            |            |    |            |            |            |
|           | Upper     | 149     | /          | 1          | <b>√</b> | <b>√</b> * |    |     | <b>/</b> * |            | <b>√</b> * | <b>√</b> * | 1          |    | /          | /          |            |
|           |           | 153     | 1          | 1          | · ✓      | 1          |    |     | /          |            | 1          | 1          | /          |    | <b>√</b> ‡ | <b>√</b> ‡ |            |
|           |           | 157     | 1          | 1          | · /      | 1          |    | 1   | 1          | 1          | /          | /          | /          | 1  | /          | 1          |            |
|           |           | 161     | /          | /          | · /      | 1          |    |     | /          |            | /          | 1          | /          |    | <b>√</b> ‡ | <b>√</b> ‡ | 1          |
|           | ISM Band  | 165     | /          | 1          | · /      | -          |    |     | -          |            | /          |            | /          |    | 1          | /          | ĺ          |

<sup>\*</sup> Default channel.

# **WD SKU Channels by Country**

Available channel bands depend on the selected country and mode of use (indoor/outdoor).

<sup>†</sup> Available for use only in 802.11b mode.

<sup>‡</sup> Also supports 40 MHz channel bandwidths.

# **Specifications**Available Channels

The typical channels available in each 802.11a frequency band are as follows:

| Band       | Supported Channels                                    |
|------------|-------------------------------------------------------|
| Lower (L)  | 36, 40, 44, 48                                        |
| Middle (M) | 52, 56, 60, 64                                        |
| High (H)   | 100, 104, 108, 112, 116, 120, 124, 128, 132, 136, 140 |
| Upper (U)  | 149, 153, 157, 161                                    |
| ISM        | 165                                                   |

| Country        | Indoor/Outdoor | 802.11a<br>RadioMode | 802.11b/g<br>RadioMode | Country<br>Identifier | .11d Country<br>Code |
|----------------|----------------|----------------------|------------------------|-----------------------|----------------------|
| Austria        | Indoor         | L, M, H              | 1 - 13                 | AT1                   | AT                   |
|                | Outdoor        | Н                    | 1 - 13                 | AT2                   | AT                   |
| Belgium        | Indoor         | L, M, H              | 1 - 13                 | BE1                   | BE                   |
|                | Outdoor        | Н                    | 1 - 13                 | BE2                   | BE                   |
| Cyprus         | Indoor         | L, M, H              | 1 - 13                 | CY1                   | CY                   |
|                | Outdoor        | Н                    | 1 - 13                 | CY2                   | CY                   |
| Czech Republic | Indoor         | L, M, H              | 1 - 13                 | CZ1                   | CZ                   |
|                | Outdoor        | Н                    | 1 - 13                 | CZ2                   | CZ                   |
| Denmark        | Indoor         | L, M, H              | 1 - 13                 | DK1                   | DK                   |
|                | Outdoor        | Н                    | 1 - 13                 | DK2                   | DK                   |
| Estonia        | Indoor         | L, M, H              | 1 - 13                 | EE1                   | EE                   |
|                | Outdoor        | Н                    | 1 - 13                 | EE2                   | EE                   |
| Finland        | Indoor         | L, M, H              | 1 - 13                 | FI1                   | FI                   |
|                | Outdoor        | Н                    | 1 - 13                 | FI2                   | FI                   |
| France         | Indoor         | L, M, H              | 1 - 13                 | FR1                   | FR                   |
|                | Outdoor        | Н                    | 1 - 13                 | FR2                   | FR                   |
| Germany        | Indoor         | L, M, H              | 1 - 13                 | DE1                   | DE                   |
|                | Outdoor        | Н                    | 1 - 13                 | DE2                   | DE                   |
| Greece         | Indoor         | L, M, H              | 1 - 13                 | GR1                   | GR                   |
|                | Outdoor        | Н                    | 1 - 13                 | GR2                   | GR                   |
| Hungary        | Indoor         | L, M, H              | 1 - 13                 | HU1                   | HU                   |
|                | Outdoor        | Н                    | 1 - 13                 | HU2                   | HU                   |
| Ireland        | Indoor         | L, M, H              | 1 - 13                 | IE1                   | IE                   |
|                | Outdoor        | Н                    | 1 - 13                 | IE2                   | IE                   |
| Italy          | Indoor         | L, M, H              | 1 - 13                 | IT1                   | IT                   |
|                | Outdoor        | Н                    | 1 - 13                 | IT2                   | IT                   |
| Latvia         | Indoor         | L, M, H              | 1 - 13                 | LV1                   | LV                   |
|                | Outdoor        | Н                    | 1 - 13                 | LV2                   | LV                   |
| Lithuania      | Indoor         | L, M, H              | 1 - 13                 | LT1                   | LT                   |
|                | Outdoor        | Н                    | 1 - 13                 | LT2                   | LT                   |
| Luxembourg     | Indoor         | L, M, H              | 1 - 13                 | LU1                   | LU                   |
|                | Outdoor        | Н                    | 1 - 13                 | LU2                   | LU                   |
| Malta          | Indoor         | L, M, H              | 1 - 13                 | MT1                   | MT                   |
|                | Outdoor        | Н                    | 1 - 13                 | MT2                   | MT                   |

# **Specifications**Available Channels

| Country                          | Indoor/Outdoor | 802.11a<br>RadioMode | 802.11b/g<br>RadioMode | Country<br>Identifier | .11d Country<br>Code |
|----------------------------------|----------------|----------------------|------------------------|-----------------------|----------------------|
| Netherlands                      | Indoor         | L, M, H              | 1 - 13                 | NL1                   | NL                   |
|                                  | Outdoor        | Н                    | 1 - 13                 | NL2                   | NL                   |
| Norway                           | Indoor         | L, M, H              | 1 - 13                 | NO1                   | NO                   |
|                                  | Outdoor        | Н                    | 1 - 13                 | NO2                   | NO                   |
| Poland                           | Indoor         | L, M, H              | 1 - 13                 | PL1                   | PL                   |
|                                  | Outdoor        | Н                    | 1 - 13                 | PL2                   | PL                   |
| Portugal                         | Indoor         | L, M, H              | 1 - 13                 | PT1                   | PT                   |
|                                  | Outdoor        | Н                    | 1 - 13                 | PT2                   | PT                   |
| Russia                           | Indoor/Outdoor | L, M, H, U, ISM      | 1 - 13                 | RU                    | RU                   |
| Spain                            | Indoor         | L, M, H              | 1 - 13                 | ES1                   | ES                   |
|                                  | Outdoor        | Н                    | 1 - 13                 | ES2                   | ES                   |
| Sweden                           | Indoor         | L, M, H              | 1 - 13                 | SE1                   | SE                   |
|                                  | Outdoor        | Н                    | 1 - 13                 | SE2                   | SE                   |
| Switzerland                      | Indoor         | L, M, H              | 1 - 13                 | CH1                   | СН                   |
|                                  | Outdoor        | Н                    | 1 - 13                 | CH2                   | СН                   |
| United Kingdom/<br>Great Britain | Indoor         | L, M, H              | 1 - 13                 | GB1                   | GB                   |
|                                  | Outdoor        | Н                    | 1 - 13                 | GB2                   | GB                   |

# **Technical Services and Support**

See the following sections:

- · Obtaining Technical Services and Support
- Support Options
  - Proxim eService Web Site Support
  - Telephone Support
  - ServPak Support

# **Obtaining Technical Services and Support**

If you are having trouble utilizing your Proxim product, please review this manual and the additional documentation provided with your product.

If you require additional support and would like to use Proxim's free Technical Service to help resolve your issue, please be ready to provide the following information before you contact Proxim's Technical Services:

- · Product information
  - Part number of suspected faulty unit
  - Serial number of suspected faulty unit
- Trouble/error information:
  - Trouble/symptom being experienced
  - Activities completed to confirm fault
  - Network information (what kind of network are you using?)
  - Circumstances that preceded or led up to the error
  - Message or alarms viewed
  - Steps taken to reproduce the problem
- Servpak information (if a Servpak customer):
  - Servpak account number
- Registration information:
  - If the product is not registered, date when you purchased the product
  - If the product is not registered, location where you purchased the product

**NOTE:** If you would like to register your product now, visit the Proxim eService Web Site at <a href="http://support.proxim.com">http://support.proxim.com</a> and click on **New Product Registration**.

# **Support Options**

### **Proxim eService Web Site Support**

The Proxim eService Web site is available 7x24x365 at http://support.proxim.com.

On the Proxim eService Web Site, you can access the following services:

- New Product Registration: Register your product for free support.
- Open a Ticket or RMA: Open a ticket or RMA and receive an immediate reply.
- Search Knowledgebase: Locate white papers, software upgrades, and technical information.
- **ServPak (Service Packages)**: Receive Advanced Replacement, Extended Warranty, 7x24x365 Technical Support, Priority Queuing, and On-Site Support.
- Your Stuff: Track status of your tickets or RMAs and receive product update notifications.
- Provide Feedback: Submit suggestions or other types of feedback.
- Customer Survey: Submit an On-Line Customer Survey response.
- Repair Tune-Up: Have your existing Proxim equipment inspected, tested, and upgraded to current S/W and H/W
  revisions, and extend your warranty for another year.

### **Telephone Support**

Contact technical support via telephone as follows:

Domestic: 866-674-6626

International: +1-408-542-5390

### **Hours of Operation**

North America: 8 a.m. to 5 p.m. PST, Monday through Friday

• EMEA: 8 a.m. to 5 p.m. GMT, Monday through Friday

### ServPak Support

Proxim understands that service and support requirements vary from customer to customer. It is our mission to offer service and support options that go above-and-beyond normal warranties to allow you the flexibility to provide the quality of service that your networks demand.

In recognition of these varying requirements we have developed a support program called ServPak. ServPak is a program of Enhanced Service Options that can be purchased individually or in combinations to meet your needs.

- Advanced Replacement: This service offers customers an advance replacement of refurbished or new hardware. (Available in the U.S., Canada, and select countries. Please inquire with your authorized Proxim distributor for availability in your country.)
- Extended Warranty: This service provides unlimited repair of your Proxim hardware for the life of the service contract.
- **7x24x365 Technical Support**: This service provides unlimited, direct access to Proxim's world-class technical support 24 hours a day, 7 days a week, 365 days a year.
- **Priority Queuing**: This service allows your product issue to be routed to the next available Customer Service Engineer.

To purchase ServPak support services, please contact your authorized Proxim distributor. To receive more information or for questions on any of the available ServPak support options, please call Proxim Support at +1-408-542-5390 or send an email to servpak@proxim.com.

# **Statement of Warranty**

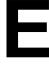

# **Warranty Coverage**

Proxim Wireless Corporation warrants that its Products are manufactured solely from new parts, conform substantially to specifications, and will be free of defects in material and workmanship for a Warranty Period of **1 year** from the date of purchase.

# Repair or Replacement

In the event a Product fails to perform in accordance with its specification during the Warranty Period, Proxim offers return-to-factory repair or replacement, with a thirty (30) business-day turnaround from the date of receipt of the defective Product at a Proxim Wireless Corporation Repair Center. When Proxim Wireless has reasonably determined that a returned Product is defective and is still under Warranty, Proxim Wireless shall, at its option, either: (a) repair the defective Product; (b) replace the defective Product with a refurbished Product that is equivalent to the original; or (c) where repair or replacement cannot be accomplished, refund the price paid for the defective Product. The Warranty Period for repaired or replacement Products shall be ninety (90) days or the remainder of the original Warranty Period, whichever is longer. This constitutes Buyer's sole and exclusive remedy and Proxim Wireless's sole and exclusive liability under this Warranty.

### **Limitations of Warranty**

The express warranties set forth in this Agreement will not apply to defects in a Product caused; (i) through no fault of Proxim Wireless during shipment to or from Buyer, (ii) by the use of software other than that provided with or installed in the Product, (iii) by the use or operation of the Product in an application or environment other than that intended or recommended by Proxim Wireless, (iv) by modifications, alterations, or repairs made to the Product by any party other than Proxim Wireless or Proxim Wireless's authorized repair partners, (v) by the Product being subjected to unusual physical or electrical stress, or (vii) by failure of Buyer to comply with any of the return procedures specified in this Statement of Warranty.

## **Support Procedures**

Buyer should return defective LAN Products<sup>1</sup> within the first 30 days to the merchant from which the Products were purchased. Buyer can contact a Proxim Wireless Customer Service Center either by telephone or via web. Calls for support for Products that are near the end of their warranty period should be made not longer than seven (7) days after expiration of warranty. Repair of Products that are out of warranty will be subject to a repair fee. Contact information is shown below. Additional support information can be found at Proxim Wireless's web site at <a href="http://support.proxim.com">http://support.proxim.com</a>.

• **Domestic**: 866-674-6626

International: +1-408-542-5390

#### **Hours of Operation**

North America: 8 a.m. to 5 p.m. PST, Monday through Friday

EMEA: 8 a.m. to 5 p.m. GMT, Monday through Friday

When contacting the Customer Service for support, Buyer should be prepared to provide the Product description and serial number and a description of the problem. The serial number should be on the product.

In the event the Customer Service Center determines that the problem can be corrected with a software update, Buyer might be instructed to download the update from Proxim Wireless's web site or, if that's not possible, the update will be sent to Buyer. In the event the Customer Service Center instructs Buyer to return the Product to Proxim Wireless for repair or replacement, the Customer Service Center will provide Buyer a Return Material Authorization ("RMA") number

Other Information

and shipping instructions. Buyer must return the defective Product to Proxim Wireless, properly packaged to prevent damage, shipping prepaid, with the RMA number prominently displayed on the outside of the container.

Calls to the Customer Service Center for reasons other than Product failure will not be accepted unless Buyer has purchased a Proxim Wireless Service Contract or the call is made within the first thirty (30) days of the Product's invoice date. Calls that are outside of the 30-day free support time will be charged a fee of \$25.00 (US Dollars) per Support Call.

If Proxim Wireless reasonably determines that a returned Product is not defective or is not covered by the terms of this Warranty, Buyer shall be charged a service charge and return shipping charges.

### Other Information

## Search Knowledgebase

Proxim Wireless stores all resolved problems in a solution database at the following URL: http://support.proxim.com.

## Ask a Question or Open an Issue

Submit a question or open an issue to Proxim Wireless technical support staff at the following URL: http://support.proxim.com/cgi-bin/proxim.cfg/php/enduser/ask.php.

### **Other Adapter Cards**

Proxim Wireless does not support internal mini-PCI devices that are built into laptop computers, even if identified as "ORiNOCO" devices. Customers having such devices should contact the laptop vendor's technical support for assistance.

For support for a PCMCIA card carrying a brand name other than Proxim, ORiNOCO, Lucent, Wavelan, or Skyline, Customer should contact the brand vendor's technical support for assistance.